Science **made** smarter

 $\sqrt{1-\frac{1}{2}}$ 

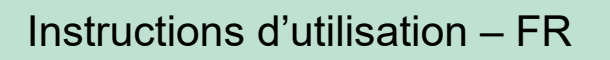

Eclipse

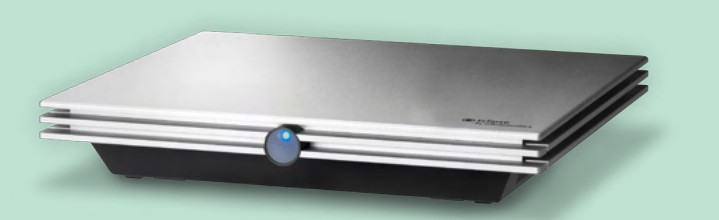

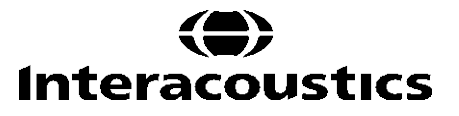

**Copyright© Interacoustics A/S:** Tous droits réservés. Les informations contenues dans ce document sont la propriété exclusive d'Interacoustics A/S. Les informations contenues dans ce document peuvent être modifiées sans préavis. Aucune partie de cette publication ne peut être reproduite ou transmise sous quelque forme ou moyen que ce soit, sans l'autorisation écrite préalable d'Interacoustics A/S.

# **TABLE DES MATIERES**

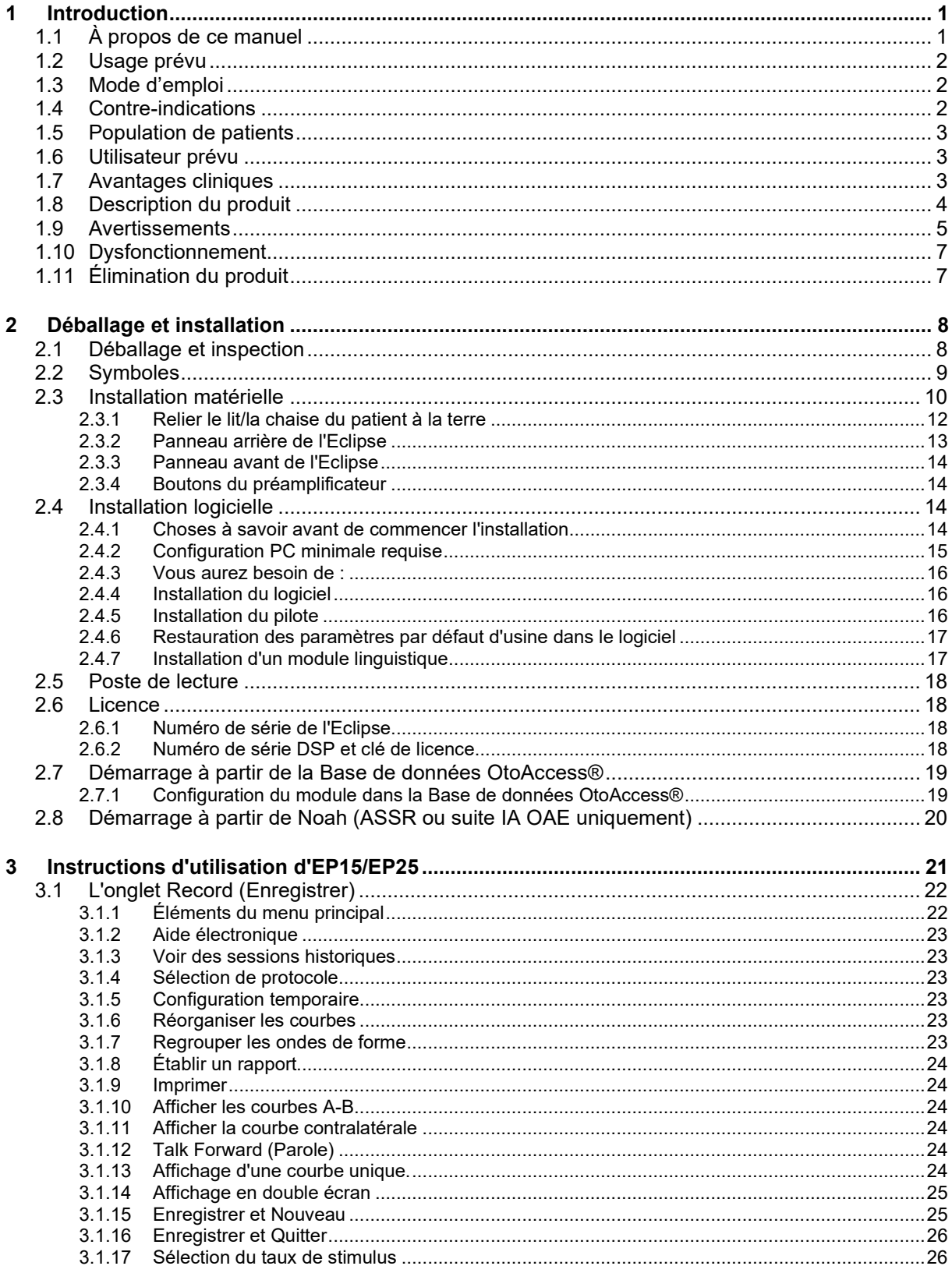

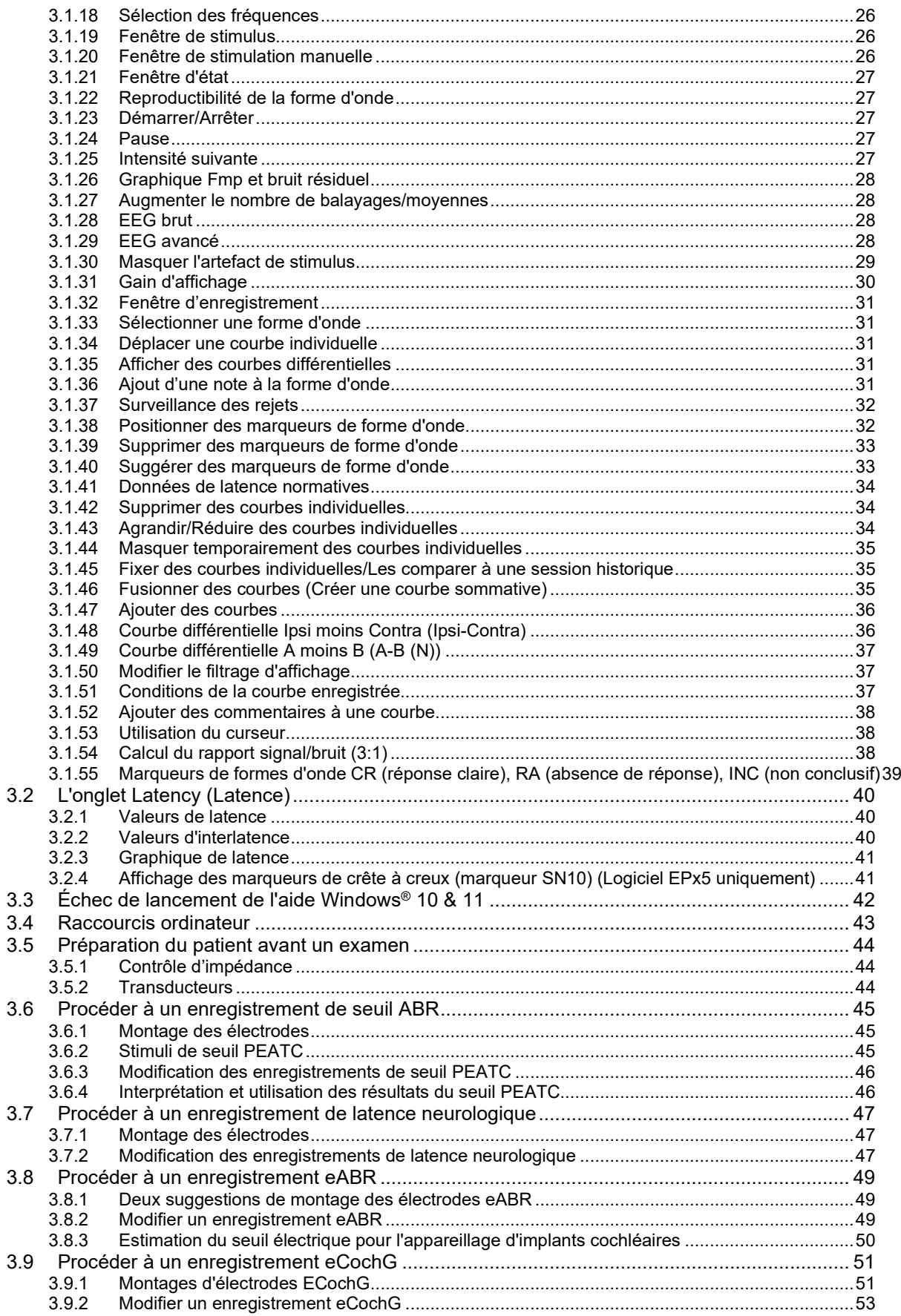

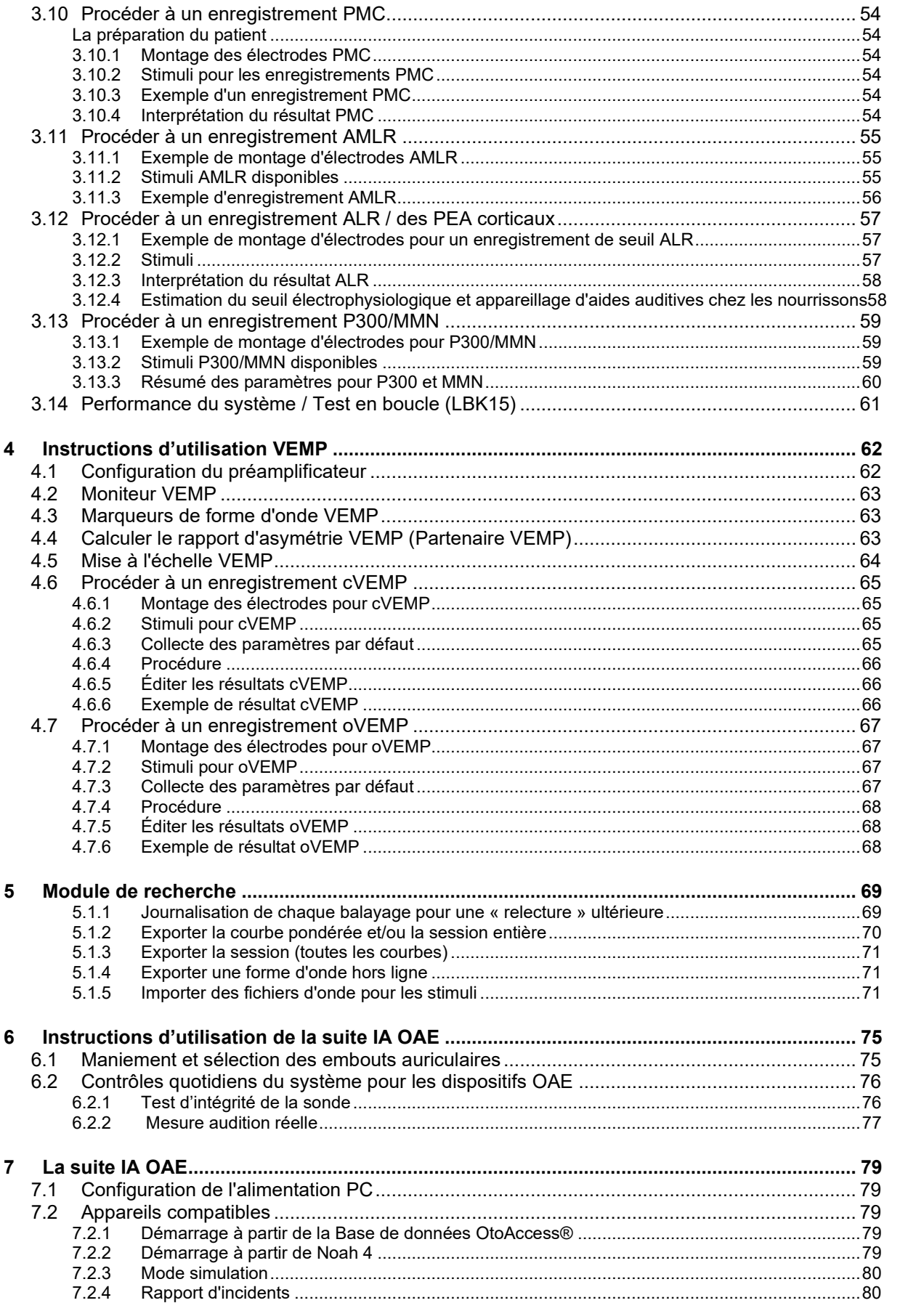

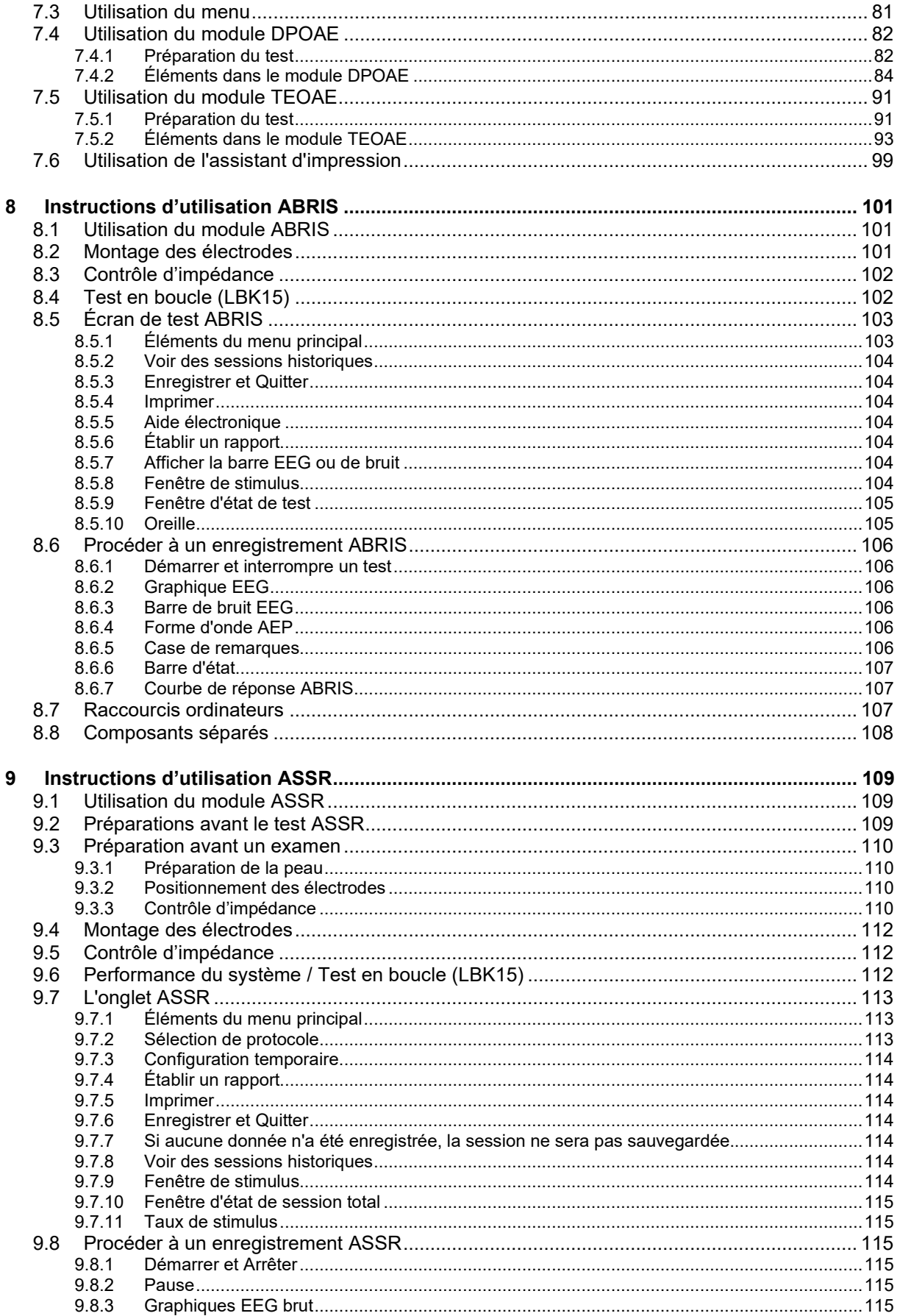

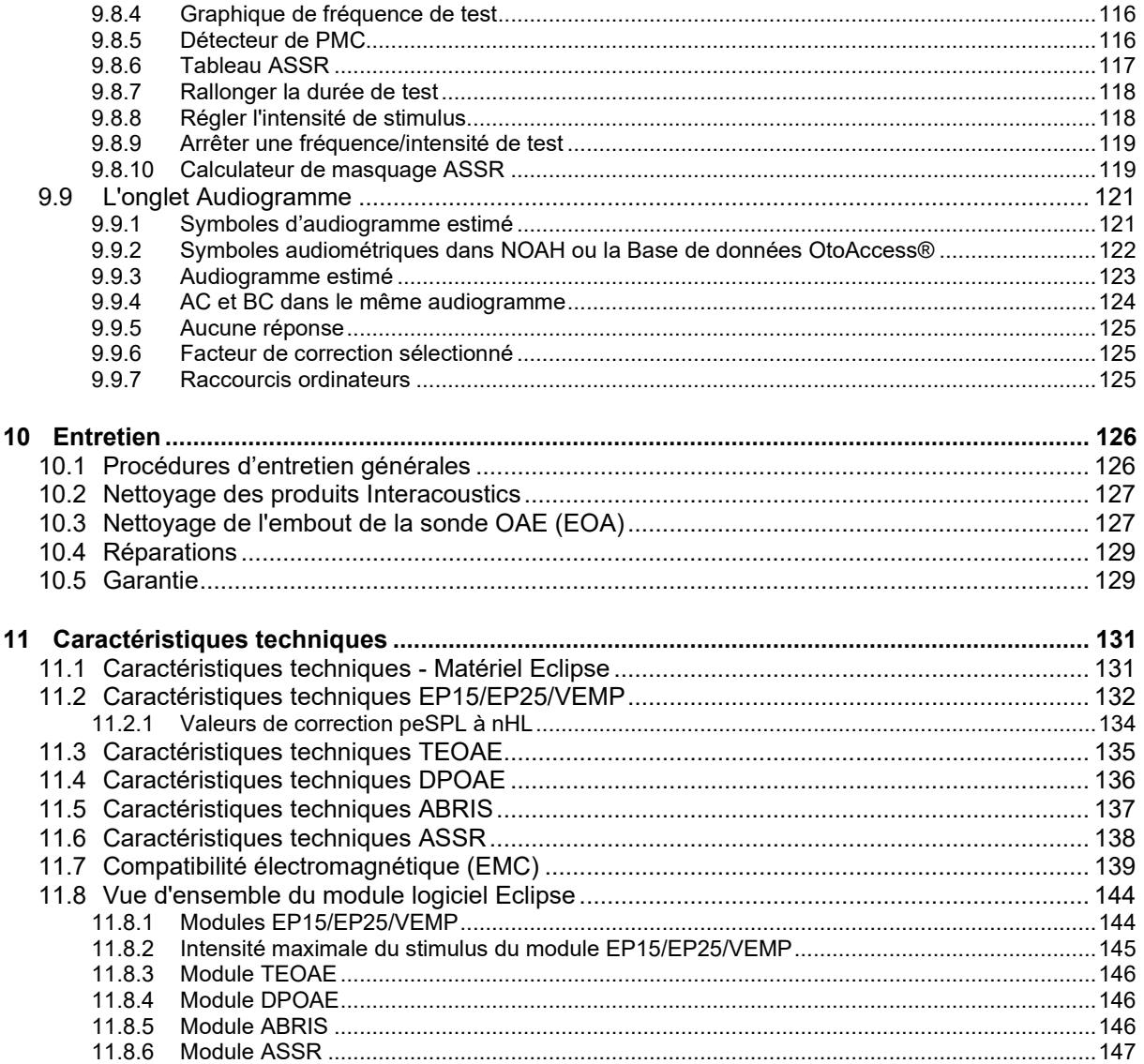

# <span id="page-7-0"></span>1 Introduction

# <span id="page-7-1"></span>**1.1 À propos de ce manuel**

Ce manuel est valable à partir des versions logicielles EP15/25 v4.6, IA OAE suite 1.2, ABRIS v1.6.3, VEMP v4.6 et ASSR v 1.3.

Ce produit est fabriqué par :

**Interacoustics A/S** Audiometer Allé 1 5500 Middelfart Danemark<br>Tél : Tél. : +45 6371 3555<br>
F-mail : info@interacol E-mail : info@interacoustics.com<br>Web : www.interacoustics.com [www.interacoustics.com](http://www.interacoustics.com/)

L'objectif de ce guide est de fournir les informations adéquates qui permettront aux utilisateurs d'exécuter des procédures de test de façon cohérente et efficace avec le système Eclipse qui inclut les modules EP15, EP25, TEOAE, DPOAE, ABRIS, VEMP, et ASSR. Certains des modules logiciels décrits dans ce manuel peuvent ne pas faire partie de votre licence. Veuillez contacter votre distributeur local si vous voulez mettre votre licence à niveau et inclure d'autres modules.

# mont

# <span id="page-8-0"></span>**1.2 Usage prévu**

#### **Potentiel évoqué (EP), EP15 et EP25 :**

Les appareils Eclipse EP15 et EP25 mesurent les potentiels évoqués auditifs (PEA).

#### **Dépistage des potentiels évoqués auditifs du tronc cérébral chez le nourrisson (ABRIS) :**

L'Eclipse ABRIS mesure les potentiels évoqués auditifs (PEA) et indique le résultat avec PASS (Réussite) ou REFER (Échec/Référer le patient) sur la base de critères définis par l'utilisateur.

#### **Examen des potentiels évoqués auditifs stationnaires (ASSR) :**

L'Eclipse ASSR mesure les potentiels évoqués auditifs (PEA) et fournit des données sur la réponse à des fréquences spécifiques pour différents niveaux de stimulation.

#### **Émissions otoacoustiques évoquées transitoires (TEOAE) et**

**émissions otoacoustiques par produit de distorsion (DPOAE) :** 

Les appareils Eclipse TEOAE et DPOAE mesurent les émissions otoacoustiques.

#### **Potentiel évoqué vestibulaire myogénique cervical (cVEMP) et**

**potentiels évoqués vestibulaires myogéniques oculaires (VEMP) :** 

L'Eclipse VEMP mesure les potentiels évoqués vestibulaires myogéniques cervicaux et oculaires.

# <span id="page-8-1"></span>**1.3 Mode d'emploi**

#### **EP15 et EP25/ABRIS/ASSR/TEOAE, DPOAE, cVEMP et oVEMP :**

Il n'existe aucune indication médicale pour ce dispositif.

# <span id="page-8-2"></span>**1.4 Contre-indications**

#### **EP15 et EP25/ABRIS/ASSR/TEOAE et DPOAE**

Les contre-indications au placement d'un transducteur de stimulation dans/sur l'oreille d'un patient incluent une stapédectomie récente ou intervention chirurgicale récente de l'oreille moyenne, un écoulement de l'oreille, un traumatisme aigu du conduit auditif externe, une gêne (otite externe grave, par exemple) ou occlusion du conduit auditif externe. Aucun test ne doit être effectué sur les patients présentant ce type de symptômes en l'absence d'autorisation médicale d'un médecin.

#### **cVEMP et oVEMP**

Vous ne devriez pas effectuer de VEMP sur les patients ayant des blessures musculaires, cervicales ou des problèmes de cou. En outre, les patients atteints d'une perte auditive conductrice et les patients dont le muscle sterno-cléido-mastoïdien est trop difficile à localiser ne doivent pas subir de tests VEMP. Pour les tests oVEMP, les patients atteints d'une cécité totale et ayant subi une exentération (retrait de l'œil et des muscles extraoculaires) ne doivent pas être testés.

# ulfunne

# <span id="page-9-0"></span>**1.5 Population de patients**

#### **EP15 et EP25/ABRIS/ASSR/TEOAE et DPOAE**

La population de patients ciblée inclut des personnes de tous âges, y compris les nourrissons, et de tout groupe démographique ou ethnique.

#### **cVEMP et oVEMP**

La population de patients ciblée inclut les personnes âgées de 8 ans et plus, y compris les personnes âgées, et de tout groupe démographique ou ethnique.

# <span id="page-9-1"></span>**1.6 Utilisateur prévu**

Le système Eclipse (tous modules) est destiné à une utilisation par un personnel formé, tel qu'un audiologiste, un chirurgien ORL, un médecin, un professionnel de la santé auditive ou du personnel doté d'un niveau de formation similaire. L'appareil ne doit pas être utilisé sans les connaissances et la formation nécessaires pour en comprendre l'usage et savoir interpréter les résultats.

# <span id="page-9-2"></span>**1.7 Avantages cliniques**

#### **EP15 et EP25/ABRIS/ASSR/TEOAE et DPOAE, cVEMP et oVEMP**

L'Eclipse n'a aucun avantage clinique. Cependant, ses caractéristiques techniques permettent au médecin d'obtenir des informations précieuses sur les performances auditives et vestibulaires d'un patient.

# ulfunne

# <span id="page-10-0"></span>**1.8 Description du produit**

L'Eclipse est un appareil de dépistage et/ou de diagnostic polyvalent communiquant avec des modules logiciels audiologiques intégrés sur un ordinateur. En fonction des modules logiciels et licences installés, il peut exécuter les tests suivants par le biais de la Base de données OtoAccess® :

- Examen des potentiels évoqués de latence précoce, moyenne et tardive (EP15/25)
- Examen des potentiels évoqués vestibulaires myogéniques (VEMP)
- Émissions oto-acoustiques évoquées transitoires (TEOAE)
- Émissions oto-acoustiques par produit de distorsion (DPOAE)
- Dépistage des potentiels évoqués auditif du tronc cérébral chez le nourrisson (ABRIS)
- Examen des potentiels évoqués auditifs stationnaires (ASSR)

Le système est composé des éléments inclus suivants :

#### **EP15/EP25/VEMP/ASSR/ABRIS DPOAE**

Eclipse Préamplificateur EPA1 Collecteur de câble EPA4 Câble USB Câble d'alimentation LBK15 (seulement EP15,EP25, VEMP) Écouteurs IP30 avec embouts à insert Embouts à insert néonatal 4,0 mm, 3,5 mm Kit de démarrage pédiatrique (embouts à insert) Adaptateur d'embouts à insert et Tubekit. Câbles d'électrode standard ETB avec boutons Kit d'électrodes de surface à languette ETSE. Câble volant 125 mm. Tube de gel NuPrep 4oz/114g(SPG15) Compresses de gaze Électrode mousse PEG15 prégélifiée avec fixation (25 unités)[1](#page-10-1)  Électrodes à bouton pression jetables. Électrodes à languette jetables. Nettoyeurs de bridges et implants (Proxysoft) Tampons alcoolisés Logiciel EP15/25/VEMP Logiciel OtoAccess® Instructions d'utilisation sur USB Manuel d'informations supplémentaires sur USB

#### **EP25 :**

Kit de démarrage pour ECochG, avec câble, gel et 2 électrodes1

Eclipse Sonde OAE (EOA) complète Câble d'alimentation<sup>1</sup> Câble USB IA OAE Suite software Boîte d'embouts auriculaires assortis BET25 Outil de nettoyage Embouts de sonde1 Logiciel OtoAccess® Instructions d'utilisation sur USB Manuel d'informations supplémentaires sur USB

#### **TEOAE**

**Eclipse** Sonde OAE (EOA) complète Câble d'alimentation<sup>1</sup> Spécificité nationale Câble de connexion USB IA OAE Suite software Boîte d'embouts auriculaires assortis BET25 pour OAE (EOA) 1 Outil de nettoyage Embout de sonde Logiciel OtoAccess® Instructions d'utilisation sur USB Manuel d'informations supplémentaires sur USB

### **Pièces en option :**

Base de données OtoAccess®

Les transducteurs en tant qu'écouteur DD45s et le conducteur osseux B81 sont également disponibles. Reportez-vous à la brochure actuelle d'accessoires et produits à usage unique de la marque Sanibel[\(www.interacoustics.com\)](http://www.interacoustics.com/) ou contactez votre distributeur local.

<span id="page-10-1"></span><sup>1</sup> Partie appliquée selon la norme IEC60601-1

# whenhal

# <span id="page-11-0"></span>**1.9 Avertissements**

Dans ce manuel, les mises en gardes, avertissements et avis indiqués ont la signification suivante :

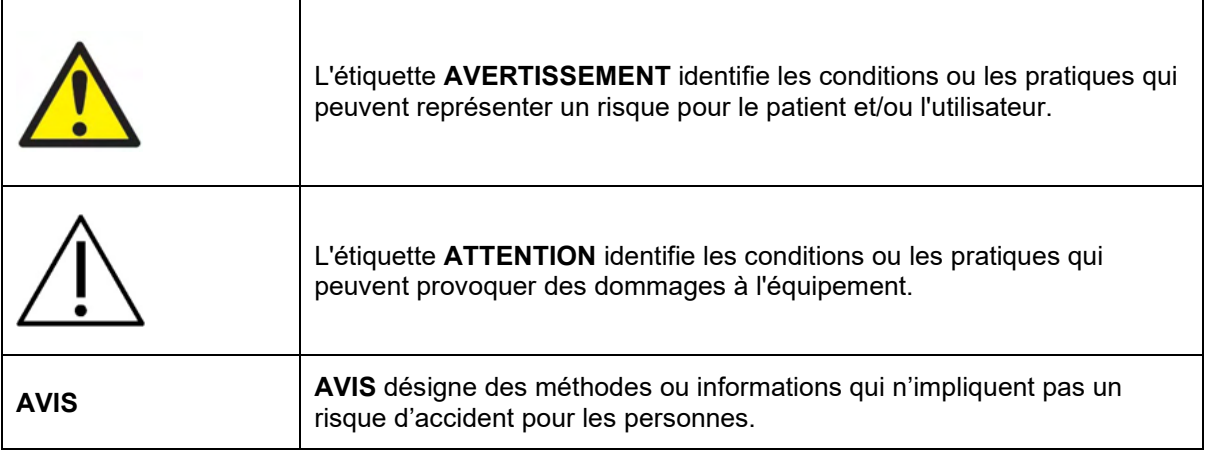

#### **États-Unis : La loi fédéral limite la vente, la distribution ou l'utilisation de ce dispositif à, par ou à la demande d'un professionnel de santé agréé.**

Veuillez lire ces instructions avec le plus grand soin et dans leur intégralité avant d'utiliser le produit.

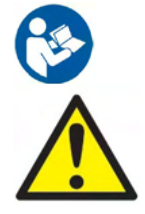

- 1. Cet équipement est destiné à être connecté à d'autres équipements afin de former un système électrique médical. Les équipements externes destinés à une connexion sur une entrée de signal, une sortie de signal ou d'autres connecteurs doivent être conformes aux normes de produit pertinentes, par ex. IEC 60950-1 pour les équipements informatiques et la série IEC 60601 pour les équipements électriques médicaux. En outre, toutes ces combinaisons (systèmes électriques médicaux) doivent être conformes aux exigences de sécurité mentionnées dans les normes générales IEC 60601-1, édition 3,1, article 16. Tout équipement non-conforme aux exigences IEC 60601-1 relatives aux fuites de courant doit être gardé à l'écart de l'environnement du patient (à 1,5 m minimum du support du patient) ou doit être alimenté via un transformateur de séparation afin de réduire les courants de fuite. Toute personne connectant un équipement externe à une entrée de signal, une sortie de signal ou à d'autres connecteurs crée un système électrique médical et est par conséquent responsable de la conformité du système vis-à-vis de ces exigences de sécurité. En cas de doute, veuillez contacter un technicien médical qualifié ou votre représentant local. Lorsque l'appareil est connecté à un ordinateur et à d'autres éléments similaires, prenez soin de ne pas toucher l'ordinateur et le patient en même temps.
- 2. Un dispositif de séparation (dispositif d'isolation) est nécessaire pour isoler les équipements situés en dehors de l'environnement du patient des équipements situés à l'intérieur de l'environnement du patient. Les dispositifs de séparation sont particulièrement nécessaires lors d'une connexion à un réseau. Les exigences pour les dispositifs de séparation sont définies dans IEC 60601-1, article 16.
- 3. Pour éviter les risques de chocs électriques, cet appareil doit uniquement être connecté à une prise secteur dotée d'une prise de terre de protection.
- 4. Ne pas utiliser de multiprise ou de cordon prolongateur supplémentaire. Pour configurer l'appareil en toute sécurité, se reporter à la section 2.3.

# whenhand

- 5. Aucune modification de ces équipements n'est autorisée sans l'accord d'Interacoustics. Interacoustics mettra à disposition, sur demande, les schémas de circuits, les listes des pièces des composants, les descriptions, les instructions d'étalonnage ou autres informations. Cela permettra d'aider le personnel de maintenance lors de la réparation des pièces de cet audiomètre, conçues comme réparables par le personnel de maintenance Interacoustics.
- 6. Pour une meilleure sécurité électrique, un instrument inutilisé doit être débranché du réseau électrique.
- 7. L'appareil n'est pas protégé contre les infiltrations d'eau ou d'autres liquides. En cas de déversement d'un liquide, procéder à une vérification soigneuse de l'appareil avant de l'utiliser, ou le renvoyer afin de procéder à son entretien.
- 8. Il est impossible de procéder à l'entretien ou à la maintenance de toute partie de cet appareil lorsque celui-ci est en cours d'utilisation sur un patient.
- 9. N'utilisez pas cet équipement s'il présente des signes de détérioration.

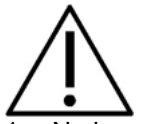

- 1. Ne jamais insérer ou utiliser le casque à insert sans embout de test neuf, propre et non défectueux. Assurez-vous toujours que l'embout auriculaire ou la pièce en mousse sont bien installés. Les embouts auriculaires et les pièces en mousse sont des composants à usage unique.
- 2. Cet instrument n'est pas destiné à être utilisé dans des environnements exposés à des déversements de liquides.
- 3. Cet instrument n'est pas destiné à être utilisé dans des environnements riches en oxygène ou utilisé en conjonction avec des agents inflammables.
- 4. En cas de choc ou de manipulation brutale au niveau de toute pièce, contrôler l'étalonnage.
- 5. Les composants « à utilisation unique » ne doivent être utilisés que pour un seul patient et une seule fois. Ils peuvent engendrer des problèmes de contamination s'ils sont réutilisés.
- 6. Ne pas mettre l'appareil Eclipse sous tension ou hors tension pendant qu'un patient est connecté.
- 7. Les spécifications de l'appareil ne sont valables que si l'appareil est utilisé dans les limites environnementales suivantes.
- 8. Lors de la connexion de l'appareil à ses accessoires, n'utilisez que la prise dédiée comme décrit dans la rubrique « Panneau arrière de l'Eclipse ». Si vous utilisez le mauvais connecteur pour le transducteur, le degré d'intensité des stimuli sonores ne répondra pas aux critères définis dans l'interface utilisateur, provoquant potentiellement une erreur de diagnostic.
- 9. Pour fonctionner en toute sécurité et produire des évaluations valides, l'appareil Eclipse et ses accessoires doivent être inspectés et recalibrés au moins une fois par an, ou plus régulièrement si les réglementations locales l'exigent et en cas de doute sur le bon fonctionnement de l'appareil Eclipse.
- 10. N'utilisez que des intensités sonores de stimulation acceptables pour le patient.
- 11. Avant d'examiner un autre patient, il est conseillé d'appliquer les procédures normales de contrôle des infections entre les examens de différents patients. Reportez-vous à la section nettoyage
- 12. Assurez-vous que le transducteur droit/gauche est connecté à l'oreille correspondante du patient et que l'oreille à tester correcte soit sélectionnée sur l'interface utilisateur.

#### **AVIS**

- 1. Pour éviter toute défaillance du système, prenez des précautions appropriées afin d'éviter les virus et autres éléments similaires sur l'ordinateur.
- 2. N'utilisez que des transducteurs étalonnés avec l'appareil en question. Pour identifier un étalonnage valide, le numéro de série de l'appareil sera marqué sur le transducteur.
- 3. Bien que l'instrument respecte les exigences pertinentes de la directive CEM, il faut prendre des précautions afin d'éviter une exposition superflue aux champs électromagnétiques, par exemple provenant des téléphones portables, etc. Si l'appareil doit être utilisé près d'autres équipements, il est nécessaire de contrôler qu'aucune perturbation mutuelle ne se produise. Reportez-vous également aux informations EMC contenues dans la section 11.7
- 4. L'utilisation d'accessoires, de transducteurs et de câbles différents des éléments spécifiés, à l'exception des transducteurs et câbles vendus par Interacoustics ou ses représentants, pourrait accroître les émissions ou réduire l'immunité de l'équipement. Pour obtenir une liste d'accessoires, de transducteurs et de câbles conformes à ces exigences, se reporter à la section 1.3

# whenhal

- 5. L'unité LBK15 ne peut pas être utilisée pour le contrôle fonctionnel d'ASSR et d'ABRIS en raison de la nature des algorithmes ASSR. Pour les tests fonctionnels (détection de faux résultats), le patient doit être connecté à l'aide d'électrodes et aucun stimulus ne doit être présent (transducteur déconnecté).
- 6. Tout incident grave survenu en relation avec le dispositif doit être signalé à Interacoustics et à l'autorité compétente de l'État membre dans lequel l'utilisateur et/ou le patient est établi.

### <span id="page-13-0"></span>**1.10 Dysfonctionnement**

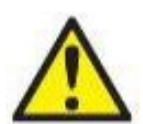

En cas de dysfonctionnement du produit, il est important de protéger les patients, les utilisateurs et les autres personnes contre d'éventuels dommages. Par conséquent, si le produit a causé ou est susceptible de causer de tels dommages, il doit immédiatement être placé en quarantaine.

Les dysfonctionnements nocifs et inoffensifs, liés au produit en lui-même ou à son utilisation, doivent être immédiatement signalés au distributeur auprès duquel le produit a été acheté. Veillez à inclure autant de détails que possible, par ex. le type de dommage, le numéro de série du produit, la version du logiciel, les accessoires connectés et toute autre information pertinente.

# <span id="page-13-1"></span>**1.11 Élimination du produit**

Interacoustics s'engage à s'assurer que nos produits sont éliminés en toute sécurité lorsqu'ils ne sont plus utilisables. À cette fin, la coopération de l'utilisateur est importante. Interacoustics s'attend donc à ce que les réglementations locales en matière de tri et de déchets pour l'élimination des équipements électriques et électroniques soient respectées et que l'appareil ne soit pas jeté avec des déchets non triés.

Si le distributeur du produit propose un système de reprise, celui-ci doit être utilisé pour assurer une élimination correcte du produit.

# <span id="page-14-0"></span>2 Déballage et installation

# <span id="page-14-1"></span>**2.1 Déballage et inspection**

#### **Vérifier les dommages**

Lorsque l'instrument est livré, vérifiez que vous avez reçu tous les composants figurant sur la liste de contrôle d'expédition. Avant l'utilisation, il faut effectuer un contrôle visuel de tous les composants pour voir s'ils comportent des rayures ou s'il manque des pièces. La totalité du contenu de l'expédition doit être contrôlée pour vérifier son fonctionnement mécanique et électrique. Si l'équipement s'avère défectueux, contactez immédiatement votre distributeur local. Conservez les matériaux d'emballage pour qu'ils puissent être inspectés par le transporteur et servir de justificatifs à une déclaration d'assurance.

#### **Conservation de l'emballage pour un envoi ultérieur**

L'instrument est livré dans des cartons d'expédition conçus spécifiquement pour les composants. Il est conseillé de conserver ces cartons pour pouvoir les réutiliser si l'équipement devait être retourné ou faire l'objet d'une intervention.

#### **Procédure de signalement et de retour**

Tout élément manquant ou mauvais fonctionnement (imputable au transport) doit être immédiatement signalé au fournisseur/distributeur local avec la facture, le numéro de série et une description détaillée du problème. Pour les informations liées à une intervention sur place, contactez votre distributeur local. Si le système ou des composants doivent être retournés pour une intervention, remplissez toutes les informations liées aux problèmes du produit dans le **« Rapport de renvoi »** (Return Report) joint à ce manuel. Vous devez impérativement décrire dans les rapport de renvoi toutes les informations connues sur le problème, car cela aidera les ingénieurs à comprendre et résoudre le problème à votre satisfaction. Votre distributeur local est responsable de la coordination de la procédure d'intervention/retour et des formalités liées.

#### **Stockage**

Si vous devez stocker l'instrument pendant une période assez longue, veuillez-vous assurer qu'il est stocké dans les conditions spécifiées au chapitre couvrant les caractéristiques techniques.

# ummun

# <span id="page-15-0"></span>**2.2 Symboles**

L'instrument porte les symboles suivants :

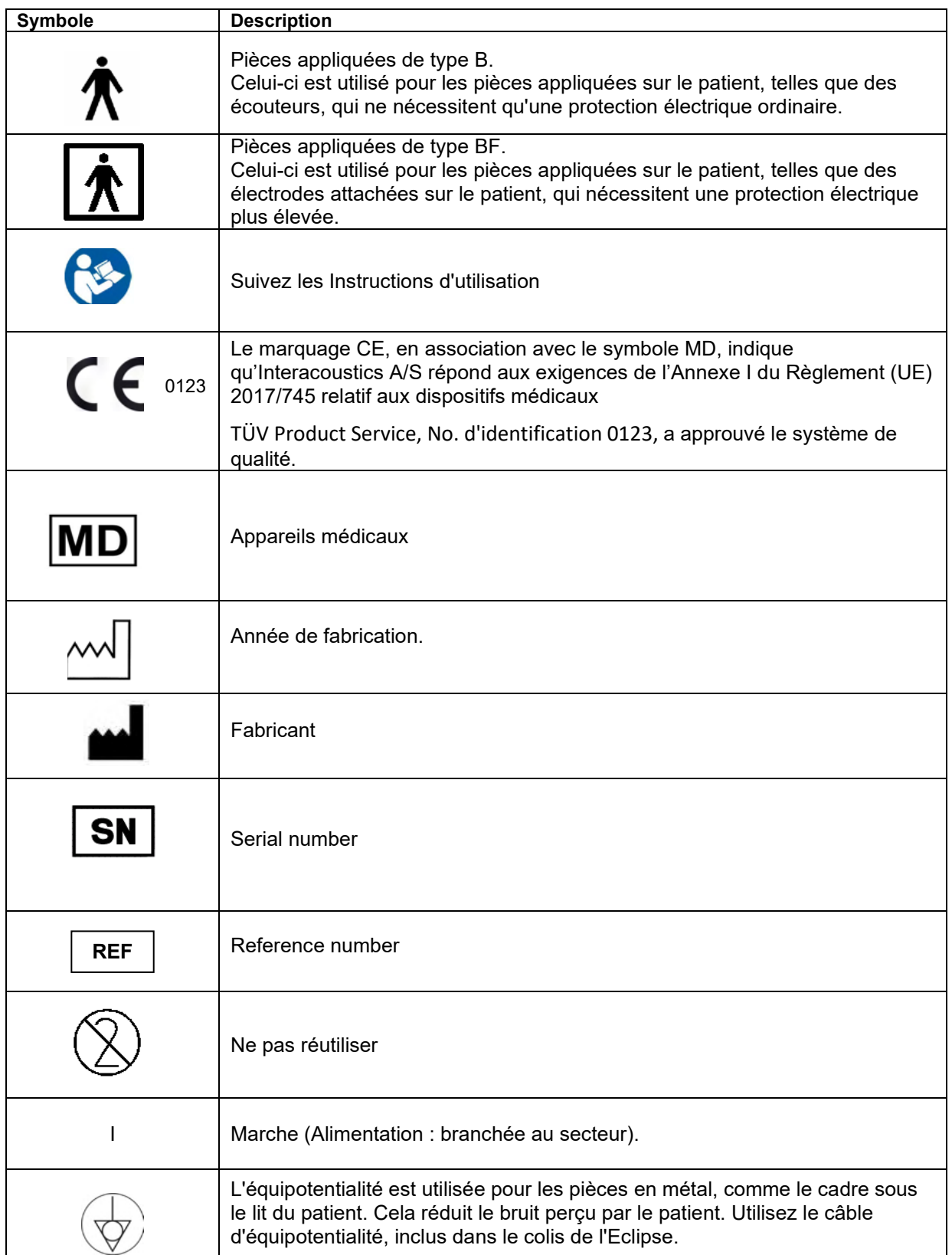

# whenhand

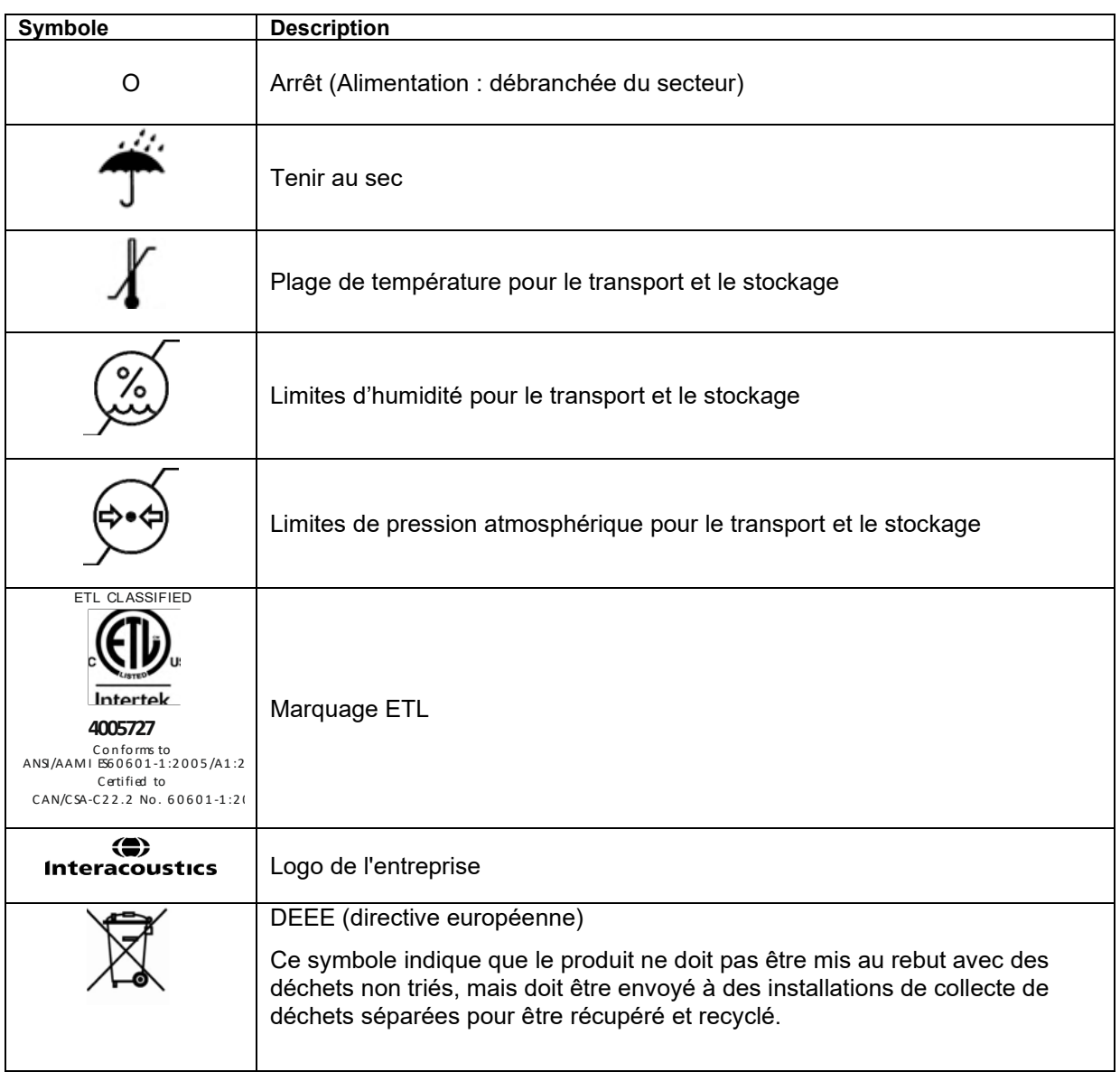

Cette étiquette est apposée au dos du boîtier Eclipse.

# <span id="page-16-0"></span>**2.3 Installation matérielle**

Lors de la connexion de l'Eclipse au secteur et à un ordinateur, il faut tenir compte des avertissements suivants :

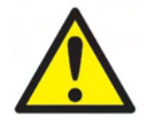

Tout contact entre les éléments conducteurs des électrodes ou leurs connecteurs, y compris l'électrode neutre et les autres parties conductrices, dont la terre, doit être évité.

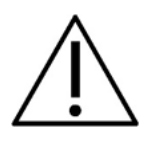

Contactez votre distributeur local pour acheter un isolateur USB optique le cas échéant.

 Évitez de mélanger les câbles, par exemple, les câbles USB/cordons d'alimentation, etc. mélangés à des câbles d'électrode/de préamplificateur utilisés pour le système PE. Les schémas suivants illustrent comment s'assurer que l'Eclipse est installé correctement et garantir la sécurité du patient.

# whenhal

Les schémas suivants illustrent comment s'assurer que l'Eclipse est installé correctement et garantir la sécurité du patient.

# whenhal

*Eclipse avec un numéro de série 8507420 ou plus, dispose d'une sécurité médicale intégrée au niveau de la prise d'alimentation électrique, de la prise USB et de la prise d'entrée/sortie du déclencheur. Pour assurer la sécurité du patient, vous n'avez pas à connecter un transformateur de sécurité supplémentaire.* 

*Eclipse répond aux normes de sécurité IEC 60601-1:2012*

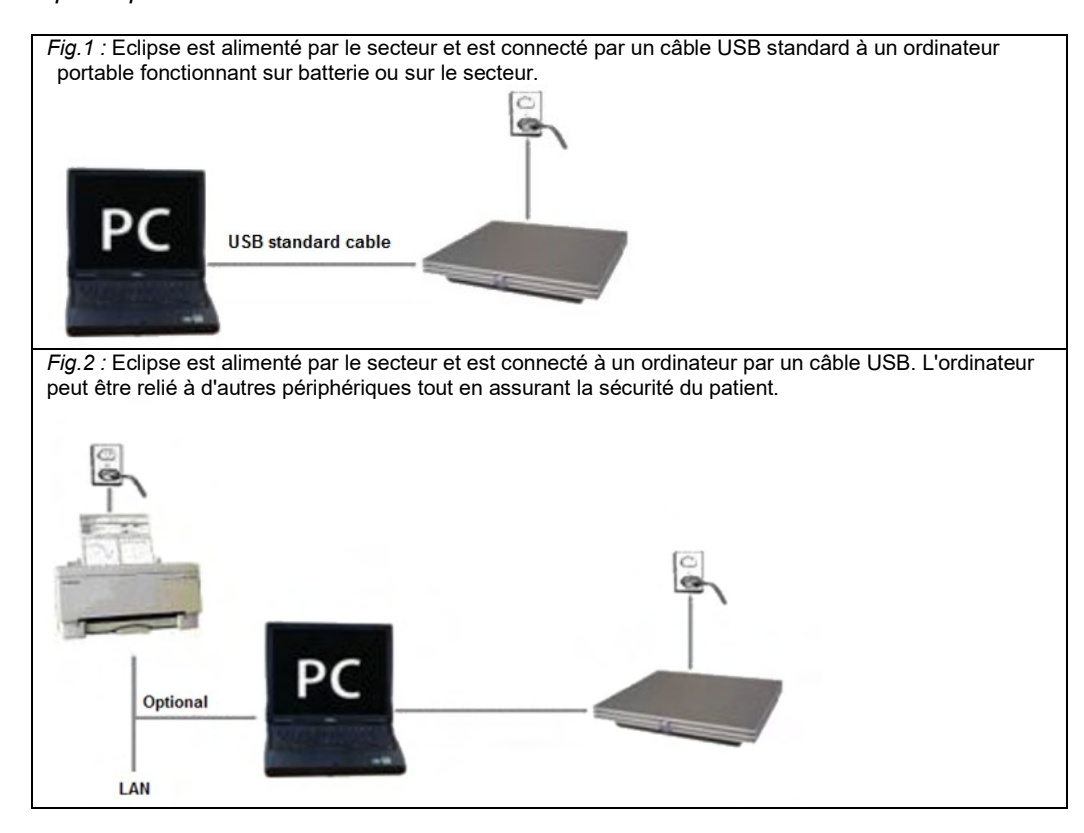

En cas de doute, veuillez consulter un spécialiste de la sécurité des équipements médicaux.

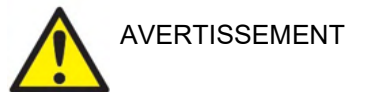

La prise secteur séparable est utilisée pour déconnecter l'appareil de l'alimentation secteur en toute sécurité. Placez l'instrument de façon à ce qu'il soit facile à débrancher de l'alimentation.

#### <span id="page-18-0"></span>**2.3.1 Relier le lit/la chaise du patient à la terre**

La prise de terre à l'arrière de l'Eclipse peut être utilisée pour réduire encore plus le niveau de bruit dans l'environnement de test au cours des examens des potentiels évoqués.

- 1. Dévissez le boulon de la sortie de terre à l'arrière de l'Eclipse.
- 2. Positionnez l'anneau situé à l'extrémité du câble de terre sur la vis métallique et rattachez le boulon.
- 3. Attachez la pince située à l'autre extrémité du câble au lit du patient ou à la chaise utilisée au cours de l'examen des potentiels évoqués. Assurez-vous qu'elle soit en contact avec une pièce métallique conductrice (non peinte) telle qu'une vis ou un boulon de la chaise/du lit.

En cas de doute, veuillez consulter un spécialiste de la sécurité des équipements médicaux.

# unne

### <span id="page-19-0"></span>**2.3.2 Panneau arrière de l'Eclipse**

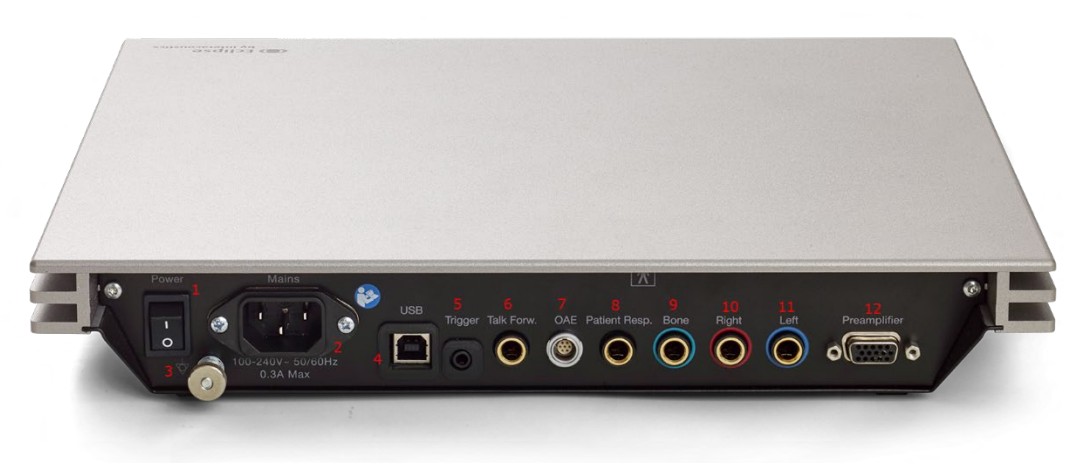

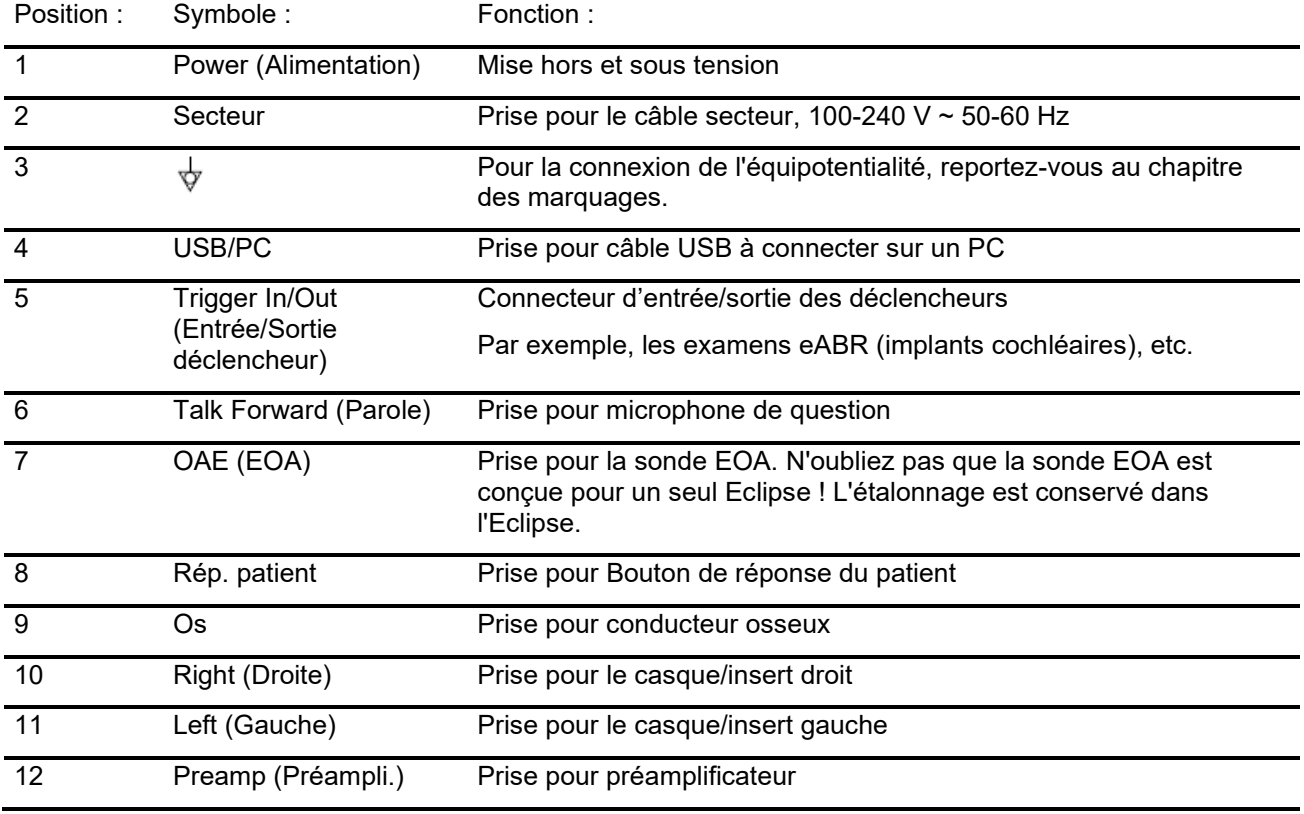

# ulfunne

### <span id="page-20-0"></span>**2.3.3 Panneau avant de l'Eclipse**

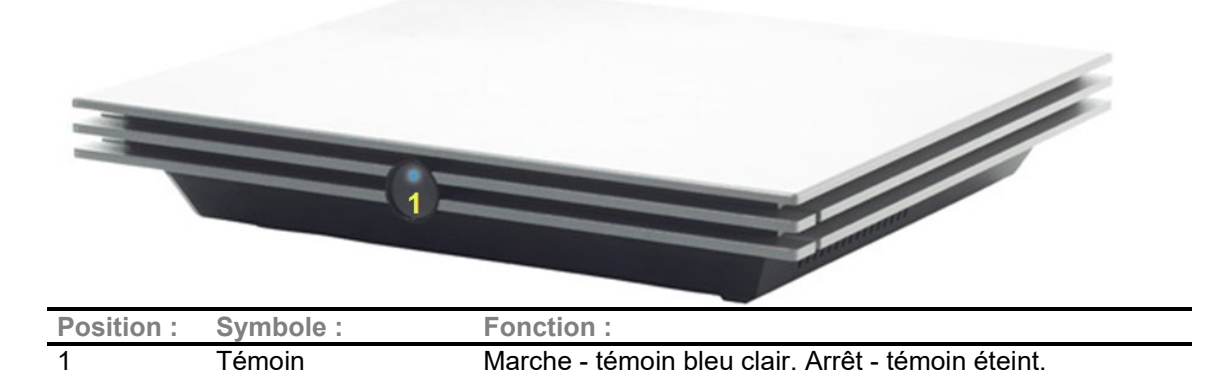

### <span id="page-20-1"></span>**2.3.4 Boutons du préamplificateur**

d'alimentation

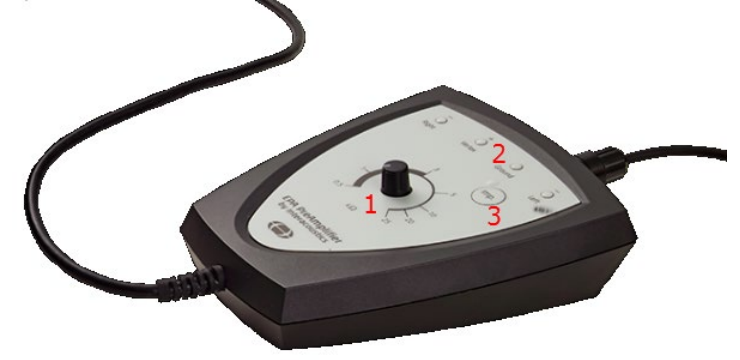

Le préamplificateur est utilisé avec les modules ABRIS, EP15, EP25, VEMP et ASSR. Pour de plus amples instructions sur son utilisation, veuillez lire le chapitre concernant le module en question.

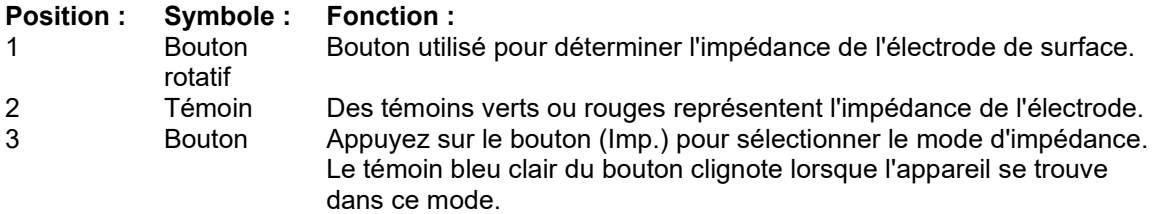

# <span id="page-20-2"></span>**2.4 Installation logicielle**

#### <span id="page-20-3"></span>**2.4.1 Choses à savoir avant de commencer l'installation**

- 1. Vous devez avoir des droits administratifs sur l'ordinateur où vous installez le logiciel du module Eclipse.
- 2. Ne connectez PAS le matériel Eclipse à l'ordinateur avant d'avoir installé le logiciel !

# wlhonnon

### **AVIS**

1. Interacoustics ne donne aucune garantie quant au fonctionnement du système en cas d'installation d'un autre logiciel, à l'exception de la Base de données OtoAccess® ou Noah 4.10. ou des versions ultérieures.

#### <span id="page-21-0"></span>**2.4.2 Configuration PC minimale requise**

L'Eclipse est un dispositif médical devant être utilisé avec un ordinateur répondant à certaines spécifications minimales.

- Core i5 de 8<sup>e</sup> génération ou supérieur
- 16 GB RAM ou plus
- Disque dur avec minimum 10 Go d'espace libre (disque dur SSD recommandé)
- Résolution d'affichage minimale de 1280x1024 pixels ou plus recommandé)
- Carte graphique compatible avec DirectX 11 x (Intel/NVidia recommandé)
- Un port USB, version 1.1 ou supérieure

**AVIS :** Dans le cadre de la protection des données, veillez à assurer votre conformité vis-à-vis des points suivants :

- 1. Utilisez des systèmes d'exploitation pris en charge par Microsoft
- 2. Assurez-vous d'appliquer tous les correctifs de sécurité aux systèmes d'exploitation
- 3. Activez le cryptage des bases de données
- 4. Utilisez des comptes d'utilisateur et mots de passe individuels
- 5. Garantissez la sécurité de l'accès physique et en réseau aux ordinateurs assurant le stockage local des données
- 6. Utilisez des antivirus, pare-feu et logiciels anti-malware mis à jour
- 7. Mettez en œuvre une politique de sauvegarde appropriée
- 8. Mettez en œuvre une politique appropriée de conservation des journaux

#### **Système d'exploitation supportés**

- Microsoft Windows® 10 32 bits et 64 bits.
- Microsoft Windows® 11 32 bits et 64 bits.

Windows® est une marque déposée de Microsoft Corporation aux États-Unis et dans d'autres pays.

**Important :** assurez-vous d'avoir installé les Service Pack et mises à jour critiques les plus récentes pour la version de Windows® que vous utilisez.

**AVIS** L'utilisation de systèmes d'exploitation pour lesquels Microsoft a cessé de prendre en charge les logiciels et la sécurité augmentera le risque de virus et de logiciels malveillants, ce qui peut entraîner des pannes, la perte de données et le vol et l'utilisation abusive de données.

Interacoustics A/S ne peut être tenu responsable de vos données. Certains produits Interacoustics A/S prennent en charge ou peuvent fonctionner avec des systèmes d'exploitation non pris en charge par Microsoft. Interacoustics A/S vous recommande de toujours utiliser les systèmes d'exploitation pris en charge par Microsoft et dont la sécurité est constamment mise à jour.

# whenhand

#### <span id="page-22-0"></span>**2.4.3 Vous aurez besoin de :**

- 1. USB contenant le logiciel du module Eclipse
- 2. Câble USB
- 3. Matériel Eclipse

Pour utiliser le logiciel parallèlement à une base de données (comme Noah 4 ou la Base de données OtoAccess®), la base de données doit être installée avant d'installer le logiciel Eclipse Suite. Respectez les instructions d'installation fournies par le fabricant pour installer la base de données pertinente.

#### <span id="page-22-1"></span>**2.4.4 Installation du logiciel**

- 1. Insérez le USB d'installation et suivez les étapes présentées à l'écran pour installer le logiciel du module Eclipse. Cliquez sur **Démarrer** puis **Mon ordinateur** et double cliquez sur le lecteur USB pour afficher le contenu du USB d'installation. Double cliquez sur le fichier **setup.exe** pour lancer l'installation.
- 2. Vous serez guidé dans le processus d'installation. Suivez les invites qui apparaissent dans les boîtes de dialogue.
- 3. Au cours de l'installation, on vous demandera d'installer des protocoles par défaut, des facteurs de correction, des données normatives, des rapports et des modèles d'impression ou des éléments de configuration générale. Acceptez ces invites, pour vous assurer d'appliquer les paramètres par défaut les plus à jour.
- 4. Lisez et acceptez les éventuels messages de limitation qui apparaissent, afin d'installer le logiciel.
- 5. La boîte de dialogue de l'installation indiquera quand celle-ci sera terminée. Cliquez sur **Fermer**  pour terminer l'installation.
- 6. Pour configurer le module Eclipse installé, afin qu'il soit exécuté sous la Base de données OtoAccess® ou Noah 4, reportez-vous aux Instructions d'utilisation d'Eclipse.

#### <span id="page-22-2"></span>**2.4.5 Installation du pilote**

Maintenant que le logiciel module Eclipse est installé, vous devez procéder à l'installation du pilote pour Eclipse.

- 1. Connectez Eclipse au PC via un port USB, en respectant les exigences de sécurité énoncées dans les sections précédentes et allumez Eclipse.
- 2. Le système détectera automatiquement le nouveau matériel et une fenêtre contextuelle s'affichera dans la barre des tâches, près de l'horloge, indiquant que le pilote est installé et que le matériel est prêt à l'utilisation.
- 3. Pour vérifier que le pilote a été installé correctement, aller dans le **Gestionnaire de périphériques** et vérifiez qu'Eclipse apparaisse sous Dispositifs médicaux.

# mont

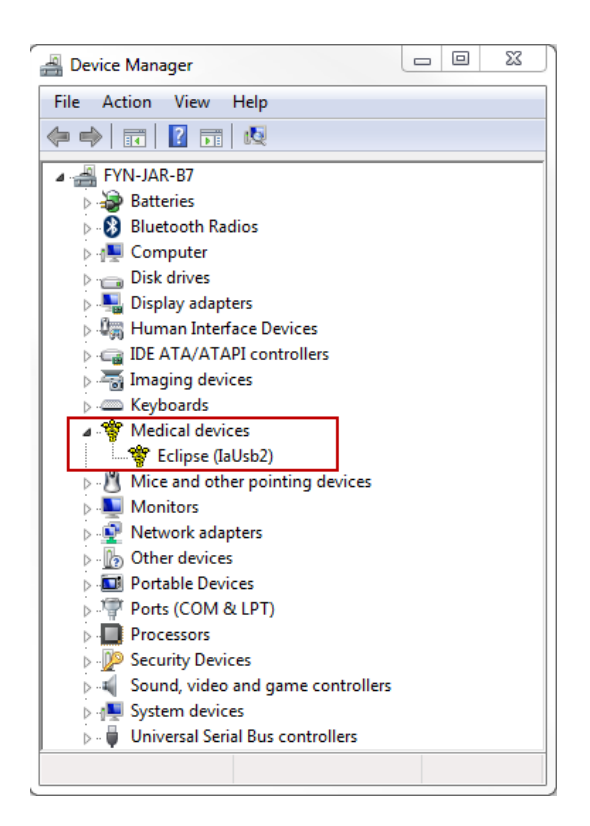

### <span id="page-23-0"></span>**2.4.6 Restauration des paramètres par défaut d'usine dans le logiciel**

Suivez les instructions d'installation du logiciel en utilisant le USB d'installation du module Eclipse pertinent pour restaurer les protocoles par défaut d'usine. Il n'est pas nécessaire de désinstaller le logiciel pour ce faire.

### <span id="page-23-1"></span>**2.4.7 Installation d'un module linguistique**

Après avoir installé le module logiciel Eclipse, il est possible d'installer un module linguistique pour modifier la langue de l'anglais vers une langue différente.

Insérez le USB d'installation et suivez les étapes présentées à l'écran pour installer le logiciel du module Eclipse. Si la procédure d'installation ne démarre pas automatiquement, cliquez sur « Démarrer » puis « Mon ordinateur » et double cliquez sur le lecteur USB-RW pour afficher le contenu du USB d'installation. Double cliquez sur le fichier « setup.exe » pour lancer l'installation.

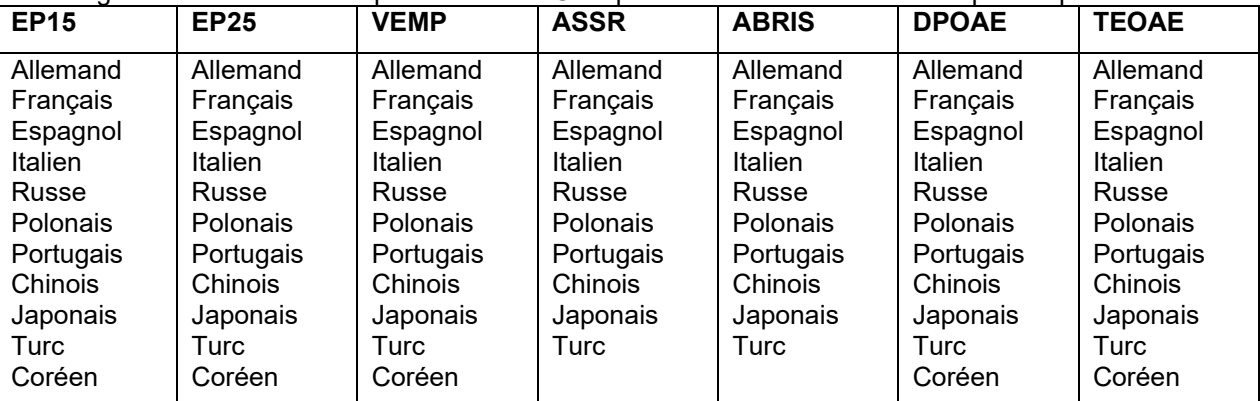

Les langues suivantes sont disponibles sur le USB pour chacun des modules Eclipse respectifs :

# whenhanh

# <span id="page-24-0"></span>**2.5 Poste de lecture**

Les modules logiciels Eclipse deviennent automatiquement un poste de lecture si le programme est lancé sans clé de licence valide ou si aucun matériel n'est connecté.

Lorsque le système est en mode Poste de lecture, il est impossible d'effectuer des enregistrements. Cependant, il reste possible de voir et de modifier les enregistrements sauvegardés.

### <span id="page-24-1"></span>**2.6 Licence**

Chaque module logiciel Eclipse et, dans certains cas, les tests au sein d'un module, sont sous licence. Si vous souhaitez ajouter des modules ou tests à votre système, veuillez contacter votre distributeur et lui indiquer le numéro de l'Eclipse, le numéro de série du DSP (processeur de traitement des signaux numériques) ainsi que la clé de licence valide de l'instrument.

#### <span id="page-24-2"></span>**2.6.1 Numéro de série de l'Eclipse**

Le numéro de série du matériel Eclipse se situe sous l'appareil.

#### <span id="page-24-3"></span>**2.6.2 Numéro de série DSP et clé de licence**

Le numéro de série DSP et la clé de licence du module pertinent sont accessibles par le biais du logiciel. 1. Lancez le module logiciel pertinent et cliquez sur **Help** | **About (Aide | À propos de)** dans le menu

- principal.
- 2. Dans la boîte de dialogue affichée, cliquez sur le bouton **License** (Licence).

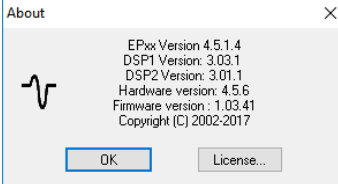

3. La boîte de dialogue de licence contient le numéro de série de la carte DSP sur la première ligne, la clé de licence précédemment installée et un champ dans lequel vous pouvez saisir la nouvelle clé de licence fournie par votre distributeur.

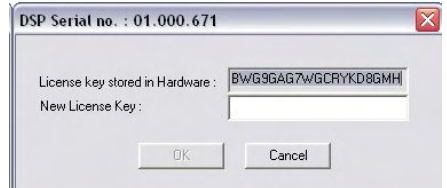

Le bouton **OK** devient actif dès que le champ de clé de licence est rempli.

# <span id="page-25-0"></span>**2.7 Démarrage à partir de la Base de données OtoAccess®**

Assurez-vous que l'Eclipse est allumé et connecté avant d'ouvrir le module logiciel. Si le matériel n'est pas détecté, il est quand même possible d'ouvrir le module Eclipse sélectionné, mais aucun test ne peut démarrer tant que le matériel n'est pas détecté.

Démarrer à partir de la Base de données OtoAccess® :

- 1. Ouvrez la Base de données OtoAccess®
- 2. Sélectionnez le patient avec lequel vous souhaitez travailler en le mettant en surbrillance bleue
- 3. Si le patient n'apparaît pas encore dans la liste :
	- appuyez sur l'icône **Add a New Patient (Ajouter un nouveau patient).**
	- remplissez au moins les champs obligatoires, indiqués par une flèche.
	- sauvegardez les informations relatives au patient en cliquant sur l'icône **Enregistrer**.
- 4. Double-cliquez sur le module souhaité pour commencer le test.

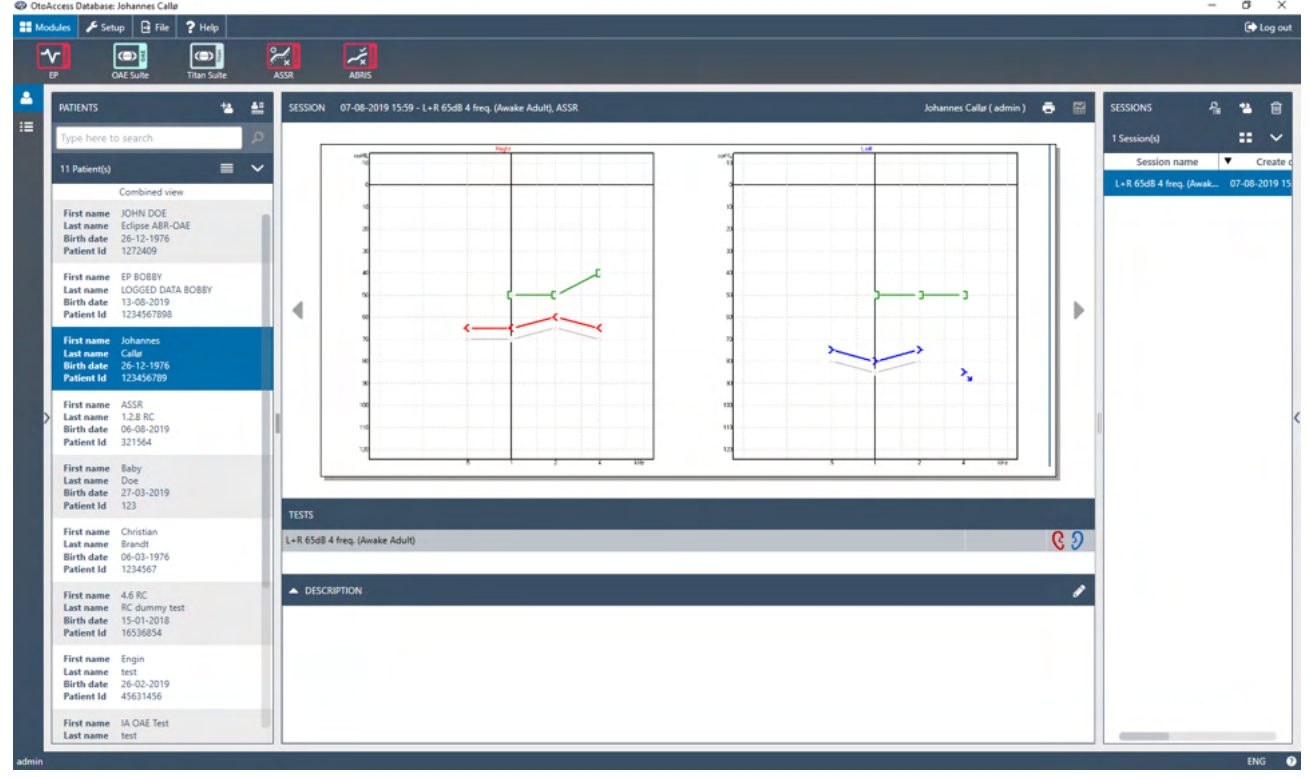

### <span id="page-25-1"></span>**2.7.1 Configuration du module dans la Base de données OtoAccess®**

Lorsque vous travaillez avec la Base de données OtoAccess® d'Interacoustics, veuillez-vous référer aux instructions d'utilisation de la base de données.

# ulfunne

# <span id="page-26-0"></span>**2.8 Démarrage à partir de Noah (ASSR ou suite IA OAE uniquement)**

- 1. Ouvrez Noah
- 2. Sélectionnez le patient avec lequel vous souhaitez travailler en le mettant en surbrillance orange
- 3. Si le patient n'apparaît pas encore dans la liste :
	- appuyez sur le bouton **Add a New Patient (Ajouter un nouveau patient)**
	- remplissez tous les champs requis
	- sauvegardez les informations relatives au patient en appuyant sur la touche **OK**.

 $\sim$   $\sim$   $\sim$ 

4. Double-cliquez sur le module **ASSR ou IA OAE**.

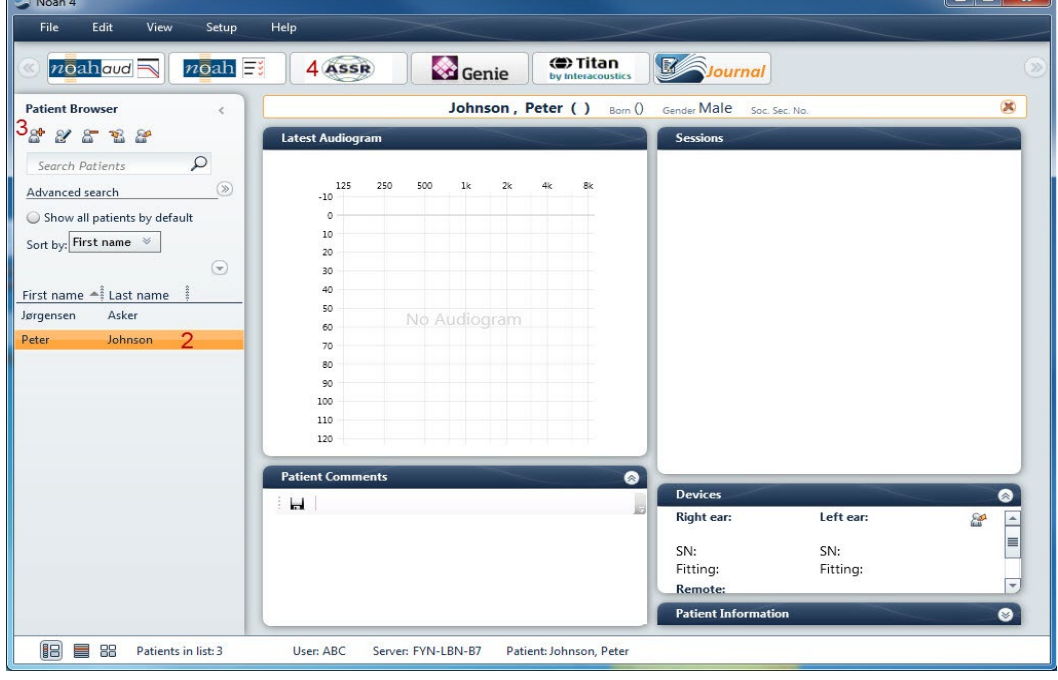

Pour en savoir plus sur l'utilisation de la base de données Noah, consultez le manuel d'utilisation de Noah.

# whenhal

# <span id="page-27-0"></span>3 Instructions d'utilisation d'EP15/EP25

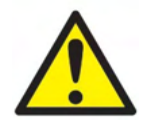

- 1. Tout contact entre les éléments conducteurs des électrodes ou leurs connecteurs, y compris l'électrode neutre et les autres parties conductrices, dont la terre, doit être évité.
- 2. Veuillez contrôler la configuration avant de lancer un enregistrement et vérifier le type de stimulus sonore, le niveau, le filtrage et la fenêtre d'enregistrement. En effet, un autre opérateur/personne peut avoir modifié/supprimé le paramétrage du protocole. Les paramètres de stimulus peuvent être visualisés sur l'interface utilisateur pendant l'enregistrement.
- 3. Si le système est resté inutilisé pendant un certain temps, l'opérateur doit inspecter les transducteurs (par exemple, vérifier que le tube en silicone du casque à insert n'est pas fendillé) et les électrodes (par exemple, vérifier la date d'expiration des électrodes jetables, vérifier que les câbles ne sont pas endommagés) pour s'assurer que le système est prêt à effectuer des tests et à fournir des résultats précis.
- 4. Vous devez uniquement utiliser un gel pour électrodes d'électroencéphalographie. Veuillez suivre les instructions du fabricant concernant l'utilisation du gel.
- 5. La présence d'acouphènes, d'hyperacousie ou autre sensibilité aux sons de forte intensité peut être une cause de contre-indication aux tests en cas d'utilisation de stimuli à haute intensité.

### **AVIS**

- 1. Le système Eclipse comprend une carte d'entrée à 2 canaux qui permet à l'utilisateur de créer des évaluations pour les deux oreilles sans intervertir les électrodes.
- 2. Si le patient est tendu, en particulier dans la région du cou, de la nuque et des épaules, la qualité des enregistrements pourrait être médiocre voire inutilisable. Il peut donc être nécessaire de demander au patient de se détendre, puis de reprendre l'examen lorsque les muscles sont décontractés. Ces conseils ne s'appliquent pas aux tests des VEMP (potentiels évoqués vestibulaires myogéniques), au cours desquels le patient doit crisper des muscles spécifiques.
- 3. Les filtres numériques du système PE peuvent dans une certaine mesure aider l'opérateur à filtrer un signal indésirable.
- 4. L'opérateur peut consulter le tracé EEG brut et modifier les filtres du préamplificateur dans les protocoles automatiques pour améliorer la qualité des résultats. Ces filtres peuvent être modifiés avant ou pendant un enregistrement.

# <span id="page-28-0"></span>**3.1 L'onglet Record (Enregistrer)**

La section suivante décrit les éléments de l'onglet **Record (Enregistrer)** : certaines fonctions seront également disponibles dans l'onglet **Edit (Modifier)**.

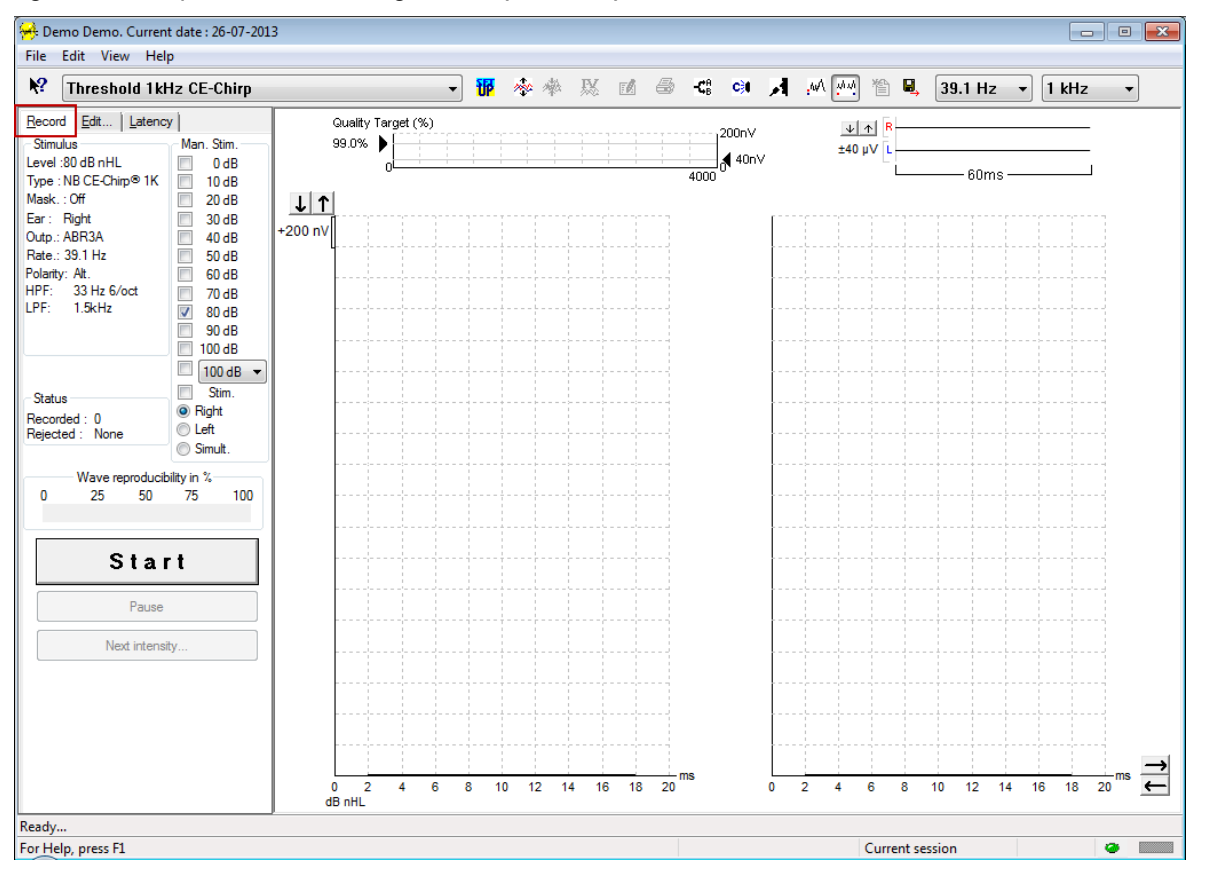

# <span id="page-28-1"></span>**3.1.1 Éléments du menu principal**

**File (Fichier)** permet d'accéder à **System setup (Configuration du système), Print all pages (Imprimer toutes les pages), Print preview (Aperçu d'impression), Print setup (Configuration d'impression)** et **Exit (Quitter)**.

**Edit (Modifier)** permet d'accéder à **Delete waveform marker (Supprimer marqueur de forme d'onde)** et **Delete waveform markers on all curves (Supprimer les marqueurs de forme d'onde sur toutes les courbes)**.

- 1. Sélectionnez **Delete waveform marker (Supprimer marqueur de forme d'onde)** pour supprimer un marqueur de forme d'onde spécifique sur la courbe sélectionnée.
- 2. Sélectionnez **Delete waveform markers on all curves (Supprimer les marqueurs de forme d'onde sur toutes les courbes)** pour supprimer tous les marqueurs de forme d'onde de la courbe sélectionnée.

**View (Vue)** permet d'accéder aux options d'affichage de la forme d'onde.

- 1. Sélectionnez **Left (Gauche)** pour n'afficher que les courbes enregistrées sur l'oreille gauche à l'écran (Alt+V + L).
- 2. Sélectionnez **Right (Droite)** pour n'afficher que les courbes enregistrées sur l'oreille droite à l'écran  $(Alt+V + R)$ .
- 3. Sélectionnez **Both L & R (Gauche et Droite)** pour afficher les courbes enregistrées pour les oreilles gauche et droite à l'écran (Alt+V + B)
- 4. Sélectionnez **Show cursor (Montrer curseur)** pour activer la fonction curseur.

# whenhal

**Help (Aide)** permet d'accéder aux **Help topics (Rubriques d'aide)** et à **About... (À propos de...)**

- 1. Sélectionnez **Help Topics (Rubriques d'aide)** pour obtenir une liste complète de rubriques d'aide provenant du manuel d'utilisation.
- 2. Sélectionnez **About... (À propos de...)** pour accéder à des informations au sujet du numéro de version du logiciel, de DSP1, de DPS2, de la version du matériel et du microprogramme.

### <span id="page-29-0"></span>**3.1.2 Aide électronique**

#### $\mathbf{P}$

Cliquez sur l'icône d'aide électronique et pointez/cliquez sur un élément au sujet duquel vous souhaitez obtenir de plus amples informations. Si une aide contextuelle est disponible, une fenêtre s'ouvrira pour vous fournir les informations pertinentes.

Utilisez l'**icône au sein de la fenêtre de dialogue.** 

### <span id="page-29-1"></span>**3.1.3 Voir des sessions historiques**

Utilisez les touches PgUp (Page Haut) et PgDn (Page Bas) du clavier, pour passer d'une session historique à une autre.

Lorsqu'une session spécifique a été ouvert à partir du journal de la base de données, la fonction PgUp/PgDn n'est pas disponible.

#### <span id="page-29-2"></span>**3.1.4 Sélection de protocole**

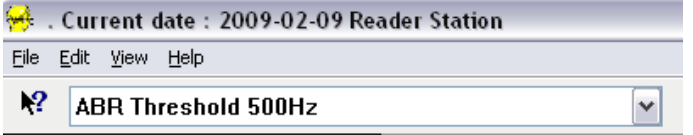

Sélectionnez un protocole de test dans le menu déroulant.

### <span id="page-29-3"></span>**3.1.5 Configuration temporaire**

### 稛

L'icône de configuration temporaire vous permet de modifier le protocole sélectionné à titre temporaire. Les modifications s'appliqueront uniquement à la session de test en cours. Les protocoles modifiés porteront un astérisque (\*) à côté du nom du protocole.

### <span id="page-29-4"></span>**3.1.6 Réorganiser les courbes**

# m

Cliquez sur l'icône Réorganiser les courbes pour afficher les courbes de façon à ce qu'elles soient équidistantes.

### <span id="page-29-5"></span>**3.1.7 Regrouper les ondes de forme**

### ma

L'icône Regrouper les ondes de forme regroupe automatiquement les ondes de forme ayant des paramètres identiques (des niveaux de stimulation identiques, par exemple) en les superposant. Les formes d'onde doivent avoir des paramètres identiques pour être regroupées.

# ulfunne

# <span id="page-30-0"></span>**3.1.8 Établir un rapport**

FÂ

 L'icône Rapport ouvre l'éditeur de rapport, qui permet de sélectionner un modèle de rapport pré-rédigé, ou de modifier ou rédiger un nouveau rapport pour la session sélectionnée.

### <span id="page-30-1"></span>**3.1.9 Imprimer**

A

 L'icône Impression imprime le rapport pour la session sélectionnée. (Le nombre de pages imprimées peut varier selon la **Printer layout setup (Configuration de disposition de l'imprimante)**.

### <span id="page-30-2"></span>**3.1.10 Afficher les courbes A-B**

槛

L'icône Courbe A-B affiche les courbes A et B de la forme d'onde sélectionnée. En stimulation à polarité alternée, la courbe A contient tous les balayages de raréfaction et la courbe B tous les balayages de condensation.

### <span id="page-30-3"></span>**3.1.11 Afficher la courbe contralatérale**

#### c31

L'icône Courbe contralatérale affiche la forme d'onde contralatérale de la forme d'onde sélectionnée.

### <span id="page-30-4"></span>**3.1.12 Talk Forward (Parole)**

# и

L'activation du mode Talk Forward (Parole) active la fonction Talk Forward (Parole). Le test est suspendu lorsque vous activez cette fonction. L'option parole n'est pas disponible lorsque vous vous trouvez dans l'onglet Edit (Modifier).

### <span id="page-30-5"></span>**3.1.13 Affichage d'une courbe unique.**

#### .W.

L'icône Courbe unique affiche uniquement la courbe sélectionnée à l'écran au sein d'une vue d'écran unique afin de faciliter l'évaluation visuelle des données. Pour voir les autres courbes enregistrées, utilisez la touche de tabulation ou double-cliquez avec la souris sur les poignées des courbes masquées. Cliquez sur l'icône une deuxième fois pour voir toutes les courbes enregistrées dans une vue d'écran unique.

En mode Courbe unique, il est également possible d'afficher les plages de latence pour la courbe sélectionnée si cette option est sélectionnée dans la configuration.

# ulfunne

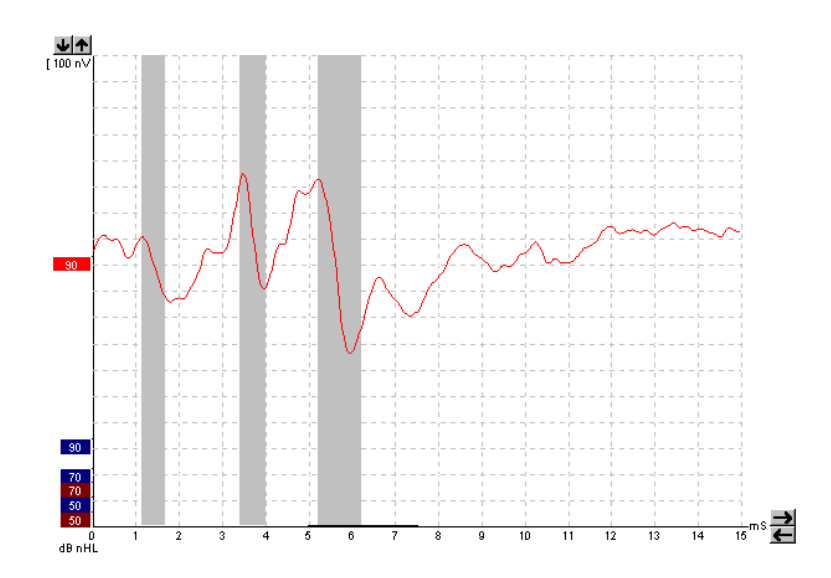

<span id="page-31-0"></span>**3.1.14 Affichage en double écran** 관련

La fonction Double écran permet d'afficher simultanément les ondes de forme droite et gauche en divisant l'écran en deux.<br>En Entre la distritution de la company de la partie de la company de la company de la company de la

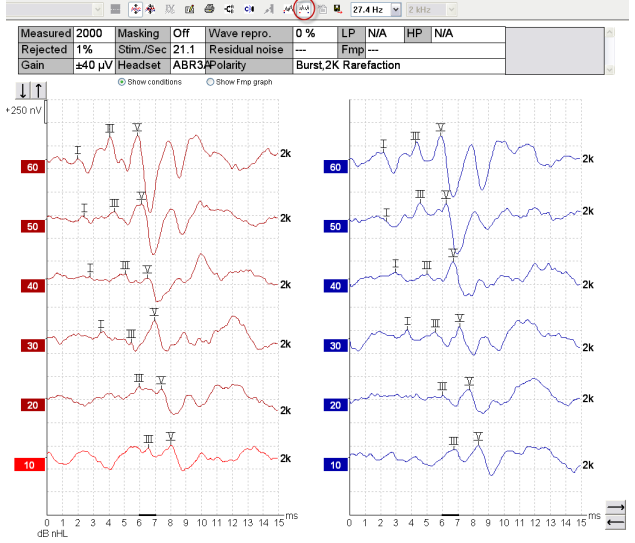

### <span id="page-31-1"></span>**3.1.15 Enregistrer et Nouveau**

渹

L'icône Enregistrer et Nouveau sauvegarde la session de test actuelle et permet de commencer une nouvelle session sans toutefois fermer le logiciel. Si aucune donnée n'a été enregistrée, la session ne sera pas sauvegardée.

Lors de la modification d'une session historique, la date de la session reste inchangée dans la base de données puisque cette information fait toujours référence à la date de l'enregistrement.

# whomou

### <span id="page-32-0"></span>**3.1.16 Enregistrer et Quitter**

#### Η.

L'icône Enregistrer et Quitter sauvegarde la session de test en cours et ferme le logiciel Si aucune donnée n'a été enregistrée, la session ne sera pas sauvegardée.

Lors de la modification d'une session historique, la date de la session reste inchangée dans la base de données puisque cette information fait toujours référence à la date de l'enregistrement.

Pour quitter sans enregistrer, cliquez sur le « X » rouge dans le coin supérieur droit de l'écran.

### <span id="page-32-1"></span>**3.1.17 Sélection du taux de stimulus**

#### 39.1 Hz -

Sélectionnez un taux de stimulus différent dans le menu déroulant.

### <span id="page-32-2"></span>**3.1.18 Sélection des fréquences**

 $1$  kHz

Sélectionnez une fréquence de stimulus différente dans le menu déroulant.

### <span id="page-32-3"></span>**3.1.19 Fenêtre de stimulus**

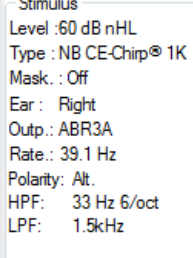

La fenêtre Stimulus affiche les paramètres de stimulus pour la courbe en cours d'enregistrement : niveau de stimulus, type de stimulus, masquage activé ou désactivé, oreille testée, transducteur, taux de stimulus, polarité du stimulus paramètre du filtre passe-haut et paramètre du filtre passe-bas.

#### <span id="page-32-4"></span>**3.1.20 Fenêtre de stimulation manuelle**

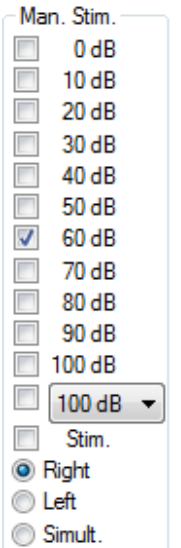

Les options suivantes sont disponibles dans la fenêtre Manuel Stimulus (Stimulus Manuel)

- 1. Intensité du stimulus : vous devez sélectionner une intensité de stimulus avant de commencer un test, à moins que le protocole sélectionné ne soit un protocole automatique doté d'un stimulus prédéfini. Le bouton Démarrer ne sera actif que lorsqu'aucune intensité de stimulus ne sera sélectionnée. Avant et pendant l'enregistrement, il est possible de sélectionner plus d'une intensité. L'intensité la plus élevée sera présentée en premier. Utilisez le bouton Next Intensity (Intensité suivante) pour passer à l'intensité suivante sans interrompre le test.
- 2. Stimuler (Stim.) Stimuler présenter le stimulus au patient à l'intensité sélectionnée avant de commencer le test. Cette option est utile lorsque l'on utilise l'EEG avancé.
- 3. Test ear (Oreille testée) Sélectionnez Right (Droite), Left (Gauche) ou Simultané (Simult.). Lorsque Simultané est sélectionné, une seule forme d'onde combinée s'affiche en noir à l'écran.

# MMMM

### <span id="page-33-0"></span>**3.1.21 Fenêtre d'état**

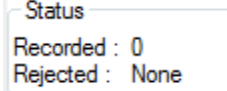

La fenêtre Status (Fenêtre d'état) présente le nombre de balayages enregistrés (acceptés) ainsi que le nombre de balayages rejetés sous forme de pourcentage.

# <span id="page-33-1"></span>**3.1.22 Reproductibilité de la forme d'onde**

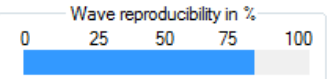

Au cours des tests, les réponses sont affectées alternativement aux tampons A et B (voir « Afficher les courbes A-B »). L'indicateur de reproductibilité de la forme d'onde présente un calcul automatique de la corrélation (similarité) entre les deux courbes au sein d'une période spécifique indiquée par la ligne noire épaisse figurant sur l'échelle de temps.

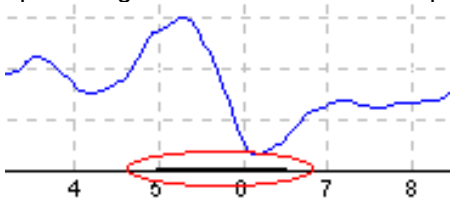

La période de calcul de reproductibilité de la forme d'onde peut être ajustée (position/période) dans la configuration du protocole ou tout simplement en faisant glisser la ligne noir épaisse à chaque extrémité ou en la sélectionnant avec la souris pour la faire glisser en avant ou en arrière le long de l'échelle de temps. La reproductibilité d'onde sera immédiatement recalculée en fonction de la nouvelle période/position.

#### <span id="page-33-2"></span>**3.1.23 Démarrer/Arrêter**

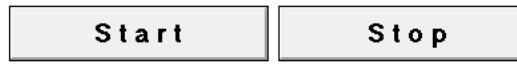

Les boutons Start (Démarrer) et Stop (Arrêter) sont utilisées pour démarrer et arrêter la mesure. Le bouton Start (Démarrer) se transforme en bouton Stop (Arrêter) lorsqu'un enregistrement commence.

#### <span id="page-33-3"></span>**3.1.24 Pause**

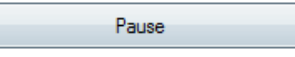

Pause s'active une fois que les tests ont débuté. Cette fonction permet d'interrompre un test. Le stimulus continuera d'être présenté, mais aucune mesure n'aura lieu.

#### <span id="page-33-4"></span>**3.1.25 Intensité suivante**

Next intensity...

Utilisez le bouton Next Intensity (Intensité suivante) pour commencer à tester avec l'intensité suivante sélectionnée dans la fenêtre de stimulus manuel.

# Manag

### <span id="page-34-0"></span>**3.1.26 Graphique Fmp et bruit résiduel**

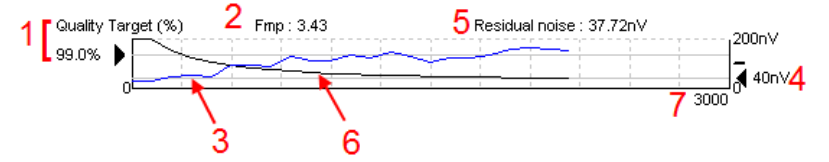

Le graphique Fmp et bruit résiduel fournit des informations concernant la qualité de la courbe sélectionnée.

- 1. La cible de qualité (par ex. 99 %) et la ligne horizontale grise qui s'étend à partir de la flèche noire indiquent la qualité ciblée de la réponse et sont liées à la valeur Fmp. Le but consiste à voir la courbe Fmp atteindre la ligne horizontale grise.
- 2. La valeur Fmp est calculée et affichée au cours des tests et disponible pour les courbes collectées après les tests.
- 3. La courbe Fmp (affichée en rouge ou en bleu en fonction de l'oreille testée) indique le développement du taux de confiance de la réponse au fil du test.
- 4. La flèche noire et la valeur en nV ((par ex., 40 nV) indiquent le niveau de bruit résiduel ciblé.
- 5. La valeur de bruit résiduel est calculée et affichée au cours des tests et disponible pour les courbes collectées après les tests.
- 6. La courbe de bruit résiduel (en noir) indique la fluctuation du niveau de bruit résiduel au fil du test.
- 7. Le nombre de balayages sélectionnés pour le test est indiqué.

L'efficacité de la méthode utilisée pour déterminer le niveau de bruit résiduel est décrite dans l'article suivant : Elberling, C., & Don, M. (1984). Quality estimation of average auditory brainstem responses. (Estimation de la qualité des réponses auditives moyennes du tronc cérébral) *Scand Audiol, 13*, 187-197.

### <span id="page-34-1"></span>**3.1.27 Augmenter le nombre de balayages/moyennes**

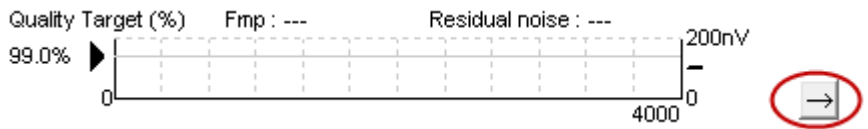

Cliquez sur la flèche située à côté du graphique Fmp et bruit résiduel pour augmenter le nombre de balayages au cours du test.

#### <span id="page-34-2"></span>**3.1.28 EEG brut**

Le graphique EEG brut présente l'EEG brut permanent. Lorsque les courbes sont affichées en noir, l'EEG brut se trouve dans la plage de rejet fixée. Lorsque les courbes passent au rouge, la réponse enregistrée sera rejetée car l'EEG brut dépasse les limites de rejet fixées.

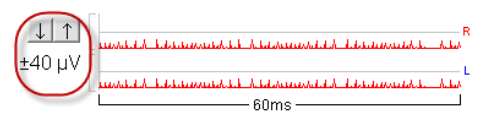

Le niveau de rejet peut être ajusté en cliquant sur les flèches à gauche de la courbe EEG brute. Les flèches sont masquées au cours des tests et le niveau de rejet ne peut alors pas être modifié à partir de cet écran.

### <span id="page-34-3"></span>**3.1.29 EEG avancé**

Double-clique sur le graphique EEG brut pour ouvrir le graphique EEG avancé.

- 1. Réglez l'affichage du niveau de rejet à l'aide des flèches.
- 2. La zone grise indique la zone où le rejet a été désactivé.
- 3. La zone blanche indique la zone où le rejet est susceptible de se produire.
- 4. Faites glisser les lignes horizontales pointillées pour spécifier le signal EEG de crête à crête avant que le rejet ne se produise.
- 5. Indique la plage de calcul du Fmp. Le rejet ne peut pas être désactivé au sein de cette plage de calcul.

# Margare

- 6. Cliquez sur **Close (Fermer)** pour fermer la fenêtre d'EEG avancé.
- 7. Pour activer le stimulus, cliquez sur **Stim @ 0 dB nHL, ou appuyez sur un autre niveau dans le panneau de contrôle à gauche**.
- 8. Pour désactiver complètement le rejet.
- 9. Masquez l'artefact du stimulus. Lorsque vous cliquez, une ligne noire plus épaisse apparaît au début de la forme d'onde. Modifiez le temps en glissant avec la souris sur le bord des lignes. Le masquage de l'artefact du stimulus montre une ligne plate, et par exemple un artefact de grande taille peut être masqué.
- 10. Centrez l'EEG sur la ligne de base de 0uV.
- 11. Affichez normalement l'écran EEG.

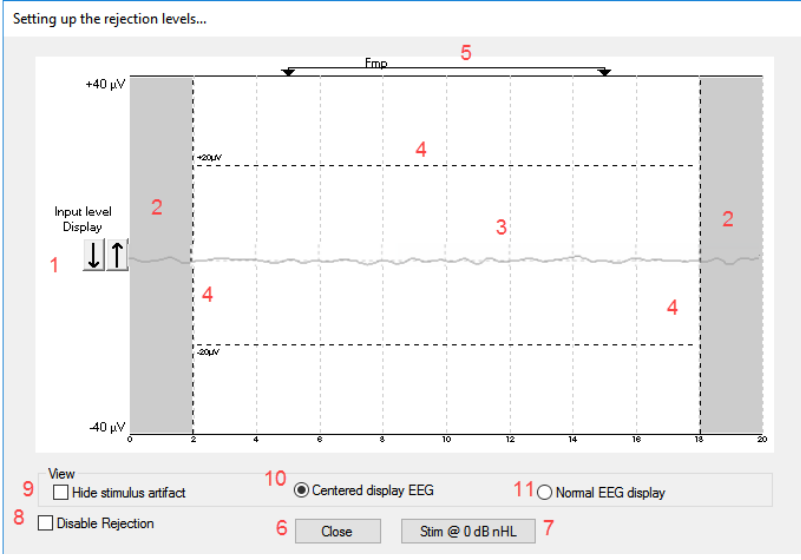

#### <span id="page-35-0"></span>**3.1.30 Masquer l'artefact de stimulus**

Utilisez l'option pour « Masquer l'artefact du stimulus » sur la forme d'onde collectée en :

1. Cliquant droit sur le graphique et choisissez « Masquer l'artefact du stimulus ».

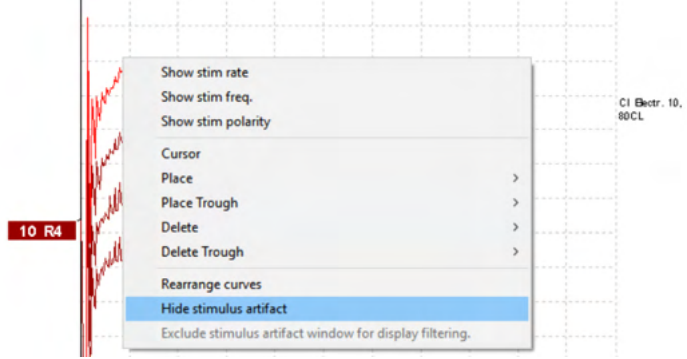

- 2. En haut du graphique (voir l'image ci-dessous), une petite ligne noire apparaît avec le temps réel pour masquer l'artefact (toutes les formes d'onde en une seule fois).
- 3. Pointez avec la souris sur l'extrémité de la ligne noire et le symbole de la souris change pour l'édition utilisateur, cliquez et faites glisser la ligne pour obtenir moins ou plus de fonctions de masquage de l'artefact du stimulus.

Fonctionne également pour des sessions historiques.
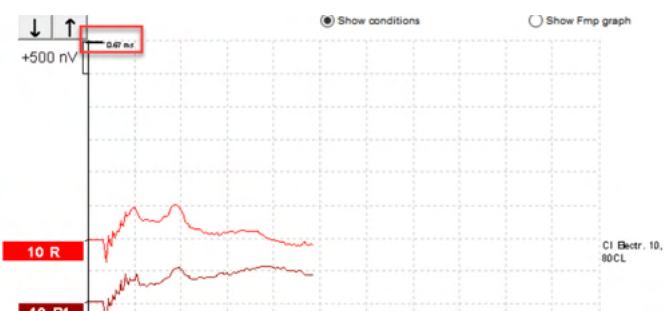

- 4. Cela permet par exemple d'éliminer les artefacts de grande taille gênants non désirés des stimulateurs CI ou BC.
- 5. Par exemple, utile dans les enregistrements eABR, il facilite la vue d'ensemble avec l'artefact de grande taille masqué, voir l'image ci-dessous.<br>  $\begin{bmatrix} \downarrow & \uparrow \end{bmatrix}$

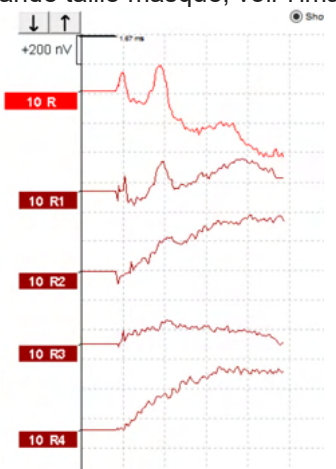

Cliquez avec le bouton droit de la souris et choisissez « Masquer l'artefact du stimulus » pour désactiver à nouveau la fonction si nécessaire.

### **3.1.31 Gain d'affichage**

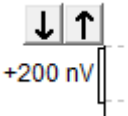

Modifier le gain d'affichage de toutes les courbes à l'aide des boutons à flèches à gauche de la zone d'enregistrement.

Sinon, utilisez les touches de direction haut et bas sur le clavier.

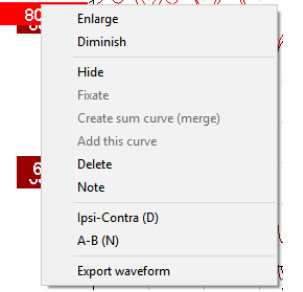

Modifiez le gain d'affichage pour une courbe unique en effectuant un clic droit sur la poignée de la forme d'onde sélectionnée et choisissez l'option Enlarge (Agrandir) ou Diminish (Réduire). Sinon, utilisez Ctrl + la touche de direction haut ou bas du clavier pour la forme d'onde sélectionnée.

# Manhon

### **3.1.32 Fenêtre d'enregistrement**

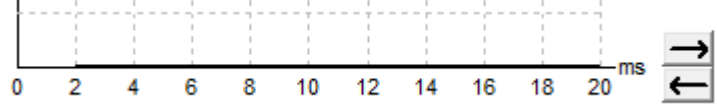

Modifiez la fenêtre d'enregistrement à l'aide des touches de direction situées à droite du graphique.

### **3.1.33 Sélectionner une forme d'onde**

Double-cliquez sur la poignée d'une forme d'onde pour la sélectionner. Sinon, utilisez la touche de tabulation ou Shift + la touche de tabulation pour basculer d'une forme d'onde à la suivante.

### **3.1.34 Déplacer une courbe individuelle**

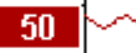

Cliquez sur le tracé d'une forme d'onde pour déplacer la courbe vers le haut et vers le bas.

### **3.1.35 Afficher des courbes différentielles**

Effectuez un clic droit sur la poignée de la forme d'onde sélectionnée pour affiche les formes d'onde différentielles A moins B (A-B) ou Ipsi moins Contra (Ipsi-Contra).

### **3.1.36 Ajout d'une note à la forme d'onde**

Cliquez droit sur le gestionnaire de courbe et cliquez sur l'option « **Note »**.

Tapez ici la note/commentaire de la forme d'onde. La note a un maximum de 20 caractères, pour garder de l'espace pour les poignées d'intensité gauche en écran partagé.

Par exemple, par rapport à l'eABR, l'électrode CI numéro 10 est stimulée avec un niveau de courant de 80.

Elle apparaît à côté de la forme d'onde et est incluse dans l'impression.

Les notes peuvent être modifiées ultérieurement dans la session historique si nécessaire.

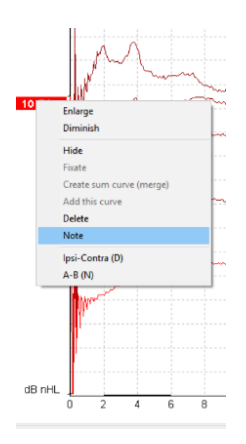

D'autres bonnes notes peuvent également être « inscrites » dans le test microphonique cochléaire, par exemple.

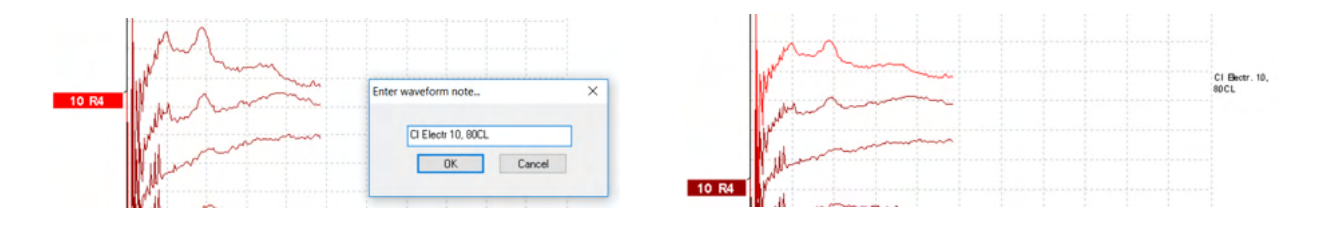

#### **L'onglet Edit (Modifier)**

La section suivante décrit les éléments de l'onglet **Edit (modifier)** :

Les formes d'onde achevées peuvent être modifiées pendant qu'une autre mesure est en cours ou une fois le test terminé. Les fonctions disponibles dans l'onglet **Record (Enregistrer)** et l'onglet **Edit (Modifier)** ont été décrites au chapitre précédent.

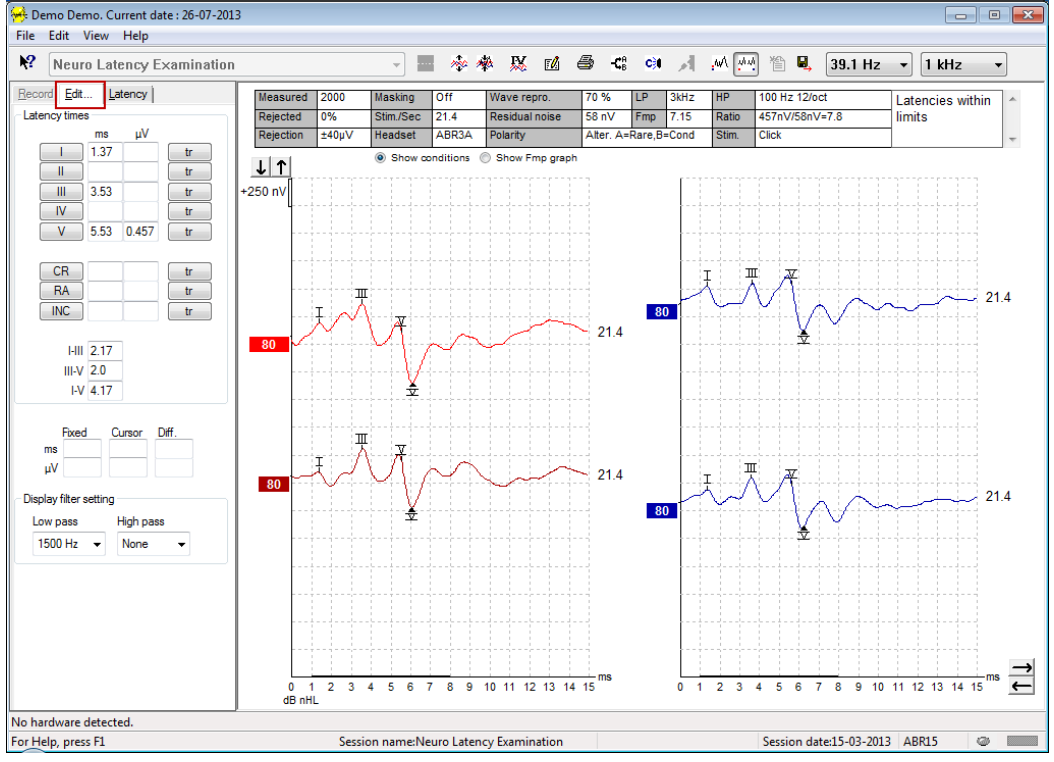

### **3.1.37 Surveillance des rejets**

Continuez à surveiller l'évolution des rejets en observant le petit témoin lumineux ovale situé en bas de l'écran. Un témoin vert indique une absence de rejet, tandis qu'un témoin rouge indique un rejet.

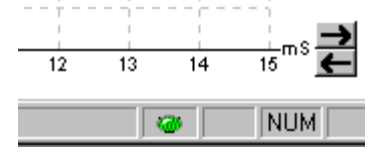

#### **3.1.38 Positionner des marqueurs de forme d'onde**

Les boutons de marqueurs afficheront les marqueurs pertinents pour le type de test sélectionné. Les marqueurs peuvent être ajoutés uniquement sur des formes d'onde achevées. La forme d'onde doit être sélectionnée (par un double clic sur la poignée de la forme d'onde) avant de pouvoir positionner des

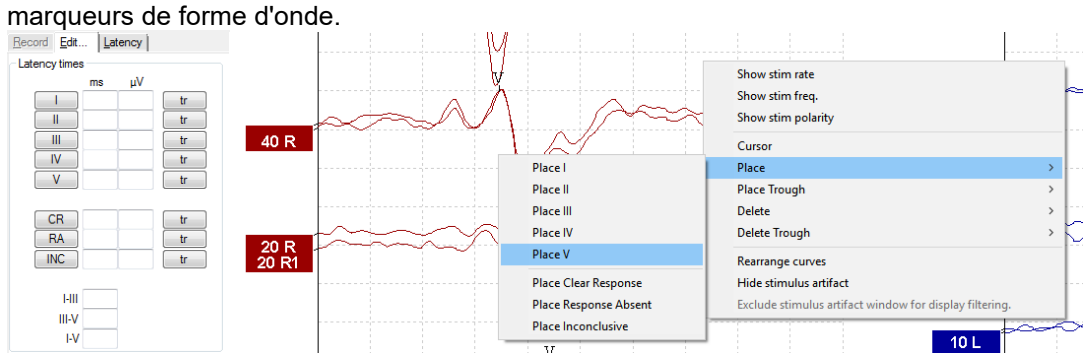

# whenhou

Les formes d'onde peuvent être marquées de trois façons différentes :

- 1. Cliquez sur la touche du marqueur que vous souhaitez utiliser (par ex. I, II, III, IV, V), puis cliquez sur la courbe, à l'endroit où vous voulez placer le marqueur.
- 2. Appuyez sur le numéro du marqueur (par ex. 1, 2, 3, 4, 5) sur le clavier, puis utilisez les touches de direction, Ctrl + les touches de direction, ou la souris pour déplacer le curseur jusqu'à la position désirée. Appuyez sur la touche entrer ou effectuez un clic gauche avec la souris pour positionner le marqueur. Utilisez Ctrl + les touches de direction pour déplacer le curseur de crête à crête.
- 3. Cliquez avec le bouton droit sur la forme d'onde pour sélectionner et positionner des marqueurs.

Les valeurs ms et µV correspondantes seront affichées dans les cases près des marqueurs de forme d'onde. Les valeurs d'interlatence seront également calculées une fois que les marqueurs requis auront été positionnés.

Le SN10 (marqueur du creux de l'onde V) doit être positionné pour permettre le calcul du rapport signal/bruit de la forme d'onde affiché dans le tableau de conditions de la courbe enregistrée.

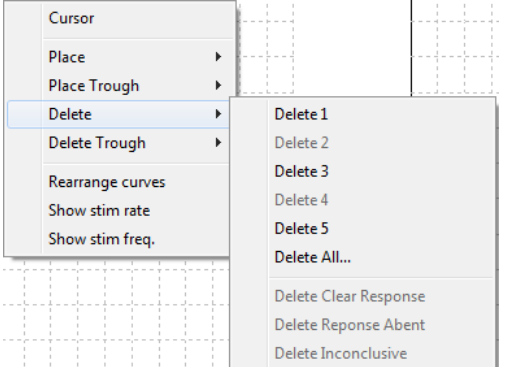

#### **3.1.39 Supprimer des marqueurs de forme d'onde**

Supprimez des marqueurs de forme d'onde en cliquant sur la forme d'onde sélectionnée avec le bouton droit de la souris et en suivant l'option supprimer.

#### **3.1.40 Suggérer des marqueurs de forme d'onde**

### 恳

Cette option n'est disponible que lorsqu'aucun enregistrement actif n'est en cours.

Cliquez sur l'icône Suggérer des marqueurs de forme d'onde pour positionner automatiquement des marqueurs de forme d'onde sur les crêtes les plus dominantes au sein des plages de latence normatives pour lesquelles il existe des données de latence normatives.

**Veuillez noter qu'il s'agit uniquement d'un outil de suggestion et que les marqueurs de forme d'onde sont susceptible d'être positionnés loin de l'emplacement correct (par ex. lorsque la véritable crête tombe en dehors de la plage de la latence normative ou lorsqu'il n'existe aucune réponse) ! Aucun jugement clinique ne doit être effectué uniquement sur la base des marqueurs de forme d'onde suggérés.**

#### **3.1.41 Données de latence normatives**

Des données normatives seront affichées à l'écran pour chaque courbe sélectionnée au cours du positionnement des marqueurs de forme d'onde (dès lors que cette option est activée dans la configuration et que des données de latence normatives existent).

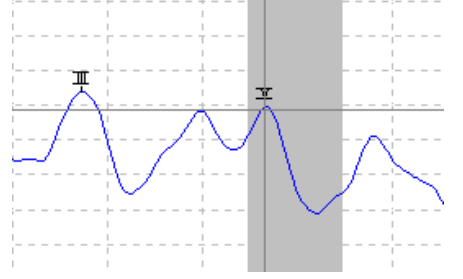

Les données relatives au sexe et à l'âge du patient sont tirées de la base de données pour permettre de choisir les données de latence normatives correspondantes.

### **3.1.42 Supprimer des courbes individuelles**

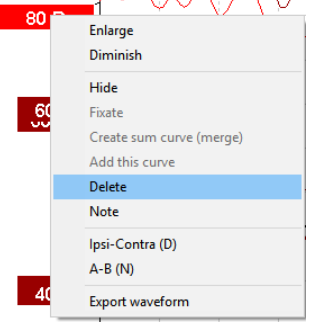

Cliquez avec le bouton droit sur la poignée de la courbe pour supprimer la courbe. **Cette action efface définitivement la courbe !** 

#### **3.1.43 Agrandir/Réduire des courbes individuelles**

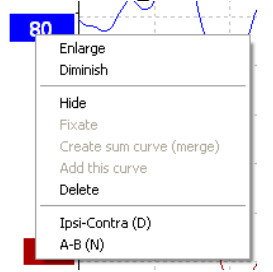

Modifiez le gain d'affichage pour une courbe unique en effectuant un clic droit sur la poignée de la courbe sélectionnée et choisissez l'option Enlarge (Agrandir) ou Diminish (Réduire). Sinon, utilisez Ctrl + la touche de direction haut ou bas du clavier pour la forme d'onde sélectionnée.

# ulfunno

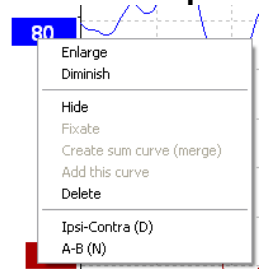

### **3.1.44 Masquer temporairement des courbes individuelles**

Cliquez avec le bouton droit de la souris sur la poignée de la courbe pour sélectionner Hide (Masquer). Cette action masque la courbe temporairement.

Sa poignée restera affichée et signalera la présence d'une courbe masquée. Cliquez avec le bouton droit sur la poignée de la courbe pour montrer la courbe (Show).

### **3.1.45 Fixer des courbes individuelles/Les comparer à une session historique**

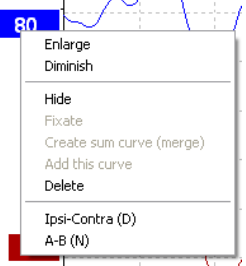

I

Cliquez avec le bouton droit sur la poignée de la courbe pour fixer la courbe à l'écran (Fixate). La ou les courbe(s) fixe(s) peu(ven)t être comparée(s) à des sessions précédentes en appuyant sur les touches PgUp (Page Haut) ou PgDn (Page bas) du clavier.

Cette fonction est disponible uniquement lorsque vous venez de terminer l'enregistrement du test ou lorsque vous entrez dans le logiciel en mode nouveau test. Elle n'est pas disponible si vous êtes entré dans le mode d'édition directement depuis la base de données).

#### **3.1.46 Fusionner des courbes (Créer une courbe sommative)**

Les courbes ayant les mêmes intensités, types de stimulus et oreilles peuvent être fusionnées pour créer une courbe récapitulative basée sur la moyenne totale des balayages individuels des deux courbes sélectionnées.

- 1. Sélectionnez une courbe en effectuant un double clic sur la poignée de la courbe.<br>2. Cliquez avec le bouton droit sur la deuxième courbe et sélectionnez Create sum c
- 2. Cliquez avec le bouton droit sur la deuxième courbe et sélectionnez Create sum curve (merge) (Créer courbe récapitulative (fusionner)).

La courbe récapitulative (fusionnée) peut être divisée à nouveau pour faire apparaître les deux courbes d'origine en cliquant sur la poignée avec le bouton droit et en sélectionnant Undo Sum Curve (Annuler courbe récapitulative).

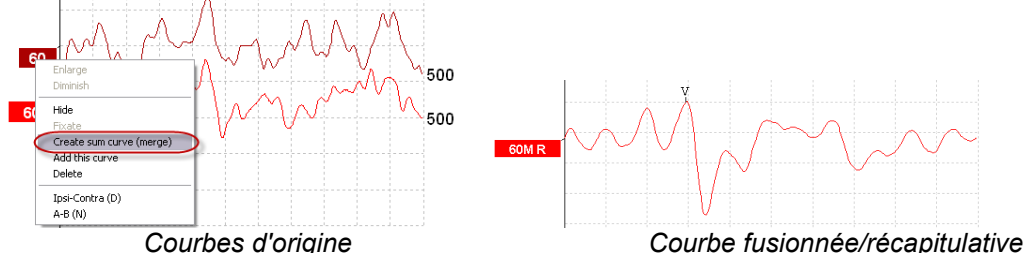

De nouvelles valeurs Fmp et de bruit résiduel sont calculées pour la courbe fusionnée/récapitulative. Cependant, les courbes Fmp et de bruit résiduel ne seront pas disponibles.

Un « M » est ajouté à la poignée d'intensité pour indiquer qu'il s'agit d'une courbe fusionnée.

### **3.1.47 Ajouter des courbes**

Les courbes ayant les mêmes intensités, types de stimulus et oreilles peuvent être ajoutées pour créer une troisième courbe basée sur la moyenne totale des balayages individuels des deux courbes sélectionnées.

- 1. Sélectionnez une courbe en effectuant un double clic sur la poignée de la courbe.<br>2. Cliquez avec le bouton droit sur la deuxième courbe et sélectionnez Add this curve
- 2. Cliquez avec le bouton droit sur la deuxième courbe et sélectionnez Add this curve (Ajouter cette courbe).La courbe ajoutée sera indiquée par un « a », qui sera apposé à l'intensité sur la poignée (par ex. 60a).

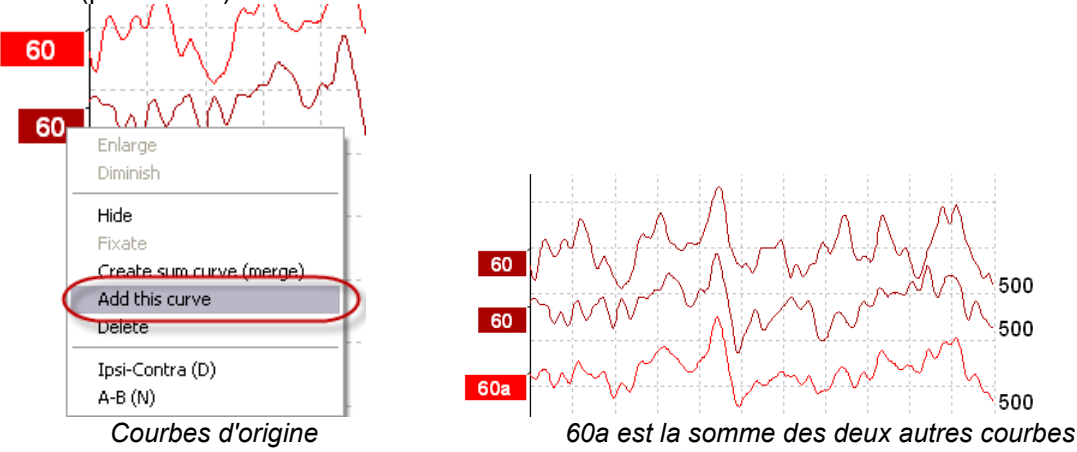

La courbe ajoutée peut être supprimée/effacée en sélectionnant Delete (Supprimer) lors d'un clic droit sur la courbe.

De nouvelles valeurs Fmp et de bruit résiduel sont calculées pour la courbe ajoutée. Cependant, les courbes Fmp et de bruit résiduel ne seront pas disponibles.

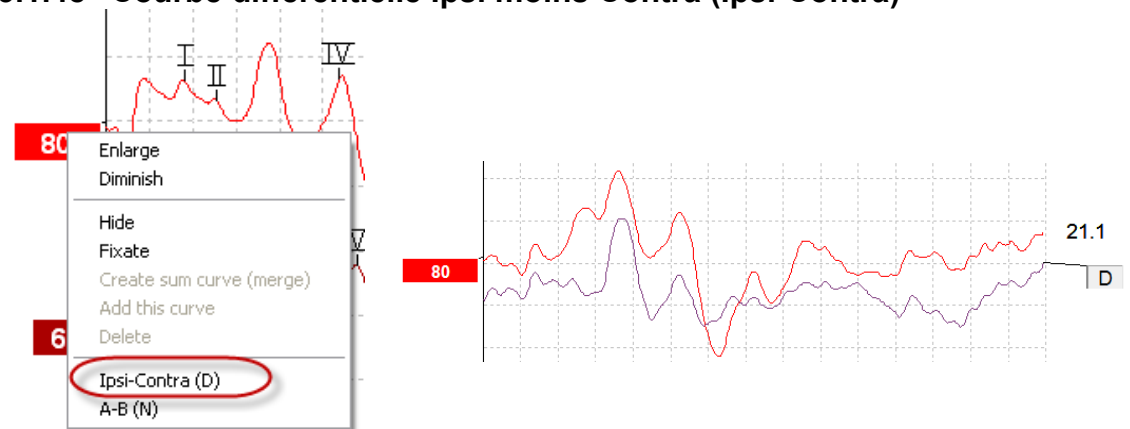

### **3.1.48 Courbe différentielle Ipsi moins Contra (Ipsi-Contra)**

Cliquez avec le bouton droit sur la poignée de la courbe pour afficher la courbe différentielle Ipsi moins Contra.

# whenhou

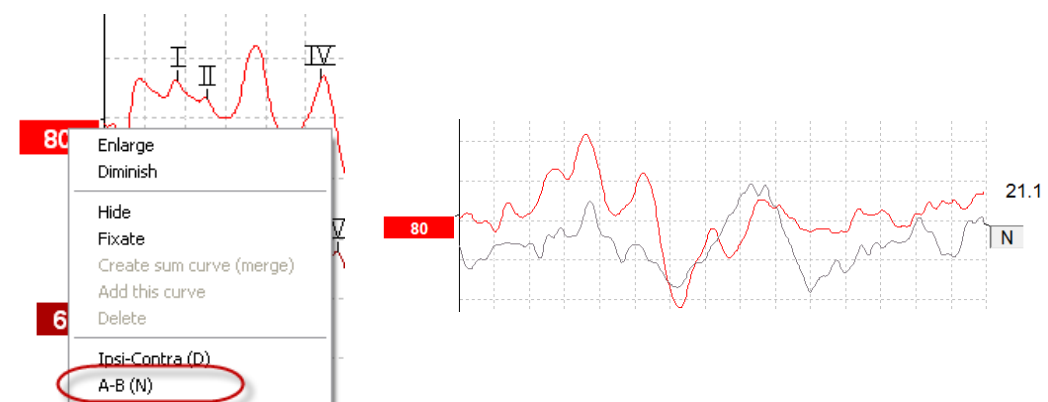

### **3.1.49 Courbe différentielle A moins B (A-B (N))**

Cliquez avec le bouton droit sur la poignée de la courbe pour afficher la courbe différentielle A moins B.

### **3.1.50 Modifier le filtrage d'affichage**

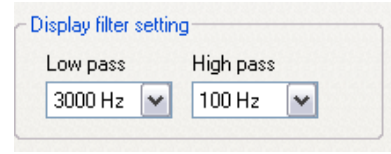

Modifiez les filtres d'affichage à tout moment au cours des tests ou lors de l'édition ultérieure des tests afin de supprimer le bruit indésirable de l'enregistrement.

**Veuillez noter que ceci n'affecte aucunement l'enregistrement des données brutes (filtres matériels) et que les filtres d'affichage peuvent être modifiés/désactivés à tout moment !** 

#### **3.1.51 Conditions de la courbe enregistrée**

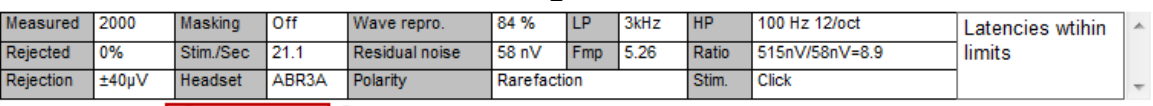

Show conditions Show Fmp graph

Pour afficher les paramètres d'enregistrement d'une courbe, double-cliquez sur la poignée de la courbe et assurez-vous de sélectionner Show conditions (Afficher les conditions). Les informations suivantes s'affichent :

- 1. Measured (Mesuré) le nombre de balayages enregistrés.<br>2. Reiected (Reieté) le nombre de balayages rejetés.
- 2. Rejected (Rejeté) le nombre de balayages rejetés.
- 3. Rejection (Rejet) le seuil de rejet utilisé au cours du test.
- 4. Masking (Masquage) indique le niveau de masquage en dBSPL ou off (désactivé) s'il n'est pas utilisé.
- 5. Stim./Sec le taux de stimulus utilisé au cours du test.
- 6. Headset (Casque) le transducteur utilisé pour l'enregistrement.
- 7. Wave repro. (Repro. forme d'onde) le pourcentage de reproductibilité de la forme d'onde.
- 8. Residual noise (Bruit résiduel) le taux de bruit résiduel en nV.
- 9. Polarity (Polarité) la polarité du stimulus utilisé lors du test.
- 10. LP la fréquence du filtre passe-bas.
- 11. Fmp la valeur Fmp.
- 12. HP la fréquence du filtre passe-haut.
- 13. Ratio le rapport entre le signal et le bruit. Le SN10 (marquer du creux de l'onde V) doit être positionné sur la courbe pour que le rapport puisse être calculé.
- 14. Stim. le type de stimulus du test (par ex. clic, impulsions sonores, CE-Chirp® LS).
- 15. Comments field (Champ de commentaires) un commentaire concernant la courbe.

# whenhou

#### **3.1.52 Ajouter des commentaires à une courbe**

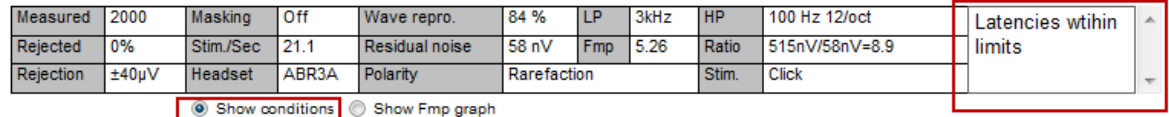

Des commentaires sur la courbe sélectionnée peuvent être saisis dans le cadre Commentaires dans le coin supérieur droit. Cliquez dans le cadre et saisissez votre texte.

Ces commentaires ne s'afficheront que lorsque la courbe correspondante sera sélectionnée. Tous les commentaires concernant cette courbe seront imprimés sur la page de rapport « Situation des courbes ». Pensez également à utiliser la fonction « Note de forme d'onde ». Où une note peut être ajoutée et affichée à côté de la forme d'onde (clic droit sur la poignée d'intensité pour y accéder).

#### **3.1.53 Utilisation du curseur**

Cliquez avec le bouton droit sur la courbe sélectionnée (et non sur sa poignée) pour activer le double curseur. Autrement, activez le curseur à partir du menu View (Vue).

- 1. Déplacez la souris et cliquez sur la position désirée. Le premier curseur est alors immobilisé dans cette position.
- 2. Déplacez la souris pour faire glisser le second curseur dans la position désirée. Les cases dans la « fenêtre Curseur » affichent maintenant la position dans laquelle s'est immobilisé le premier curseur, la position actuelle du second curseur ainsi que la différence entre ces deux positions.
- 3. Supprimez le double curseur avec un clic gauche avec la souris.

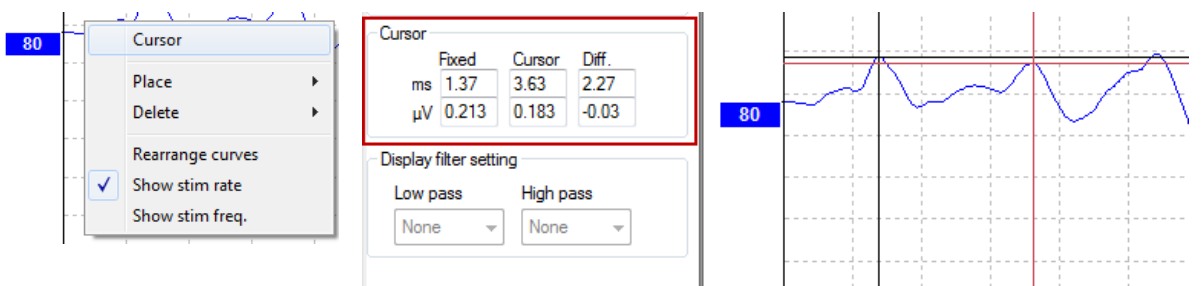

### **3.1.54 Calcul du rapport signal/bruit (3:1)**

Calculez le rapport signal/bruit (RSB) de la forme d'onde en plaçant le marqueur de l'onde V et le SN10 (marqueur du creux de l'onde V) sur la courbe sélectionnée. Le rapport représente l'amplitude de la crête de l'onde V jusqu'au creux SN10. Le bruit est calculé automatiquement en fonction de la valeur de bruit résiduel.

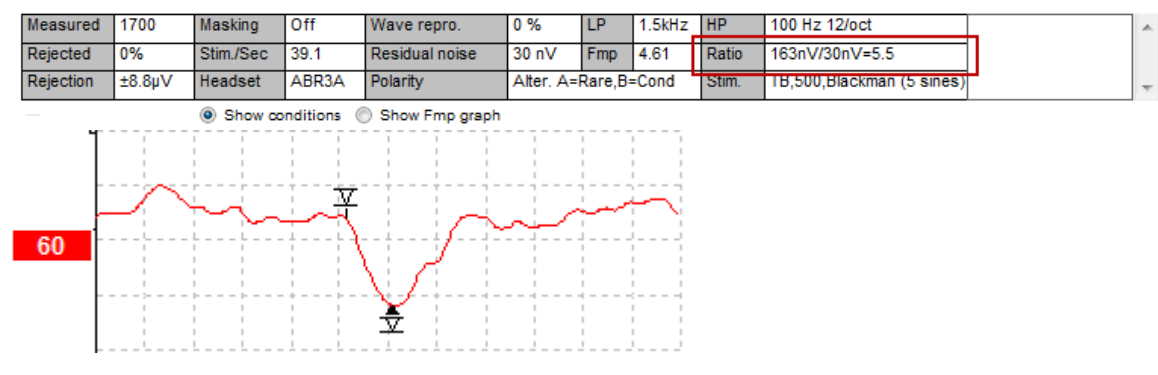

### **3.1.55 Marqueurs de formes d'onde CR (réponse claire), RA (absence de réponse), INC (non conclusif)**

Les marqueurs de forme d'onde CR, RA et INC ont été établis au Royaume-Uni et peuvent être utilisés pour classifier les formes d'onde.

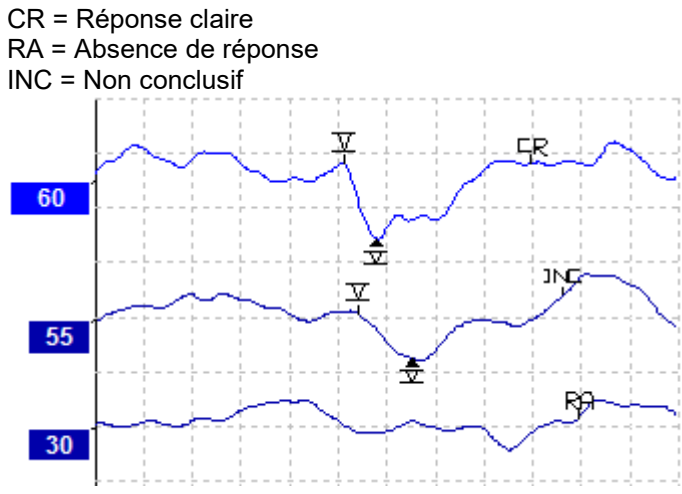

# ullumul

### **3.2 L'onglet Latency (Latence)**

La section suivante décrit les éléments de l'**onglet Latency (Latence)** :

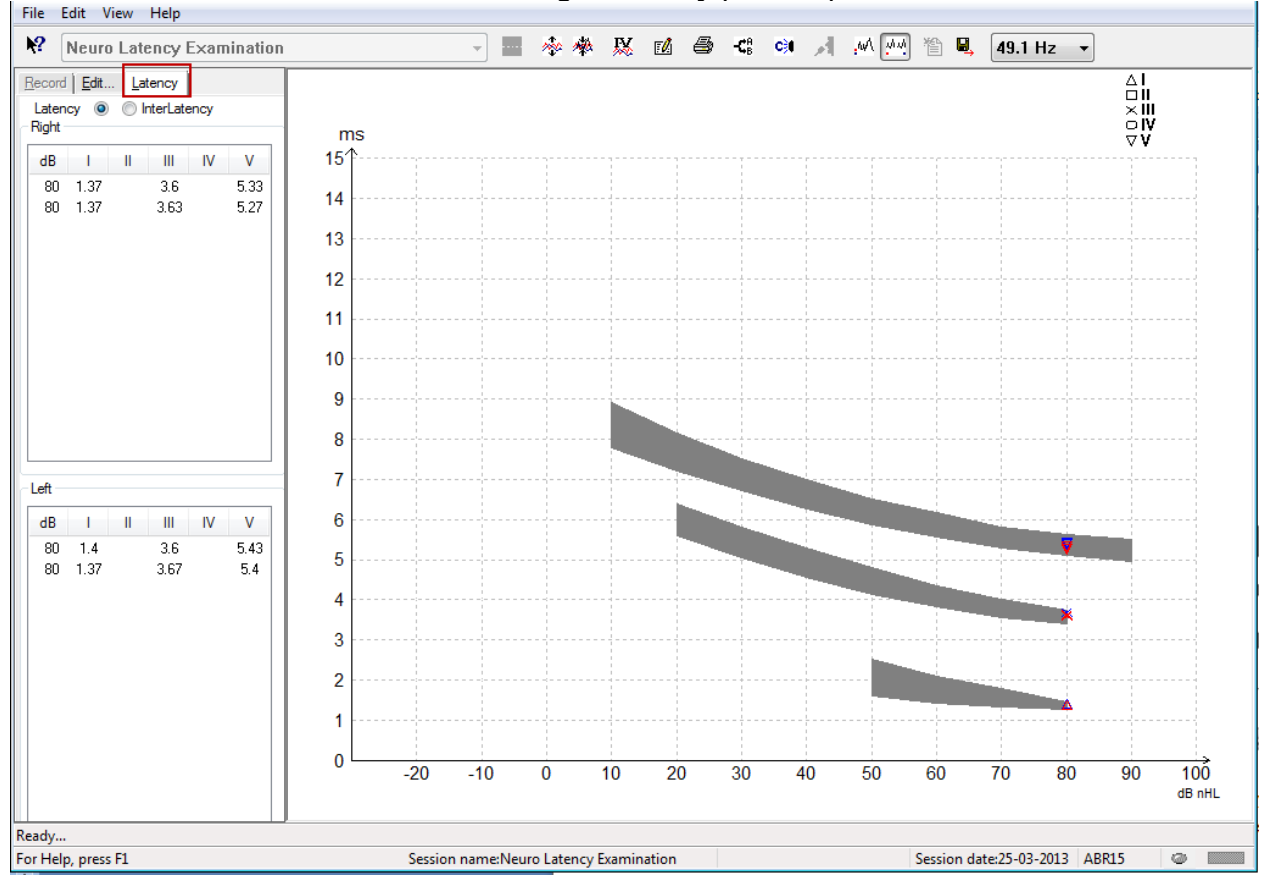

### **3.2.1 Valeurs de latence**

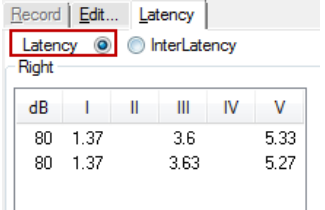

Sélectionnez Latency (Latence) pour afficher les latences de toutes les formes d'onde marquées pour les oreilles gauche et droite.

### **3.2.2 Valeurs d'interlatence**

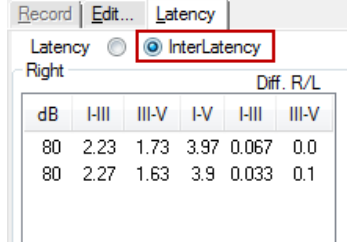

### whenhand

Sélectionnez Interlatency (Interlatence) pour afficher les valeurs de latence entre les crêtes et les valeurs de la différence de latence interaurale entre les crêtes de toutes les formes d'onde marquées pour les oreilles gauche et droite.

#### **3.2.3 Graphique de latence**

Une représentation graphique des latences de la forme d'onde marquée est fournie. Elle permet d'interpréter plus facilement les changements de latence par rapport aux variations d'intensité du stimulus. La zone grisée indique la plage normative et sera affichée si des données de latence normatives ont été ajoutées à la configuration du système. Les données relatives au sexe et à l'âge du patient sont tirées de la base de données pour permettre de choisir les données de latence normatives correspondantes.

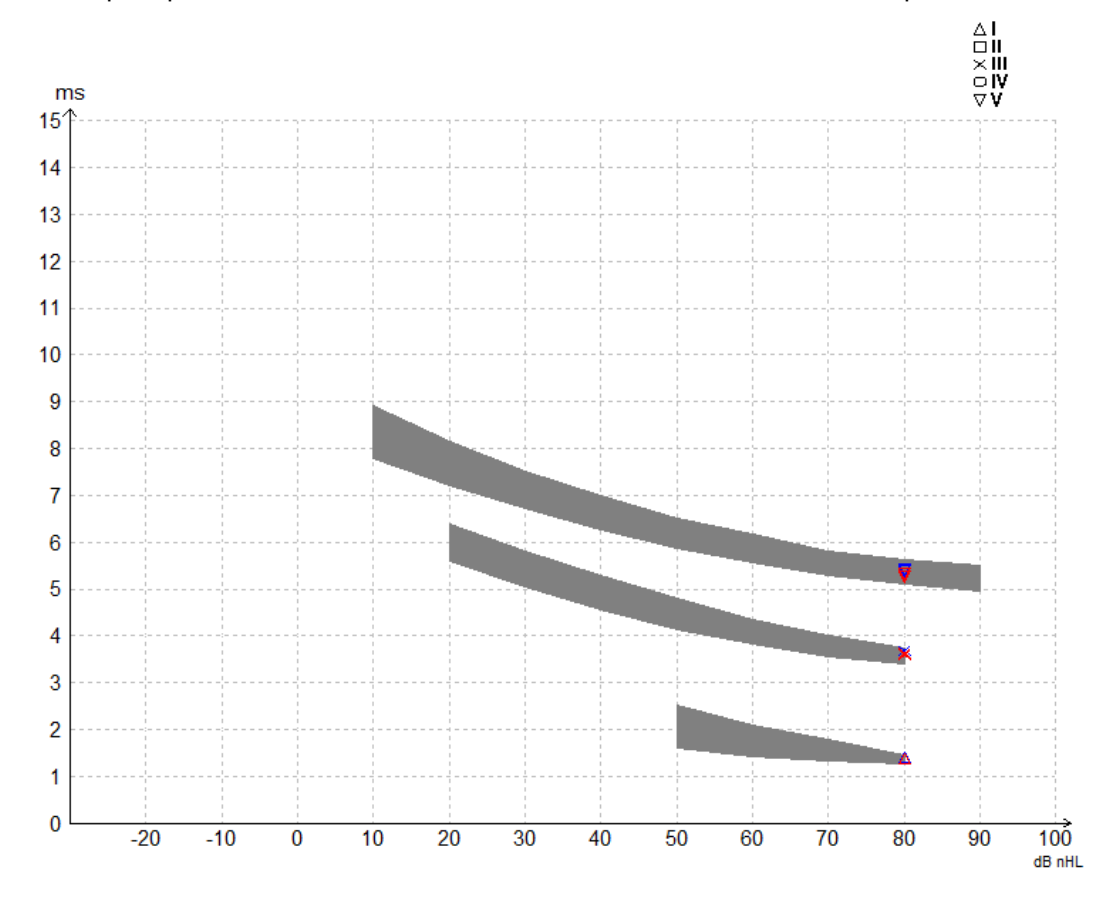

#### **3.2.4 Affichage des marqueurs de crête à creux (marqueur SN10) (Logiciel EPx5 uniquement)**

Par défaut l'amplitude des formes d'onde est calculée de la crête à la ligne de base. Pour activer les marqueurs de creux dans l'onglet d'édition et pouvoir calculer l'amplitude des formes d'onde de crête à creux, suivez ces instructions.

- 1. Dans l'onglet **General setup (Configuration générale)**, modifiez la **Level measure method (méthode de mesure du niveau)** en choisissant « Peak to trough (Crête à creux) »
- 2. Appuyer sur **OK** pour sauvegarder

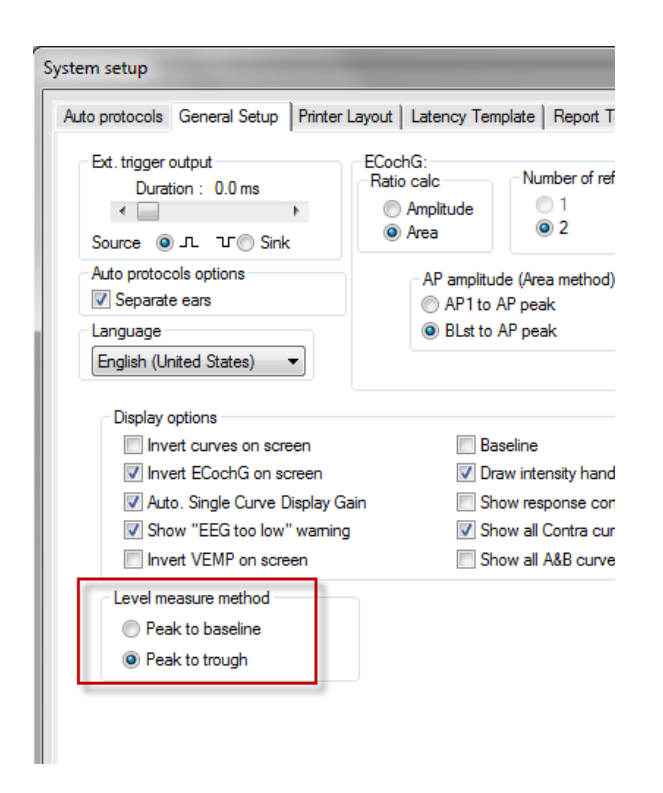

Les boutons **Tr** s'afficheront maintenant dans l'**onglet Edit (Édition)** pour le positionnement manuel des divers marqueurs de creux/SN10.

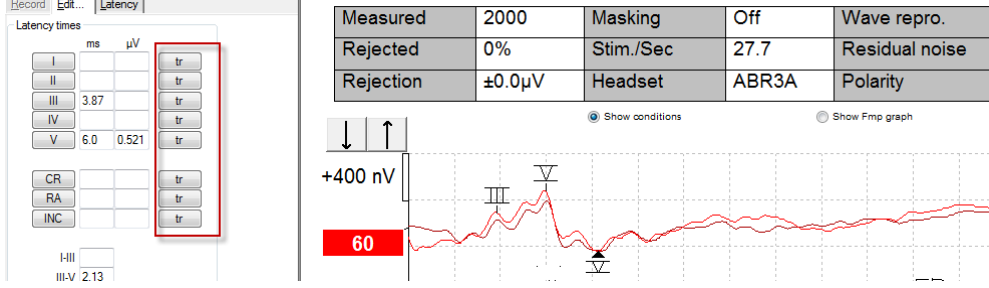

### **3.3 Échec de lancement de l'aide Windows® 10 & 11**

Dans certains cas, la version de Windows® 10 et 11 exécutée sur votre ordinateur n'est pas compatible avec l'exécution de l'aide en ligne du logiciel. Si les fonctions d'aide (Help) ne fonctionnent pas, vous devrez télécharger et installer KB917607 (WinHlp32.exe) à partir de la page d'accueil de Microsoft.

### **3.4 Raccourcis ordinateur**

Bon nombre de fonctions contrôlées par la souris sont également accessibles par des commandes au clavier.

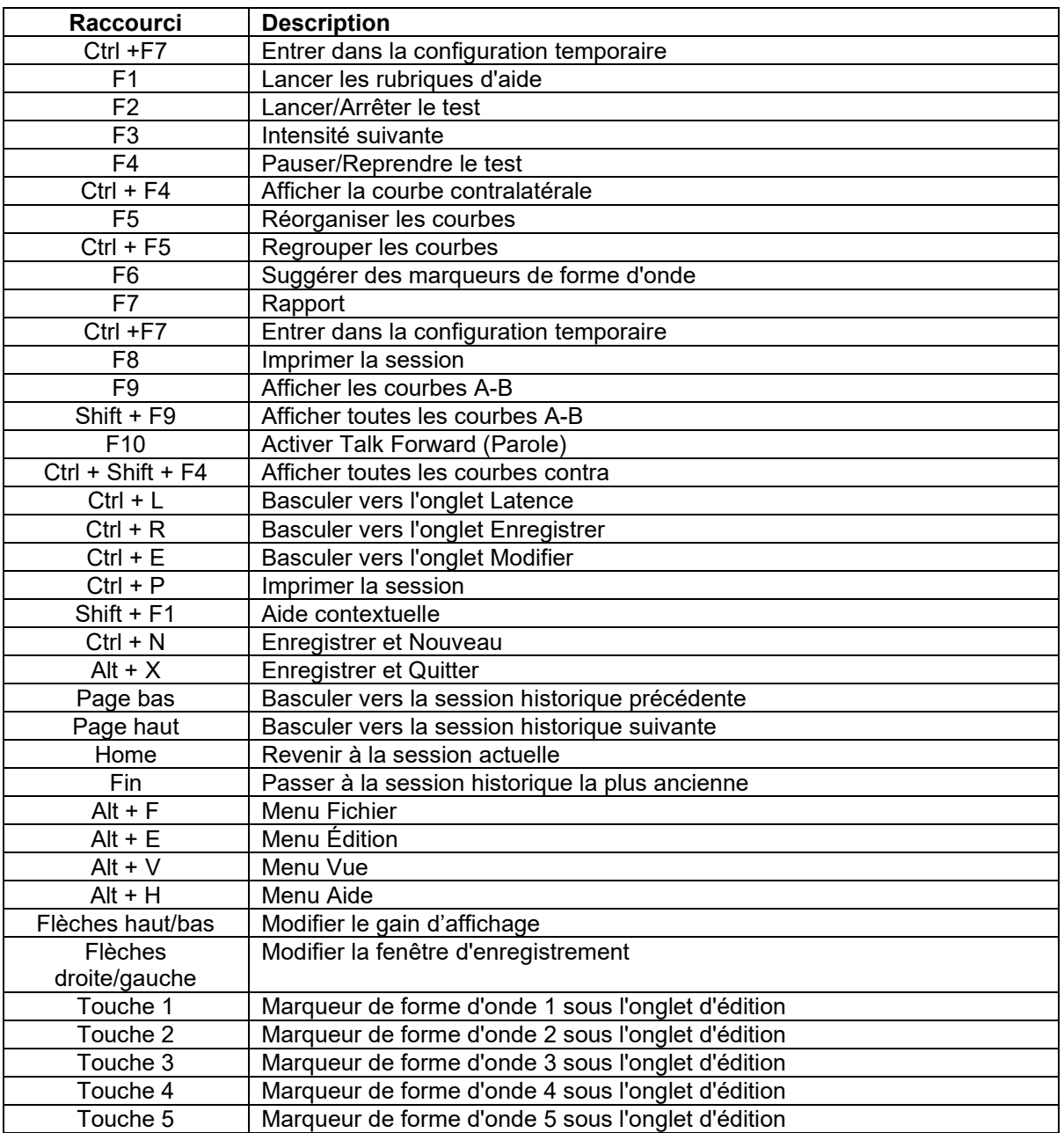

### **3.5 Préparation du patient avant un examen**

Avant tout test, le patient doit recevoir des informations concernant la procédure de test, le conduit auditif doit être examiné, la peau doit être préparée pour le positionnement des électrodes et les électrodes de surface doivent être installées sur le patient.

Toutes les prises du collecteur de câbles connecté au préamplificateur doivent recevoir un câble d'électrode et être connectées au patient par le biais des électrodes.

Si une prise reste ouverte ou si un câble n'est pas connecté au patient au moyen d'une électrode, vous obtiendrez un rejet et il sera impossible de procéder au test. L'EEG ipsilatéral et l'EEG contralatéral sont évalués pour déterminer le seuil de rejet.

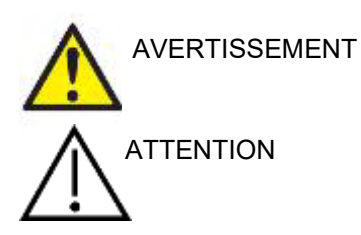

**Risque d'étranglement.**

**Conservez les câbles à l'écart du cou des bébés**

**Évitez tout contact entre les électrodes non utilisées et toutes les autres pièces conductrices**

### **3.5.1 Contrôle d'impédance**

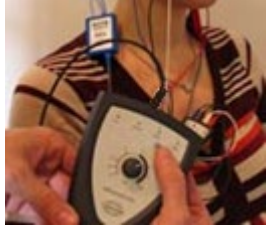

Appuyez sur le bouton Imp. et faites-lui faire un tour complet dans le sens horaire..

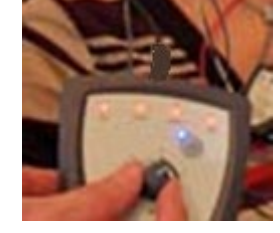

Tournez lentement le bouton dans le sens antihoraire.

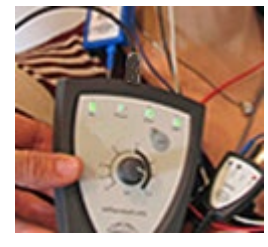

Le témoin de chaque électrode passe du rouge au vert lorsque l'impédance de chaque électrode est établie.

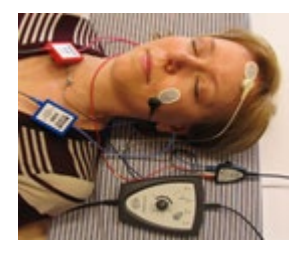

Appuyez sur le bouton Imp. pour quitter le mode impédance avant le test.

#### **3.5.2 Transducteurs**

Avant tout test, les transducteurs utilisés pour la mesure doivent être positionnés correctement sur le patient.

Le logiciel compense le retard de l'Casque et de CASQUE en interne. Un temps de 0 ms sur l'échelle de temps correspond donc à la présentation acoustique. Ainsi, les latences des formes d'onde appliquées sur l'écran de test sont les vraies latences et sont comparables sur l'ensemble des transducteurs.

De plus amples informations concernant la préparation des tests sont disponibles dans le manuel d'informations supplémentaires de l'Eclipse.

# wlhonnon

### **3.6 Procéder à un enregistrement de seuil ABR**

L'enregistrement du seuil PEATC (ABR threshold) est utilisé pour déterminer le seuil des individus ne pouvant pas prendre part à un test audiométrique comportemental traditionnel.

Avant tout test, assurez-vous que le patient est détendu. Vous pouvez le contrôler en observant la fenêtre d'EEG en haut à droite de la fenêtre d'enregistrement.

#### **3.6.1 Montage des électrodes**

En général, les tests de seuil PEATC sont utilisés pour aider à déterminer le degré de perte auditive en pédiatrie ou sur les populations difficiles à tester. Un montage typique pour l'enregistrement du seuil PEATC prend la forme suivante :

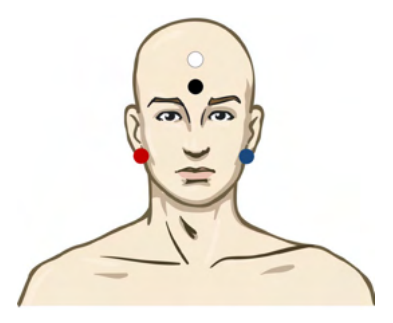

ROUGE Mastoïde droit ou lobe de l'oreille (référence ou inverseur)

BLEU Mastoïde gauche ou lobe de l'oreille (référence ou inverseur)

BLANC Vertex ou partie sup. visage (actif ou non inverseur)

NOIR Terre positionnée sur la joue, sur la partie inférieure du front – une distante de quelques cm par rapport à l'électrode BLANCHE doit être respectée)

### **3.6.2 Stimuli de seuil PEATC**

Généralement, l'enregistrement du seuil PEATC débute à 45 dB nHL et la décision est prise d'augmenter ou de réduire l'intensité des stimuli.

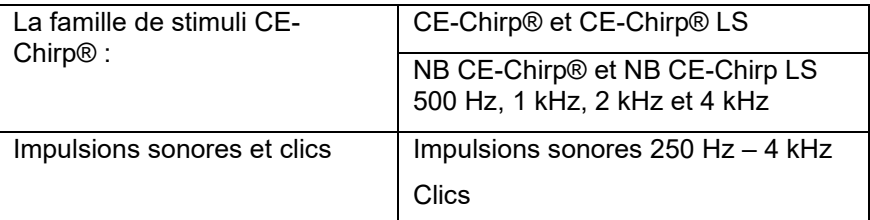

### wlhonnout

### **3.6.3 Modification des enregistrements de seuil PEATC**

Un enregistrement typique du seuil PEATC utilise NB CE-chirp® LS ou des impulsions sonores pour évaluer le seuil.

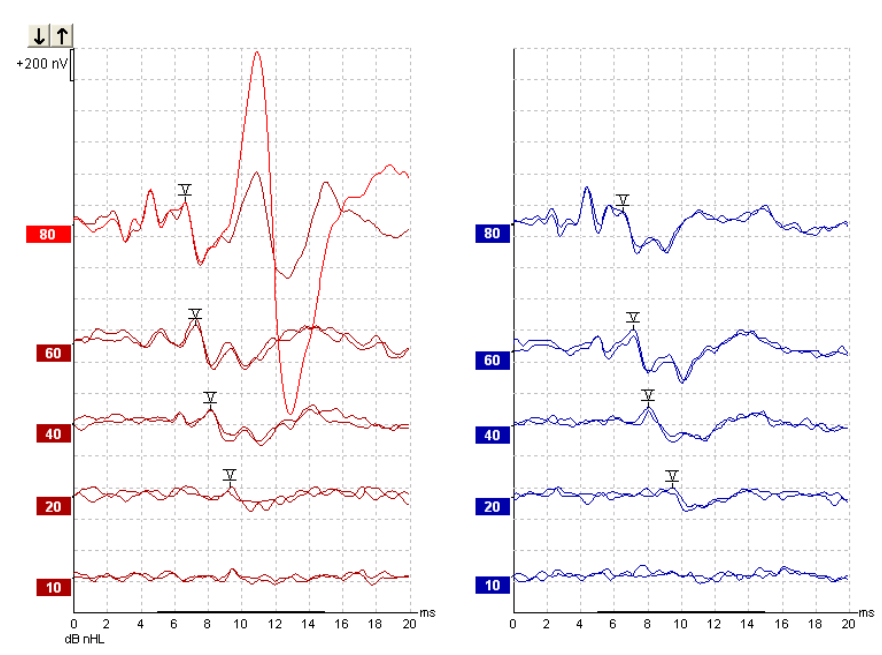

Vous trouverez ci-dessus un exemple d'enregistrement du seuil à l'aide d'impulsions sonores de 2 kHz. Notez la grosse réponse PAM du côté droit causée par le stimulus sonore de 80 dBnHL. Le seuil PEATC à 20 dB nHL à 2 kHz que l'on obtient ici se trouverait aisément dans la plage d'audition normale.

### **3.6.4 Interprétation et utilisation des résultats du seuil PEATC**

La mesure du seuil PEATC est utilisée dans le cadre de l'appareillage auditif des nourrissons. Des facteurs de correction comportementale des PEATC sont disponibles sur certains logiciels d'appareillage tels que DS v5.0a et le logiciel d'appareillage Oticon. Ceux-ci permettent à l'audiologiste de bénéficier d'une solution lorsque les seuils d'audition fournis ne sont pas corrigés.

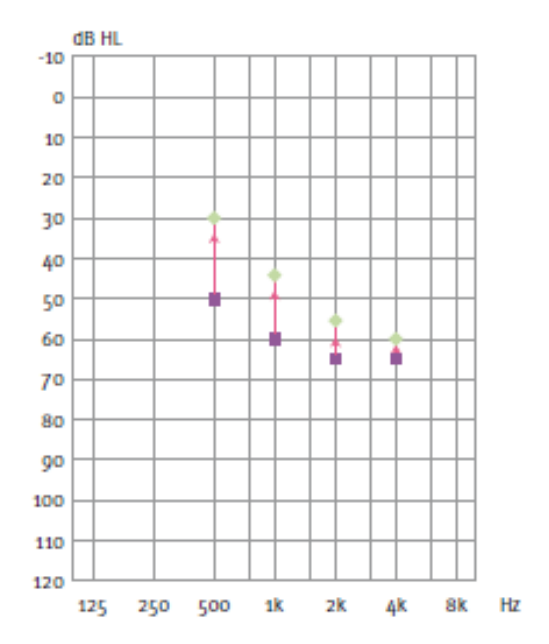

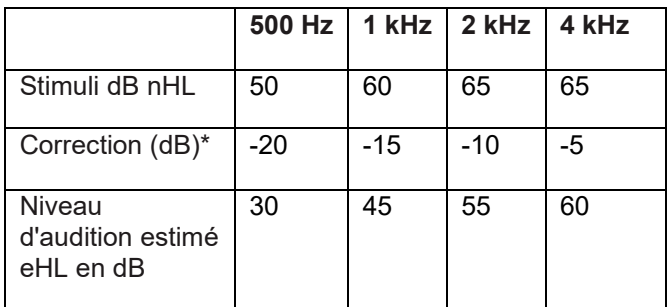

### whenhal

*Un exemple d'audiogramme estimé est présenté à droite. Les carrés violets représentent les valeurs nHL et les losanges verts représentent les valeurs eHL. Les valeurs de correction sont présentées à gauche, ces facteurs de correction PEATC spécifiques à chaque fréquence sont utilisés en conjonction avec la formule prescriptrice DSL relative aux seuils de conduction aérienne. Les mêmes corrections sont appliquées dans le logiciel d'appareillage Genie, lorsque l'on sélectionne « Tone-burst ABR » (Impulsions sonores PEATC)..*

De plus amples informations concernant la détermination du seuil avec les PEATC sont disponibles dans le manuel d'informations supplémentaires de l'Eclipse.

### **3.7 Procéder à un enregistrement de latence neurologique**

Les tests neurologiques sont généralement utilisés pour aider à évaluer les fonctions des circuits auditifs en relation aux neurinomes de l'acoustique et d'autres anomalies du système nerveux.

### **3.7.1 Montage des électrodes**

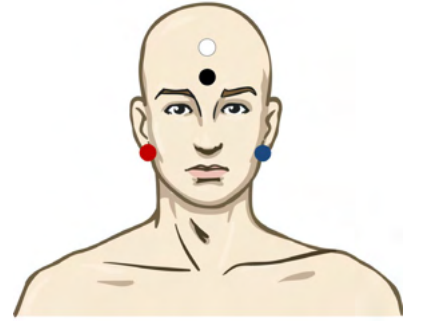

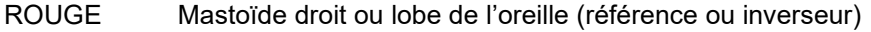

- BLEU Mastoïde gauche ou lobe de l'oreille (référence ou inverseur)
- BLANC Vertex ou partie sup. visage (actif ou non inverseur)
- NOIR Terre positionnée sur la joue, sur la partie inférieure du front une distante de quelques cm par rapport à l'électrode BLANCHE doit être respectée)

#### **3.7.2 Modification des enregistrements de latence neurologique**

Généralement, un enregistrement de latence neurologique est effectué à l'aide de clics et de CE-Chirp LS avec un niveau de stimuli commençant à 80 dB nHL.

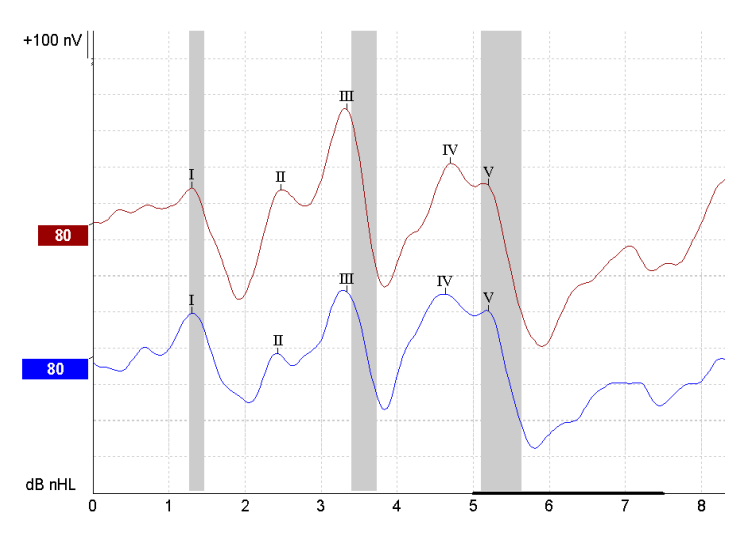

Les variations de latence de réponse entre le côté gauche et le côté droit sont enregistrées et comparées. L'Eclipse propose également des marqueurs lents et rapides et effectue le calcul entre les latences inter-pics de l'onde V (entre gauche et droite) ainsi que le changement du décalage de la latence inter-pics de fréquence lente à rapide.

Sur la page Latency (Latence), les différences de latence neurologique sont tracées sur un graphique de latence. À gauche (carré rouge), les valeurs exactes de latence et d'interlatence sont présentées et calculées pour chacun des marqueurs de formes d'onde I, II, III, IV et V, si ceux sont présents.

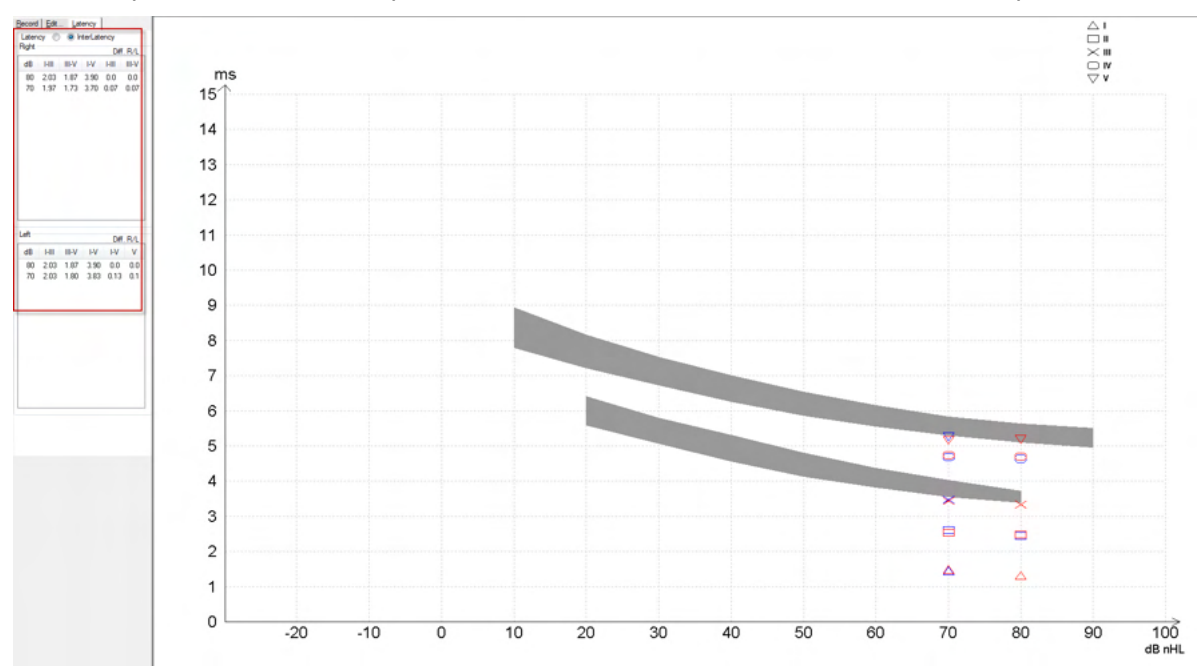

Les calculs de latence et d'interlatence sont indiqués sur le rapport imprimé.

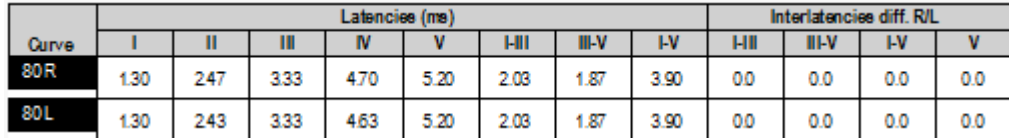

Veuillez-vous reporter aux exigences locales en matière de variation maximale de la latence entre les oreilles.

N'oubliez pas de compenser une perte d'audition unilatérale à haute fréquence en corrigeant le degré moyen de recrutement.

Perte de 4 kHz < 50 dB nHL : aucune correction.

- Déduire 0,1 ms pour chaque tranche de 10 dB au-dessus de 50 dB nHL. *Selters & Brackmann (1977), également décrit dans NHSP UK.*

Veuillez-vous reporter aux fonctions de latence neurologique décrites dans les onglets Record (Enregistrer) et Edit (Modifier) présentés plus bas dans le présent manuel d'instructions d'utilisation et dans le guide rapide des tests de latence neurologique inclus dans les informations complémentaires.

De plus amples informations concernant les enregistrements de latence neurologique sont disponibles dans le manuel d'informations supplémentaires de l'Eclipse.

### **3.8 Procéder à un enregistrement eABR**

Un test de seuil eABR (PEATC électriques) est en général utilisé pour aider à déterminer le degré de réglage cochléaire en pédiatrie ou sur les populations difficiles à tester.

### **3.8.1 Deux suggestions de montage des électrodes eABR**

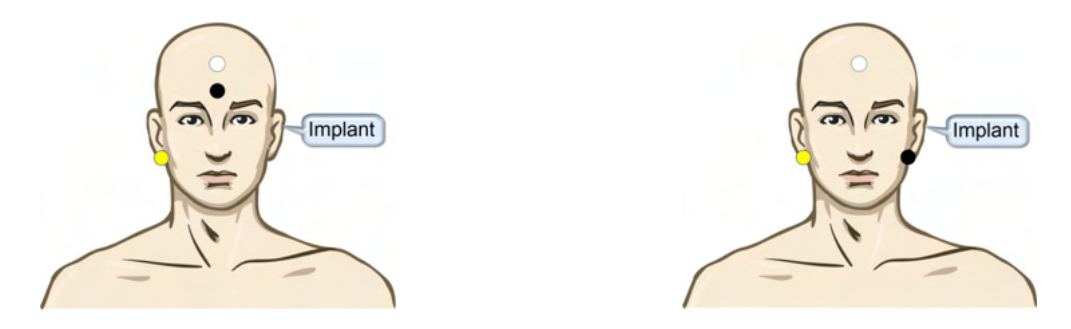

JAUNE Mastoïde ou lobe de l'oreille contralatérale (sans implant).

BLANC Vertex/partie supérieure du front ou CZ (électrode active ou non inverseuse)

NOIR Terre reliée à la partie inférieure du front ou ipsilatérale du côté de l'implant pour réduire les interférences de la bobine

### **3.8.2 Modifier un enregistrement eABR**

Les stimuli électriques sont présentés à partir du système de l'implant cochléaire, où sont choisis le niveau de courant électrique, la puissance et l'électrode en bande.

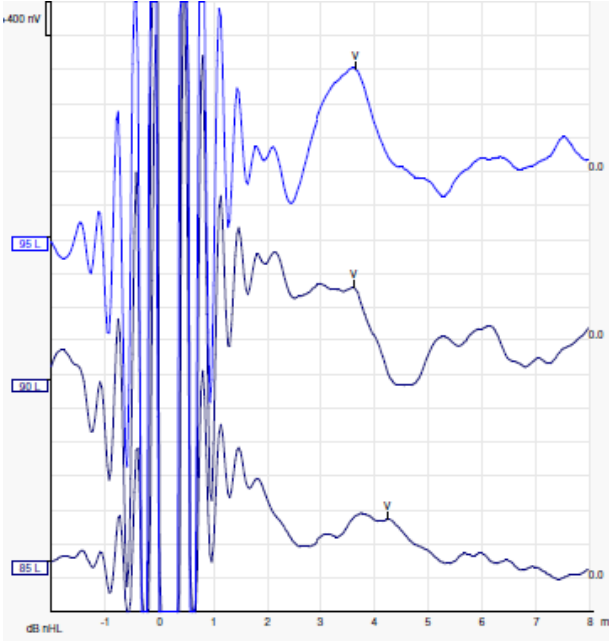

Enregistrements eABR gauches d'un jeune patient de sexe masculin portant un implant cochléaire produit par Advanced Bionics.

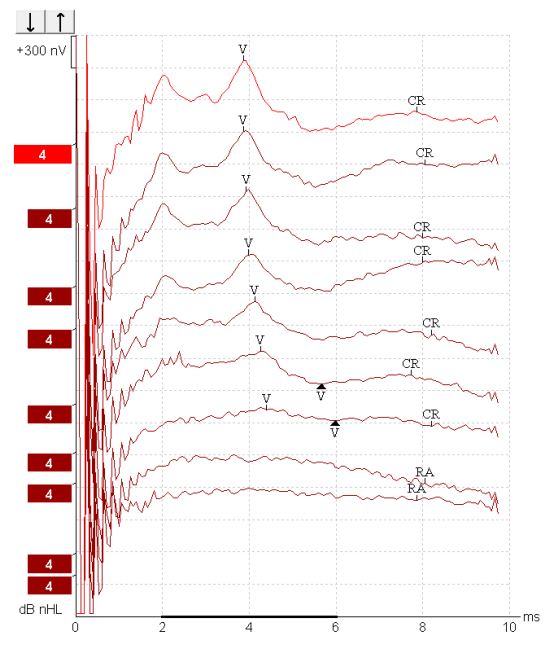

Enregistrements eABR droits d'un adulte portant un implant cochléaire produit par Cochlear Freedom.

# whenhal

*Utilisez la fonction « masquer l'artefact du stimulus » pour faciliter l'évaluation (sans l'artefact de grande taille CI !)*

#### **3.8.3 Estimation du seuil électrique pour l'appareillage d'implants cochléaires**

Généralement, les logiciels d'implants cochléaires comportent un mode eABR.

Le test eABR est un outil utile pour estimer les niveaux de courant requis pour chaque électrode en bande et contribue au réglage du dispositif cochléaire.

Lors d'un test eABR typique, il est impossible de tester chaque électrode en bande, car la procédure de test d'un grand nombre d'électrodes en bande prendrait trop de temps. Au lieu de cela, le clinicien a recours à une méthode d'interpolation sur l'ensemble des électrodes en bande enregistrées. Vous trouverez cidessous un exemple du réglage eABR estimé pour un implant Cochlear Freedom.

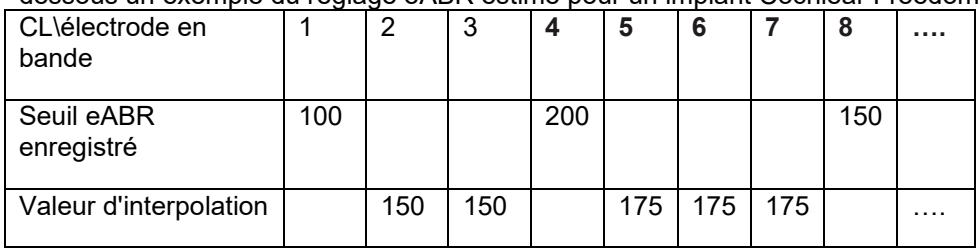

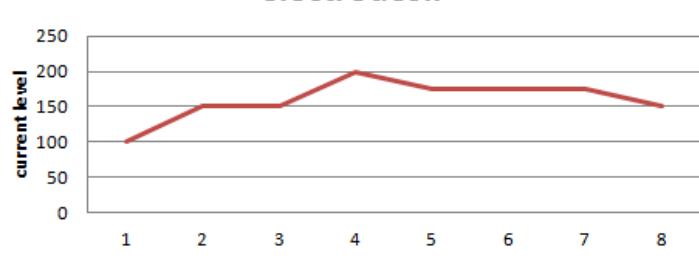

electrodes..

*Nous vous conseillons d'utiliser la fonction « Note de forme d'onde » pour ajouter le niveau de courant CI utilisé pour chaque forme d'onde.*

De plus amples informations concernant les enregistrements eABR sont disponibles dans le manuel d'informations supplémentaires de l'Eclipse.

### **3.9 Procéder à un enregistrement eCochG**

Un eCochG (électrocochléographie) est une mesure de la réponse de la cochlée (potentiel de sommation (PS), potentiel d'action (PA) et potentiel microphonique cochléaire (PCM)). ECochG est utilisé dans de multiples domaines et notamment pour le diagnostic de la maladie de Menière, d'une fistule périlymphatique et d'une surdité soudaine.

Il est recommandé d'utiliser des électrodes Tiptrodes, TMtrodes ou transtympaniques pour mesurer l'électrocochléogramme. Alors que les électrodes transtympaniques fourniront la réponse la plus robuste, cela peut ne pas être faisable dans de nombreuses cliniques.

### **3.9.1 Montages d'électrodes ECochG**

Exemple de TM-trode EPA4

Lors de l'utilisation de l'EPA4 avec un TM-trode, le câble rouge du TM-trode est déplacé lors du changement d'oreille.

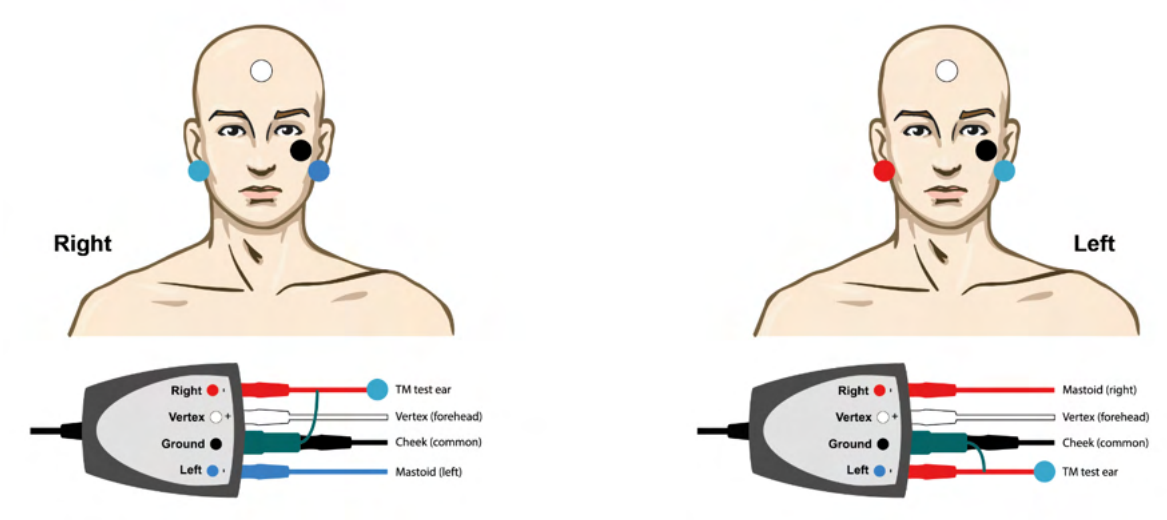

#### Exemple de TM-trode EPA3

Un seul canal est nécessaire pour réaliser un ECochG avec le TM-trode et pour plus de simplicité, l'EPA3 peut être utilisé.

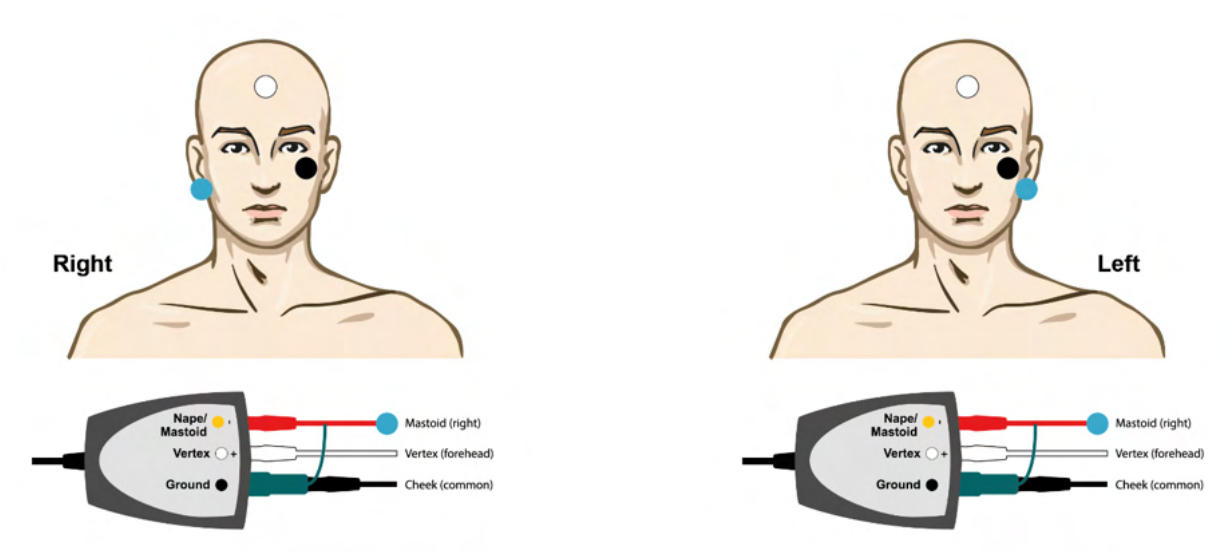

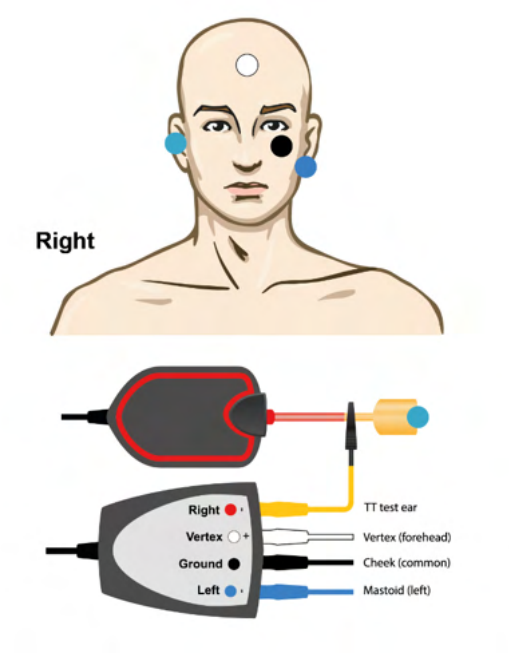

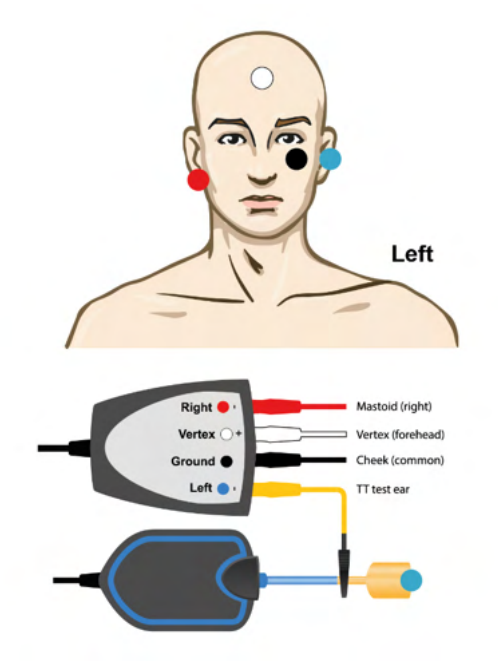

Exemple de Tip-trode EPA4 pour l'oreille gauche et droite.

Exemple de Tip-trode EPA3, oreille droite.

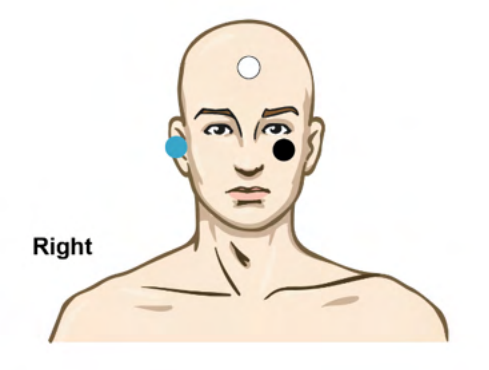

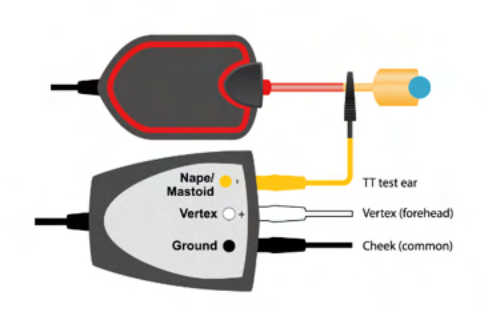

# ulmonul

### **3.9.2 Modifier un enregistrement eCochG**

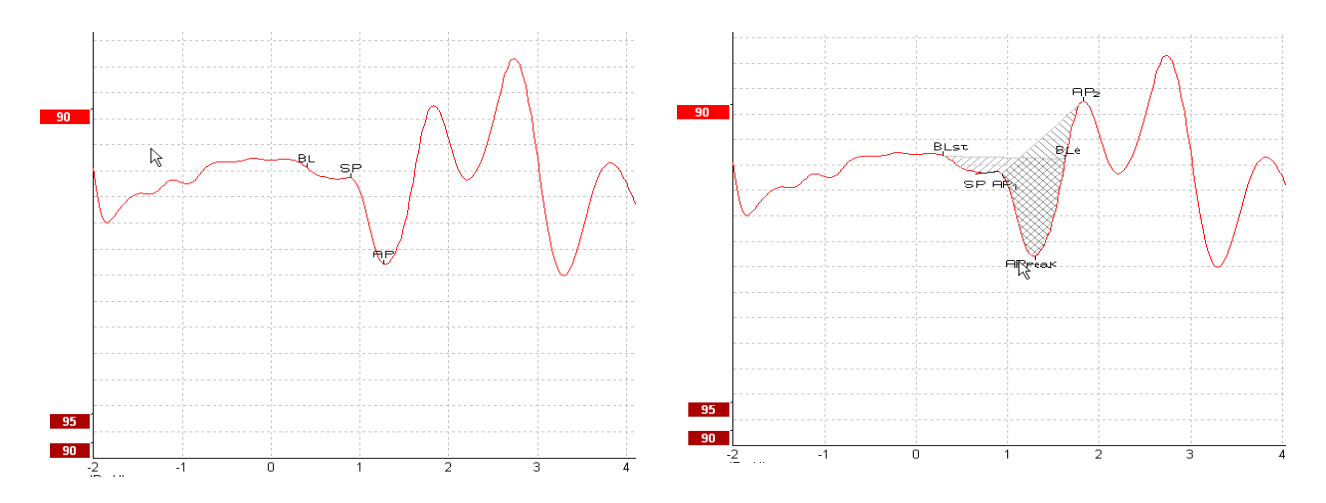

Exemple de points marqués pour le rapport d'amplitude Exemple de points marqués pour le rapport d'aire

De plus amples informations concernant les enregistrements ECochG sont disponibles dans le manuel d'informations supplémentaires de l'Eclipse.

### **3.10 Procéder à un enregistrement PMC**

Le PMC (potentiel microphonique cochléaire) est une réponse de la cochlée qui mime le stimulus d'entrée. Il est utilisé dans le diagnostic de troubles du spectre de neuropathie auditive (ANSD).

La préparation du patient est très importante. Le patient doit être détendu ou endormi dans un environnement calme. Il est préférable que le patient soit allongé durant la procédure pour faciliter un environnement calme et confortable.

#### **3.10.1 Montage des électrodes PMC**

Il est possible d'obtenir des PMC à partir d'un montage d'électrode PEATC ordinaire. Cependant, pour obtenir un signal aussi fort que possible, il est recommandé d'effectuer l'enregistrement à partir d'un point aussi proche que possible du site de génération. C'est pourquoi les électrodes sont souvent positionnées dans le conduit auditif, au niveau du tympan (TipTrode ou TMtrode). Il est également possible d'utiliser une électrode trans-tympanique.

Les montages TipTrode et TMtrode des électrodes sont décrits au chapitre « Procéder à un enregistrement ECochG ».

#### **3.10.2 Stimuli pour les enregistrements PMC**

Un PMC doit être mesuré par des clics de raréfaction et de condensation à un niveau d'intensité de 80-85 dB nHL.

### **3.10.3 Exemple d'un enregistrement PMC**

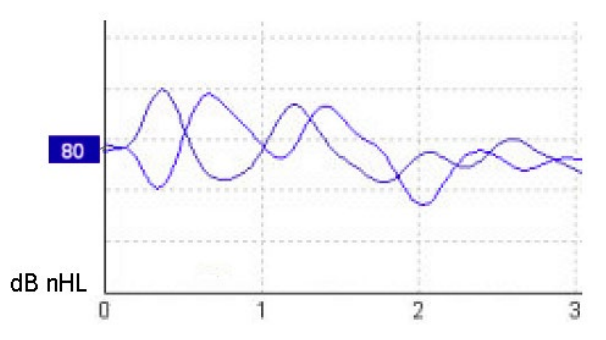

Exemple de patient souffrant d'un ANSD soumis à un enregistrement PCM. L'axe Y est représenté à une échelle de 100 nV par division.

#### **3.10.4 Interprétation du résultat PMC**

Les patients atteints d'ANSD présentent un PMC anormal, que l'on reconnaît par une amplitude de réponse supérieure à la normale au cours des premières millisecondes. Sous polarité alternée et avec des niveaux élevés de PEATC, l'onde 1 est absente. De plus, la latence de la durée des PMC est supérieure à la norme.

De plus amples informations concernant les enregistrements PMC sont disponibles dans le manuel d'informations supplémentaires de l'Eclipse.

### **3.11 Procéder à un enregistrement AMLR**

L'AMLR peut être utilisé pour contribuer à l'évaluation du degré de perte d'audition chez l'adulte.

Cependant, l'AMLR est plus généralement utilisé en neurologie pour l'évaluation de l'intégrité fonctionnelle du circuit auditif au-dessus du niveau du tronc cérébral dans les cas de lésions suspectées, ainsi que pour l'évaluation des pertes d'audition non organiques.

Les jeunes enfants et nourrissons sont susceptibles de ne pas présenter d'AMLR même si leurs fonctions neurologiques et auditives sont intactes, car ils sont beaucoup plus sensibles aux taux de stimulus. En général, les AMLR provenant de sujets âgés de moins de 10 ans doivent être interprétés avec la plus grande prudence.

Les stimuli utilisés pour les AMLR sont similaires aux stimuli PEATC traditionnelles qui s'étendent sur toute l'octave.

### **3.11.1 Exemple de montage d'électrodes AMLR**

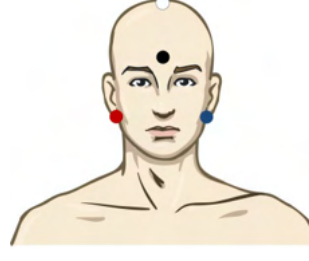

ROUGE Mastoïde droit ou lobe de l'oreille (référence ou inverseur)

BLEU Mastoïde gauche ou lobe de l'oreille (référence ou inverseur)

BLANC Véritable CZ ou vertex/partie supérieure du front (actif ou non inverseur)

NOIR Terre positionnée sur la joue, sur la partie inférieure du front – une distante de quelques cm par rapport à l'électrode BLANCHE doit être respectée)

Demandez au patient de se détendre ou de dormir au cours du test.

Si le patient est sous sédatif (sous hydrate de chloral, par exemple) la réponse ALMR n'est pas affectée et est identique à la réponse obtenue en cas de sommeil naturel.

La latence AMLR se trouve dans une gamme de 5 à 50 ms et l'amplitude observée varie entre 0 et 2 uV.

#### **3.11.2 Stimuli AMLR disponibles**

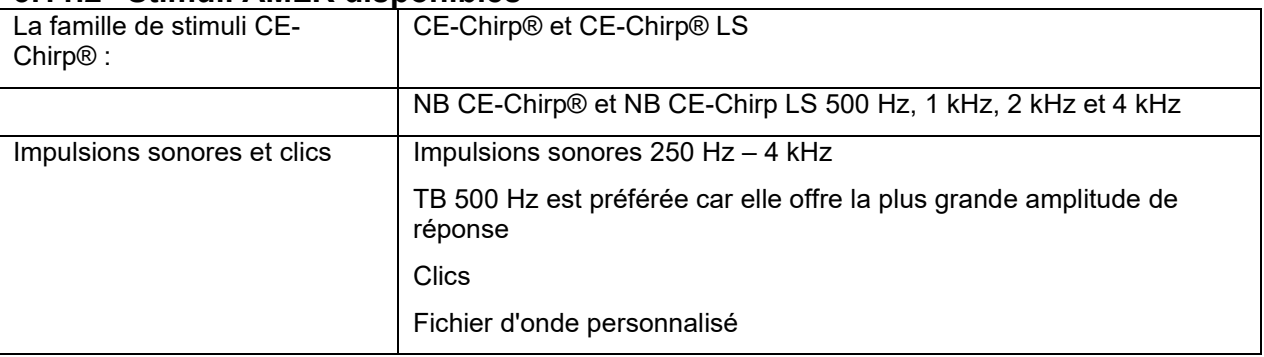

# wlhonnout

Pour les diagnostics neurologiques, une intensité de stimuli modérée inférieure à 70 dB nHL est appropriée. Pour l'estimation de l'amplitude de réponse de seuil, utiliser les niveaux de stimuli conseillés pour les tests de seuil PEATC.

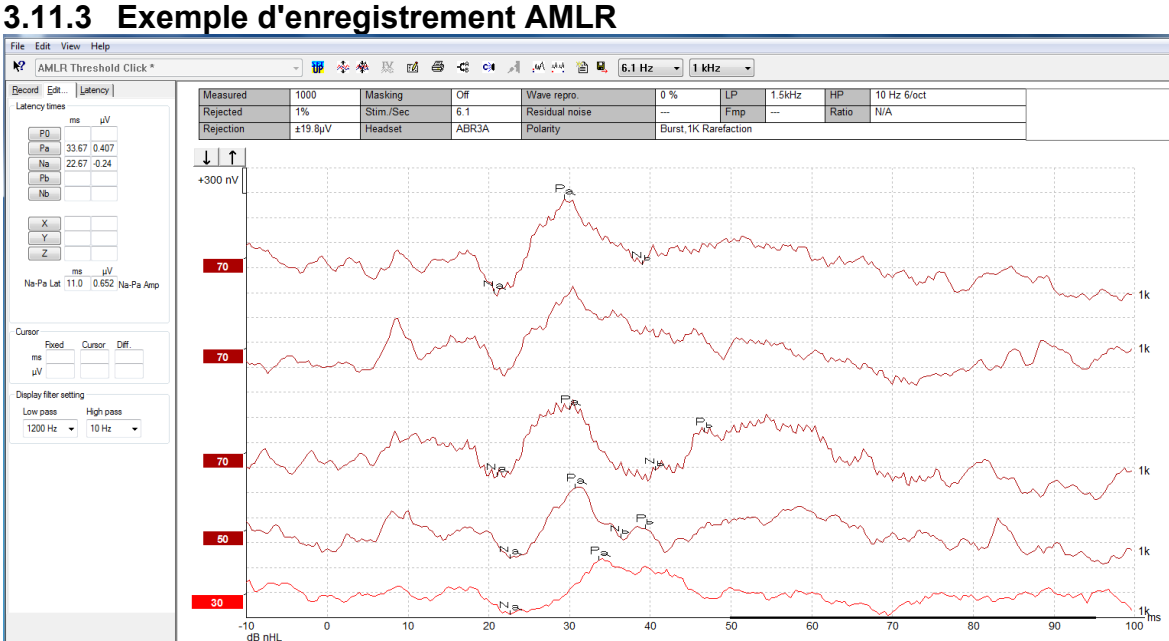

*Voici un enregistrement de seuil AMLR utilisant des impulsions sonores de 1 kHz pour l'évaluation du seuil.*

#### Implants cochléaires

Les latences plus longues de l'AMLR le séparent des perturbations de stimuli d'implants cochléaires traditionnellement observés avec l'eABR.

L'AMLR peut ainsi être utilisé pour évaluer l'efficacité d'un implant cochléaire au niveau de l'activation du circuit auditif.

Veuillez-vous reporter aux fonctions du seuil AMLR décrites dans les chapitres sur les onglets Record (Enregistrer) et Edit (Modifier) ci-après dans le présent manuel d'instructions d'utilisation.

De plus amples informations concernant les enregistrements AMLR sont disponibles dans le manuel d'informations supplémentaires de l'Eclipse.

### **3.12 Procéder à un enregistrement ALR / des PEA corticaux**

Les tests de seuil ALR/ACR sont traditionnellement utilisés pour contribuer à l'évaluation du degré de perte d'audition chez l'adulte. Par rapport aux stimuli PEATC traditionnels d'une octave de large, les stimuli d'ALR/ACR sont bien plus spécifiques à chaque fréquence en raison de la tonalité plus longue et sont bien plus proches des stimuli purs utilisés en audiométrie comportementale.

L'état d'éveil/l'attention du patient a un effet significatif sur les amplitudes de la réponse ALR. Les formes d'onde ALR changent lorsqu'une personne somnole ou s'endort. Lorsqu'un patient est endormi, l'amplitude N1 est plus faible et l'amplitude P2 est plus importante. Cependant, lorsque le sujet essaie de percevoir un changement ou fait très attention aux stimuli, l'amplitude N1 augmente de 50 % tandis que P2 semble diminuer lorsque le sujet fait plus attention aux signaux. L'accoutumance au test affecte la réponse, il est donc important de limiter la durée de la session et d'organiser une autre session si nécessaire.

Le patient doit s'asseoir calmement, rester alerte et lire un document. Il est conseillé de ne pas effectuer de test ALR et P300 sous sédatif (*Crowley & Colrain, 2004).*

### **3.12.1 Exemple de montage d'électrodes pour un enregistrement de seuil ALR**

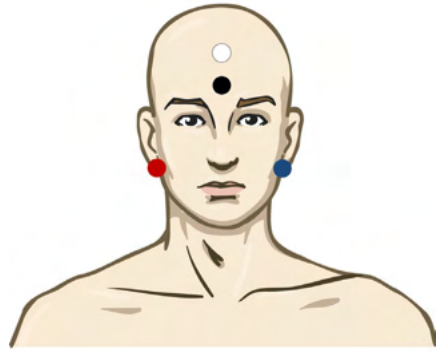

ROUGE Mastoïde droit ou lobe de l'oreille (référence ou inverseur)

BLEU Mastoïde gauche ou lobe de l'oreille (référence ou inverseur)

BLANC Vertex ou partie sup. visage (actif ou non inverseur)

NOIR Terre positionnée sur la joue, sur la partie inférieure du front – une distante de quelques cm par rapport à l'électrode BLANCHE doit être respectée)

#### **3.12.2 Stimuli**

Généralement, l'enregistrement du seuil PEATC débute à 45 dB nHL et la décision est prise d'augmenter ou de réduire l'intensité des stimuli.

Les stimuli de seuil PEATC disponibles sont les suivants :

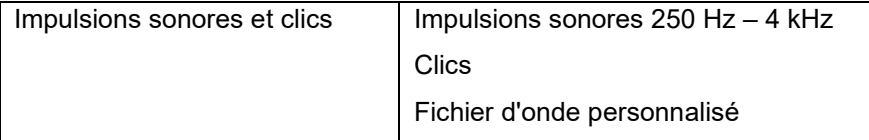

### **3.12.3 Interprétation du résultat ALR**

La latence ALR/ACR se trouve dans une gamme de 50 à 300 ms et l'amplitude observée varie entre 0 et 20 uV. Voici un enregistrement type de seuil ALR utilisant des impulsions sonores de 2kHz pour l'évaluation du seuil**.**

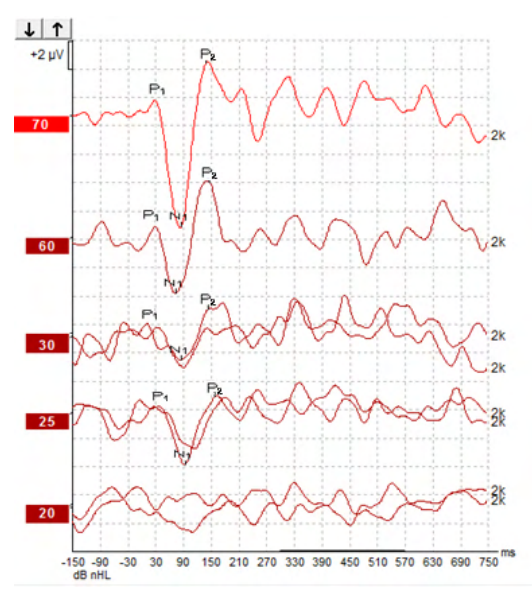

Généralement, l'enregistrement du seuil ALR débute à 60dB nHL et la décision est prise d'augmenter l'intensité de stimuli de 20 dB ou de la réduire de 20 dB, puis de l'augmenter à nouveau de 10 dB en dessous du seuil. Le seuil ALR à 25 dB nHL à 2 kHz observé ici se trouverait dans la plage d'audition normale. L'application d'un facteur de correction typique estimerait le seuil d'audiogramme comportemental à une valeur de 18,5 dBHL à 2 kHz.

Réponse du niveau le plus bas >5 uV : interpoler

Réponse du niveau le plus bas <5 uV : il s'agit du seuil

### **3.12.4 Estimation du seuil électrophysiologique et appareillage d'aides auditives chez les nourrissons**

Il convient d'utiliser les facteurs de correction comportementale du seuil ALR sur les seuils d'audition estimés pour l'appareillage d'aides auditives.

De plus amples informations concernant les enregistrements ALR sont disponibles dans le manuel d'informations supplémentaires de l'Eclipse.

# Mongon

### **3.13 Procéder à un enregistrement P300/MMN**

Les tests P300 et MMN (négativité de non-correspondance) peuvent être utilisés pour l'évaluation de la fonction auditive.

Le test MMN est particulièrement associé à la capacité du cerveau à faire la différence entre les sons de différentes voix.

MMN est obtenu dans le cadre d'une séquence de sons incluant des sons déviants à intervalles peu fréquents intégrés dans une série de sons standard fréquemment émis.

La durée des stimuli P300/MMN est bien supérieure à celle des stimuli ABS traditionnels.

### **3.13.1 Exemple de montage d'électrodes pour P300/MMN**

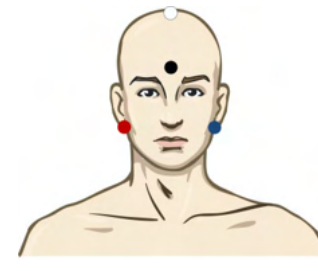

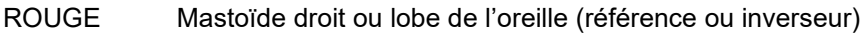

BLEU Mastoïde gauche ou lobe de l'oreille (référence ou inverseur)

Il est conseillé de ponter les électrodes Rouge et Bleue pour établir une référence pondérée.

BLANC Véritable CZ (actif ou non inverseur)

NOIR Terre positionnée sur la joue, sur la partie inférieure du front – une distante de quelques cm par rapport à l'électrode BLANCHE doit être respectée)

L'état d'éveil/l'attention du patient a un effet sur les amplitudes de la réponse MMN.

Le test MMN peut également être effectué lorsque le sujet fait attention aux stimuli, mais il est alors difficile d'effectuer des mesures dans ces conditions en raison du chevauchement de la composante N21.

Par conséquent, il est recommandé de procéder à l'enregistrement MMN lorsque le sujet ignore les stimuli et lit ou regarde une vidéo sans son, ne faisant ainsi aucunement attention aux stimuli.

Les amplitudes MMN diminuent au fur et à mesure que l'état de somnolence et de sommeil augmente.

Il est déconseillé de procéder au test P300/MMN sous sédatif.

La latence P300/MMN se trouve dans une gamme de -100 à 500 ms et l'amplitude observée varie entre 0 et 20 uV.

#### **3.13.2 Stimuli P300/MMN disponibles**

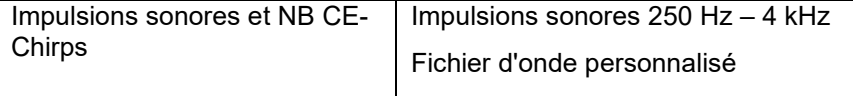

*Les amplitudes sont plus importantes pour les stimuli biphoniques que pour les stimuli monophoniques.*

# monde

### **3.13.3 Résumé des paramètres pour P300 et MMN**

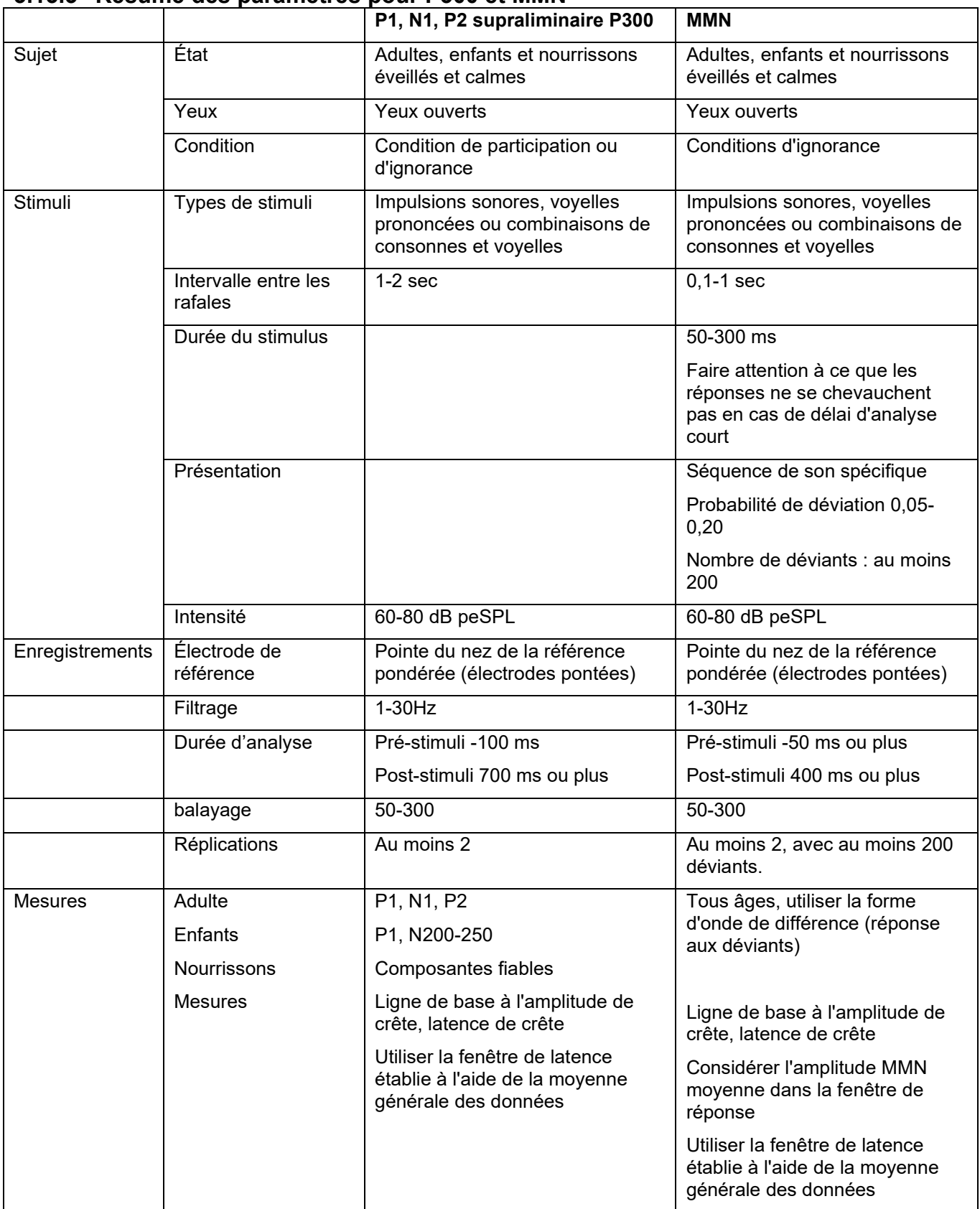

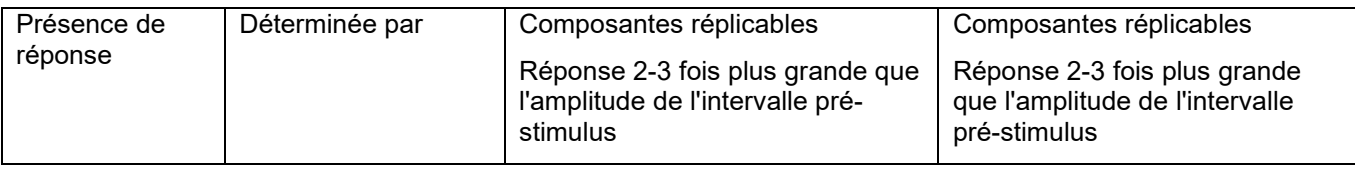

De plus amples informations concernant les enregistrements P300 et MMN sont disponibles dans le manuel d'informations supplémentaires de l'Eclipse.

### **3.14 Performance du système / Test en boucle (LBK15)**

Le boîtier de boucle (LBK15) permet de vérifier facilement le système de mesure de l'impédance, la qualité du stimulus et l'acquisition de données. De plus amples informations concernant les enregistrements LBK 15 sont disponibles dans le manuel d'informations supplémentaires de l'Eclipse.

# whomou

# 4 Instructions d'utilisation VEMP

Le module VEMP peut être associé à une licence autonome ou utilisée avec la même licence que le logiciel EP15/EP25. Reportez-vous au chapitre 3 pour obtenir un aperçu des diverses caractéristiques et fonctions dans le logiciel EP15/EP25 Les caractéristiques et fonctions uniquement disponibles sur VEMP seront décrites dans ce chapitre.

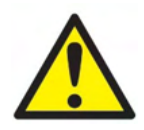

- 1. Tout contact entre les éléments conducteurs des électrodes ou leurs connecteurs, y compris l'électrode neutre et les autres parties conductrices, dont la terre, doit être évité.
- 2. Veuillez contrôler la configuration avant de lancer un enregistrement et vérifier le type de stimulus sonore, le niveau, le filtrage et la fenêtre d'enregistrement. En effet, un autre opérateur/personne peut avoir modifié/supprimé le paramétrage du protocole. Les paramètres de stimulus peuvent être visualisés sur l'interface utilisateur pendant l'enregistrement.
- 3. Si le système est resté inutilisé pendant un certain temps, l'opérateur doit inspecter les transducteurs (par exemple, vérifier que le tube en silicone du casque à insert n'est pas fendillé) et les électrodes (par exemple, vérifier la date d'expiration des électrodes jetables, vérifier que les câbles ne sont pas endommagés) pour s'assurer que le système est prêt à effectuer des tests et à fournir des résultats précis.
- 4. Vous devez uniquement utiliser un gel pour électrodes d'électroencéphalographie. Veuillez suivre les instructions du fabricant concernant l'utilisation du gel.
- 5. La présence d'acouphènes, d'hyperacousie ou autre sensibilité aux sons de forte intensité peut être une cause de contre-indication aux tests en cas d'utilisation de stimuli à haute intensité.
- 6. Les patients souffrant de problèmes cervicaux doivent être évalués de façon à vérifier qu'ils soient capables de maintenir une contraction adéquate des muscles SCM sans encourir de douleurs ou d'inconfort au cours du test. En cas de doute, obtenir un avis médical avant de procéder au test.
- 7. La réponse VEMP est sensible au niveau de stimulus atteignant l'oreille interne. Une perte d'audition conductrice causée par des problèmes au niveau de l'oreille moyenne et atténuant le stimulus atteignant l'oreille interne est une contre-indication associée aux tests avec stimuli à conduction aérienne.

### **AVIS**

- 1. Le système Eclipse comprend une carte d'entrée à 2 canaux qui permet à l'utilisateur de créer des évaluations pour les deux oreilles sans intervertir les électrodes.
- 2. Dans une certaine mesure, les filtres numériques du système EP atténueront les signaux/fréquences indésirables.
- 3. L'opérateur peut consulter le tracé EEG brut non-filtré et modifier les filtres du préamplificateur dans la configuration générale pour améliorer la qualité des résultats. Ces filtres peuvent être modifiés avant ou pendant un enregistrement.

### **4.1 Configuration du préamplificateur**

Quand le type de test VEMP est sélectionné, le préamplificateur réglera automatique le gain au plus faible (de 80 à 60 dB), pour gérer le potentiel musculaire large de la réponse.

# MMMM

### **4.2 Moniteur VEMP**

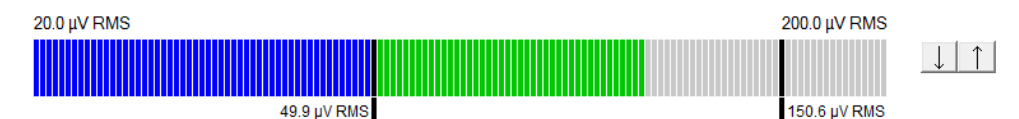

Le moniteur VEMP affiche les activités/contractions EMG observées au cours du test. Les deux barres verticales de l'affichage indiquent la gamme de contraction désirée pour le test. Lorsque la contraction EMG du patient tombe dans la plage définie, la barre devient verte, le stimulus est présenté à l'oreille du patient et les réponses sont enregistrées. Lorsque les contractions EMG tombent au-dessus ou en dessous de la plage définie, la barre s'affiche en rouge (pour l'oreille droite) et en bleu (pour l'oreille gauche). Réglez la plage de contraction EMG définie en faisant glisser les barres noires jusqu'à la limite désirée à l'aide de la souris.

Le moniteur VEMP est désactivé lorsque le protocole d'usine oVEMP est en cours d'exécution.

### **4.3 Marqueurs de forme d'onde VEMP**

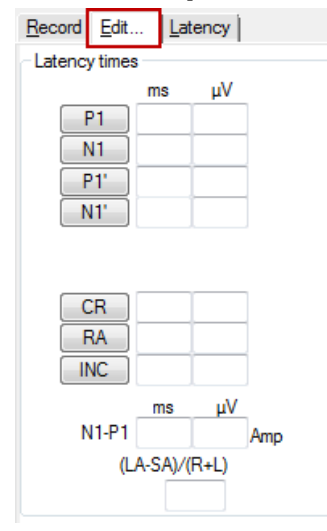

Des marqueurs P1 et N1 permettent de marquer les points positifs et négatifs de la forme d'onde. De plus, les marqueurs P1' et N1' peuvent être utilisés lorsque plusieurs tracés de même intensité ont été produits. Les données d'amplitude et de latence absolue sont affichées dans les champs ms et µV après le marquage des ondes.

### **4.4 Calculer le rapport d'asymétrie VEMP (Partenaire VEMP)**

Pour calculer et afficher le rapport d'asymétrie entre deux courbes, les formes d'onde à comparer doivent être associées (1 réponse gauche et 1 réponse droite). Le taux d'asymétrie VEMP n'est pas calculé avant la sélection d'un partenaire VEMP.

- 1. Double-cliquez sur la poignée d'intensité de la courbe VEMP gauche ou droite pour la sélectionner.
- 2. Ensuite, cliquez droit sur la poignée d'intensité de la courbe VEMP de l'oreille opposée et sélectionnez **Set as VEMP partner** (Choisir comme partenaire VEMP) dans la fenêtre de dialogue. Le rapport d'asymétrie s'affiche maintenant sur l'écran.

# mont

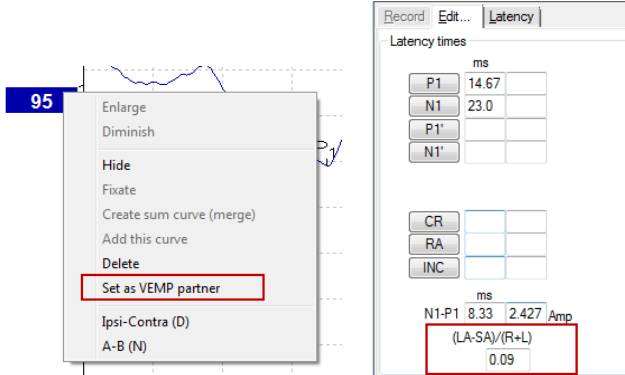

3. Pour supprimer la connexion entre deux formes d'onde, cliquez avec le bouton droit sur la poignée de la courbe non sélectionnée et choisissez l'option **Remove as augmented VEMP partner** (Supprimer comme partenaire VEMP augmenté)

L'asymétrie VEMP est calculée à l'aide de la formule suivante :<br> $LA - SA$ 

 $R + L$ 

Où :

LA est l'amplitude de la courbe gauche ou droite la plus élevée SA est l'amplitude de la courbe gauche ou droite la plus faible R est l'amplitude de la courbe droite L est l'amplitude de la courbe gauche

Remarque : La configuration des partenaires VEMP est possible uniquement quand les formes d'onde droite et gauche ont été collectées avec des paramètres similaires.

### **4.5 Mise à l'échelle VEMP**

L'EMG rectifié moyen est calculé à partir de l'EMG pré-stimulus au cours du test. Pour normaliser les amplitudes VEMP brutes et normaliser les contractions inégales des muscles SCM, l'enregistrement est mis à l'échelle par un facteur qui dépend de la taille de l'EMG enregistré pendant chaque période pré-stimulus.

Sélectionnez la mise à l'échelle EMG en cliquant sur la courbe avec le bouton droit. Toutes les courbes seront alors mises à l'échelle et un témoin apparaîtra sur l'écran de test pour indiquer que la mise à l'échelle est activée.

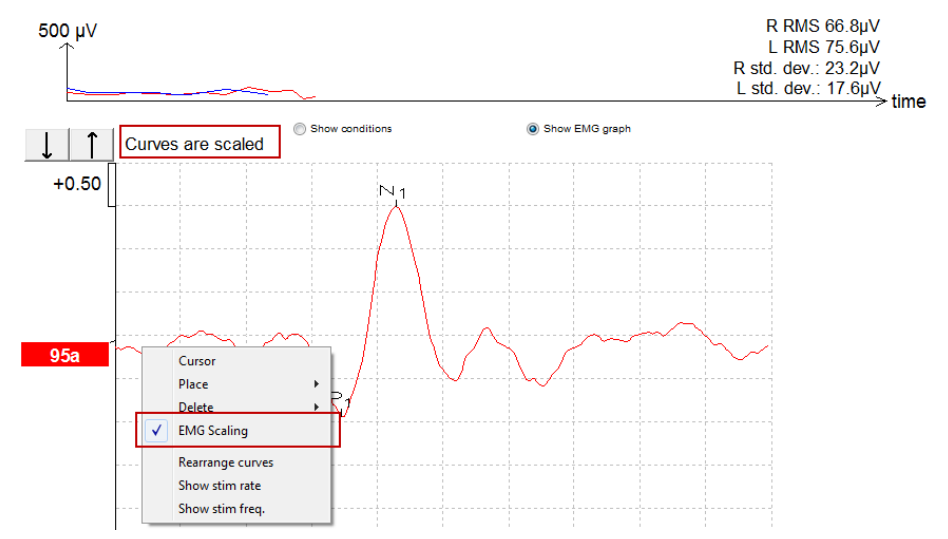

whomou

### **4.6 Procéder à un enregistrement cVEMP**

Le cVEMP est un test supplémentaire destiné à l'évaluation du système vestibulaire. Il est utilisé dans le cadre du diagnostic de déhiscence du canal supérieur (SCD en anglais, DCSS en français). Le cVEMP est un potentiel évoqué utilisé pour tester le saccule et ses voies afférentes.

### **4.6.1 Montage des électrodes pour cVEMP**

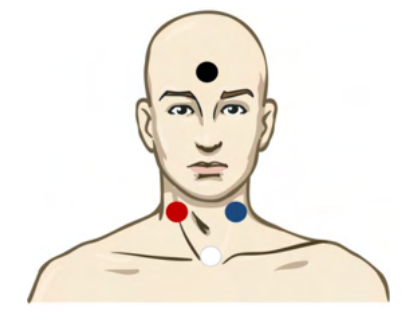

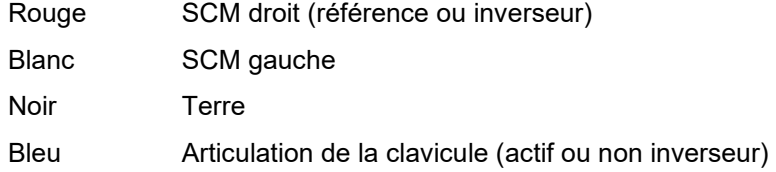

#### **4.6.2 Stimuli pour cVEMP**

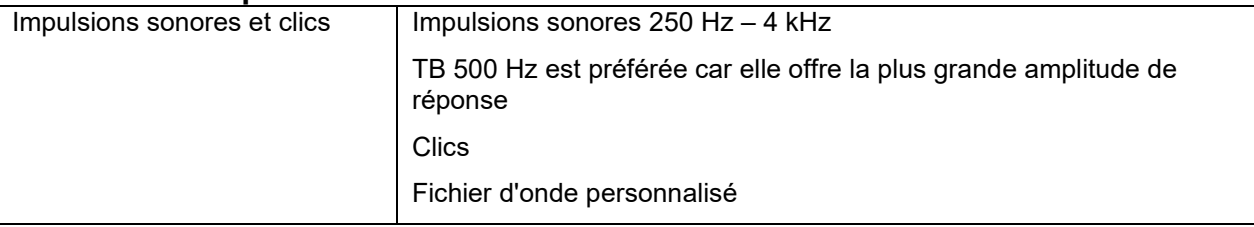

#### **4.6.3 Collecte des paramètres par défaut**

Les paramètres standard du protocole cVEMP pour les stimuli et les enregistrements sont :

#### **Paramètres de stimuli**

- Type : 500 Hz ToneBurst, Blackman (2:2:2)
- $\bullet$  Taux : 5.1/s
- Intensité : AC : Généralement une fréquence inférieure à 95 dBnHL est utilisée mais elle n'est pas présélectionnée et doit être réglée par l'utilisateur avant le début de l'essai

#### **Paramètres d'enregistrement**

- Filtre passe-bas : 1 000 Hz
- Filtrage passe-haut : 10Hz 6/oct
- Impédance de l'électrode inférieure à 5 kohms, avec une impédance interélectrode inférieure à 3 kOhm
- Période d'enregistrement de 100 ms, avec une période d'enregistrement de préstimulus de 10 ms et une période d'enregistrement post stimulus de 90 ms
- Environ 150 balayages par forme d'onde doivent être collectés
- Stimulus EMG contrôlés (cVEMP uniquement), 50 µV RMS à 150 µV RMS, soumis à un objectif de 100 µV
#### **4.6.4 Procédure**

- 1. Confirmez la faible impédance (en-dessous de 5 kOhm).
- 2. Choisissez l'intensité et sélectionnez l'oreille sur laquelle effectuer le test.
- 3. Les amplitudes de réponse VEMP reposent fortement sur la contraction des muscles SCM droits ou gauches. Expliquez au patient de tourner sa tête vers la droite ou vers la gauche pour activer le muscle du côté du test. Le moniteur patient peut être utilisé pour guider le patient pendant le test, afin d'obtenir des résultats plus clairs.

### **4.6.5 Éditer les résultats cVEMP**

Utilisez la feuille Edit (Édition) pour marquer les crêtes. Lorsque les crêtes sont marquées, le rapport VEMP est calculé automatiquement.

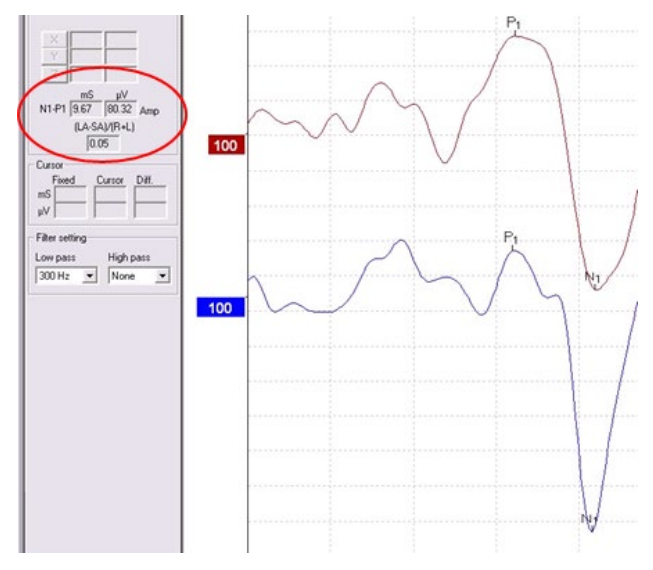

### **4.6.6 Exemple de résultat cVEMP**

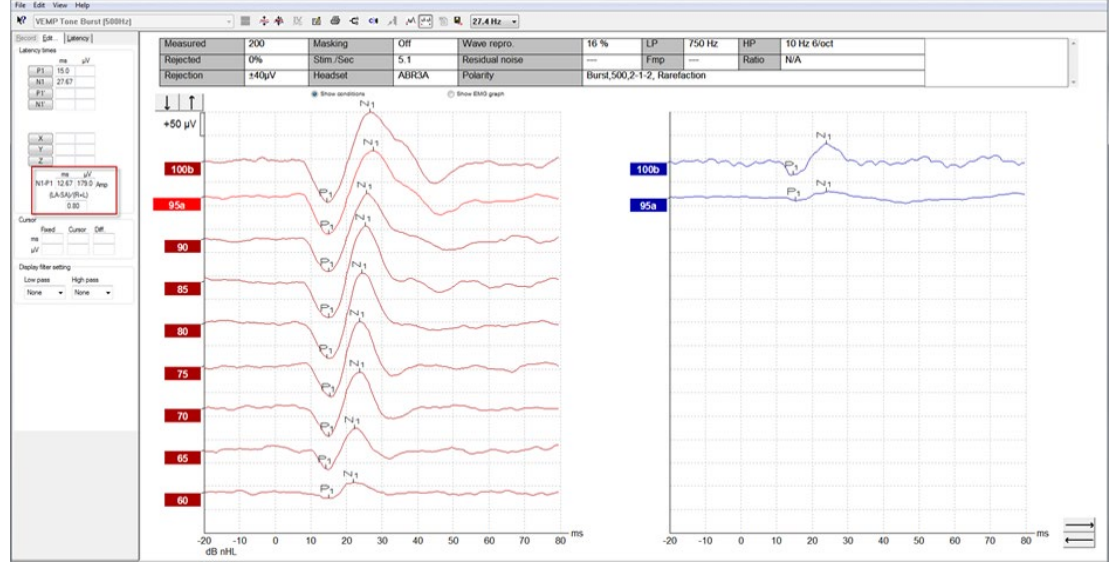

Exemple d'enregistrement cVEMP sur un patient atteint de SSCD.

De plus amples informations concernant les enregistrements et la procédure cVEMP sont disponibles dans le manuel d'informations supplémentaires de l'Eclipse.

## mont

### **4.7 Procéder à un enregistrement oVEMP**

Le test des potentiels évoqués vestibulaires myogéniques oculaires (oVEMP en anglais, PEVMO en français) est utilisé en plus de l'évaluation traditionnelle du système vestibulaire et fournit des informations venant contribuer au diagnostic de troubles tels que la maladie de Menière, ou encore une déhiscence du canal semi-circulaire supérieur (SSCD).

### **4.7.1 Montage des électrodes pour oVEMP**

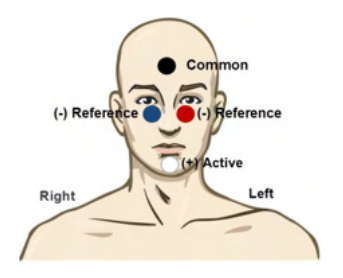

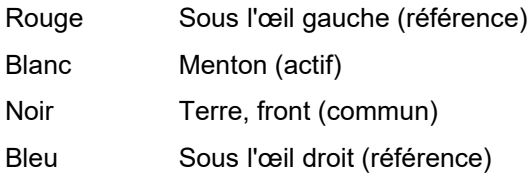

#### **4.7.2 Stimuli pour oVEMP**

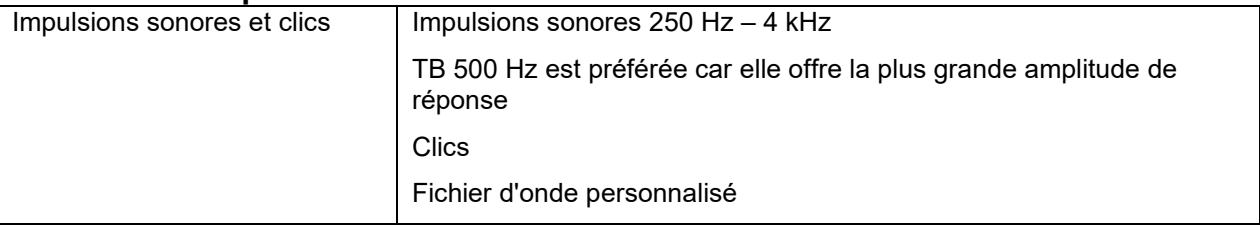

#### **4.7.3 Collecte des paramètres par défaut**

Les paramètres standard du protocole oVEMP pour les stimuli et les enregistrements sont :

#### **Paramètres de stimuli**

- Type : 500Hz ToneBurst, Blackman (2:2:2)
- $\bullet$  Taux : 5,1/s
- Intensité : AC : Généralement une fréquence inférieure à 95 dBnHL est utilisée mais elle n'est pas présélectionnée et doit être réglée par l'utilisateur avant le début de l'essai

#### **Paramètres d'enregistrement**

- Filtre passe-bas : 1000Hz
- Filtrage passe-haut : 10Hz 6/oct
- Impédance de l'électrode inférieure à 5 kohms, avec une impédance interélectrode inférieure à 3 kOhm
- Période d'enregistrement de 100 ms, avec une période d'enregistrement de préstimulus de 10 ms et une période d'enregistrement post stimulus de 90 ms
- Environ 150 balayages par forme d'onde doivent être collectés

#### **4.7.4 Procédure**

- 1. Confirmez la faible impédance (en-dessous de 5 kOhm).
- 2. Choisissez l'intensité et sélectionnez l'oreille sur laquelle effectuer le test. sur la fiche
- d'enregistrement. Demandez au patient de regarder fixement vers le haut sans bouger la tête. 3. Commencer le test.

### **4.7.5 Éditer les résultats oVEMP**

Pour sélectionner le partenaire VEMP, double-cliquez sur la poignée de la forme d'onde, puis cliquer avec le bouton droit sur la poignée de la forme d'onde de l'oreille opposée et sélectionnez Set VEMP Partner (Choisir partenaire VEMP). Ceux-ci seront alors utilisés dans le calcul de l'asymétrie.

Les formes d'onde peuvent être marquées à partir de la feuille d'édition. Pour marquer un forme d'onde, faites un double clic sur le descripteur de la forme d'onde que vous désirez marquer. Cliquez avec le bouton droit puis choisissez le marqueur correct. Faites glisser votre souris jusqu'à la zone correcte et cliquez. Vous pouvez aussi choisir de 1 à 4 sur le clavier pour choisir le marqueur approprié et utiliser Enter (Entrer) pour le positionner.

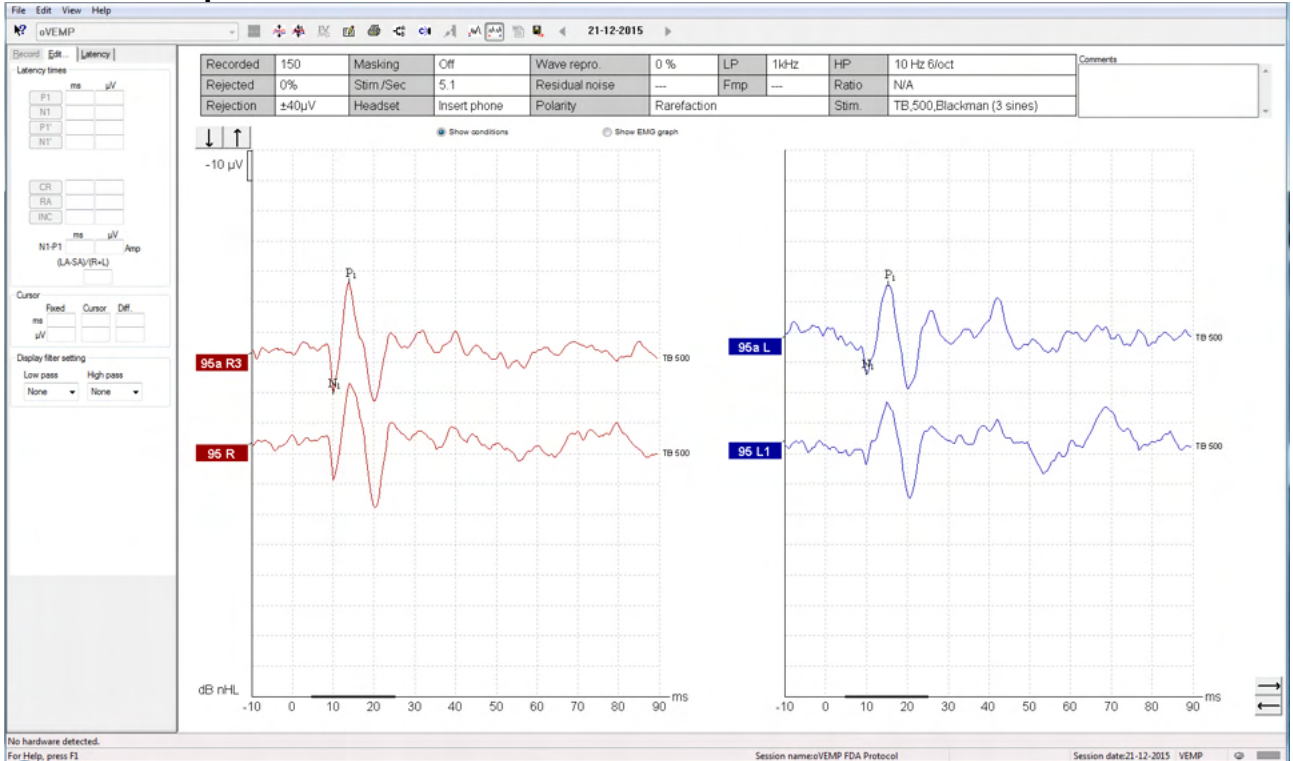

### **4.7.6 Exemple de résultat oVEMP**

De plus amples informations concernant les enregistrements et la procédure oVEMP sont disponibles dans le manuel d'informations supplémentaires de l'Eclipse.

# mont

### 5 Module de recherche

La licence du module de recherche active des options d'export de courbes pondérées. Elle peut également être utilisée pour enregistrer chaque balayage de telle sorte que l'ensemble de l'enregistrement puisse être « relu ». Les données exportées peuvent être analysées plus en profondeur dans des programmes tels qu'Excel et Matlab.

! L'usage prévu du module de recherche est de fournir le moyen d'exporter des données et la capacité à charger des stimuli sur mesure.

La part de responsabilité dans la pose d'un diagnostic correct et la prise en charge de chaque patient doit rester à la charge de l'hôpital ou de la clinique où il a été examiné.

Interacoustics A/S ne peut accepter la responsabilité d'erreurs de diagnostic ou de la prise en charge d'un patient résultant de l'utilisation de fichiers exportés et modifiés.

Pour obtenir plus de détails sur le module de recherche, veuillez consulter les informations complémentaires.

Pour accéder rapidement aux fichiers et dossiers de recherche, allez dans l'aide et ouvrez le dossier qui vous intéresse.

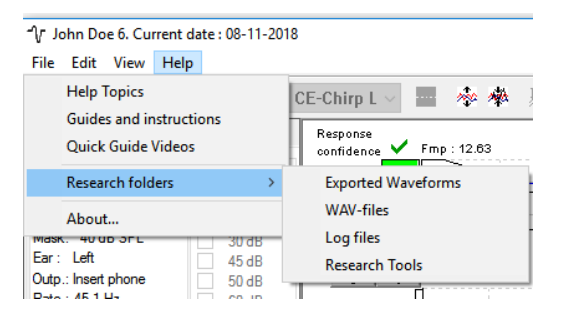

#### **5.1.1 Journalisation de chaque balayage pour une « relecture » ultérieure**

Tout d'abord, choisissez un répertoire pour sauvegarder les données journalisées dans le protocole. Les données y seront journalisées. Voir l'image.

Créez et configurez le répertoire, par ex. : « C:\EP Log »

Commencez à journaliser des données, sélectionnez le protocole et effectuez le test (ici, il s'agit du test de boucle de protocole.

Maintenant, tous les balayages et données de cette session ont été journalisés et sauvegardés dans le répertoire « C:\EP Log ».

*Toutes les données brutes sont filtrées par le matériel.* 

Ouvrez le répertoire C:\EP Log et commencez à utiliser les données sous Matlab/Excel, etc.

## ullumul

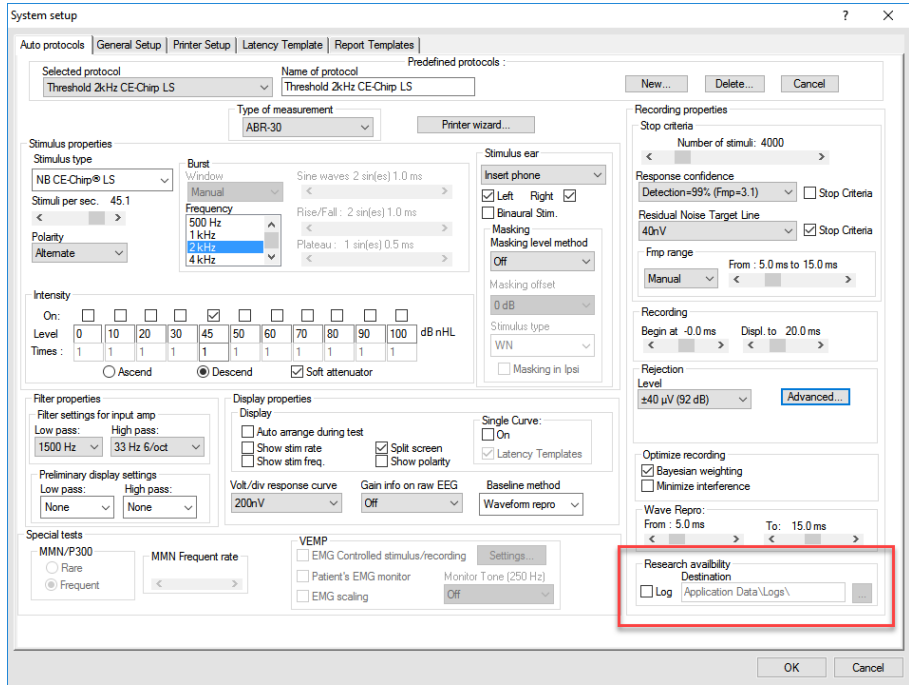

### **5.1.2 Exporter la courbe pondérée et/ou la session entière**

Dans la Configuration Générale, décidez où sauvegarder les formes d'onde exportées.

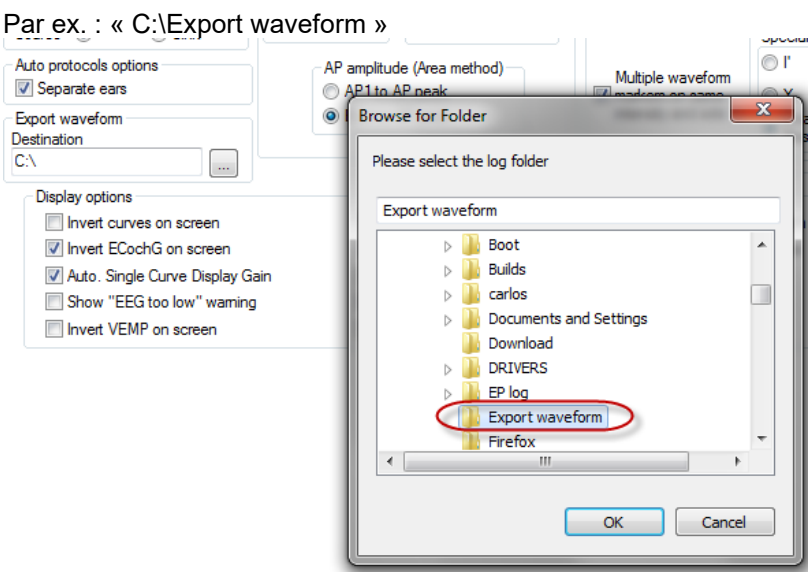

Pour exporter une courbe d'intérêt spécifique, cliquez avec le bouton droit sur la poignée d'intensité et choisissez d'exporter cette forme d'onde pondérée.

Vous trouverez maintenant cette forme d'onde dans le répertoire d'export des formes d'onde, et pouvez l'ouvrir pour procéder à des analyses plus poussées sou Matlab/Excel, etc.

### mont

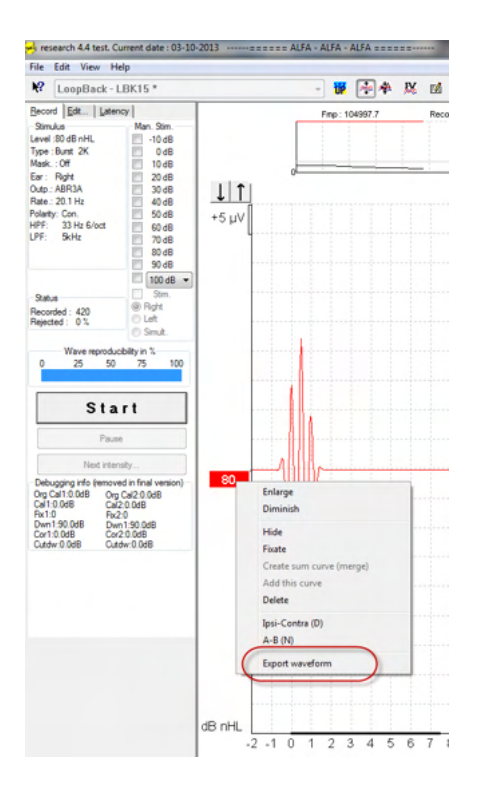

#### **5.1.3 Exporter la session (toutes les courbes)**

Cliquez sur Menu-File (Menu-Fichier) et Export session (Exporter la session) pour exporter l'ensemble de la session de données pondérées affichée à l'écran.

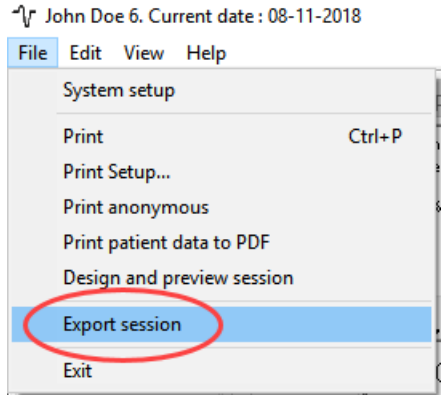

### **5.1.4 Exporter une forme d'onde hors ligne**

Les données enregistrées sont disponibles à l'export lorsque l'Eclipse n'est pas connecté, mais seulement si les enregistrements sont effectués sur un Eclipse doté d'une licence pour la fonction du module de recherche.

#### **5.1.5 Importer des fichiers d'onde pour les stimuli**

Ouvrez le logiciel d'étalonnage pour ajouter les fichiers et étalonner le fichier au niveau sonore correct.

### **AVIS**

Les fichiers de formes d'onde doivent être au format 16 bits et utiliser un taux d'échantillonnage de 30 kHz afin de pouvoir être utilisés dans le logiciel EPx5.

1. Cliquez sur le bouton « Ajouter stimuli » et choisissez le fichier à ajouter (par ex. ABCDEF).

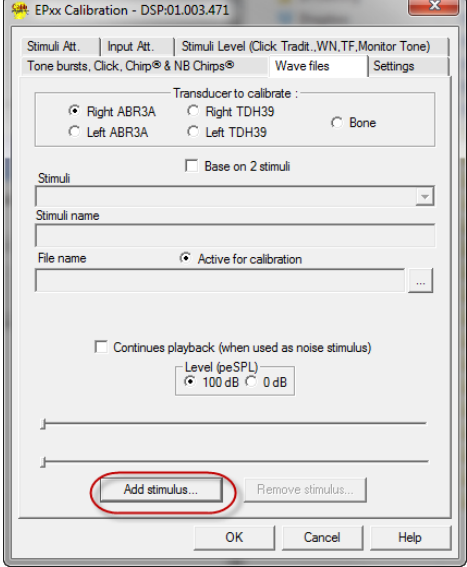

2. Procédez à l'étalonnage - sélectionnez 100 dB et utilisez le curseur pour ajuster l'étalonnage.

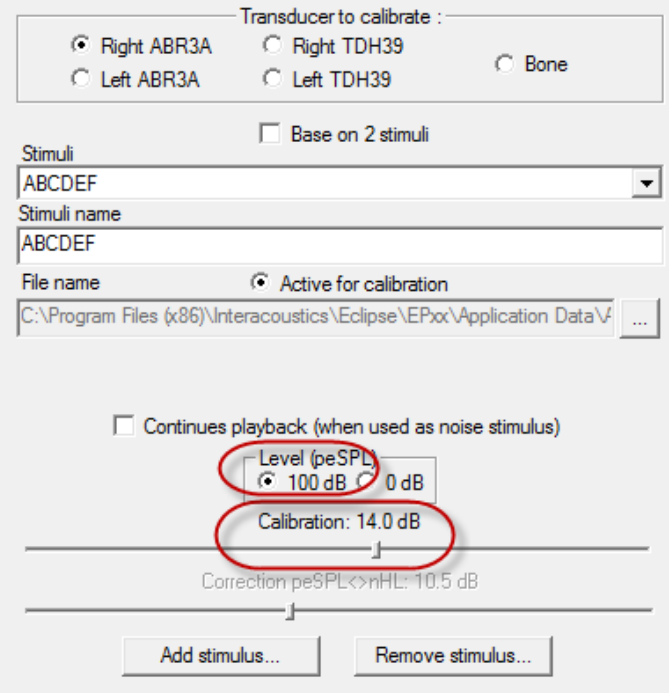

3. Si nécessaire, procédez à la correction peSPL-nHL, sélectionnez 0 dB et utilisez le curseur pour ajuster la correction.

a. Les stimuli peuvent maintenant être sauvegardés et présentés pour une utilisation uniquement au format SPL

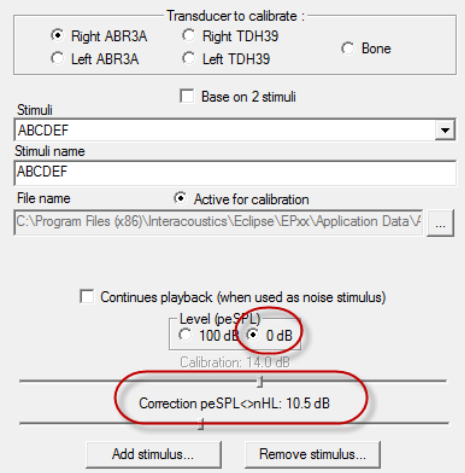

- 4. Assurez-vous d'effectuer cette opération pour chaque transducteur et pour les côtés droit et gauche !
- 5. Pour utiliser les stimuli nouvellement ajoutés, ouvrez le logiciel et les stimuli ABCDEF apparaîtront dans la liste déroulante.

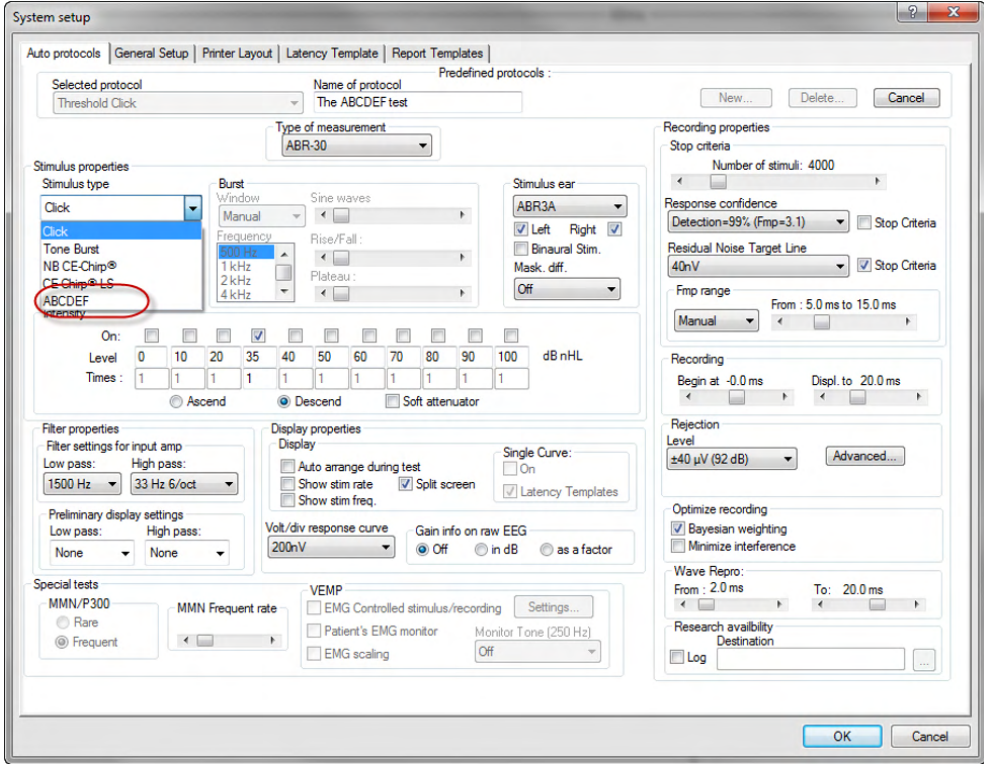

6. Vous pouvez créer et exécuter votre protocole à l'aide des nouveaux stimuli (par ex : un test LBK) pour constater l'enregistrement des stimuli.

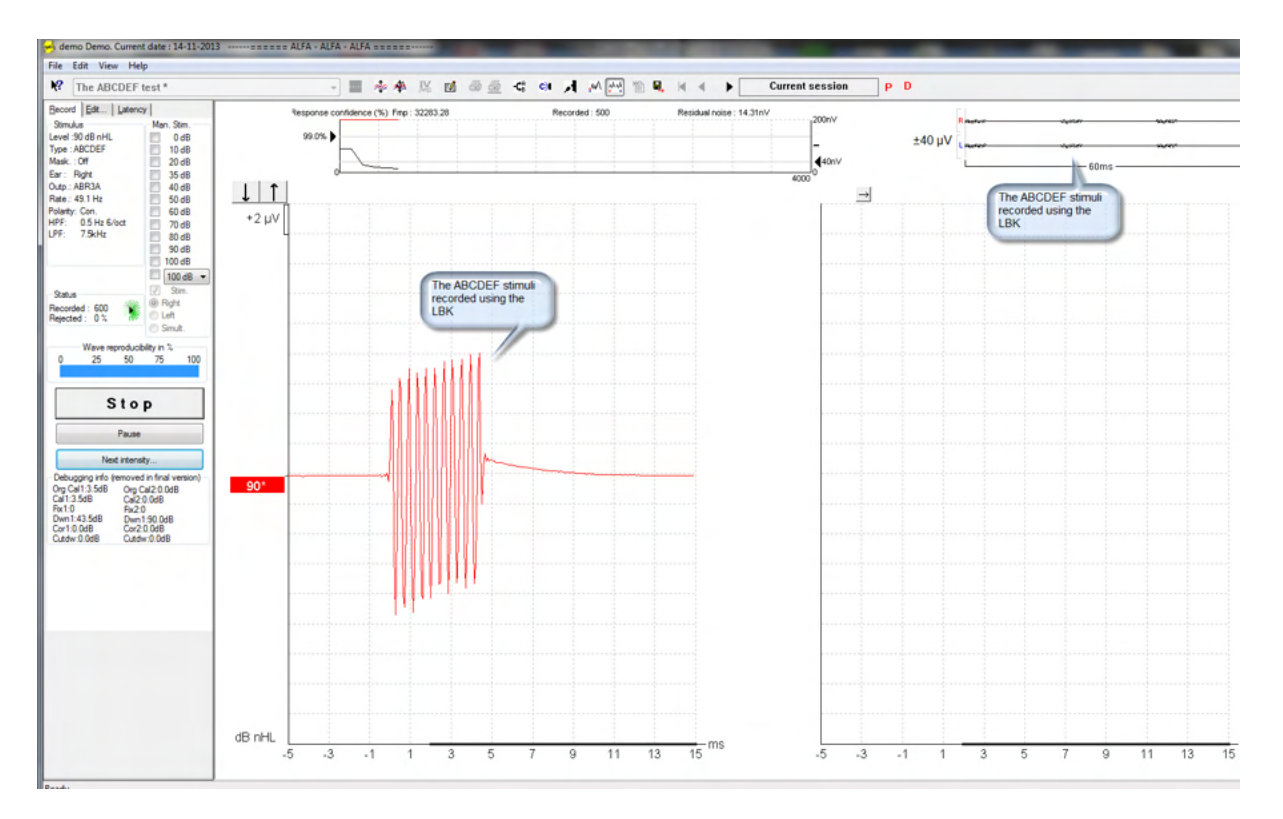

Veuillez consulter les informations supplémentaires concernant la licence de recherche. Celles-ci sont disponibles dans le manuel d'informations supplémentaires.

# MMMM

# 6 Instructions d'utilisation de la suite IA OAE

L'instrument s'allume grâce à une alimentation de connexion USB. Pendant l'utilisation de l'instrument, veuillez respecter les consignes générales suivantes :

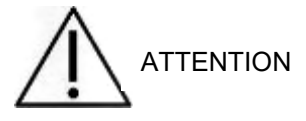

- 1. N'utilisez cet appareil que de la façon décrite dans ce manuel.
- 2. N'utilisez que les embouts auriculaires Sanibel jetables conçus pour cet instrument.
- 3. Utilisez toujours un nouvel embout auriculaire pour chaque patient afin d'éviter toute contamination croisée. L'embout auriculaire n'est pas conçu en vue d'être réutilisé.
- 4. N'insérez jamais la sonde OAE dans le conduit auditif sans embout, car l'absence d'un embout auriculaire est susceptible d'endommager le conduit auditif du patient.
- 5. Gardez la boîte d'embouts auriculaires hors de portée du patient.
- 6. Veillez à insérer l'embout de la sonde OAE en vous assurant qu'il est étanche à l'air sans blesser le patient. L'utilisation d'un embout auriculaire adéquat et propre est obligatoire.
- 7. Veillez à n'utiliser que des intensités de stimulation acceptables pour le patient.
- 8. Il est conseillé de procéder à un test de la sonde OAE au début de chaque journée, pour s'assurer du bon fonctionnement de la sonde et/ou du câble pour les mesures TEOAE et DPOAE.
- 9. Nettoyez régulièrement l'embout de sonde pour vous assurer qu'aucun résidu de cire ou autre bloqué n'influence le résultat.
- 10. La présence d'acouphènes, d'hyperacousie ou autre sensibilité aux sons de forte intensité peut être une cause de contre-indication aux tests en cas d'utilisation de stimuli à haute intensité.

#### AVIS

- 1. La manipulation soigneuse de l'instrument dès qu'il entre en contact avec un patient est cruciale. Une position calme et stable pendant les tests est préférable pour obtenir une précision optimale.
- 2. Le Eclipse doit être utilisé dans un environnement silencieux, de façon à ce que les mesures ne soient pas influencées par des bruits acoustiques externes. La présence d'un tel environnement peut être déterminée par une personne dûment compétente ayant reçu une formation en acoustique. La section 11 de la norme ISO 8253 présente la définition d'une salle silencieuse à des fins de tests d'audition audiométrique dans ses lignes directrices.
- 3. Il est recommandé d'utiliser l'instrument dans une plage de températures ambiantes précisée dans ce guide.
- 4. Ne nettoyez jamais le boîtier de la sonde OAE avec de l'eau et n'insérez jamais d'instruments non spécifiés dans la sonde OAE.

### **6.1 Maniement et sélection des embouts auriculaires**

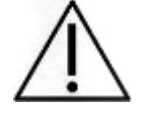

Lorsque vous utilisez la sonde Eclipse, vous devez utiliser des embouts auriculaires Sanibel™ OAE.

Les embouts auriculaires Sanibel™ sont à usage unique ; ils ne doivent pas être réutilisés. La réutilisation d'embouts auriculaires peut entraîner la propagation d'une infection d'un patient à un autre.

La sonde OAE doit être équipée d'un embout d'un type et d'une taille adaptés avant de procéder à tout test. Votre choix dépendra de la taille et de la forme du conduit auditif et de l'oreille. Votre choix pourra également dépendre de vos préférences personnelles et de la façon dont vous effectuez votre test.

# whenhou

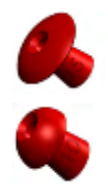

Les embouts auriculaires en forme de parapluie ne conviennent **pas** aux tests de diagnostics OAE.

Utilisez plutôt les embouts auriculaires en forme de champignon. Assurez-vous que cet embout auriculaire soit complètement inséré dans le conduit auditif.

Reportez-vous au guide rapide « Selecting the Correct Ear Tip » (Sélectionner le bon embout auriculaire) dans le document contenant des informations complémentaires du Eclipse afin d'obtenir un aperçu des tailles et gammes d'embouts.

### **6.2 Contrôles quotidiens du système pour les dispositifs OAE**

Il est recommandé d'effectuer un contrôle quotidien de votre équipement OAE pour s'assurer qu'il est en bon état de marche, avant d'être testé sur des patients. L'exécution d'un test d'intégrité de la sonde et d'un contrôle de l'oreille réelle permet de détecter toute défaillance de la sonde ou distorsion du système pouvant se déguiser en réponses biologiques. Un contrôle quotidien garantit que vous pouvez être sûr que les résultats obtenus dans la journée sont valables.

### **6.2.1 Test d'intégrité de la sonde**

Le test d'intégrité de la sonde s'assurer que les réponses d'artefact (distorsions du système) ne soient pas générées par la sonde ou le matériel.

- L'embout de la sonde doit être inspecté pour éliminer toute cire ou débris avant de commencer le test
- Le test devrait toujours être mené dans un endroit calme
- N'utilisez que la cavité conseillée pour les tests. L'utilisation d'un type de cavité différent peut conduire à une non-détection des problèmes de la sonde ou indiquer, à tort, une sonde défaillante

#### **Procédure de test :**

1. Insérez la sonde dans la cavité de test ou le simulateur d'oreille fourni. Il est important d'utiliser une cavité de taille correcte pour obtenir des résultats de test valides.

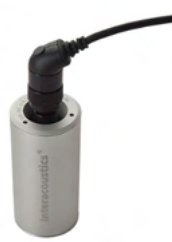

*Pour le DPOAE une cavité 0,2cc est recommandée.*

*Pour le TEOAE une cavité 0,5cc est recommandée.*

- 2. Sélectionnez un protocole de test OAE directement sur le dispositif ou en utilisant la Titan Suite. Étant donné qu'une distorsion du système dépend du niveau de sortie du stimulus, sélectionnez un protocole reflétant ce qui est le plus souvent utilisé dans la pratique clinique.
- 3. Démarrez le test et laissez-le s'exécuter jusqu'à ce qu'il s'arrête automatiquement. N'arrêtez pas le test manuellement.

#### **Résultats du test :**

Si une sonde fonctionne correctement, aucune des bandes de fréquence (TEOAE) ou points (DPOAE) de fréquence ne devrait être coché, ex., aucun artefact/OAE ne devrait être détecté au-dessus du niveau de bruit.

# MMMM

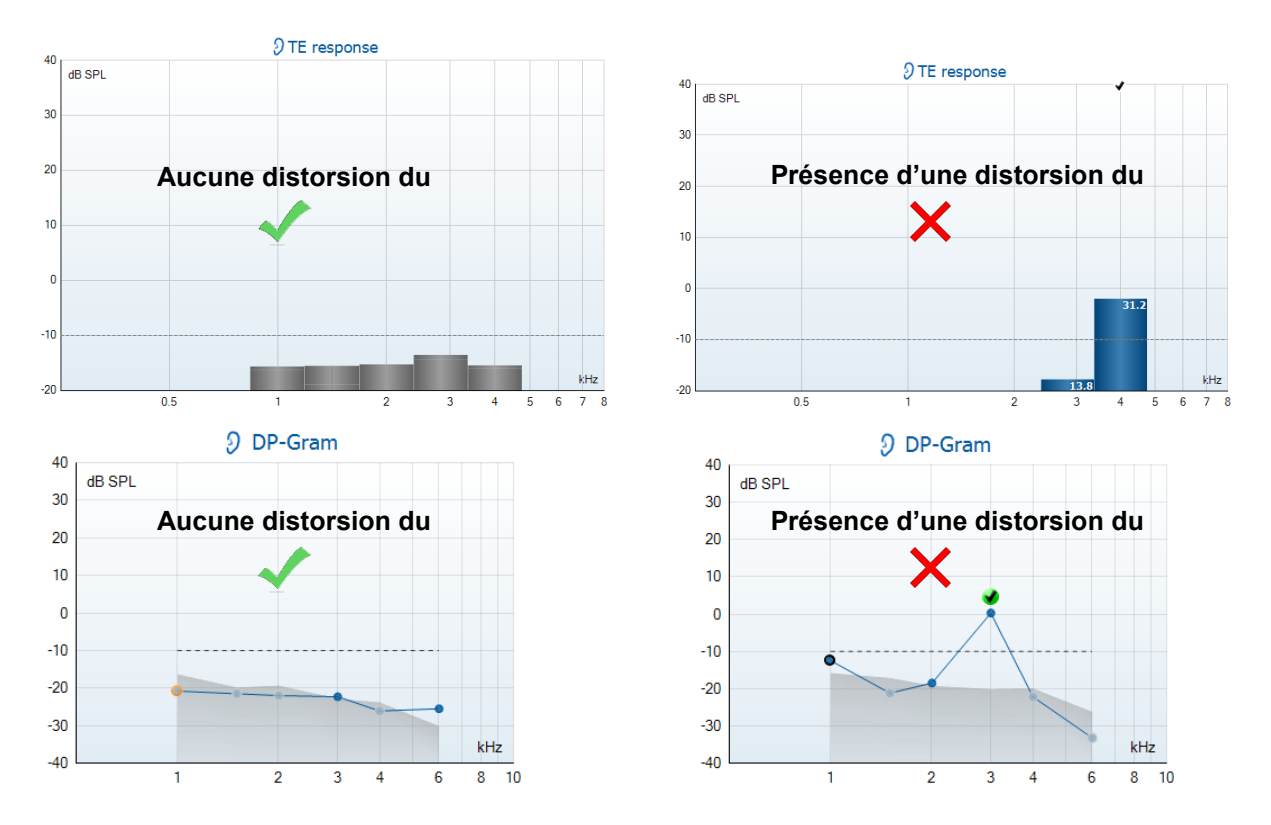

Si un message d'erreur apparaît au cours du test ou si un ou plusieurs points ou bandes de fréquence OAE est(sont) coché(s) (soit détecté(s)) à la fin du test, le test d'intégrité de la sonde a échoué. Ceci pourrait indiquer que :

- 1. Il y a du cérumen ou des débris dans l'embout de la sonde et un nettoyage est nécessaire.
- 2. La sonde n'a pas été placée dans la cavité de test ou dans le simulateur d'oreille correctement, ou,
- 3. L'étalonnage de la sonde doit être contrôlé.
- 4. L'environnement de test est peut-être trop bruyant pour le test. Trouvez un endroit plus calme pour le test.

Vérifiez et nettoyez l'embout de sonde et renouvelez le test. Si le test de sonde échoue de nouveau, la sonde ne doit pas être utilisé pour réaliser des tests sur les patients. Contactez votre réparateur local pour obtenir de l'aide.

### **6.2.2 Mesure audition réelle**

Ce test peut être fait en plaçant la sonde dans son oreille et en exécutant un protocole de test communément utilisé.

Si les résultats OAE ne correspondent pas au résultat OAE attendu, ceci peut indiquer que :

- 1. La sonde n'est pas connectée correctement au dispositif.
- 2. L'embout auriculaire n'est pas connecté correctement à l'embout de la sonde.
- 3. Il y a du cérumen ou des débris dans l'embout de la sonde et un nettoyage est nécessaire.
- 4. L'environnement est trop bruyant pour le test.
- 5. La sonde n'a pas été placée correctement dans le canal auditif.
- 6. L'étalonnage de la sonde doit être contrôlé.

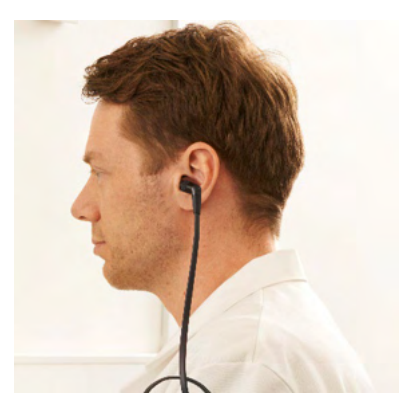

Si les résultats du test d'audition réelle ne correspondent pas au résultat attendu après le contrôle des articles 1 à 5 ci-dessus, la sonde ne devrait pas être utilisée pour le test sur des patients. Contactez votre réparateur local pour obtenir de l'aide.

## whenhand

# 7 La suite IA OAE

Dans le logiciel et ce manuel, l'abréviation « Suite OAE IA » est utilisée comme abréviation pour le logiciel de la Suite OAE Interacoustics.

### **7.1 Configuration de l'alimentation PC**

#### AVIS

Permettre le mode veille ou la mise en veille prolongée du PC peut entraîner le blocage du logiciel IA OAE en sortie de veille PC. Dans le menu Start (Démarrer) de votre système d'exploitation, allez dans **Control Panel** | **Power Options** (Panneau de configuration > Options de démarrage) pour modifier ces paramètres.

### **7.2 Appareils compatibles**

Le logiciel IA OAE est compatible avec le Eclipse, l'Eclipse et le Eclipse d'Interacoustics. Ce logiciel permet de voir les enregistrements de tous les appareils, mais le téléchargement des protocoles et des patients de l'appareil portable Eclipse ne peut être effectué qu'à partir de la Suite Eclipse. Cependant, une fois enregistrés sur la base de données, le logiciel IA OAE peut être utilisé pour ouvrir et afficher les enregistrements.

### **7.2.1 Démarrage à partir de la Base de données OtoAccess®**

Pour obtenir des informations sur l'utilisation de la Base de données OtoAccess®, consultez les instructions d'utilisation pour la Base de données OtoAccess®.

#### **7.2.2 Démarrage à partir de Noah 4**

Assurez-vous que le Eclipse est allumé et connecté avant d'ouvrir le module logiciel. Si le matériel n'est pas détecté, le logiciel IA OAE s'ouvre en mode lecture.

Pour démarrer le logiciel IA OAE à partir de Noah 4 :

- 1. Ouvrez Noah 4,
- 2. Cherchez et sélectionnez le patient avec lequel vous souhaitez travailler,
- 3. Si le patient n'apparaît pas encore dans la liste :
	- Cliquez sur l'icône **Add a New Patient** (Ajouter un nouveau patient)
	- Remplissez les champs requis et cliquez sur **OK**
- 4. Cliquez sur l'icône **IA OAE software module** (module logiciel IA OAE) située en haut de l'écran,

Pour en savoir plus sur l'utilisation de la base de données, consultez le manuel de Noah 4.

# whenhou

### **7.2.3 Mode simulation**

Vous pouvez activer le mode simulation à partir de Menu-Setup-Simulation mode (Menu-Configuration-Mode simulation).

En mode simulation, vous pouvez simuler les protocoles et les vues avant de réaliser le test sur le sujet.

En cas de besoin, vous pouvez également tester les prévisualisations du rapport de test.

Une fois le logiciel lancé, le mode simulation est toujours désactivé par défaut, pour s'assurer qu'il n'y ait pas « d'enregistrements artificiels » réalisés par accident.

Les « enregistrements » réalisés en mode simulation ne peuvent pas être enregistrés, puisque les données sont aléatoires et ne sont pas associées à des patients.

#### **7.2.4 Rapport d'incidents**

Dans le cas où le logiciel IA OAE se bloque et que les détails sont récupérés par le journal du système, la fenêtre Crash Report (Rapport d'incidents) s'affiche sur l'écran du test (comme illustré ci-dessous). Le rapport d'incidents fournit à Interacoustics les informations sur le message d'erreur. Et pour participer à la résolution du problème, l'utilisateur peut également ajouter des informations complémentaires exposant ce qu'ils étaient en train de faire avant que l'incident ne survienne. Il est également possible de transmettre une capture d'écran du logiciel.

La transmission du rapport d'incidents via internet nécessite au préalable d'activer la case à cocher « J'accepte l'Exclusion de Responsabilité ». Pour les utilisateurs ne bénéficiant pas d'une connexion internet, il est possible de sauvegarder le rapport d'incidents sur un disque dur externe puis de le transmettre à partir d'un autre ordinateur doté d'une connexion internet.

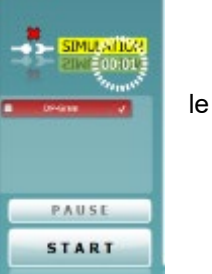

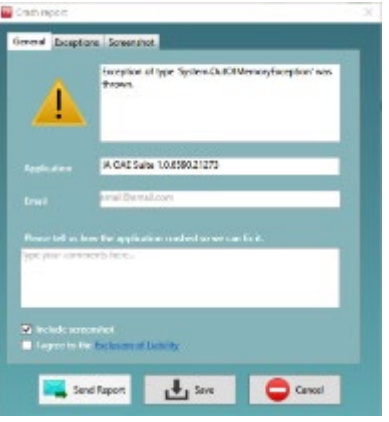

# whenhand

### **7.3 Utilisation du menu**

La section suivante décrit les éléments du **Menu** qui sont accessibles à partir de l'onglet module DPOAE et TEOAE :

Le **Menu** donne accès à la Configuration, l'Impression, l'Édition et l'Aide.

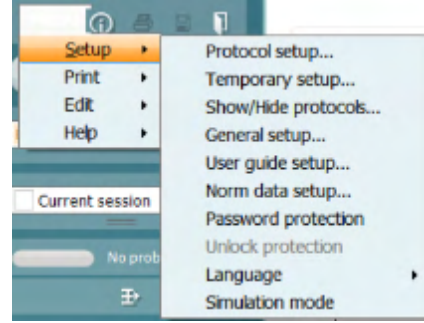

- **Menu | Setup | Protocol setup** (Menu | Configuration | Configuration de protocole) créé des protocoles de tests personnalisés, ou permet de changer les protocoles par défaut
- **Menu | Setup | Temporary setup** (Menu | Configuration | Configuration temporaire) change temporairement les protocoles
- **Menu | Setup | Show/Hide protocols** (Menu | Configuration | Montrer/Cacher les protocoles) cache ou montre les protocoles, selon le choix
- **Menu | Setup | General setup** (Menu | Configuration | Configuration générale) Établit des paramètres de test OAE spécifiques et impression automatisée en pdf
- **Menu | Setup | Norm data setup** (Menu | Configuration | Configuration des données normées) Personnalise et importe/exporte des données normées OAE
- **Menu | Setup | Password protection** (Menu | Configuration | Protection du mot de passe) Établit un mot de passe pour la configuration
- **Menu | Setup | Language** (Menu | Configuration | Langue) vous permet de sélectionner l'une des langues disponibles. Le changement de langue sélectionnée entre en vigueur lors de l'ouverture suivante du logiciel IA OAE.
- **Menu | Setup | Simulation mode** (Menu | Configuration | Mode simulation) active le mode simulation et essaye les protocoles ou montre la façon dont les données sont visualisées
- **Menu | Print** (Menu | Impression) Prévisualisation de l'impression, assistant d'impression et impression
- **Menu | Edit** (Menu | Édition) exporte les données en fichier XML
- **Menu | Help | About OAE software…** (Menu | Aide | À propos du logiciel OAE...) affiche une fenêtre présentant les informations suivantes :
	- o Version du logiciel IA OAE<br>○ Version du matériel
	- o Version du matériel<br>o Versions du firmwar
	- $\circ$  Versions du firmware<br> $\circ$  Droits d'auteur Interac
	- Droits d'auteur Interacoustics

De plus, vous pouvez accéder au site Internet d'Interacoustics à partir de cette fenêtre en cliquant sur le lien vers [www.interacoustics.com](http://www.interacoustics.com/) 

En appuyant sur la touche **License**, (Licence) vous pouvez modifier les codes des licences de l'appareil. Les codes de licence de l'appareil sont spécifiques à chaque numéro de série et définissent les modules, tests, paramètres de protocoles et autres fonctions disponibles. Ne changez jamais le code de licence sans l'aide d'un technicien agréé.

• **Menu | Help | Documents…** (Menu | Aide | Documents) lance une version numérique du Manuel d'instructions d'utilisation et du Manuel Informations complémentaires (Adobe Reader requis)

### **7.4 Utilisation du module DPOAE**

### **7.4.1 Préparation du test**

#### **Instructions au patient**

Installez le patient sur un lit, un fauteuil confortable ou sur une table d'examen si nécessaire. Les jeunes enfants peuvent être plus à l'aise s'ils sont assis sur les genoux de leurs parents ou d'une infirmière. Montrez la sonde au patient, puis, expliquez-lui les points suivants :

- Le but du test est de sonder l'organe auditif pour voir s'il fonctionne correctement
- L'embout de la sonde sera inséré dans le canal auditif et doit être inséré de façon hermétique
- Des tonalités multiples seront entendues au cours du test
- Aucune participation de la part du patient n'est attendue
- Le fait de tousser, se déplacer, parler et avaler influencera les résultats du test OAE

#### **Inspection visuelle du canal auditif**

Vérifiez que le canal auditif externe ne comporte pas de cire, à l'aide d'un otoscope et retirez l'excès de cire, pour éviter l'ouverture de la sonde qui serait bouchée, ce qui empêcherait le test. Il est possible que les cheveux gênants soient coupés.

En cas de contre-indications, le patient doit être inspecté par un ORL ou un médecin spécialiste.

La performance de la sonde est capitale pour les résultats des tests OAE. Nous vous conseillons de réaliser tous les jours un test de la sonde, avant de commencer à réaliser des tests sur les patients, pour vous assurer que la sonde fonctionne correctement.

#### **Préparation de l'équipement**

- 1. Allumez le Eclipse en le connectant au PC par USB.
- 2. Ouvrez la Base de données OtoAccess® ou Noah et entrez les informations du nouveau patient.
- 3. Double-cliquez sur l'icône du logiciel IA OAE pour lancer le logiciel et cliquez sur l'onglet DP du module OAE.
- 4. Sélectionnez un protocole de test souhaité dans le menu déroulant.
- 5. Sélectionne l'oreille à tester.

Avant de réaliser le test OAE, assurez-vous que l'embout de sonde est propre et ne comporte ni cire ni résidus.

#### **Environnement de test**

Réalisez toujours les tests OAE dans un environnement de test calme ; un bruit de fond élevé influencera l'enregistrement OAE.

6. Sélectionnez une taille d'embout auriculaire qui assure une bonne étanchéité du canal auditif.

7. Vérifiez le statut de la sonde dans le logiciel, pour assurer la bonne étanchéité.

**Dut of ear** Lorsque la sonde est détectée comme étant **Out of ear** (hors de l'oreille), la couleur est rouge, verte si elle est détectée comme **In ear** (dans l'oreille). Lorsque l'état de la sonde est **Blocked** (bloquée) ou **Too Noisy** (trop bruyant), la barre devient orange.

8. Sur les résultats du test DP-Gram, l'OAE présente un côté droit et aucune réponse OAE sur le côté gauche.

# ullumul

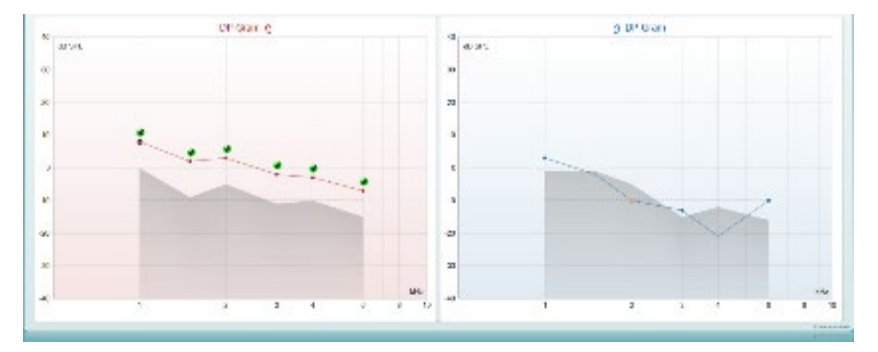

Le type de test (DP-Gram ou DP-IO) et le symbole de latéralité de l'oreille et la couleur sont écrits en haut du graphique.

**Les coches vertes** indiquent les points DP qui ont rempli les critères DP, comme établi dans le protocole, comme indiqué plus haut pour l'oreille droite.

**Les points DP sans coche** n'ont pas rempli les critères DP et peuvent correspondre à un environnement bruyant ou à une absence.

**Les points DP** sont connectés par des lignes avec la couleur du côté de l'oreille, pour donner un aperçu global des niveaux DPOAE.

**La zone grise** représente le bruit de fond dans le test DP.

### **7.4.2 Éléments dans le module DPOAE**

La section suivante décrit les éléments de l'écran **DPOAE**.

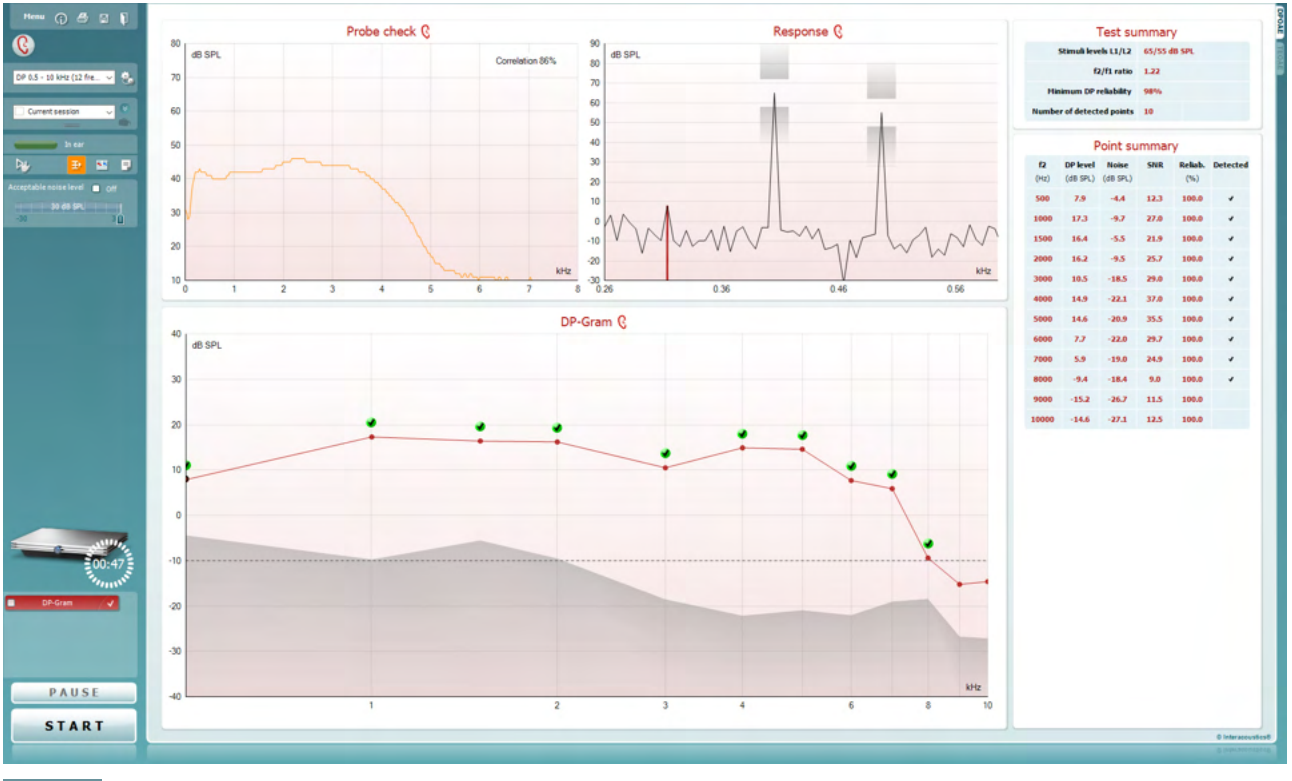

Menu

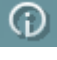

PDF)

圖

**Menu** permet d'accéder aux fonctions Setup (Configuration), Print (Imprimer), Edit (Modifier) ou Help (Aide) (reportez-vous au document contenant des informations complémentaires pour obtenir de plus amples informations sur les options du menu).

La touche **Guidance (Guide)** ouvre le guide de l'utilisateur qui présente des instructions pour effectuer des tests au sein du module. Le guide peut être personnalisé dans la fenêtre de configuration du guide de l'utilisateur.

**Print** permet d'imprimer les résultats à l'écran directement sur votre imprimante par défaut. Vous serez invité à sélectionner un modèle d'impression si aucun n'est associé au protocole (reportez-vous au document contenant les informations complémentaires pour obtenir de plus amples informations sur l'assistant d'impression).

L'icône **Print to PDF** (Imprimer en PDF) s'affiche lorsqu'elle est configurée via General Setup (Paramètres généraux). Elle permet d'imprimer directement un document PDF enregistré sur le PC. (Reportez-vous au document contenant les informations complémentaires pour plus d'informations sur la configuration).

**Save & New Session** (Sauvegarder et nouvelle session) sauvegarde la session en cours sur Noah 4 ou Base de données OtoAccess® (ou sur un fichier XML couramment utilisé en mode autonome) et ouvre une nouvelle session.

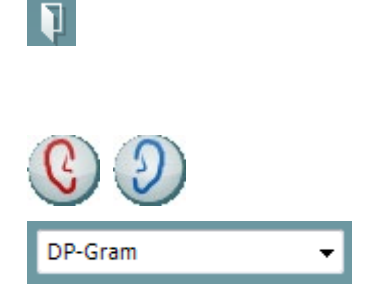

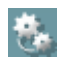

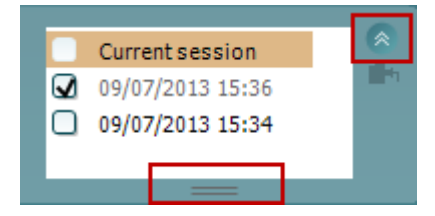

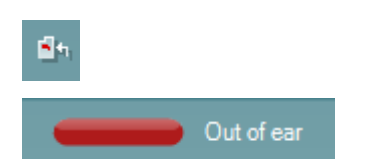

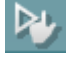

**Save & Exit** (Sauvegarder et quitter) sauvegarde la session en cours sur Noah 4 ou Base de données OtoAccess® (ou sur un fichier XML couramment utilisé en mode autonome) et quitte la Suite.

**Toggle Ear** (Basculer oreille) passe de l'oreille droite à l'oreille gauche et inversement dans tous les modules.

**List of Defined Protocols (Liste de protocoles définis)** permet de sélectionner un protocole de test pour la session de test actuelle (reportez-vous au document contenant des informations complémentaires pour obtenir de plus amples informations sur les protocoles).

**Temporary Setup (Configuration temporaire)** permet d'effectuer des modifications temporaires du protocole sélectionné. Ces modifications seront uniquement valables pour la session actuelle. Une fois les modifications effectués et après le retour à l'écran principal, le nom du protocole sera suivi d'un astérisque (\*).

**List of historical sessions (Historique des sessions)** permet d'accéder aux sessions historiques afin de les examiner ou à la **Current Session (session actuelle)**.

La case **historical session** (historique de session) peut être développée en l'étirant vers le bas à l'aide de la souris ou réduite/agrandie en cliquant sur la flèche.

La session surlignée en orange correspond à la session sélectionnée affichée à l'écran. Activez la case à cocher située à côté de la date de session pour superposer les historiques de sessions (**overlay historic sessions**) sur le graphique.

**Go to current session (Aller à la session actuelle)** vous ramène à la session actuelle.

**Probe status (État de la sonde)** s'affiche sous forme de barre colorée accompagnée d'une description.

Lorsque l'état de la sonde est **Out of ear (hors de l'oreille)**, la couleur présente est celle de l'oreille sélectionnée (bleu pour l'oreille gauche et rouge pour l'oreille droite). Lorsque la sonde est détectée comme étant **In ear (dans l'oreille)**, la couleur est verte. Lorsque l'état de la sonde est **Blocked (bloquée)**, **Leaking (fuite)**ou **Too Noisy (trop bruyant)**, la barre devient orange. Lorsqu'aucune sonde n'est détectée (état **No probe**), la barre d'état est grise.

Reportez-vous au chapitre 3.3 pour de plus amples informations au sujet des états de la sonde.

Le **Démarrage forcé**peut être utilisé pour forcer la mesure OAE à démarrer lorsque l'état de la sonde n'indique pas « dans l'oreille », ex. lors du test de patients avec des tubes en PE. Le **Démarrage forcé** est activé en appuyant sur l'icône ou par une pression prolongée sur **Démarrer / Barre d'espace / la touche du boîtier de commande** pendant 3 secondes.

Remarque : lors de l'utilisation du démarrage forcé, le niveau de stimulus est basé sur les valeurs d'étalonnage de la sonde dans un coupleur 711 et *non pas* sur le volume de l'oreille individuel.

**Summary view** (Vue récapitulative) bascule entre l'affichage du graphique de résultats ou du graphique de résultats accompagné des tableaux récapitulatifs du test.

**Monaural/Binaural view (Vue monaural/binaural** bascule entre l'affichage des résultats d'une seule oreille et de ceux des deux oreilles.

**Report Editor** (Éditeur de rapport) ouvre une fenêtre séparée permettant d'ajouter des notes à la session actuelle ou à l'historique de sessions et de les sauvegarder.

Cocher la case **Acceptable noise level Off (niveau de bruit acceptable éteint)** désactive la fonction de rejet de tout enregistrement, même lorsque celui-ci contient trop de bruit.

La glissière **Acceptable noise level (Niveau de bruit acceptable)** permet de régler la limite de niveau de bruit acceptable entre -30 et +30 dB SPL. Au-dessus de ce seuil, les enregistrements seront considérés trop bruyants. Le compteur VU indique le niveau de bruit actuel et prend une couleur orange lorsque le seuil fixé est dépassé.

**L'image d'indication matériel** indique si le matériel est connecté. **Le mode de simulation** est indiqué quand vous utilisez le logiciel sans matériel.

Avant de procéder aux tests, le symbole **Minuteur** indique la durée après laquelle le test DPOAE s'arrêtera automatiquement. Au cours des tests, le minuteur effectue un décompte jusqu'à zéro. Vous pouvez désactiver le décompte en cliquant sur le minuteur en cours de test. Le minuteur commencera alors à compter et indiquera le temps écoulé depuis le début du test. Le test se poursuivra alors jusqu'à ce que vous appuyiez manuellement sur stop.

Lorsque la mesure est rejetée, le minuteur cesse de compter. **Artifact rejection** (Rejet des perturbations) dépend du paramètre **Acceptable Noise Level** (Niveau de bruit acceptable) et du niveau **Level tolerance** (Niveau de tolérance) définis dans le protocole.

La **liste de protocoles** présente tous les tests faisant partie du protocole sélectionné. Le test affiché sur l'écran de test est mis en surbrillance bleue ou rouge, en fonction de l'oreille choisie.

Une case **cochée** indique que le test débutera lorsque la touche **START** sera enfoncée. Au cours des tests, les cases correspondant aux tests déjà terminé seront automatiquement décochées. Décochez les cases correspondant aux tests que vous ne souhaitez pas exécuter dans le protocole sélectionné avant d'appuyer sur **START.**

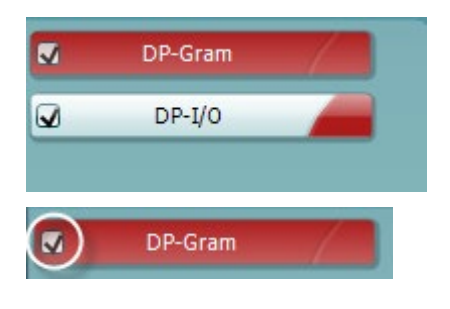

Đ

 $-30$ 

Acceptable noise level

STMLJEST 1624

15 dB SPI

 $\blacksquare$  Off

30

m

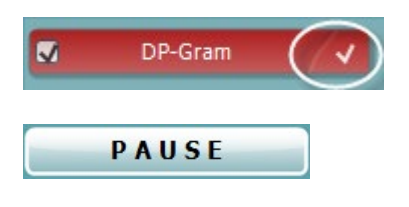

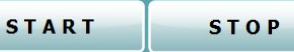

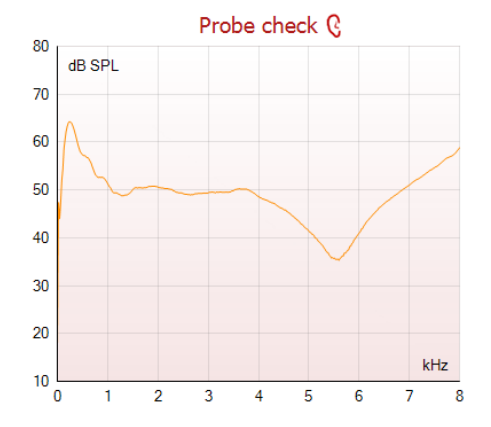

Une **coche blanche** indique que (au moins une partie) des données correspondant à ce test sont enregistrées dans la mémoire.

**Pause** s'active une fois que les tests ont débuté. Cette fonction permet d'interrompre un test.

Les touches **START (DÉMARRER)** et (**STOP (ARRÊTER)**) sont utilisées pour démarrer et arrêter la session.

Le graphique de contrôle de la sonde fournit une représentation visuelle de l'ajustement de la sonde dans l'oreille du patient avant et après le test.

Pendant le test, le contrôle de la sonde ne fonctionne pas et le graphique n'affichera pas une courbe.

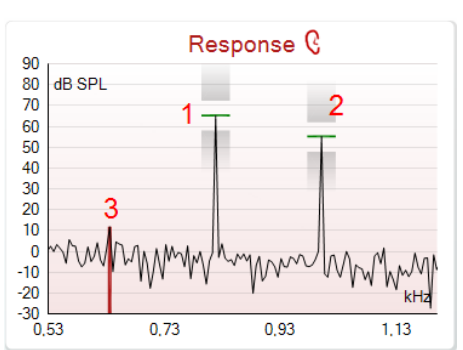

Le **graphique de réponse** présente la réponse enregistrée par le micro de la sonde (en dB SPL) en tant que fonction de la fréquence (en Hz). Seule la plage de fréquence pertinente au point mesuré ou sélectionné est tracée.

- 1. Les **deux stimulis de test** sont facilement reconnaissables : il s'agit des deux pics du graphique de réponse.
- 2. La **plage de tolérance du stimulus** est indiquée par deux zones grisées au-dessus et en dessous du pic du stimulus.
- 3. La ligne bleue ou rouge indique la **fréquence DPOAE** à laquelle le produit de distorsion principal est attendu.

Voir le document contenant des informations complémentaires pour obtenir de plus amples détails.

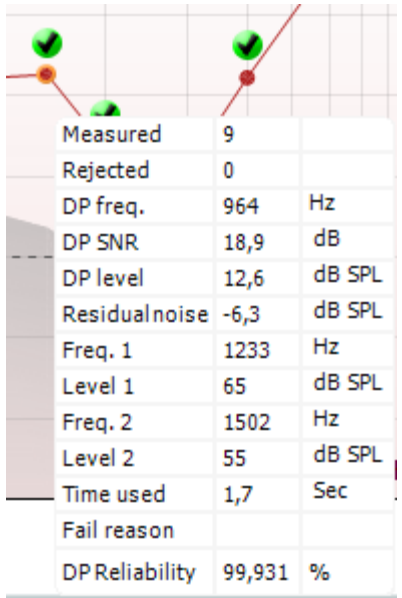

Lorsque vous passez la **souris sur** un point de mesure, les informations relatives à la mesure en cours ou terminée s'affichent.

Voir le document contenant des informations complémentaires pour obtenir des renseignements plus spécifiques au sujet de chaque élément du tableau s'affichant lors du passage de la souris.

Le **symbole DP trouvé**, représenté par une coche noire dans un cercle vert, indique que cette mesure particulière répond à son critère spécifié. Aucun autre test à cette fréquence ne sera effectué.

Le **symbole DP trouvé**, représenté par une coche noire, indique que cette mesure particulière répond à son critère spécifié. Cependant, le test se poursuivra jusqu'à la fin de la durée de test ou jusqu'à son arrêt manuel.

Le **symbole temps écoulé**, représentant une horloge, indique que la mesure a pris fin sans atteindre le critère spécifié pour le point en question dans les délais impartis. Dans la configuration générale, vous pouvez choisir d'afficher ou non ce type d'indicateurs.

Le **symbole valeur plancher de bruit**, représenté par une flèche en direction d'une ligne, indique que la mesure a pris fin car la valeur plancher de bruit résiduel a été atteinte. Dans la configuration générale, vous pouvez choisir d'afficher ou non ce type d'indicateurs.

Si vous mettez le curseur de votre souris sur le graphique désiré et utilisez la **molette** de votre souris, vous pouvez **zoomer** sur le graphique de réponse et du DP-gramme. Une fois le graphique agrandi, vous pouvez ensuite le faire glisser sur l'axe des fréquences.

Cliquez sur le graphique du DP-gramme à l'aide du bouton droit de votre souris pour accéder aux options suivantes :

La **molette** de votre souris vous permet de zoomer sur l'axe des fréquences. De plus, vous pouvez faire un **Zoom avant** ou un **Zoom arrière** or **Rétablir la vue (Restore view)** en sélectionnant l'option appropriée dans le menu du bouton droit de la souris.

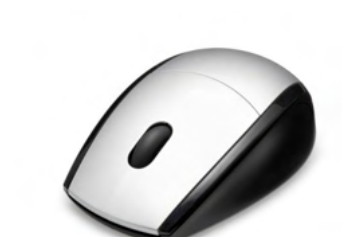

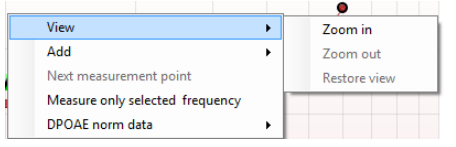

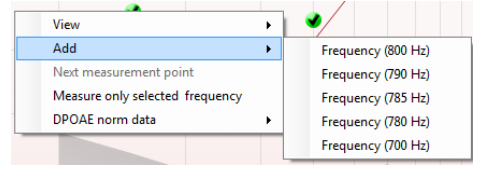

View k Add Next measurement point Measure only selected frequency DPOAE norm data ¥ View k Add

> Next measurement point Measure only selected frequency

DPOAE norm data

**Ajouter** une fréquence supplémentaire après avoir terminé les tests du protocole d'origine. Mettez votre souris sur la fréquence que vous souhaitez tester et cliquez sur le bouton droit de votre souris. Cliquez sur **Ajouter** puis sélectionnez une fréquence disponible sur la liste pour effectuer une mesure. Après avoir ajouté une ou plusieurs fréquences, vous remarquerez que la touche **Start (Démarrer)** indique maintenant **Continue**. Cliquez sur **Continue** pour mesurer toutes les fréquences insérées sans limite de temps. Appuyez sur **Stop** lorsque vous avez effectué les tests souhaités pour les points supplémentaires.

**Next measurement point (Point de mesure suivant)** interrompt la procédure de test automatique et force le Eclipse à commencer le test de la fréquence suivante immédiatement. Cette fonction est disponible lorsqu'un point de test maximum a été sélectionné dans le protocole.

#### **Measure only selected frequency (Mesurer uniquement la fréquence sélectionnée)** permet de re-tester

uniquement le point de mesure sélectionné. Sélectionnez un point de mesure à re-tester en cliquant dessus avec le bouton droit de votre souris. Un cercle noir entourant le point de mesure indique que ce dernier est sélectionné. Après avoir appuyé sur **Continue** (là où se trouvait la touche **Start**), le point sélectionné sera testé sans limite de temps. Appuyez sur **Stop** pour arrêter les tests.

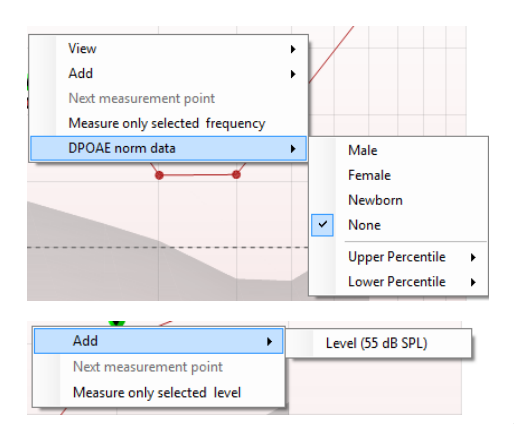

¥

**DPOAE norm data (Données normatives DPOAE)** vous permet de choisir des données normatives DP différentes pour les afficher dans le DP-gramme.

Cliquez sur le graphique DP-I/O à l'aide du bouton droit de votre souris pour accéder aux options suivantes :

**Ajouter** un niveau supplémentaire après avoir terminé les tests du protocole d'origine. Mettez votre souris sur la fréquence que vous souhaitez tester et cliquez sur le bouton droit de votre souris. Cliquez sur **Add (Ajouter)** puis sélectionnez un niveau disponible pour effectuer une mesure supplémentaire. Après avoir ajouté un ou plusieurs niveaux, vous remarquerez que la touche **Start (Démarrer)** indique maintenant **Continue**. Cliquez sur **Continue** pour mesurer tous les niveaux insérés sans limite de temps. Appuyez sur **Stop** lorsque vous avez effectué les tests souhaités pour les points supplémentaires.

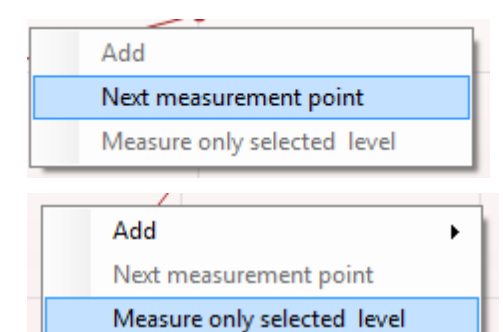

**Next measurement point (Point de mesure suivant)** interrompt la procédure de test automatique et force le Eclipse à commencer immédiatement le test à l'intensité suivante. Cette fonction est disponible lorsqu'un point de test maximum a été sélectionné dans le protocole.

**Measure only selected level (Mesurer uniquement le niveau sélectionné)** permet de re-tester uniquement le point de mesure sélectionné. Sélectionnez un point de mesure à re-tester en cliquant dessus avec le bouton droit de votre souris. Un cercle noir entourant le point de mesure indique que ce dernier est sélectionné. Après avoir appuyé sur **Continue** (là où se trouvait la touche **Start**), le point sélectionné sera testé sans limite de temps. Appuyez sur **Stop** pour arrêter les tests.

Les **exigences minimales de test** définies dans le protocole sont affichées à côté de certains éléments du tableau**Test summary** (Récapitulatif de test). Ces **nombres entre parenthèses** se transforment en **coche** lorsque l'exigence minimale est remplie au cours du test.

Le tableau Récapitulatif de point (Point summary) affiche les fréquences de test f2, le niveau DP, le bruit, le RSB et le pourcentage de fiabilité. La colonne **Detected** (Détecté) contient une coche lorsque la fréquence spécifiée a rempli le critère configuré dans le protocole.

Les valeurs du niveau DP, du Bruit et RSB sont arrondies à partir de données brutes. Par conséquent, la valeur RSB calculée affichée peut ne pas toujours être équivalente au niveau DP moins le Bruit.

Les **résultats de dépistage** (Screening results) peuvent être PASS (validés), REFER (orientés) ou INCOMPLETE (incomplets) et sont indiqués au-dessus de la mesure dès que le résultat est disponible. Si la case à cocher « Enabled Pass/Refer » (Validation/Orientation activée) n'est pas activée pour le protocole sélectionné, aucun étiquetage n'apparaîtra.

La signification statistique du résultat détecté dépend de la combinaison des paramètres suivants définis par l'utilisateur dans la configuration du protocole : Durée de test, Niveaux de stimulus, RSB, Niveau DP mini, Tolérance DP, Fiabilité, Nombre de points requis pour une validation, Points obligatoires requis pour une validation.

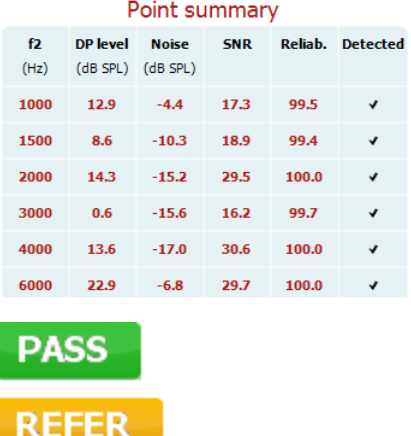

**INCOMPLETE** 

### **7.5 Utilisation du module TEOAE**

#### **7.5.1 Préparation du test**

#### **Instructions au patient**

Installez le patient sur un lit, un fauteuil confortable ou sur une table d'examen si nécessaire. Les jeunes enfants peuvent être plus à l'aise s'ils sont assis sur les genoux de leurs parents ou d'une infirmière. Montrez la sonde au patient, puis, expliquez-lui les points suivants :

- Le but du test est de sonder l'organe auditif pour voir s'il fonctionne correctement
- L'embout de la sonde sera inséré dans le canal auditif et doit être inséré de façon hermétique
- Des tonalités multiples seront entendues au cours du test
- Aucune participation de la part du patient n'est attendue
- Le fait de tousser, se déplacer, parler et avaler influencera les résultats du test OAE

#### **Inspection visuelle du canal auditif**

Vérifiez que le canal auditif externe ne comporte pas de cire, à l'aide d'un otoscope et retirez l'excès de cire, pour éviter l'ouverture de la sonde qui serait bouchée, ce qui empêcherait le test. Il est possible que les cheveux gênants soient coupés.

En cas de contre-indications, le patient doit être inspecté par un ORL ou un médecin spécialiste.

La performance de la sonde est capitale pour les résultats des tests OAE. Nous vous conseillons de réaliser tous les jours un test de la sonde, avant de commencer à réaliser des tests sur les patients, pour vous assurer que la sonde fonctionne correctement.

#### **Préparation de l'équipement**

- 1. Allumez le Eclipse en le connectant au PC par USB.
- 2. Ouvrez la Base de données OtoAccess® ou Noah et entrez les informations du nouveau patient.
- 3. Double-cliquez sur l'icône du logiciel IA OAE pour lancer le logiciel et cliquez sur l'onglet TE du module OAE.
- 4. Sélectionnez un protocole de test souhaité dans le menu déroulant.
- 5. Sélectionne l'oreille à tester.

Avant de réaliser le test OAE, assurez-vous que l'embout de sonde est propre et ne comporte ni cire ni résidus.

**Environnement de test** Réalisez toujours les tests OAE dans un environnement de test calme ; un bruit de fond élevé influencera l'enregistrement OAE.

- 6. Sélectionnez une taille d'embout auriculaire qui assure une bonne étanchéité du canal auditif.
- 7. Vérifiez le statut de la sonde dans le logiciel, pour assurer la bonne étanchéité.

Lorsque la sonde est détectée comme étant **Out of ear** (hors de l'oreille), la couleur est rouge, verte si elle est détectée comme **In ear** (dans l'oreille). Lorsque l'état de la sonde est **Blocked** (bloquée) ou **Too Noisy** (trop bruyant), la barre devient orange.

8. Sur les résultats du test de réponse TE, l'OAE présente un côté droit et aucune réponse OAE sur le côté gauche.

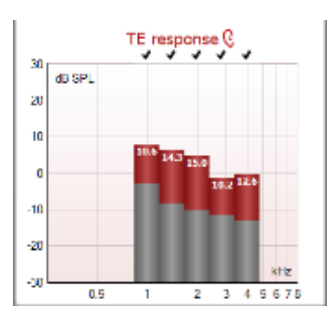

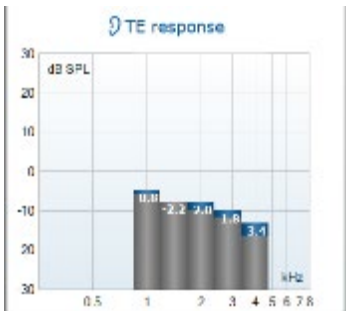

**Le symbole de latéralité de l'oreille** et la couleur sont écrits en haut du graphique.

**Les coches** indiquent les barres TE qui ont rempli les critères DP, comme établi dans le protocole, comme indiqué plus haut pour l'oreille droite.

**Les barres TE sans coche** n'ont pas rempli les critères TE et peuvent correspondre à un environnement bruyant ou à une absence.

**La zone grise** représente le bruit de fond dans le test TE.

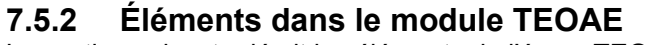

La section suivante décrit les éléments de l'écran **TEOAE**.

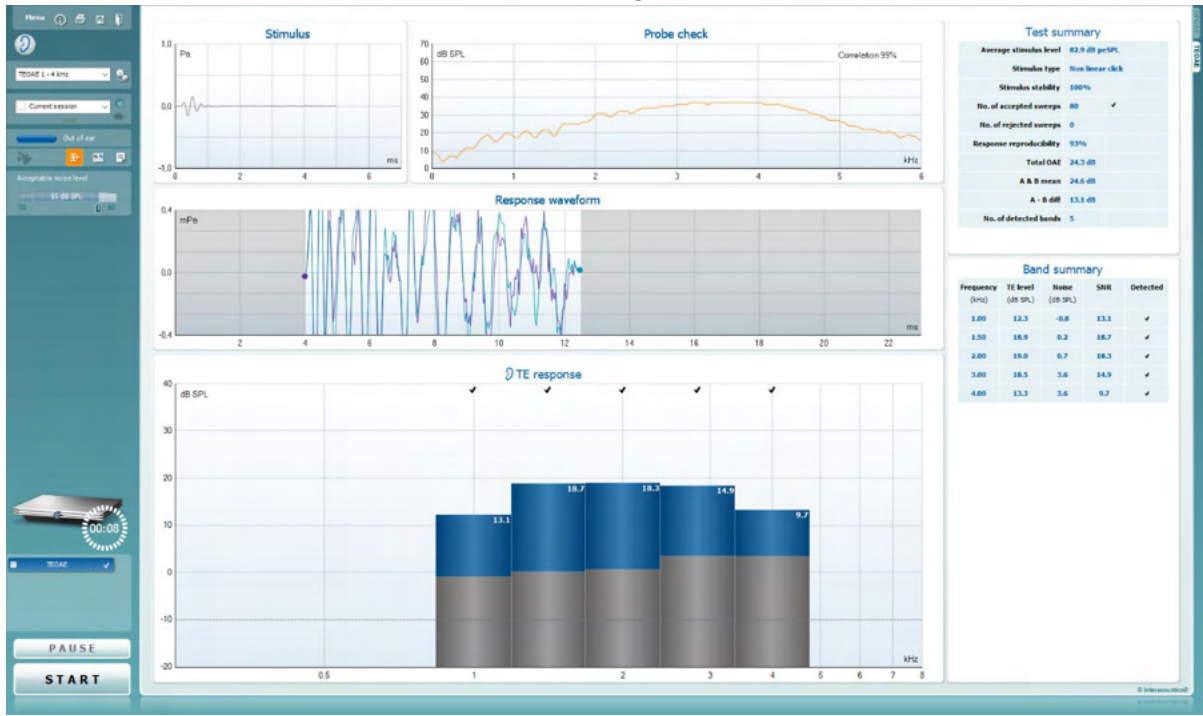

**Menu** permet d'accéder aux fonctions Setup

informations sur les options du menu).

(Configuration), Print (Imprimer), Edit (Modifier) ou Help (Aide) (reportez-vous au document contenant des

informations complémentaires pour obtenir de plus amples

La touche **Guidance (Guide)** ouvre le guide de l'utilisateur qui présente des instructions pour effectuer des tests au

Menu

 $\odot$ 

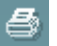

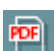

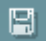

n

sein du module. Le guide peut être personnalisé dans la fenêtre de configuration du guide de l'utilisateur.

**Print** permet d'imprimer les résultats à l'écran directement sur votre imprimante par défaut. Vous serez invité à sélectionner un modèle d'impression si aucun n'est associé au protocole (reportez-vous au document contenant les informations complémentaires pour obtenir de plus amples informations sur l'assistant d'impression).

L' L'icône **Print to PDF** (Imprimer en PDF) s'affiche lorsqu'elle est configurée via General Setup (Paramètres généraux). Elle permet d'imprimer directement un document PDF enregistré sur le PC. (Reportez-vous au document contenant les informations complémentaires pour plus d'informations sur la configuration).

**Save & New Session** (Sauvegarder et nouvelle session) sauvegarde la session en cours sur Noah 4 ou Base de données OtoAccess® (ou sur un fichier XML couramment utilisé en mode autonome) et ouvre une nouvelle session.

**Save & Exit** (Sauvegarder et quitter) sauvegarde la session en cours sur Noah 4 ou Base de données OtoAccess® (ou sur un fichier XML couramment utilisé en mode autonome) et quitte la Suite.

### Manag

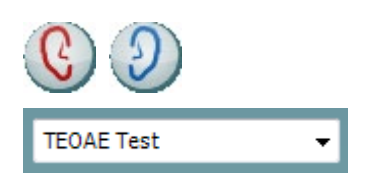

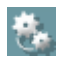

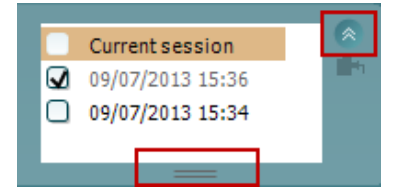

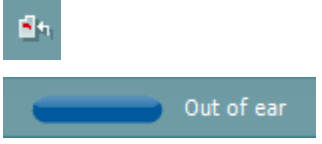

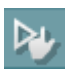

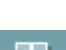

Ŧ)

**Toggle Ear** (Basculer oreille) passe de l'oreille droite à l'oreille gauche et inversement dans tous les modules.

**List of Defined Protocols (Liste de protocoles définis)** permet de sélectionner un protocole de test pour la session de test actuelle (reportez-vous au document contenant des informations complémentaires pour obtenir de plus amples informations sur les protocoles).

**Temporary Setup (Configuration temporaire)** permet d'effectuer des modifications temporaires du protocole sélectionné. Ces modifications seront uniquement valables pour la session actuelle. Une fois les modifications effectuées et après le retour à l'écran principal, le nom du protocole sera suivi d'un astérisque (\*).

La case **historical session** (historique de session) peut être développée en l'étirant vers le bas à l'aide de la souris ou réduite/agrandie en cliquant sur la flèche.

La session surlignée en orange correspond à la session sélectionnée affichée à l'écran. Activez la case à cocher située à côté de la date de session pour superposer les historiques de sessions (**overlay historic sessions**) sur le graphique.

**Go to current session (Aller à la session actuelle)** vous ramène à la session actuelle.

**Probe status (État de la sonde)** s'affiche sous forme de barre colorée accompagnée d'une description.

Lorsque l'état de la sonde est **Out of ear (hors de l'oreille)**, la couleur présente est celle de l'oreille sélectionnée (bleu pour l'oreille gauche et rouge pour l'oreille droite). Lorsque la sonde est détectée comme étant **In ear (dans l'oreille)**, la couleur est verte. Lorsque l'état de la sonde est **Blocked (bloquée)**, **Leaking (fuite)**  ou **Too Noisy (trop bruyant)**, la barre devient orange. Lorsqu'aucune sonde n'est détectée (état **No probe**), la barre d'état est grise.

Le **Démarrage forcé**peut être utilisé pour forcer la mesure OAE à démarrer lorsque l'état de la sonde n'indique pas « dans l'oreille », ex. lors du test de patients avec des tubes en PE. Le **Démarrage forcé** est activé en appuyant sur l'icône ou par une pression prolongée sur **Démarrer / Barre d'espace / la touche du boîtier de commande** pendant 3 secondes.

Remarque : lors de l'utilisation du démarrage forcé, le niveau de stimulus est basé sur les valeurs d'étalonnage de la sonde dans un coupleur 711 et *non pas* sur le volume de l'oreille individuel.

**Summary view (Vue récapitulative)** bascule entre l'affichage du graphique de résultats ou du graphique de résultats accompagné des tableaux récapitulatifs du test.

**Monaural/Binaural view (Vue monaural/binaural** bascule entre l'affichage des résultats d'une seule oreille et de ceux des deux oreilles.

目 Acceptable noise level **M** Off

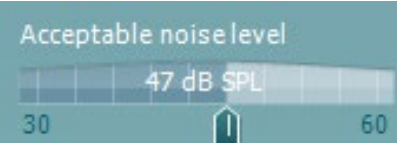

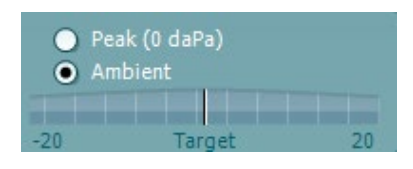

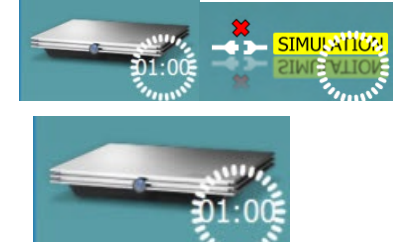

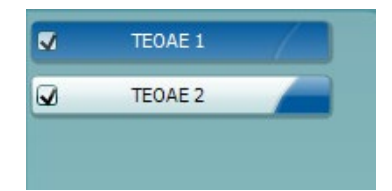

**Report Editor** (Éditeur de rapport) ouvre une fenêtre séparée permettant d'ajouter des notes à la session actuelle ou à l'historique de sessions et de les sauvegarder.

**Report Editor (Éditeur de rapport)** ouvre une fenêtre séparée permettant d'ajouter des notes à la session actuelle et de les sauvegarder.

Cocher la case **Acceptable noise level Off (niveau de bruit acceptable éteint)** désactive la fonction de rejet de tout enregistrement, même lorsque celui-ci contient trop de bruit.

La glissière **Acceptable noise level (Niveau de bruit acceptable)** vous permet de fixer la limite de niveau de bruit acceptable à une valeur située entre +30 et +60 dB SPL. Les balayages enregistrés au-dessus de ce niveau de bruit acceptable seront considérés trop bruyants et seront rejetés.

Le compteur VU indique le niveau de bruit actuel et prend une couleur orange lorsque le seuil fixé est dépassé.

**Pressure indicator (Indicateur de pression)** indique si le test est exécuté à la pression ambiante ou à la pression de crête de l'oreille moyenne. **Target indicator (L'indicateur de cible)** indique l'écart entre la pression et la valeur cible.

L'option **Peak pressure (Pression de crête)** doit être sélectionnée lorsque vous souhaitez effectuer un **test EOA sous pression**. Si possible, vous devez d'abord exécuter un tympanogramme dans le module IMP pour l'oreille sélectionnée avant de la tester avec la **Pression de crête**.

**L'image d'indication matériel** indique si le matériel est connecté. **Le mode de simulation** est indiqué quand vous utilisez le logiciel sans matériel.

Avant de procéder aux tests, le symbole **Minuteur** indique la durée après laquelle le test TEOAE s'arrêtera automatiquement. Au cours des tests, le minuteur effectue un décompte jusqu'à zéro. Vous pouvez désactiver le décompte en cliquant sur le minuteur en cours de test. Le minuteur commencera alors à compter et indiquera le temps écoulé depuis le début du test. Le test se poursuivra alors jusqu'à ce que vous appuyiez manuellement sur stop.

Lorsque la mesure est rejetée, le minuteur cesse de compter. **Artifact rejection** (Rejet des perturbations) dépend du paramètre **Acceptable Noise Level** (Niveau de bruit acceptable) et du niveau **Level tolerance** (Niveau de tolérance) définis dans le protocole.

La **liste de protocoles** présente tous les tests faisant partie du protocole sélectionné. Le test affiché sur l'écran de test est mis en surbrillance bleue ou rouge, en fonction de l'oreille choisie.

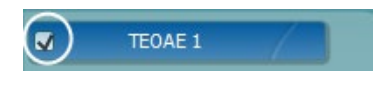

**TEOAE 1**  $\checkmark$ 

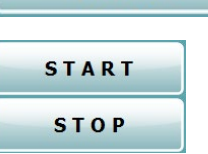

PAUSE

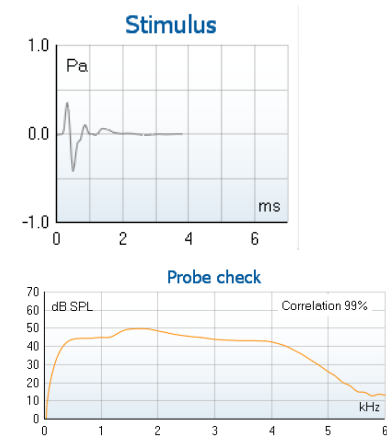

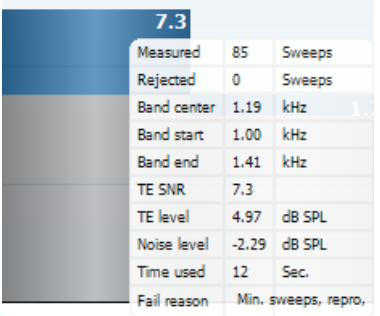

Une case **cochée** indique que le test débutera lorsque la touche **START (DÉMARRER)** sera enfoncée. Au cours des tests, les cases correspondant aux tests déjà terminé seront automatiquement décochées. Décochez les cases correspondant aux tests que vous ne souhaitez pas exécuter dans le protocole sélectionné avant d'appuyer sur **START.**

Une **coche blanche** indique que (au moins une partie) des données correspondant à ce test sont enregistrées dans la mémoire.

**Pause** s'active une fois que les tests ont débuté. Cette fonction permet d'interrompre un test.

Les touches **START (DÉMARRER)** (et **STOP (ARRÊTER)**) sont utilisées pour démarrer et arrêter la session.

Le **graphique de stimulus** affiche le stimulus de clic présenté à l'oreille sous forme de magnitude (Pa) en fonction du temps (ms). La molette de votre souris vous permet de zoomer sur l'axe de magnitude (y)

Le graphique de contrôle de la sonde fournit une représentation visuelle de l'ajustement de la sonde dans l'oreille du patient pendant et après le test.

Après le test, une valeur de corrélation s'affichera indiquant si la sonde est restée correctement placée dans l'oreille pendant le test.

Le **RSB (rapport Signal/Bruit)** est affiché à l'intérieur de chaque bande de fréquence testée et calculé en dB.

Lorsque vous passez la **souris sur** une bande de fréquence, les informations relatives à la mesure en cours ou terminée s'affichent.

Le **symbole de contrôle TE** trouvé, représenté par une coche noire, indique que cette mesure particulière répond à son critère spécifié. Cependant, le test se poursuivra jusqu'à la fin de la durée de test ou jusqu'à son arrêt manuel.

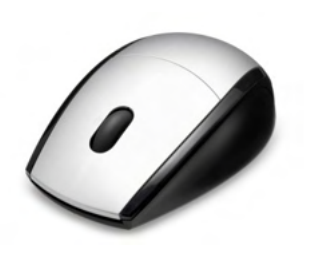

Si vous mettez le curseur de votre souris sur le graphique désiré et utilisez la **molette** de votre souris, vous pouvez **zoomer** sur tous les graphiques.

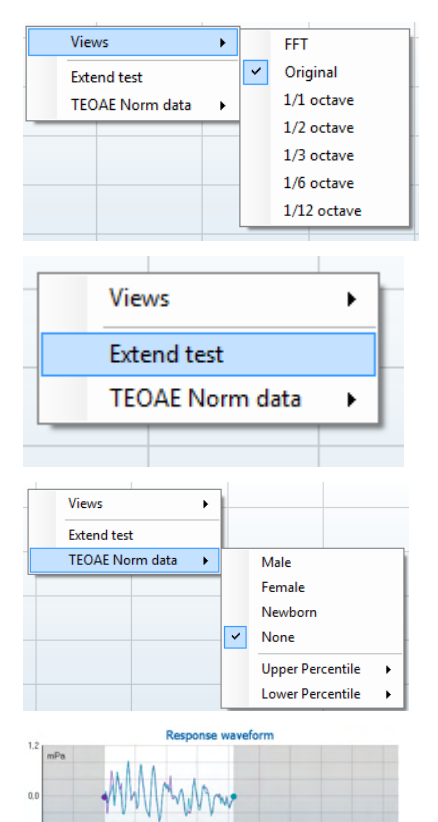

View buffers A & B ó View noise View average

Il est possible de modifier la vue du graphique de réponse TE en cliquant sur le bouton droit de la souris. Le menu déroulant propose les options suivantes :

**View (Vue)** vous permet de passer de la **Vue d'origine à la vue FFT, affichage de bande d'1/1, 1/2, 1/3, 1/6 et 1/12ème d'octave**.

**Extend test (Étendre test)** permet de continuer à tester après la fin du test, qu'il se soit terminé de lui-même ou qu'il ait été arrêté manuellement. Le compteur reviendra à 0 et commencera à compter sans limite de temps. Appuyez sur **Stop** pour arrêter les tests. L'option d'extension du test n'est disponible que lorsque l'option PASS/REFER n'est pas activée pour le protocole.

**Norm data (Données normatives)** vous permet de changer les données normatives TE affichées dans le graphique de réponse TE.

#### La **forme d'onde de réponse**, la **fenêtre d'enregistrement** et la plage de **reproductibilité de la réponse** s'affichent.

Les flèches indiquent le début et la fin de la **fenêtre d'enregistrement**. Les zones situées en dehors de la fenêtre d'enregistrement sont grisées. Vous pouvez modifier la position du début et de la fin de la **fenêtre d'enregistrement** avant de commencer un test en déplaçant les flèches sur le graphique à l'aide de votre souris.

La **plage de la fenêtre de reproductibilité de la forme d'onde** est indiquée au moyen d'une **ligne noire** sur l'axe horizontal. Seule la forme d'onde située dans cette plage est prise en compte pour le calcul du **pourcentage de reproductibilité de la forme d'onde**.

**Cliquez** sur les cercles turquoise ou violet au bout de chaque forme d'onde et déplacez la souris pour séparer les courbes au sein du graphique

Cliquez sur le **graphique de forme d'onde de réponse** à l'aide du **bouton droit de la souris** pour modifier l'affichage.

**View buffers A & B (Voir tampons A et B)** est la vue par défaut et affiche les deux formes d'onde EOA moyennées et superposées.

**View noise (Voir bruit)** affiche le bruit de la forme d'onde (Bruit = Tampon A – Tampon B).

**View average (Voir moyenne)** affiche la moyenne des formes d'onde A et B.

## whenhou

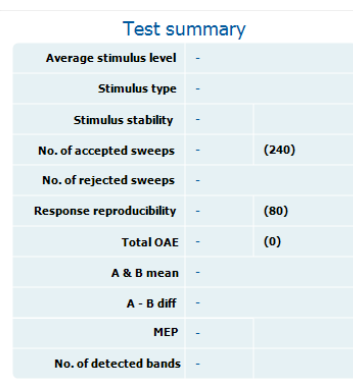

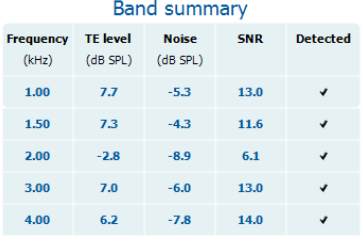

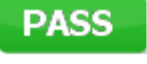

REFER

**INCOMPLETE** 

Les **exigences minimales de test** définies dans le protocole sont affichées à côté de certains éléments du tableau **Test summary (Récapitulatif de test)**. Ces **nombres entre parenthèses** se transforment en **coche** lorsque l'exigence minimale est remplie au cours du test.

Le tableau **Récapitulatif** de **bande (Band summary)** affiche les fréquences de test, le niveau TE, le bruit, le RSB. La colonne **Detected (Détecté)** contient une coche lorsque la fréquence spécifiée a rempli le critère configuré dans le protocole.

Les valeurs du niveau TE, du Bruit et RSB sont arrondies à partir de données brutes. Par conséquent, la valeur RSB calculée affichée peut ne pas toujours être équivalente au niveau TE moins le Bruit.

Les **résultats de dépistage** (Screening results) peuvent être PASS (validés), REFER (orientés) ou INCOMPLETE (incomplets) et sont indiqués au-dessus de la mesure dès que le résultat est disponible. Si la case à cocher « Enabled Pass/Refer » (Validation/Orientation activée) n'est pas activée pour le protocole sélectionné, aucun étiquetage n'apparaîtra.

La signification statistique du résultat détecté dépend de la combinaison des paramètres suivants définis par l'utilisateur dans la configuration du protocole: Durée de test, Niveaux de stimulus. RSB, Fenêtre de sauvegarde, OAE total mini, Reproductibilité mini, Niveau TE mini, Nombre de bandes requis pour une validation, Bandes obligatoires requises pour une validation

### **7.6 Utilisation de l'assistant d'impression**

Dans l'assistant d'impression, vous pouvez créer des modèles d'impression personnalisés qui seront associés à des protocoles individuels à des fins d'impression rapide. Vous pouvez accéder à l'assistant d'impression de deux façons.

- a. Si vous souhaitez créer un modèle à usage général, ou sélectionner un modèle existant à des fins d'impression : Allez dans **Menu | Print | Print wizard… (Menu | Imprimer | Assistant d'impression…)** dans l'un des onglets de Eclipse Suite (IMP, DPOAE, TEOAE ou ABRIS)
- b. Si vous souhaitez créer un modèle ou sélectionner un modèle existant pour l'associer à un protocole spécifique : Allez dans l'onglet du module (IMP, DPOAE, TEOAE ou ABRIS) correspondant au protocole spécifique et sélectionnez **Menu | Setup | Protocol setup (Menu | Configuration | Configuration de protocole)**. Sélectionnez le protocole spécifique dans le menu déroulant et sélectionnez **Print Wizard (Assistant d'impression)** en bas de la fenêtre

La fenêtre de l'**assistant d'impression** s'ouvre alors et présente les informations et fonctions suivantes :

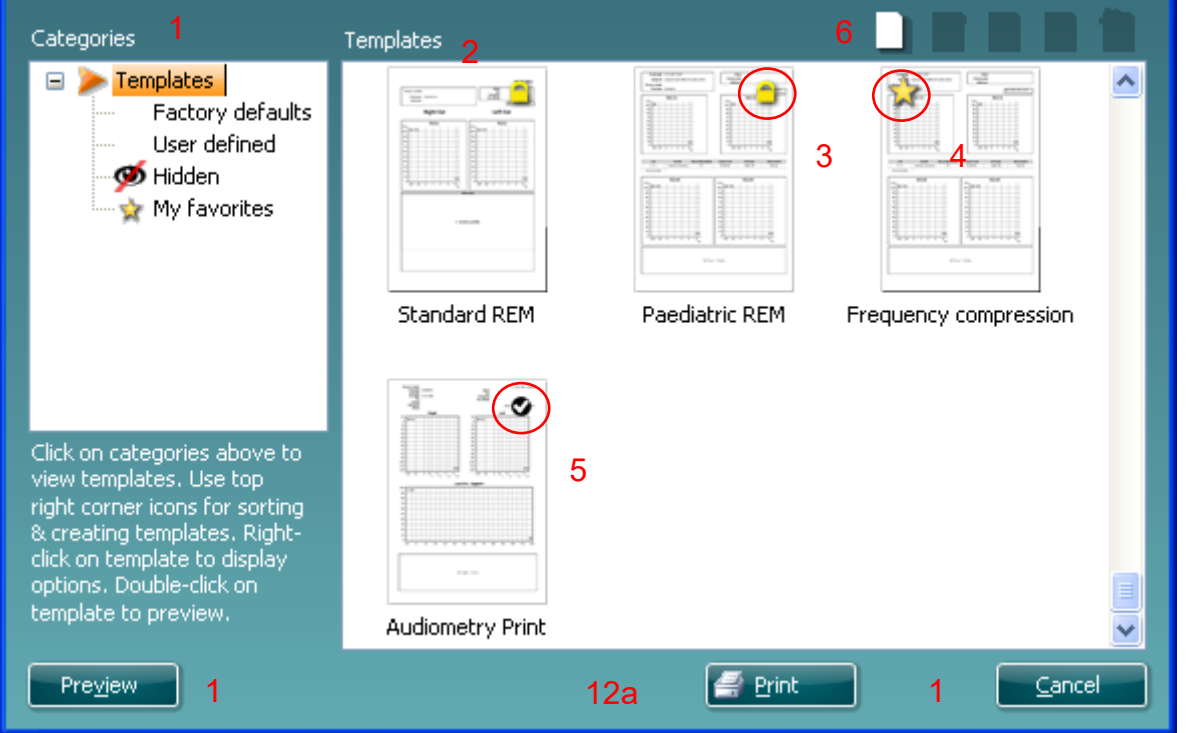

- Select 12b
- 1. Sous **Catégories**, vous pouvez sélectionner
	- **Templates (Modèles)** pour afficher tous les modèles disponibles
	- **Factory defaults (Modèles par défaut d'usine)** pour afficher uniquement les modèles standards
	- **User defined (Modèles définis par l'utilisateur)** pour afficher uniquement les modèles personnalisés
	- **Hidden (Masqué)** pour afficher les modèles masqués
	- **My favorites (Mes favoris)** pour montrer uniquement les modèles appartenant aux favoris
- 2. Les modèles disponibles dans la catégorie sélectionnée s'affichent dans la zone **Templates (Modèles)**.

- 3. Les modèles par défaut d'usine sont reconnaissables par leur icône représentant un cadenas. Ils vous permettent de toujours avoir un modèle standard et vous évitent d'avoir à créer un modèle personnalisé. Cependant, ils ne peuvent pas être modifiés en fonction de vos préférences personnelles sans être préalablement sauvegardés sous un nouveau nom. Les modèles créés/**définis par l'utilisateur** peuvent être mis en **lecture seule (Read-only)** (ils s'accompagnent alors de l'icône du cadenas), en cliquant sur le modèle à l'aide du bouton droit de la souris et en sélectionnant **Read-only** dans la liste déroulante. L'état **Lecture seule** peut également être désactivé sur les modèles **définis par l'utilisateur** en suivant les mêmes étapes.
- 4. Les modèles ajoutés à **Mes favoris** sont accompagnés d'une étoile. En ajoutant des modèles à **Mes favoris** vous pouvez visualiser rapidement les modèles que vous utilisez le plus souvent.
- 5. Le modèle associé au protocole sélectionné lorsque vous ouvrez l'assistant d'impression par le biais de la fenêtre **IMP440, ABRIS440, DPOAE440** ou **TEOAE440** est accompagné d'une coche.
- 6. Appuyez sur la touche **New Template (Nouveau modèle)** pour ouvrir un nouveau modèle vide.
- 7. Sélectionnez l'un des modèles existants et appuyez sur la touche **Edit Template (Modifier le modèle)** pour modifier l'agencement sélectionné.
- 8. Sélectionnez l'un des modèles existants et appuyez sur la touche **Delete Template (Supprimer le modèle)** pour supprimer le modèle sélectionné. Il vous sera demandé de confirmer que vous souhaitez bien supprimer le modèle.
- 9. Sélectionnez l'un des modèles existants et appuyez sur la touche **Hide Template (Masquer le modèle)** pour masquer le modèle sélectionné. Le modèle sera alors visible uniquement lorsque la **Catégorie Hidden (Masqué)** sera sélectionnée. Pour montrer le modèle, sélectionnez **Hidden (masqué)** dans les **Catégories**, cliquez sur le modèle désiré avec le bouton droit de votre souris et sélectionnez **View (Vue)**/**Show (Montrer)**.
- 10. Sélectionnez l'un des modèles existants et appuyez sur la touche **Mes favoris** pour marquer le modèle comme un favori. Le modèle peut maintenant être retrouvé facilement lorsque vous sélectionnez **Mes favoris** dans les **Catégories**. Pour supprimer un modèle accompagné d'une étoile de Mes favoris, sélectionnez le modèle et appuyez sur la touche **Mes favoris**.
- 11. Sélectionnez l'un des modèles et appuyez sur la touche **Preview (Aperçu)** pour afficher un aperçu d'impression du modèle sur l'écran.
- 12. Selon la façon dont vous avez ouvert l'assistant d'impression, vous pourrez appuyer sur
	- a. **Imprimer** afin d'utiliser le modèle sélectionné pour imprimer ou sur
	- b. **Sélectionner** pour associer le modèle sélectionné au protocole avec lequel vous avez ouvert l'assistant d'impressions
- 13. Pour quitter l'assistant d'impression sans sélectionner ni modifier de modèle, appuyez sur **Annuler**.

Si vous cliquez sur un modèle spécifique avec le bouton droit de votre souris, un menu déroulant s'affiche et propose une méthode alternative d'utilisation des options décrites ci-dessus :

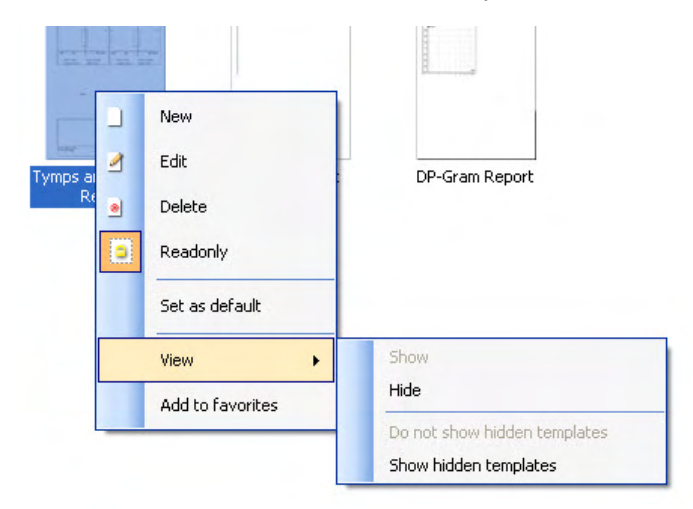

Plus d'informations sur l'Assistant d'impression sont détaillées dans le document Informations complémentaires Eclipse.

## Munn

### 8 Instructions d'utilisation ABRIS

### **8.1 Utilisation du module ABRIS**

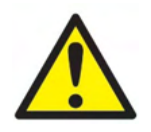

- 1. Tout contact entre les éléments conducteurs des électrodes ou leurs connecteurs, y compris l'électrode neutre et les autres parties conductrices, dont la terre, doit être évité.
- 2. Veuillez contrôler la configuration avant de lancer un enregistrement et vérifier le stimulus, le niveau et le transducteur. En effet, un autre opérateur/personne peut avoir modifié/supprimé le paramétrage du protocole. Le niveau de stimulus et le transducteur peuvent être visualisés sur l'interface utilisateur pendant l'enregistrement.
- 3. Si le système est resté inutilisé pendant un certain temps, l'opérateur doit inspecter les transducteurs (par exemple, vérifier que le tube en silicone du casque à insert n'est pas fendillé) et les électrodes (par exemple, vérifier la date d'expiration des électrodes jetables, vérifier que les câbles ne sont pas endommagés) pour s'assurer que le système est prêt à effectuer des tests et à fournir des résultats précis.
- 4. Vous devez uniquement utiliser un gel pour électrodes d'électroencéphalographie. Veuillez suivre les instructions du fabricant concernant l'utilisation du gel.

### **AVIS**

- 1. Le système Eclipse comprend une carte d'entrée à 2 canaux qui permet à l'utilisateur de créer des évaluations pour les deux oreilles sans intervertir les électrodes.
- 2. Si le patient est tendu, en particulier dans la région du cou, de la nuque et des épaules, la qualité des enregistrements pourrait être médiocre voire inutilisable. Il peut être nécessaire d'attendre que le patient soit détendu avant de poursuivre le test.

### **8.2 Montage des électrodes**

Toutes les prises du collecteur de câbles connecté au préamplificateur doivent recevoir un câble d'électrode et être connectées au patient par le biais des électrodes.

Si une prise reste ouverte ou si un câble n'est pas connecté au patient au moyen d'une électrode, vous obtiendrez un rejet et il sera impossible de procéder au test. L'EEG ipsilatéral et l'EEG contralatéral sont évalués pour déterminer le seuil de rejet.
# wlhonnout

### **8.3 Contrôle d'impédance**

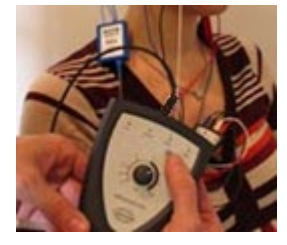

Appuyez sur le bouton Imp. et faites-lui faire un tour complet dans le sens horaire.

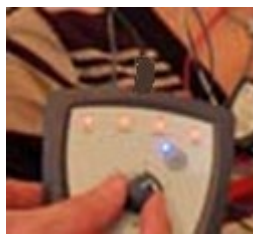

Tournez lentement le bouton dans le sens antihoraire.

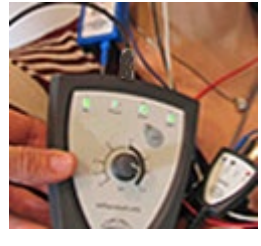

Le témoin de chaque électrode passe du rouge au vert lorsque l'impédance de chaque électrode est établie.

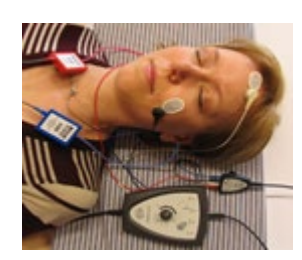

Appuyez sur le bouton Imp. pour quitter le mode impédance avant le test.

### **8.4 Test en boucle (LBK15)**

L'unité LBK15 ne peut pas être utilisée pour le contrôle fonctionnel d'ABRIS en raison de la nature de l'algorithme ASSR. Pour les tests fonctionnels (détection de faux résultats), le patient doit être connecté à l'aide d'électrodes et aucun stimulus ne doit être présent (transducteur déconnecté).

# wlhonnon

## **8.5 Écran de test ABRIS**

La section suivante décrit les éléments de l'écran de test.

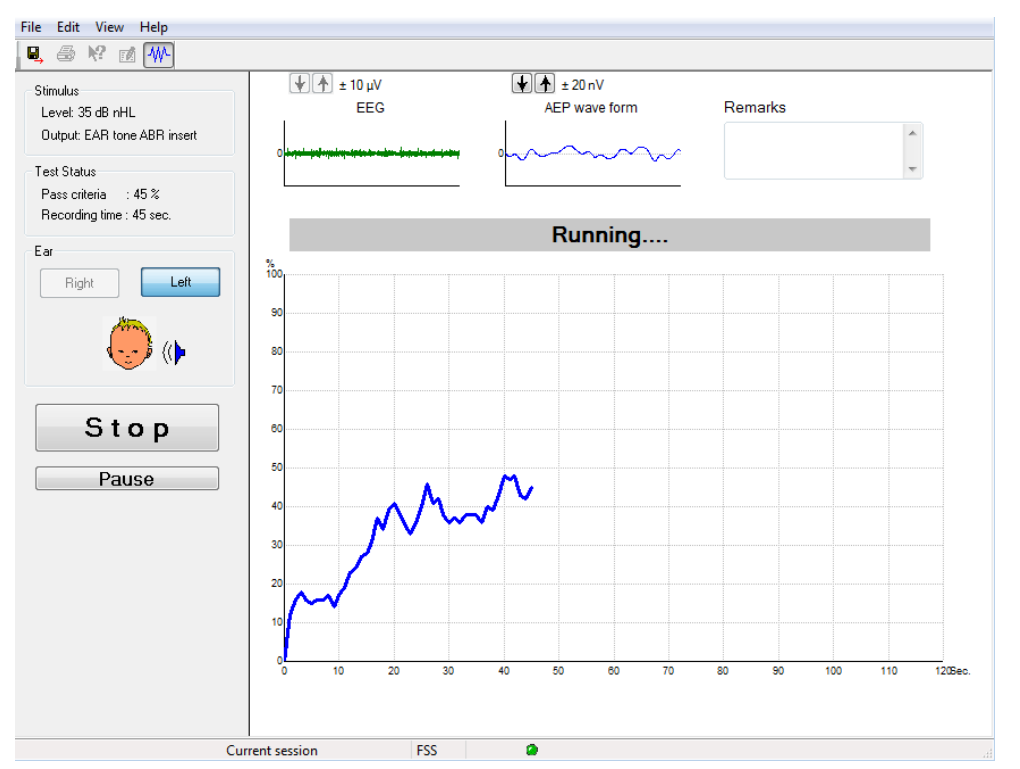

### **8.5.1 Éléments du menu principal**

#### File Edit View Help

**File (Fichier)** permet d'accéder à **System setup (Configuration du système), Print... (Imprimer...), Print preview (Aperçu d'impression), Print setup (Configuration d'impression)** et **Exit (Quitter)**.

- 1. Choisissez **System setup (Configuration du système)** pour créer ou modifier des protocoles existants.
- 
- 2. Sélectionnez **Print... (Imprimer...)** ou utilisez **Ctrl+P** pour imprimer toutes les pages du rapport.
- 3. Sélectionnez **Print preview (Aperçu d'impression)** pour voir un aperçu du rapport imprimé. 4. Sélectionnez **Print setup (configuration d'impression)** pour sélectionner les paramètres de l'imprimante.
- 5. Sélectionnez **Exit** (**Quitter)** pour quitter le logiciel EP15/25.

#### **Edit (Modifier)** permet d'accéder à **delete right (supprimer droit), delete left (supprimer gauche)** et **delete right + left (supprimer droit + gauche).**

- 1. Sélectionnez **delete right (supprimer droit)** pour supprimer la mesure de l'oreille droite.
- 2. Sélectionnez **delete left (supprimer gauche)** pour supprimer la mesure de l'oreille gauche.
- 3. Sélectionnez **delete right + left (supprimer droite + gauche)** pour supprimer les mesures des deux oreilles.

#### **View (Vue)** permet d'accéder à l'**EEG**.

1. Décochez l'option **EEG** pour masquer les **formes d'onde EEG et AEP** et afficher la **barre de bruit EEG**.

#### **Help (Aide)** permet d'accéder à **About... (À propos de...)**

1. Sélectionnez **About ABRIS... (À propos d'ABRIS...)** pour accéder aux informations concernant le numéro de version du logiciel et la clé de licence.

# ulfunne

### **8.5.2 Voir des sessions historiques**

Utilisez les touches PgUp (Page Haut) et PgDn (Page Bas) du clavier, pour passer d'une session historique à une autre.

Lorsqu'une session spécifique a été ouvert à partir du journal de la base de données, la fonction PgUp/PgDn n'est pas disponible.

### **8.5.3 Enregistrer et Quitter**

### Θ.

L'icône Enregistrer et Quitter sauvegarde la session de test en cours et ferme le logiciel Si aucune donnée n'a été enregistrée, la session ne sera pas sauvegardée.

Pour quitter sans enregistrer, cliquez sur le « X » rouge dans le coin supérieur droit de l'écran.

#### **8.5.4 Imprimer**

### 叠

L'icône Impression imprime le rapport pour la session sélectionnée.

#### **8.5.5 Aide électronique**

#### $\mathbf{P}$

Cliquez sur l'icône d'aide électronique et pointez/cliquez sur un élément au sujet duquel vous souhaitez obtenir de plus amples informations. Si une aide contextuelle est disponible, une fenêtre s'ouvrira pour vous fournir les informations pertinentes.

### **8.5.6 Établir un rapport**

#### ГÂ

 L'icône Rapport ouvre l'éditeur de rapport, qui permet de sélectionner un modèle de rapport pré-rédigé, ou de modifier ou rédiger un nouveau rapport pour la session sélectionnée.

### **8.5.7 Afficher la barre EEG ou de bruit**

### 枞

Cliquez sur l'icône Voir la barre EEG/de bruit pour basculer entre les formes d'onde EEG et AEP sur la barre de bruit EEG

### **8.5.8 Fenêtre de stimulus**

```
Stimulus
 Level: 35 dB nHL
```
Output: EAR tone ABR insert

Affiche le niveau de stimulus en dB nHL et le transducteur utilisé pour le test.

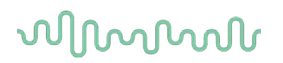

### **8.5.9 Fenêtre d'état de test**

Test Status  $\therefore$  100 % Pass criteria Recording time : 40 sec.

Affiche l'état du critère de validation et l'heure d'enregistrement au cours du test et après celui-ci.

# **8.5.10 Oreille**

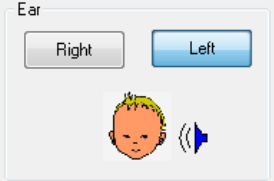

Indique l'oreille testée.

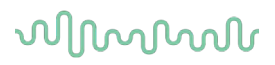

### **8.6 Procéder à un enregistrement ABRIS**

### **8.6.1 Démarrer et interrompre un test**

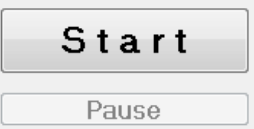

Cliquez sur le bouton **Start** (Démarrer) pour lancer le test d'impédance : Cliquez sur **Stop** pour arrêter les tests. Cliquez sur **Pause** au cours des tests pour interrompre les mesures. Appuyez sur **Resume (Reprendre)** pour reprendre le test.

**8.6.2 Graphique EEG**

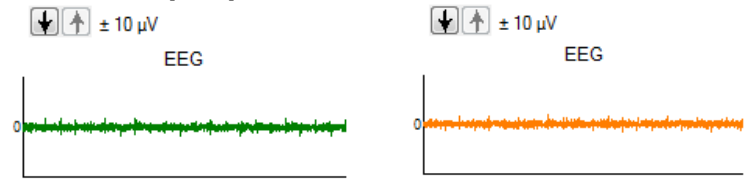

 Affiche l'EEG brut en continu. Le graphique devient orange ou rouge lorsque les mesures seront rejetées (niveau de bruit excessif). Réglez le niveau de rejet en utilisant les flèches situées au-dessus du graphique EEG.

### **8.6.3 Barre de bruit EEG**

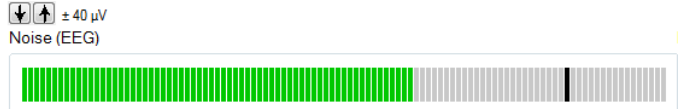

La barre de bruit EEG peut être affichée à la place du graphique EEG brut. Lorsque le bruit est inférieur au niveau indiqué par la ligne noire, le compteur VU s'affiche en vert. Le compteur VU passe au rouge pour indiquer que le bruit est trop élevé (mauvais contact des électrodes ou bébé gigoteur). Réglez le niveau de rejet en utilisant les flèches situées au-dessus de la barre de bruit EEG.

### **8.6.4 Forme d'onde AEP**

 $\left[\frac{1}{2}\right] \left[\frac{1}{2}\right] + 20 \text{ nV}$ 

AFP wave form

La forme d'onde AEP est affichée au cours du test. Compte tenu de la nature du stimulus et de l'algorithme (ASSR), elle ne peut pas être comparée aux formes d'onde PEA traditionnelles.

# **8.6.5 Case de remarques**

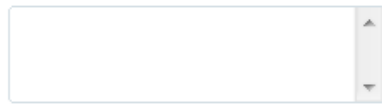

Ajoutez des commentaires sur la session de test dans la case de remarques.

# ullunnul

### **8.6.6 Barre d'état**

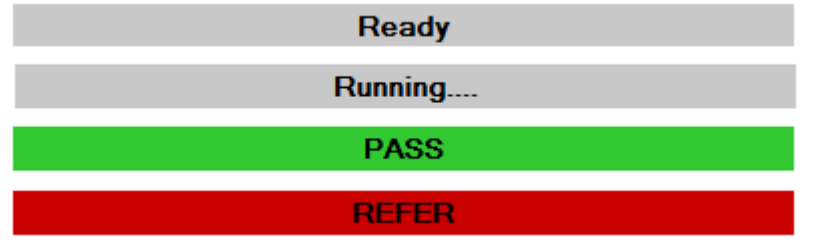

La barre d'état affiche l'état du test ABR :

- Prêt (avant le test)
- En cours d'exécution (au cours des tests)
- Validé (lorsque le test est terminé)
- Orienter (lorsque le test est terminé)

**8.6.7 Courbe de réponse ABRIS**

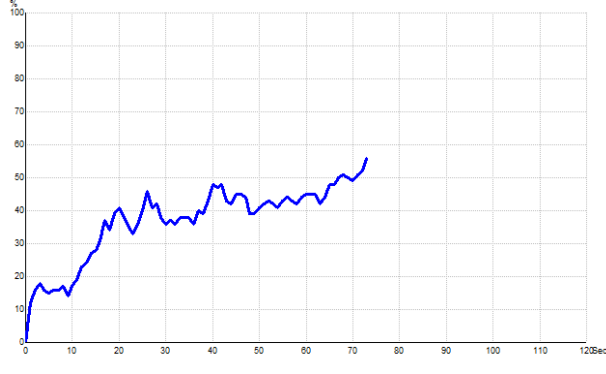

La courbe de réponse présente l'état du test au fil du temps. Lorsque la courbe de réponse atteint la ligne des 100 % avant que le test ne prenne fin (120 secondes), un indicateur de validation (Pass) s'affiche dans la barre d'état située au-dessus de la courbe. Si la ligne de 100 % de détection n'est pas atteinte au cours des 120 secondes, un indicateur de réorientation (Refer) s'affiche.

### **8.7 Raccourcis ordinateurs**

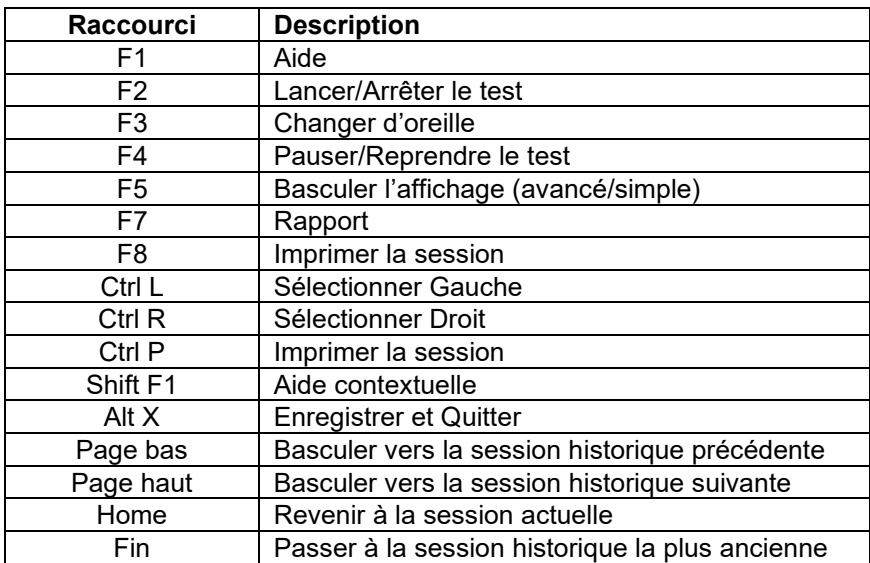

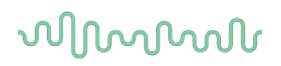

### **8.8 Composants séparés**

- Logiciel ABRIS
- Manuel d'utilisation/Manuel CE
- Préamplificateur et Écouteurs insérés ABR EarTone
- Eclipse et la base de données OtoAccess® (si le logiciel n'est pas commandé comme kit de mise à jour d'un système EP15/25/DPOAE ou TEOAE).

# wlhonnon

# 9 Instructions d'utilisation ASSR

### **9.1 Utilisation du module ASSR**

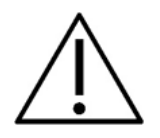

- 1. Tout contact entre les éléments conducteurs des électrodes ou leurs connecteurs, y compris l'électrode neutre et les autres parties conductrices, dont la terre, doit être évité.
- 2. Veuillez contrôler la configuration avant de lancer un enregistrement et vérifier le stimulus, le taux de stimulus et le niveau de stimulus. En effet, un autre opérateur/personne peut avoir modifié/supprimé le paramétrage du protocole. Le niveau et le taux de stimulus peuvent être visualisés sur l'interface utilisateur pendant l'enregistrement.
- 3. Si le système est resté inutilisé pendant un certain temps, l'opérateur doit inspecter les transducteurs (par exemple, vérifier que le tube en silicone du casque à insert n'est pas fendillé) et les électrodes (par exemple, vérifier la date d'expiration des électrodes jetables, vérifier que les câbles ne sont pas endommagés) pour s'assurer que le système est prêt à effectuer des tests et à fournir des résultats précis.
- 4. Vous devez uniquement utiliser un gel pour électrodes d'électroencéphalographie. Veuillez suivre les instructions du fabricant concernant l'utilisation du gel.
- 5. La présence d'acouphènes, d'hyperacousie ou autre sensibilité aux sons de forte intensité peut être une cause de contre-indication aux tests en cas d'utilisation de stimuli à haute intensité.

### **AVIS**

- 1. Le système Eclipse comprend une carte d'entrée à 2 canaux qui permet à l'utilisateur de créer des évaluations pour les deux oreilles sans intervertir les électrodes.
- 2. Si le patient est tendu, en particulier dans la région du cou, de la nuque et des épaules, la qualité des enregistrements pourrait être médiocre voire inutilisable. Il peut donc être nécessaire de demander au patient de se détendre, puis de reprendre l'examen lorsque les muscles sont décontractés.

### **9.2 Préparations avant le test ASSR**

Pour obtenir des résultats fiables et valides, il est de la plus grande importance que le patient soit bien préparé pour le test.

### **9.3 Préparation avant un examen**

### **9.3.1 Préparation de la peau**

Veillez à ne pas appliquer la procédure suivante aux patients auxquels elle ne convient pas.

### **AVIS**

L'unité LBK15 n'est pas valide pour effectuer des contrôles fonctionnels des logiciels ASSR et ABRIS.

Les sites des électrodes doivent être préparés et nettoyés afin d'obtenir une impédance de la peau suffisamment basse. Dans ce but, une grande diversité de pâtes d'électrodes est disponible dans le commerce. Il existe deux types de pâte à électrode : Une pâte qui permet d'éliminer une fine couche de peau et une autre qui est électriquement conductrice et améliore l'adhérence des électrodes réutilisables. Seul le premier type de pâte peut être utilisé pour préparer la peau (le caractère abrasif de cette pâte est perceptible en la frottant entre les doigts).

Une utilisation correcte et efficace de la pâte peut légèrement rougir la peau et garantit une bonne impédance. *Les nouveau-nés n***'ont généralement pas besoin d'une forte abrasion.** .

Certains praticiens préfèrent éliminer la pâte avec de l'alcool. Cela permet d'assurer une propreté absolue de la peau afin d'accueillir la partie adhésive de l'électrode.

#### **9.3.2 Positionnement des électrodes**

Une fois la peau préparée, placez une électrode sur chaque mastoïde (conducteur bleu à gauche, conducteur rouge à droite), une sur le sommet du crâne ou à la racine des cheveux (conducteur blanc) et la mise à la masse (noire) peut être positionnée au bas du front ou sur la tempe. Le positionnement de la mise à la terre n'est pas très important.

Veuillez noter que vous devez placer les quatre électrodes.

Les électrodes jetables fournies avec l'appareil sont à usage unique, elles sont déjà préparées avec de la pâte conductrice et ne nécessitent donc aucune préparation supplémentaire.

Remarque : Le positionnement de l'électrode blanche sur le vertex même produira des formes d'ondes de plus grande amplitude. Des électrodes spéciales adaptées sont disponibles pour réaliser un positionnement sur le vertex réel.

Si la procédure courante et très stable du positionnement à la naissance des cheveux est utilisée, placez l'électrode aussi près que possible des cheveux pour obtenir de meilleurs résultats.

### **9.3.3 Contrôle d'impédance**

Après avoir posé les électrodes sur le patient, il est indispensable de vérifier l'impédance de la peau. Pour obtenir de bons résultats, l'impédance de chaque électrode doit être aussi équilibrée et faible que possible, de préférence égale ou inférieure à 5 kΩ.

Pour contrôler l'impédance des électrodes, appuyez sur le bouton IMP du Préamplificateur.

Tournez entièrement le cadran dans le sens horaire puis lentement dans le sens inverse. Chaque témoin LED va passer du rouge au vert à mesure que l'impédance est détectée pour une électrode spécifique. La valeur d'impédance peut être lue sur le préamplificateur et doit être inférieure à 5 kΩ et de préférence identique pour toutes les électrodes.

Si l'impédance d'une ou plusieurs électrodes est trop élevée, attendez une ou deux minutes car le gel de l'électrode a tendance à augmenter l'impédance de la peau pendant les deux premières minutes.

Si cela ne suffit pas, ôtez l'électrode, répétez la procédure de préparation de la peau et posez une nouvelle électrode. Pour revenir au mode Enregistrement, appuyez à nouveau sur le bouton IMP du Préamplificateur.

# ulfunne

#### **Remarque :**

L'impédance de l'électrode de mise à la masse est la moins critique pour obtenir de bons résultats. Pour faciliter la procédure, placez l'électrode de mise à la masse au-dessus du nez (sous l'électrode du vertex mais assez éloignée). À cet endroit, la peau se gomme plus facilement à l'aide du gel abrasif que sur le menton où elle est plus sensible.

Il faut savoir que même si le système de contrôle de l'impédance est conçu de façon à donner une indication directe de l'impédance des électrodes individuelles, il existe une faible interdépendance entre les électrodes lors du contrôle de l'impédance. Si l'électrode de mise à la masse a une forte impédance, la lecture de l'impédance de l'électrode de droite sera légèrement supérieure à la réalité.

### **9.4 Montage des électrodes**

Toutes les prises du collecteur de câbles connecté au préamplificateur doivent recevoir un câble d'électrode et être connectées au patient par le biais des électrodes.

Si une prise reste ouverte ou si un câble n'est pas connecté au patient au moyen d'une électrode, vous obtiendrez un rejet et il sera impossible de procéder au test. L'EEG ipsilatéral et l'EEG contralatéral sont évalués pour déterminer le seuil de rejet.

### **9.5 Contrôle d'impédance**

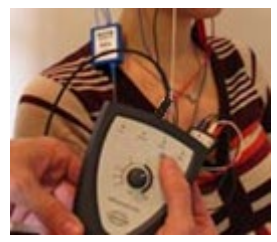

Appuyez sur le bouton Imp. et faites-lui faire un tour complet dans le sens horaire.

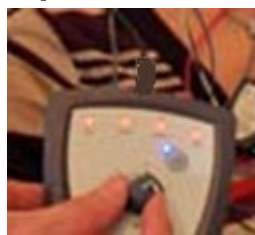

Tournez lentement le bouton dans le sens antihoraire.

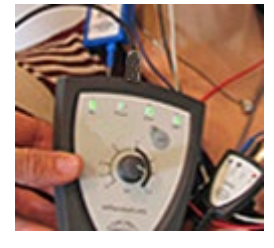

Le témoin de chaque électrode passe du rouge au vert lorsque l'impédance de chaque électrode est établie.

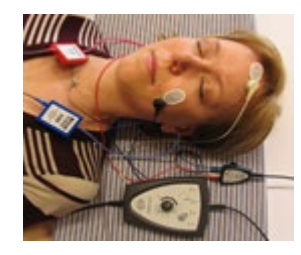

Appuyez sur le bouton Imp. pour quitter le mode impédance avant le test.

### **9.6 Performance du système / Test en boucle (LBK15)**

L'unité LBK15 ne peut pas être utilisée pour le contrôle fonctionnel de l'ASSR en raison de la nature de l'algorithme ASSR. Pour les tests fonctionnels (détection de faux résultats), le patient doit être connecté à l'aide d'électrodes et aucun stimulus ne doit être présent (transducteur déconnecté).

# wlhonnon

### **9.7 L'onglet ASSR**

La section suivante décrit les éléments de l'**onglet ASSR**.

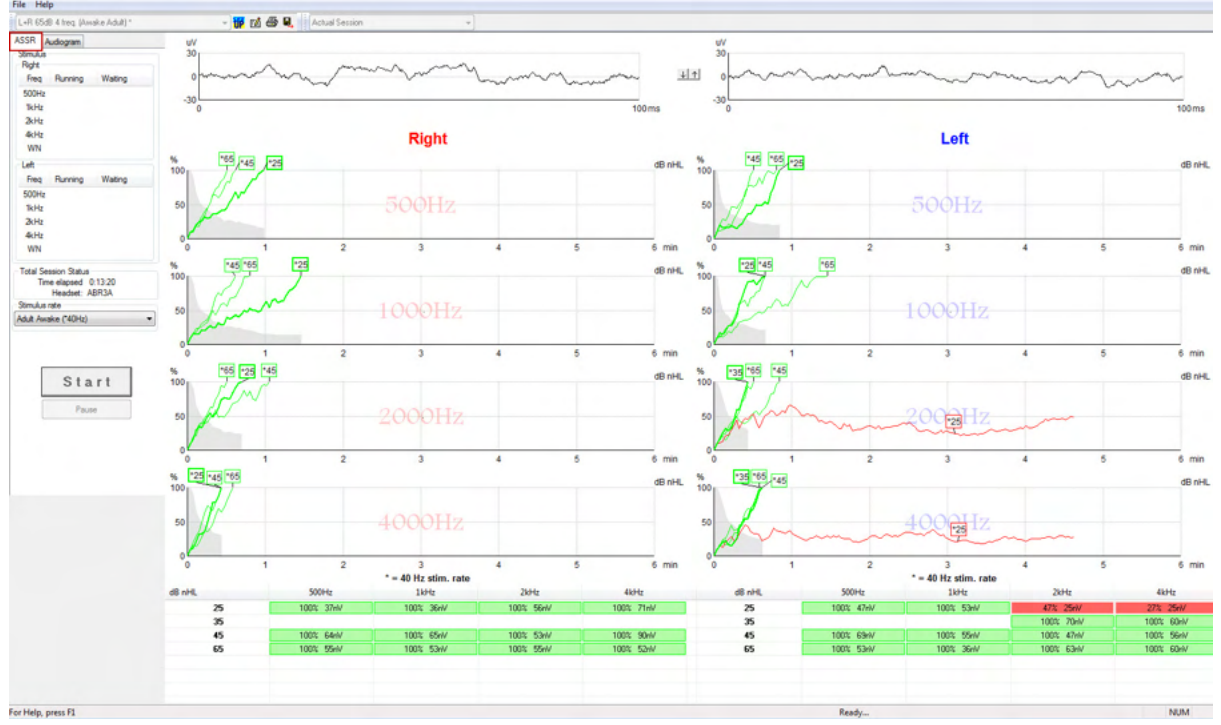

L'**onglet ASSR** est l'endroit à partir duquel vous démarrez, surveillez et contrôlez le test ASSR.

### **9.7.1 Éléments du menu principal**

**File (Fichier)** permet d'accéder au **System setup (Configuration du système), Print all pages (Imprimer toutes les pages), Print preview (Aperçu d'impression), Print setup (Configuration d'impression)** et **Exit (Quitter)**.

- 1. Choisissez **System setup (Configuration du système)** pour créer ou modifier des protocoles existants.
- 2. Sélectionnez **Print all pages (Imprimer toutes les pages)** ou utilisez Ctrl+P pour imprimer toutes les pages du rapport.
- 3. Sélectionnez **Print preview (Aperçu d'impression)** pour voir un aperçu du rapport imprimé. Toutes les pages disponibles à l'impression sont affichées.
- 4. Sélectionnez **Print setup (configuration d'impression)** pour sélectionner les paramètres de l'imprimante.
- 5. Sélectionnez **Exit** (**Quitter)** pour quitter le logiciel EP15/25.

**Help (Aide)** permet d'accéder aux **Help topics (Rubriques d'aide)** et à **About... (À propos de...)**

 $\overline{\phantom{a}}$ 

- 1. Sélectionnez **Guides and Instructions (Guides et Instructions)** pour lancer une version PDF du manuel d'utilisation. Vous trouverez aussi le calculateur de masquage ASSR du Dr. Lightfoot dans le dossier.
- 2. Sélectionnez **About Interacoustics ASSR... (À propos d'Interacoustics ASSR...)** pour accéder à des informations au sujet du numéro de version du logiciel, de la version DSP, de la version du matériel et du microprogramme.

### **9.7.2 Sélection de protocole**

L+R 50dB 4 frequencies (Child)

Sélectionnez un protocole de test dans le menu déroulant.

### **9.7.3 Configuration temporaire**

秜

L'icône de configuration temporaire vous permet de modifier le protocole sélectionné à titre temporaire. Les modifications s'appliqueront uniquement à la session de test en cours. Les protocoles modifiés porteront un astérisque (\*) à côté du nom du protocole.

### **9.7.4 Établir un rapport**

FÂ

 L'icône Rapport ouvre l'éditeur de rapport, qui permet de sélectionner un modèle de rapport pré-rédigé, ou de modifier ou rédiger un nouveau rapport pour la session sélectionnée.

### **9.7.5 Imprimer**

叠

 L'icône Impression imprime le rapport pour la session sélectionnée. Le nombre de pages imprimées et le contenu peuvent varier selon la **Printer wizard setup (Configuration de l'assistant de l'imprimante)**.

### **9.7.6 Enregistrer et Quitter**

П

L'icône Enregistrer et Quitter sauvegarde la session de test en cours et ferme le logiciel

 $\overline{\phantom{0}}$ 

### **9.7.7 Si aucune donnée n'a été enregistrée, la session ne sera pas sauvegardée.**

Pour quitter sans enregistrer, cliquez sur le « X » rouge dans le coin supérieur droit de l'écran.

Cette icône n'est pas disponible par le biais de **Noah 4**. Lorsque vous cliquez sur **Exit** (Quitter) à partir du **menu File** (menu fichier) ou lorsque vous quittez par le biais du bouton Fermer dans le coin supérieur droit de l'écran, une invite de sauvegarde de la session s'affiche.

### **9.7.8 Voir des sessions historiques**

Actual Session

Sélectionnez une session historique dans la liste de session. Autrement, utilisez les touches PgUp (Page Haut) et PgDn (Page Bas) du clavier, pour passer d'une session historique à une autre.

### **9.7.9 Fenêtre de stimulus**

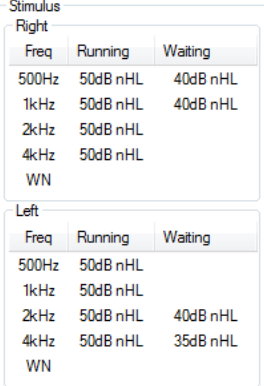

La fenêtre de stimulus affiche les fréquences des tests et les intensités de stimulus en cours d'exécution et/ou en attente.

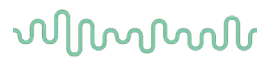

### **9.7.10 Fenêtre d'état de session total**

**Total Session Status** Time elapsed 0:10:39 Headset: ABR3A

La fenêtre d'état de session total présente la durée de test écoulée ainsi que le transducteur utilisé.

### **9.7.11 Taux de stimulus**

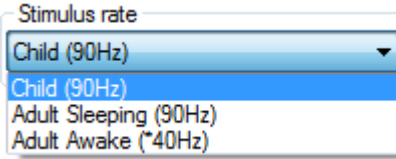

Sélectionnez le taux de stimulus approprié (40 Hz ou 90 Hz) pour les tests. Pour effectuer des modifications en cours de test (lorsque l'état du patient change), toutes les fréquences de test doivent être terminées ou arrêtées manuellement.

### **9.8 Procéder à un enregistrement ASSR**

#### **9.8.1 Démarrer et Arrêter**

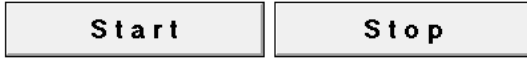

Les boutons Start (Démarrer) et Stop (Arrêter) sont utilisées pour démarrer et arrêter la mesure. Le bouton Start (Démarrer) se transforme en bouton Stop (Arrêter) lorsqu'un enregistrement commence. Le bouton Start (Démarrer) sera grisé si aucun stimulus de test n'est sélectionné.

#### **9.8.2 Pause**

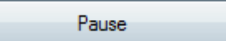

Pause s'active une fois que les tests ont débuté. Cette fonction permet d'interrompre un test. Le stimulus continuera d'être présenté, mais aucune mesure n'aura lieu. Cliquez sur Resume (Reprendre) pour reprendre les tests.

# **9.8.3 Graphiques EEG brut**

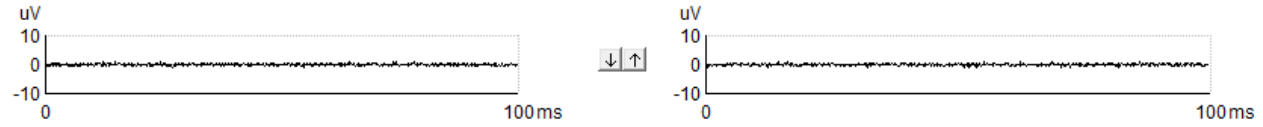

Les graphiques EEG brut pour les oreilles droite et gauche présentent l'EEG brut en continu. Lorsque les courbes sont affichées en noir, l'EEG se trouve dans la plage de rejet fixée. Lorsque les courbes passent au rouge, la réponse enregistrée sera rejetée car l'EEG dépasse les limites de rejet fixées.

Les niveaux de rejet peuvent être ajustés en cliquant sur les flèches entre les deux graphiques de la courbe de l'EEG brut. Au cours des tests, le niveau de rejet peut être modifié uniquement à l'intérieur de certaines limites. Pour modifier le niveau de rejet en dehors de ces limites, le test doit être arrêté.

# ulfunno

### **9.8.4 Graphique de fréquence de test**

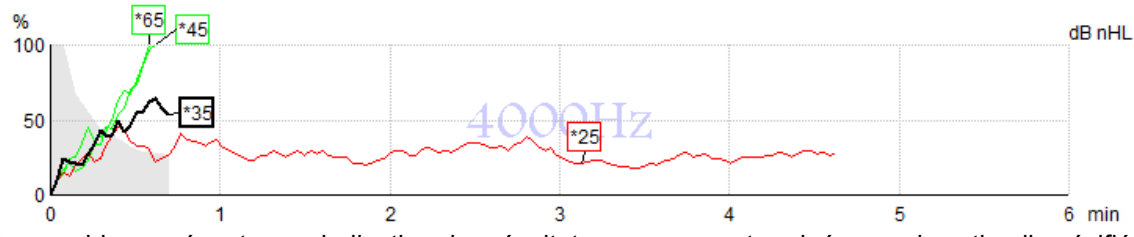

Le graphique présente une indication des résultats en cours ou terminés pour les stimuli spécifiés

- 1. La **zone grisée** derrière les courbes de détection présente le niveau de bruit résiduel pour la courbe sélectionnée. Les valeurs exactes sont affichées dans le tableau ASSR en dessous des graphiques.
- 2. Une **courbe de détection noire** indique un enregistrement en cours.
- 3. Une **courbe de détection verte** indique une détection au niveau de détection spécifié.
- 4. Une **courbe de détection rouge** s'affiche lorsqu'un test a expiré sans atteindre 100 % de détection ou s'est arrêté avant d'atteindre les limites de détection ou de durée du test.
- 5. La **poignée de la courbe** indique l'intensité et le taux de stimulus du test. Un astérisque (\*) placé devant le niveau de stimulus indique qu'un taux de stimulus de 40 Hz a été utilisé.

Sélectionnez une courbe de détection en cliquant sur la poignée. La poignée de la courbe sélectionnée est affichée en gras.

La poignée de la courbe de détection indique l'intensité de stimulus et le taux de stimulation (40 ou 90 Hz). Lorsque le taux de 40 Hz est utilisé, un astérisque (\*) s'affiche avant la valeur d'intensité.

 $40$  Hz :  $\frac{\text{F60dB}}{\text{F60}}$ 

### $90$  Hz  $\cdot$   $\frac{60}{d}$

Cliquez avec le bouton droit sur une poignée de courbe pour sélectionner les options suivantes :

- 1. **Supprimer** la courbe sélectionnée.
- 2. **Supprimer** toutes les courbes de détection pour la fréquence sélectionnée.
- 3. **Masquer** la courbe sélectionnée. La poignée de la courbe restera visible à l'écran pour indiquer qu'elle a été testée et qu'elle est peut être réaffichée.
- 4. **Curseur** affiche un curseur qui permettra de suivre la courbe et de fournir des informations numériques sur le pourcentage de probabilité et la durée concernant l'un des points de la courbe.

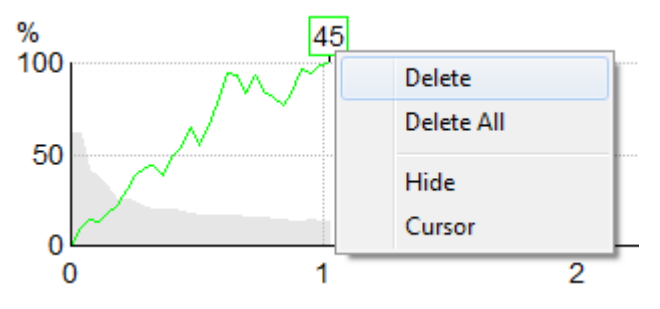

### **9.8.5 Détecteur de PMC**

En raison du phénomène bien connu des potentiels microphoniques cochléaires se produisant sans réponse auditive post-synaptique, comme observé dans les cas d'ANSD, il est généralement recommandé dans la littérature et les directives d'évaluer l'intégrité neuronale auditive avec des PEA avant de tirer toute conclusion sur l'estimation du seuil ASSR (voir par exemple, BSA Practice Guidance for Auditory Steady State Response (ASSR) Testing).

Lors de tests à des intensités supérieures à 70 dBnHL - bien que la probabilité soit très faible - il est possible qu'une réponse détectée provienne de composantes rares et non symétriques d'un potentiel microphonique cochléaire qui n'a pas été complètement annulé par le processus de pondération.

# Margaret

Dans l'intérêt clinique de l'utilisateur, le détecteur de PMC a été développé pour signaler un reste de potentiel microphonique cochléaire dans une réponse détectée, lors de tests à des intensités supérieures à 70 dBnHL. Si la réponse est signalée par le détecteur, la note suivante sera ajoutée dans le graphique ASSR ainsi que dans l'audiogramme ASSR : « PMC détecté. Confirmez les résultats par PEA ! » La note restera présente pendant toute la session enregistrée et apparaîtra sur l'imprimé de l'enregistrement.

Ci-dessous : Note de PMC détecté dans l'écran d'enregistrement, l'écran de l'audiogramme et dans l'impression.<br>
CM detected. Confirm results by ABRI

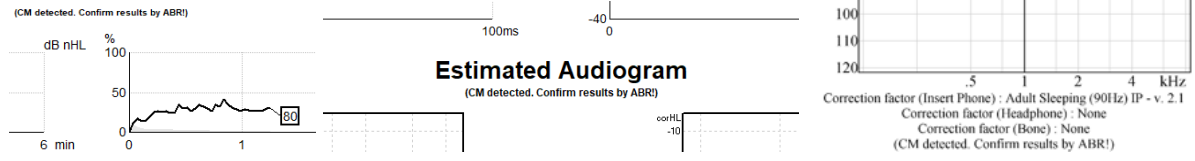

### **9.8.6 Tableau ASSR**

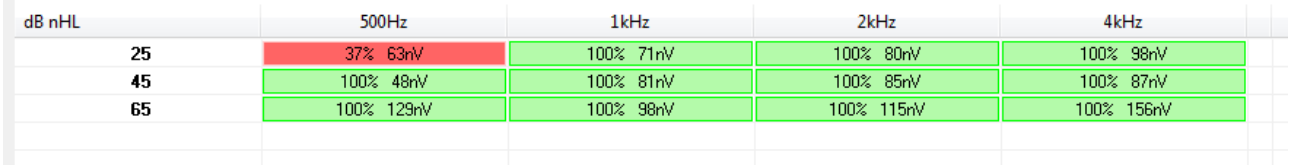

Le tableau ASSR affiche les informations de la courbe de détection sous forme de tableau. Chaque fréquence et intensité testée est affichée avec le pourcentage de détection (probabilité de réponse) et le taux de bruit résiduel en nV.

**Vert** indique que la fréquence/intensité spécifique a atteint 100 % de détection, tandis que le **rouge** indique que la détection de 100 % n'a pas été atteinte.

Si plusieurs transducteurs doivent être utilisés, ils sont listés dans le tableau des stimulus.

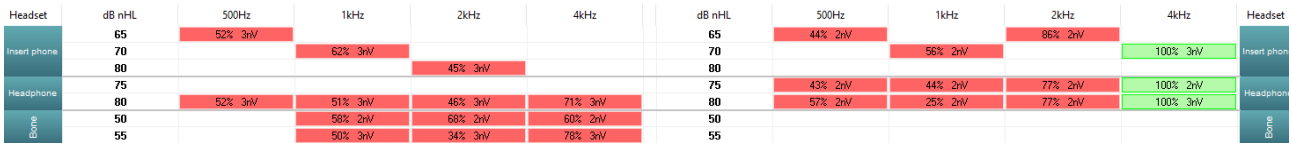

Si la même intensité est testée plus d'une fois, le tableau indique la meilleure réponse obtenue. Ex. une détection surpasse une détection d'absence de réponse ultérieure au même niveau.

Si ceci n'est pas voulu, cliquez doit sur la courbe et supprimez la courbe sélectionnée.! Notez que la suppression de la courbe doit être faite avant d'enregistrer la session.

L'efficacité de la méthode utilisée pour déterminer le niveau de bruit résiduel est décrite dans l'article suivant :

Elberling, C., & Don, M. (1984). Quality estimation of average auditory brainstem responses. (Estimation de la qualité des réponses auditives moyennes du tronc cérébral) *Scand Audiol, 13*, 187-197.

# Munn

### **9.8.7 Rallonger la durée de test**

Cliquez avec le bouton droit de la souris sur le texte **Droit** ou **Gauche** au-dessus des graphiques de fréquence de test pour sélectionner Extend Test Time (Rallonger la durée de test) pour toutes les fréquences de test de l'oreille sélectionnée.

Cliquez avec le bouton droit sur le graphique de fréquence de test désiré pour rallonger la durée de test pour la fréquence sélectionnée.

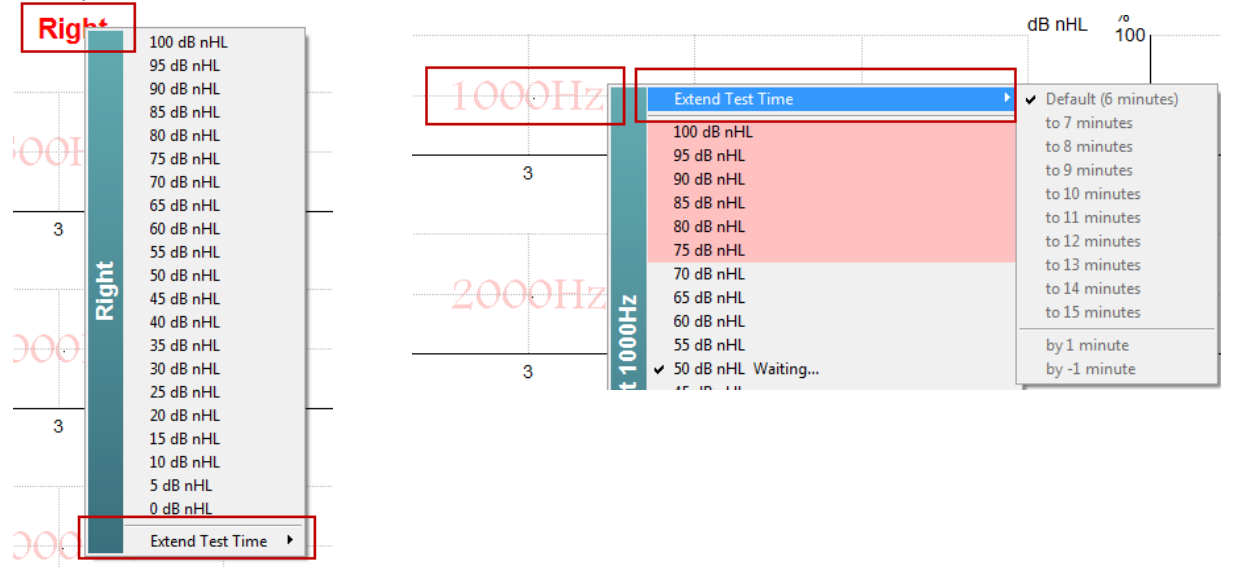

### **9.8.8 Régler l'intensité de stimulus**

Cliquez avec le bouton droit de la souris sur le texte **Droit** ou **Gauche** au-dessus des graphiques de fréquence de test pour sélectionner et lancer immédiatement une intensité de stimulation globale pour l'oreille entière sélectionnée. Les enregistrements en cours pour l'oreille sélectionnée seront arrêtés.

Cliquez avec le bouton droit sur le graphique de fréquence de test désiré pour modifier l'intensité de stimulus pour la fréquence sélectionnée. Seules les intensités situées au sein de la zone grisée peuvent être sélectionnées. Ceci évite de stimuler à des niveaux d'intensité de plus de 20 dB de différence entre les fréquences de test.

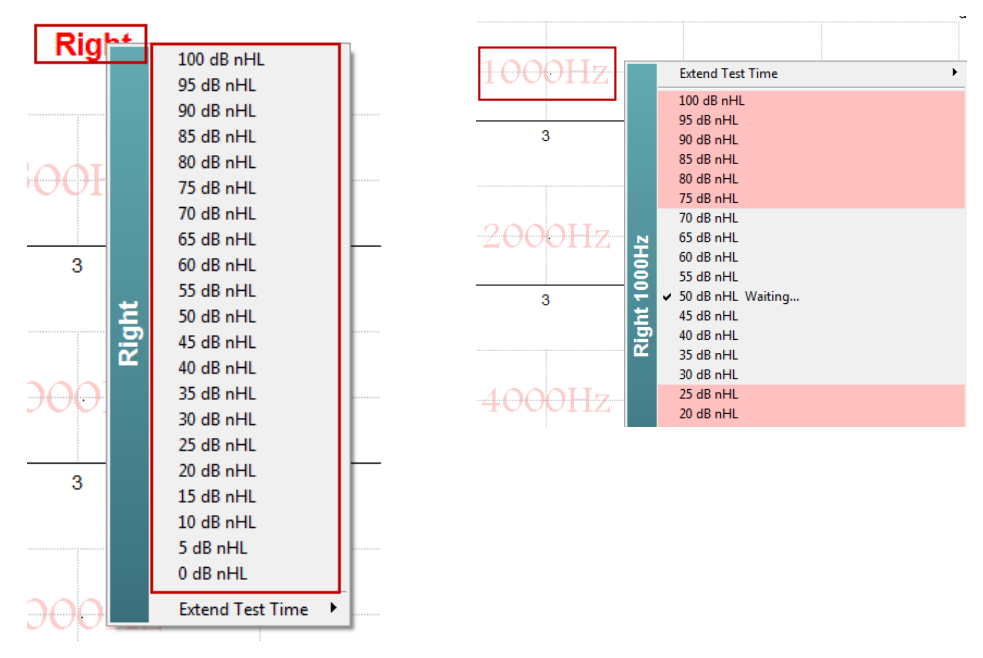

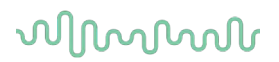

### **9.8.9 Arrêter une fréquence/intensité de test**

Cliquer avec le bouton droit sur le graphique de fréquence de test désiré pour arrêter immédiatement l'intensité continue en cours.

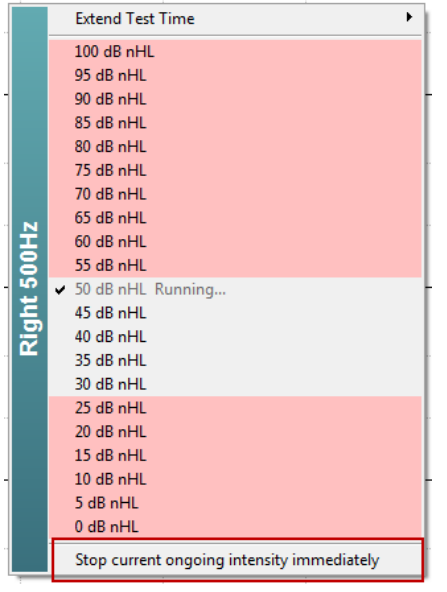

### **9.8.10 Calculateur de masquage ASSR**

Dans les cas de pertes auditives unilatérales ou asymétriques, le masquage de l'oreille non testée est généralement nécessaire pour éviter l'entente croisée.

Décider de masquer ou non, calculer le niveau de masquer le bruit et le risque de masquage croisée nécessite différentes équations. Celle-ci sont plus complexes pour les nouveaux nés et il n'est pas réaliste de les calculer manuellement au milieu d'une session clinique.

*! Avis de non-responsabilité – Interacoustics a fabriqué cet utilitaire pour aider les testeurs mais n'accepte aucune responsabilité quant à des erreurs ou utilisations inappropriées.*

*Ce calculateur de masquage ASSR ne fait pas partie du dispositif Eclipse et l'utilisateur estimer lui-même quand mener les tests sur les patients et l'utilisateur est cliniquement responsable de toutes les décisions prises.*

Le calculateur de bruit ASSR est un tableur Excel (pouvant être exécuté sur un PC ou une tablette) dans lequel le clinicien entre des données de base (fréquence et niveau de test, type de transducteur etc). Le calculateur indique le besoin de masquage, son niveau et s'il y aura un masquage croisé.

C'est un développement du calculateur du bruit de masquage ABR. Avec ABR, d'autres stratégies sont disponibles ex. inspection des deux canaux d'enregistrement pour les différences qui suggèrent quelle oreille génère l'ABR. L'inspection des formes d'onde n'est pas appropriée pour l'ASSR, faisant du calculateur du bruit de masquage ASSR un outil particulièrement utile.

Un calculateur de masquage **ASSR** a été développé en collaboration avec le Dr. Guy Lightfoot. Accessible sous « Guides et Instructions » (voir ci-dessous) :

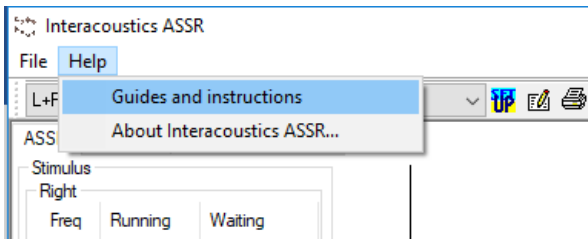

# ulfunne

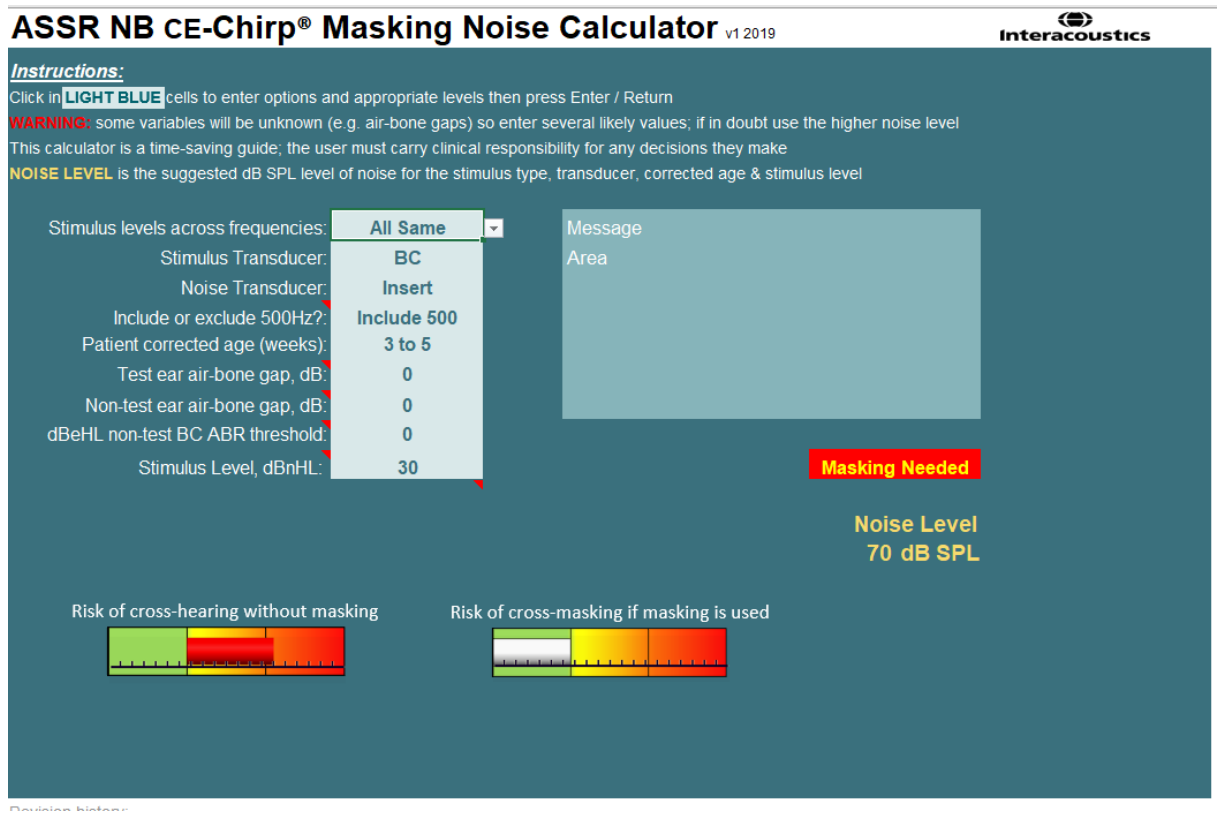

Le calculateur de bruit de masquage ASSR d'Interacoustics, par le Dr. Guy Lightfoot 2019, présenté au XXVI IERASG Australie 2019

Le calculateur de bruit de masquage ASSR a été concu par le Dr. Guy Lightfoot, Directeur d'ERA Training & Consultancy Ldt et ancien consultant scientifique clinique au Royal Liverpool University Hospital, RU.

Depuis des années, le Dr. Lightfoot fournit à la communauté électrophysiologique de l'audition d'excellents outils, ex. le calculateur de bruit de masquage ABR ainsi que d'excellentes lignes directrices nationales pour les cliniciens et experts du RU dans le domaine de l'audiologie, publiées via les portails britanniques du BSA (anciennement NHSP). Avec sa collègue, la Dresse Siobhan Brennan, Guy a récemment écrit le chapitre ABR / ASSR de la dernière édition du texte établi Audiologie pédiatrique (3ème Ed).

Le calculateur de bruit de masquage ASSR d'Interacoustics est le premier de ce type et défini de nouvelles normes pour le masquage ASSR. Il a été présenté par le Dr. Lightfoot au XXVI IERASG symposium, Sydney, du 30 juin  $-4$  juillet 2019.

### **9.9 L'onglet Audiogramme**

La section suivante décrit les éléments de l'**onglet Audiogramme**.

L'**onglet audiogramme** est l'endroit où l'audiogramme estimé découlant des tests est affiché et où les facteurs de correction peuvent être modifiés.

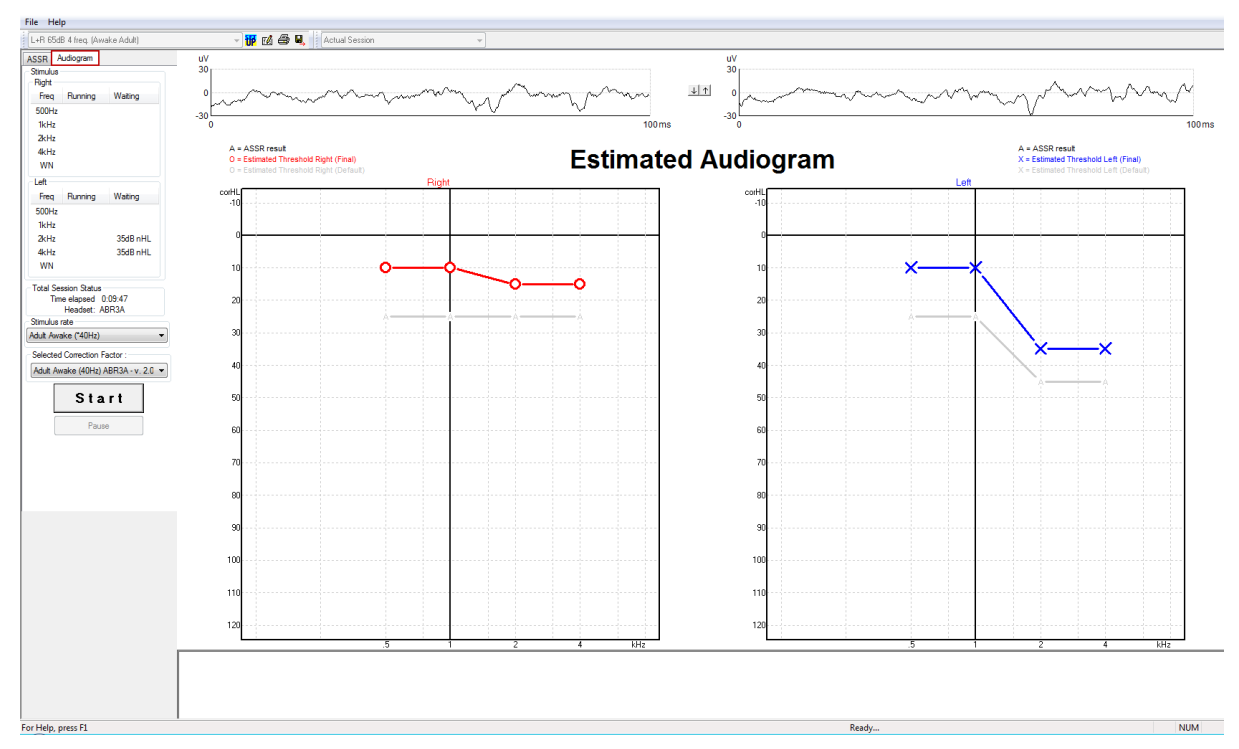

### **9.9.1 Symboles d'audiogramme estimé**

L'audiogramme ASSR reflète les mêmes symboles connus de l'audiométrie, qui sont décrits dans la norme son pur audiométrique ISO 8253-1. L'audiométrie reflète le seuil de sons purs, tandis que l'ASSR emploie le CE-Chirp® d'un octave. Le NB CE-Chirp® a été conçu pour l'appareillage d'aides auditives direct.

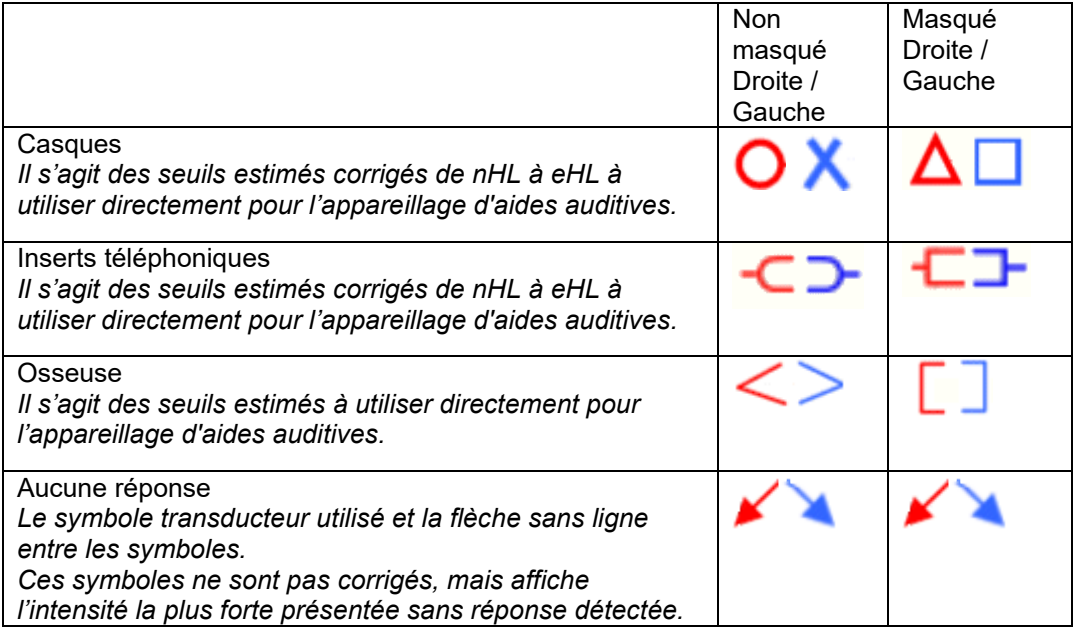

# ullunnul

Exemple : perte auditive utilisant des inserts téléphoniques (non masqué) et un à gauche de 4 kHz, aucune réponse trouvée.

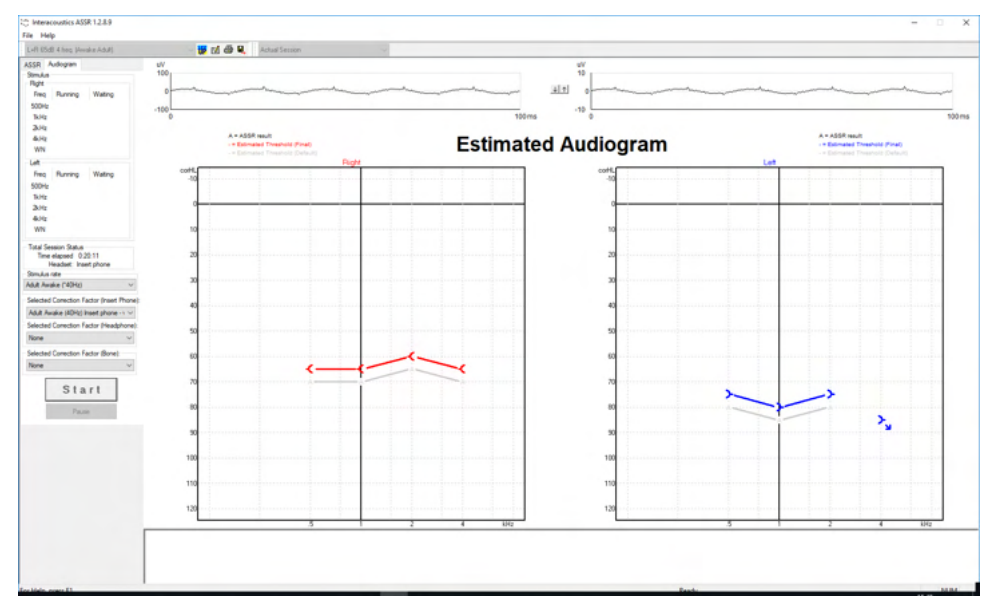

### **9.9.2 Symboles audiométriques dans NOAH ou la Base de données OtoAccess®**

Les symboles audiométriques sont tous affichés dans l'audiogramme estimé. Les symboles audiométriques sont enregistrés et affichés dans Noah<sup>[2](#page-128-0)</sup> ou la Base de données OtoAccess® [3.](#page-128-1)

Exemple : aucune réponse en utilisant des casques.

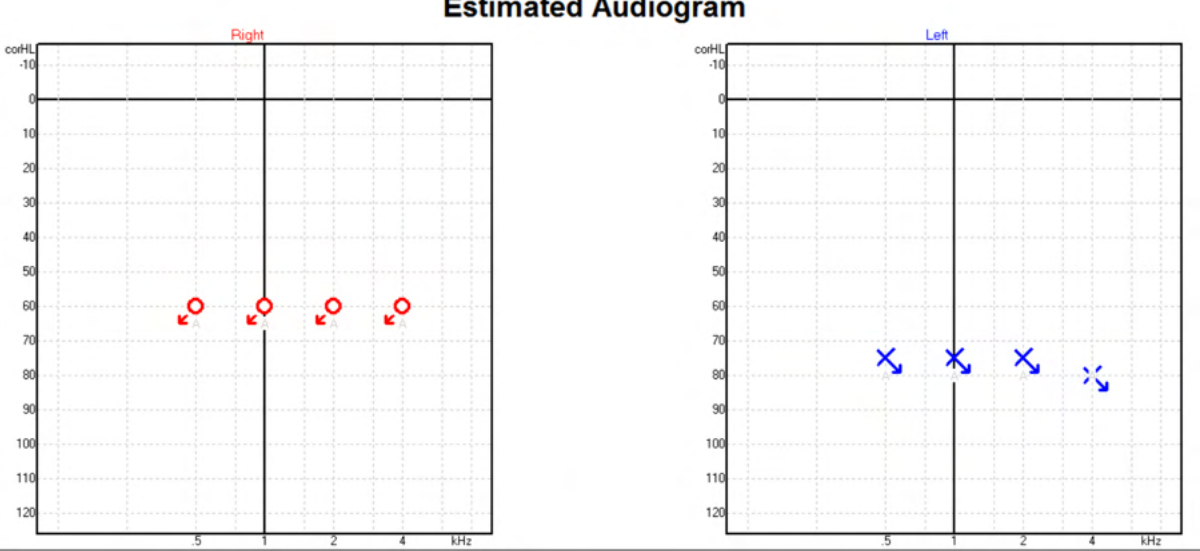

#### **Estimated Audiogram**

<sup>4</sup> Les produits comprennent l'ordinateur personnel, le PC, la tablette, l'ordinateur portable, le bloc-notes, le dispositif mobile, le PDA, le concentrateur Ethernet, le routeur, le Wi-Fi, les périphériques informatiques, le clavier, la souris, l'imprimante, le traceur, le stockage USB, le stockage sur disque dur, le stockage à semi-conducteurs, etc.

<span id="page-128-1"></span><span id="page-128-0"></span><sup>4</sup> Les produits comprennent l'ordinateur personnel, le PC, la tablette, l'ordinateur portable, le bloc-notes, le dispositif mobile, le PDA, le concentrateur Ethernet, le routeur, le Wi-Fi, les périphériques informatiques, le clavier, la souris, l'imprimante, le traceur, le stockage USB, le stockage sur disque dur, le stockage à semi-conducteurs, etc.

# ulfunne

Exemple : aucune réponse en utilisant des inserts téléphoniques enregistrés dans Noah.<br>
I Noah 4

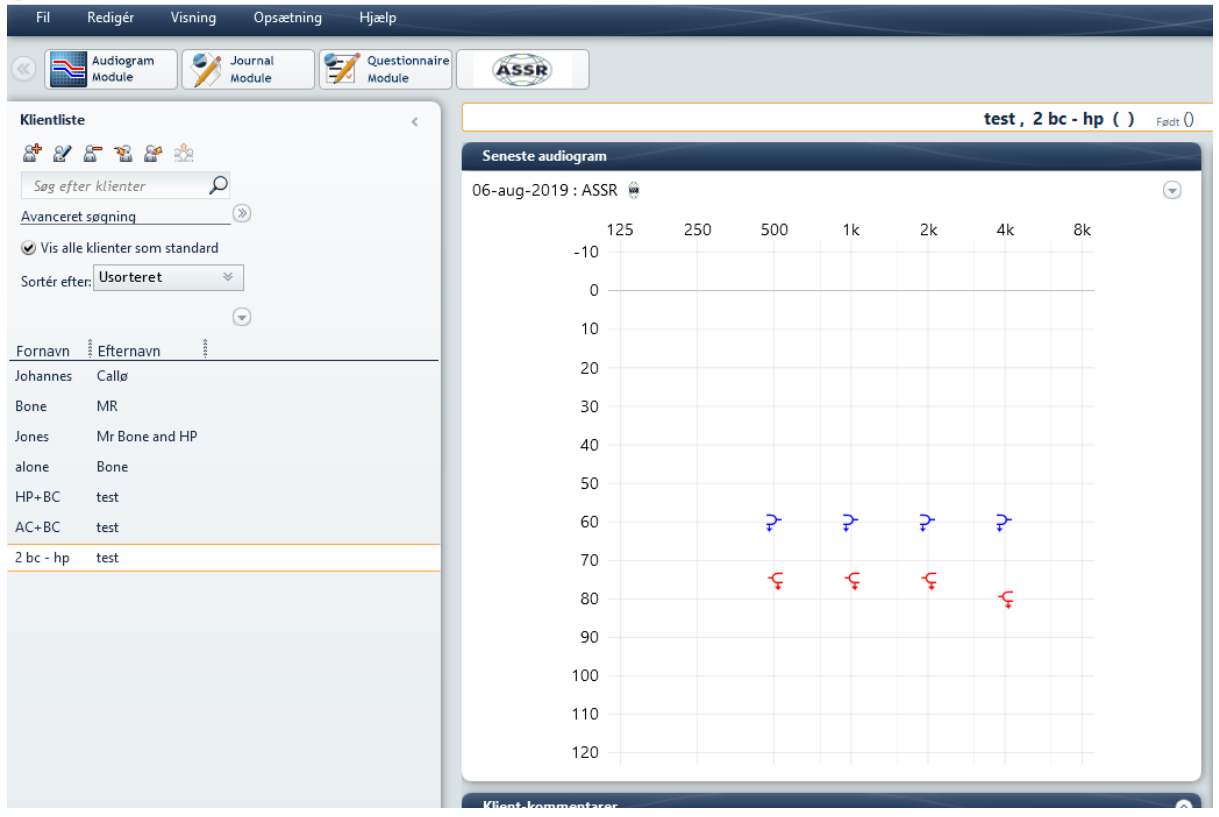

# **9.9.3** Audiogramme estimé

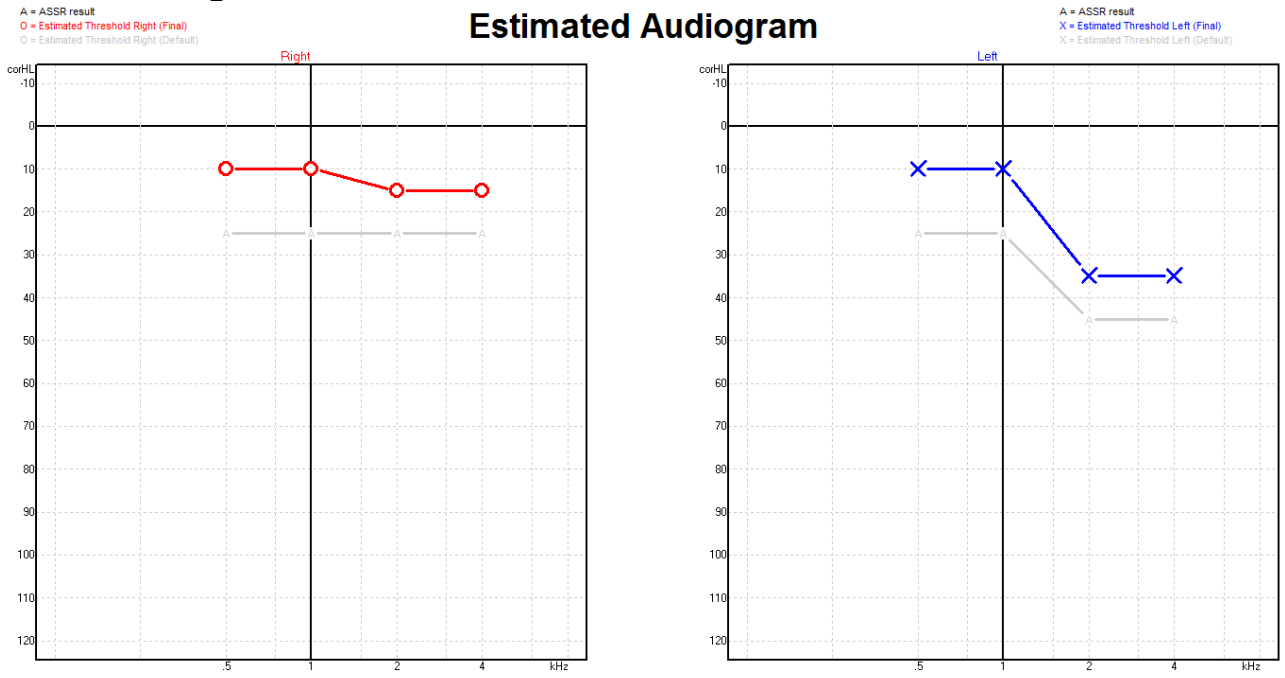

L'audiogramme estimé est produit au cours d'un enregistrement, en fonction des ASSR détectés.

Les marques « A » grises connectées aux lignes grises indiquent le niveau ASSR nHL détecté. Les symboles de l'audiogramme connecté présentent l'audiogramme estimé corrigé en dB eHL.

# ullmunul

Pour procéder à la correction d'un point de l'audiogramme estimé, faites le glisser dans la position désirée à l'aide de la souris. L'estimation initiale basée sur le tableau de facteurs de correction sélectionné (le symbole audiométrique gris) est affichée et sauvegardée dans la base de données.

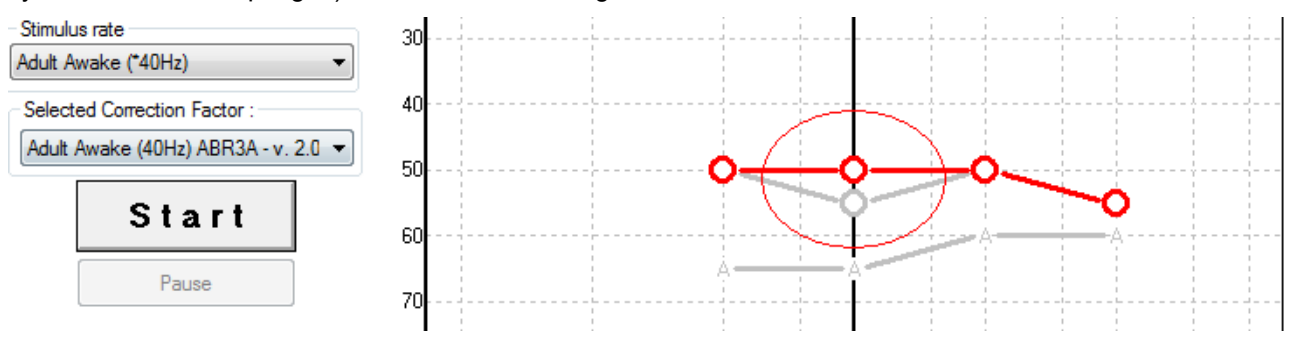

### **9.9.4 AC et BC dans le même audiogramme**

L'ASSR peut à présent montrer AC et BC dans le même audiogramme.

Exemple : inserts téléphoniques (non masqués) et BC (masqué).

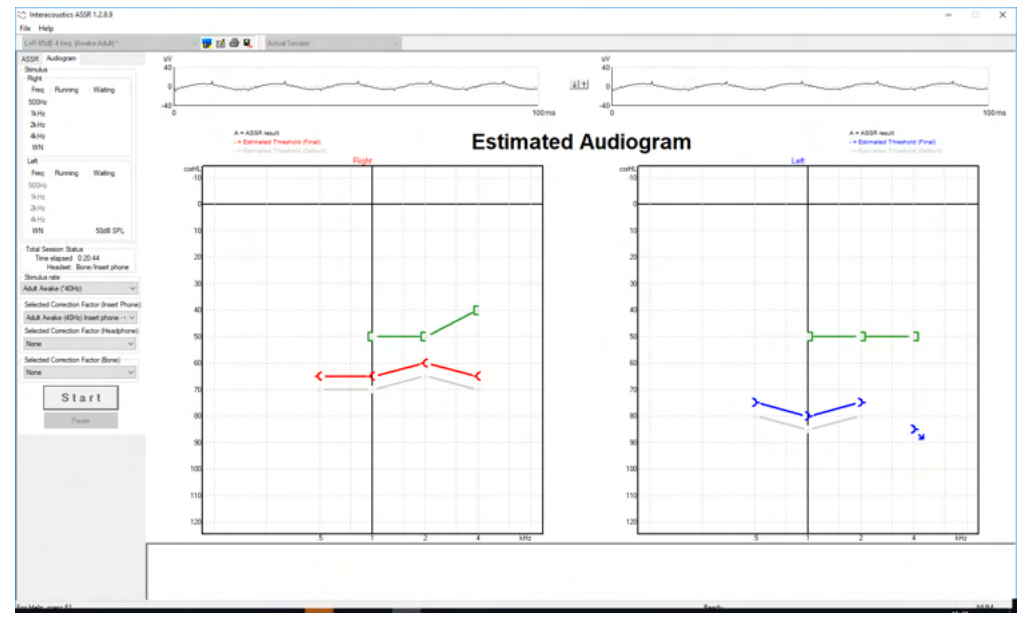

Tous les symboles AC et BC sont enregistrés et affichés dans Noah et la Base de données OtoAccess®.

# ulfunne

### **9.9.5 Aucune réponse**

Lorsqu'aucune réponse n'est détectée, un symbole de non-réponse s'affiche dans l'audiogramme estimé. Aucun symbole de réponse n'est affiché dans Noah & OtoAccess/JournalTM.

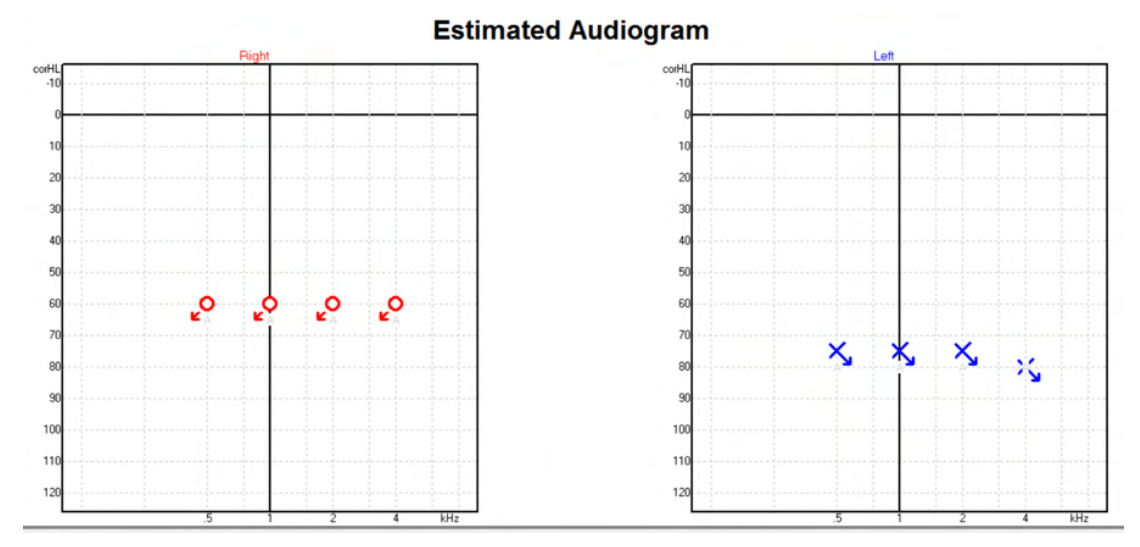

### **9.9.6 Facteur de correction sélectionné**

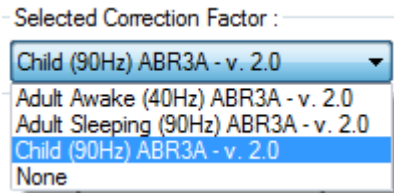

Dans la liste déroulante, sélectionnez le facteur de correction approprié à appliquer à l'enregistrement.

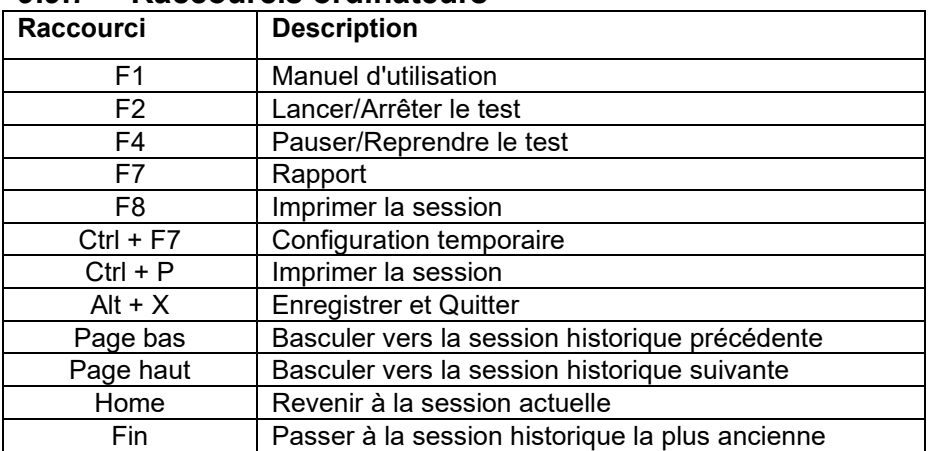

### **9.9.7 Raccourcis ordinateurs**

# 10 Entretien

### **10.1 Procédures d'entretien générales**

La performance et la sécurité de l'instrument sont préservées si les conseils d'entretien suivants sont appliqués :

- 1. Pour garantir la sécurité électrique pendant la durée de vie de l'instrument, un contrôle de sécurité doit être effectué périodiquement en conformité avec la norme IEC 60601-1, Classe 1, type BF si le système est utilisé pour réaliser des mesures ABR et IEC60601-1, Classe 1, Type B s'il est utilisé pour des mesures OAE (EOA).
- 2. Avant toute connexion au réseau électrique, veuillez vérifier que la tension fournie correspond au voltage indiqué sur l'instrument.
- 3. L'instrument ne doit être placé à proximité d'aucune source de chaleur. Un espace approprié doit être maintenu autour de l'instrument pour garantir une ventilation suffisante.
- 4. Il est conseillé d'effectuer au moins une révision annuelle pour garantir la précision des propriétés acoustiques, électriques et mécaniques. Cette révision doit être réalisée par un technicien formé en usine pour garantir un travail et un fonctionnement optimal.
- 5. Vérifiez que le matériau isolant du câble d'alimentation ou des connecteurs est intact et qu'il n'est jamais exposé à aucune forme de charge ou tension mécanique susceptible de le détériorer.
- 6. Pour une meilleure sécurité électrique, un instrument inutilisé doit être débranché du réseau électrique.
- 7. Pour préserver la fiabilité de l'instrument, des mesures biologiques périodiques doivent être effectuées sur une personne dont les données sont déjà référencées. Cette personne peut être l'opérateur ou opératrice.
- 8. Si la surface ou les pièces de l'instrument ou d'un de ses accessoires sont contaminées, elle peut être nettoyée avec un tissu doux humecté d'une solution d'eau et de liquide vaisselle ou similaire. Avant toute opération de nettoyage, déconnectez toujours la prise d'alimentation et la batterie. Veuillez à ce qu'aucun liquide n'entre dans l'instrument ou ses accessoires.
- 9. Après chaque examen, l'opérateur doit nettoyer les parties en contact avec le patient pour éviter tout risque de contamination d'un autre patient. Toutes les précautions générales doivent être prises pour éviter qu'une maladie puisse être transmise d'un patient à un autre. Si les pointes de sonde sont contaminées, il est fortement conseillé de retirer du transducteur avant de les nettoyer. L'eau peut être utilisée pour les nettoyages fréquents, mais un agent désinfectant doux doit aussi être utilisé périodiquement.
- 10. La manipulation des accessoires, casques, sondes, etc. exige les plus grandes précautions. Un choc peut modifier leur calibrage.

# Margaret

### **10.2 Nettoyage des produits Interacoustics**

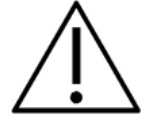

- Avant de procéder au nettoyage, mettez toujours l'instrument hors tension et débranchez-le de l'alimentation secteur.
- Utilisez un chiffon doux légèrement imprégné de solution de nettoyage pour nettoyer les surfaces exposées.
- Ne pas laisser de liquide entrer en contact avec les pièces métalliques à l'intérieur des écouteurs/casques
- Ne passez pas à l'autoclave, ne stérilisez pas et n'immergez pas l'instrument ou les accessoires dans un liquide quelconque.
- N'utilisez pas d'objets durs ou pointus pour nettoyer des parties de l'instrument ou des accessoires.
- Ne laissez pas sécher les pièces qui ont été en contact avec des liquides avant de procéder au nettoyage.
- Les embouts en caoutchouc ou en mousse sont des composants à usage unique.
- Assurez-vous que l'alcool isopropylique n'entre pas en contact avec les écrans de l'instrument
- Assurez-vous que l'alcool isopropylique n'entre pas en contact avec les tubes en silicone ou les pièces en caoutchouc

#### **Solutions de nettoyage et de désinfection recommandées :**

- Eau chaude avec une solution de nettoyage douce et non abrasive (savon)
- Bactéricides à usage hospitalier ordinaires
- Alcool isopropylique à 70 %

#### **Procédure :**

- Nettoyez l'instrument en essuyant le boîtier externe avec un chiffon non pelucheux légèrement imprégné de solution de nettoyage.
- Nettoyez les pointes, l'interrupteur de son du patient et autres pièces accessibles au patient à l'aide d'un chiffon non pelucheux légèrement imprégné d'une solution de nettoyage.
- Prenez soins de ne pas humidifier le haut-parleur des écouteurs et autres pièces similaires.

### **10.3 Nettoyage de l'embout de la sonde OAE (EOA)**

Afin d'obtenir des mesures OAE (EOA) correctes, il est important de s'assurer que l'ensemble de la sonde soit propre en permanence.

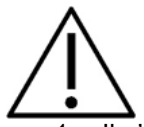

- 1. Il n'est pas conseillé d'utiliser des épingles ou des fils rigides pour ôter des dépôts logés au fond des petits canaux de la sonde, puisque deux d'entre eux abritent des filtres acoustiques qui pourraient se détacher ou être endommagés. Des embouts de rechange sont fournis avec le système OAE (EOA). La sonde et les câbles peuvent être nettoyés à l'aide de lingettes alcoolisées. Si le module OAE (EOA) sert d'instrument de dépistage pour bébés dans un hôpital, le service de pédiatrie déterminera les procédures de désinfection et les désinfectants. Dans ce cas, la sonde doit être nettoyée avec d'une lingette alcoolisée après chaque mesure. L'Eclipse peut être également et entièrement essuyé.
- 2. Ne nettoyez ou ne séchez jamais les embouts à plus de 70 ºC/158 ºF.
- **3.** N'immergez pas l'embout de sonde dans l'eau.

# MMMM

### **AVIS**

1. Ne lavez jamais le tube de sonde par immersion dans une solution.

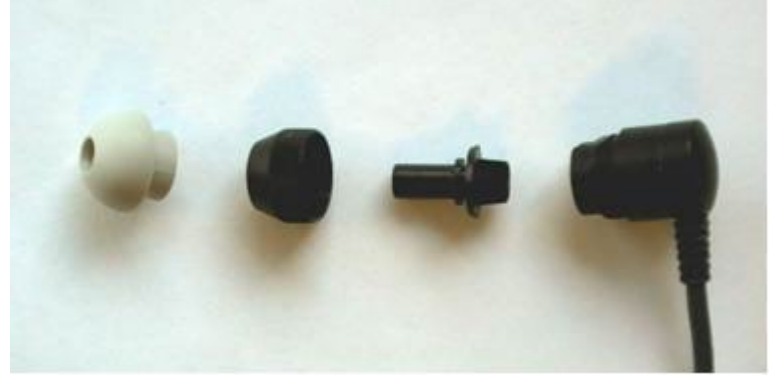

*Sonde OAE démontée. Notez que les embouts de sonde après 2010 sont transparents au lieu de noir. Comme les embouts auriculaires en, ex. vert, bleu, rouge et jaune.*

#### **Procédure :**

- 1. Ne nettoyez jamais l'embout de la sonde lorsque l'embout est installé sur le logement de la sonde.
- 2. Dévissez le capuchon de la sonde en le faisant tourner dans le sens inverse des aiguilles d'une montre.
- 3. Retirez l'embout de la sonde du logement de cette dernière.
- 4. Démontez l'outil de nettoyage afin d'accéder à la brosse fine et le câble fin en plastique rigide.

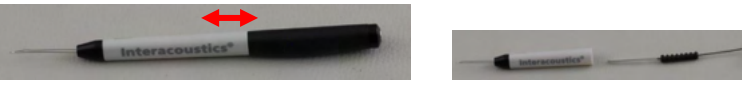

5. Utilisez le câble en plastique ou la brosse pour retirer tout débris de l'embout de la sonde. Insérez toujours l'outil de nettoyage à partir de l'arrière afin d'éviter toute accumulation de débris à l'intérieur des petits évents circulaires. N'insérez que l'outil de nettoyage à l'intérieur de l'orifice du canal ouvert (les autres orifices sont dotés de petits filtres acoustiques rouges à l'intérieur).

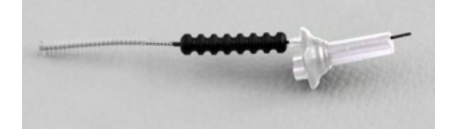

6. Vous pouvez également utiliser un outil de nettoyage interdentaire pour les bridges et implants afin de retirer les débris. Enfilez l'extrémité rigide du fil de nettoyage à l'arrière du tube de l'embout de la sonde ouvert et tirez le fil sur toute sa longueur.

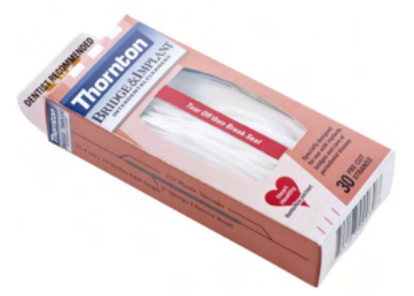

- 7. Remettez l'embout de la sonde en place sur la sonde. Assurez-vous que les trous sont bien alignés sur les cavités correspondantes.
- 8. Revissez le capuchon de la sonde sur la sonde. Un vissage manuel est suffisant pour serrer le capuchon. N'utilisez jamais d'outils pour serrer le capuchon de la sonde !

# ullunnul

### **10.4 Réparations**

Interacoustics est uniquement responsable de la validité de la marque CE, des conséquences sur la sécurité, la fiabilité et la performance de l'instrument si :

- 1. Les opérations de montage, extensions, réglages, modifications ou réparations sont effectuées par un personnel autorisé ;
- 2. Une révision est effectuée chaque année ;
- 3. L'installation électrique utilisée est conforme aux exigences décrites.
- 4. L'équipement est utilisé par un personnel autorisé, conformément à la documentation fournie par Interacoustics.

Lorsqu'un ou des fusibles de l'instrument doivent être remplacés, le ou les fusibles de remplacement doivent correspondre au type indiqué sur l'instrument.

Les seules pièces pouvant être réparées ou remplacées par les utilisateurs sont : la sonde ou l'embout OAE (EOA), les câbles d'électrodes ABR et les tubes des écouteurs à inserts.

Sur demande, Interacoustics mettra à disposition des schémas de circuits des listes de pièces des descriptions, des instructions d'étalonnage et/ou autres informations au personnel d'entretien agréé.

Le client devra contacter le distributeur local pour déterminer les possibilités de service/réparation, y compris le service/réparation sur site. Il est important que le client (par le biais d'un distributeur local) remplisse le **RAPPORT DE RETOUR** à chaque fois que le composant/produit est envoyé pour entretien/réparation à Interacoustics.

### **10.5 Garantie**

INTERACOUSTICS garantit que :

- Eclipse est sans défaut de matériau et de fabrication dans des conditions d'utilisation et d'entretien normales pendant vingt-quatre (24) mois à partir de la date de livraison par Interacoustics au premier acheteur
- Les accessoires sont sans défaut de matériau et de fabrication dans des conditions d'utilisation et d'entretien normales pendant quatre-vingt-dix (90) jours à partir de la date de livraison par Interacoustics au premier acheteur.

Si un instrument nécessite une réparation pendant la période de garantie, l'acheteur doit communiquer directement avec le centre d'assistance Interacoustics local pour identifier le centre de réparation approprié. La réparation ou le remplacement sera effectué aux frais d'Interacoustics, sous réserve des termes de cette garantie. L'instrument doit être renvoyé rapidement, dans un emballage assurant une protection efficace avec un affranchissement complet payé. La perte ou la détérioration pendant le retour d'un instrument est la responsabilité de son propriétaire.

En aucune circonstance, Interacoustics ne pourra être tenu responsable d'aucun dommage fortuit, indirect ou immatériel en relation avec l'achat ou l'utilisation d'un produit Interacoustics.

Ces conditions s'appliquent uniquement au premier acquéreur de l'instrument. Cette garantie ne peut pas être appliquée à aucun autre propriétaire ou utilisateur de cet instrument acheté d'occasion. En outre, cette garantie n'est pas applicable aux cas énoncés ci-après et Interacoustics ne peut pas être tenu responsable d'aucune perte liée à l'achat ou l'utilisation d'un produit Interacoustics qui a été :

- Réparé par une personne ne faisant pas partie des agents techniques agréés par Interacoustics.
- Modifié de quelque façon que ce soit, pouvant être préjudiciable à la stabilité ou fiabilité de l'instrument, d'après le seul jugement d'Interacoustics.
- Soumis à une utilisation abusive, négligente ou accidenté, ou si le numéro de série ou de lot a été modifié, masqué ou effacé.
- Incorrectement entretenu ou utilisé d'une manière non-conforme aux instructions fournies par Interacoustics.

# unne

Cette garantie remplace toutes les autres garanties explicites ou implicites et toutes les obligations ou responsabilités d'Interacoustics. Interacoustics n'accorde directement ou indirectement à aucun agent ou autre personne le droit d'assumer au nom d'Interacoustics aucune autre responsabilité liée à la vente des produits Interacoustics.

INTERACOUSTICS REJETTE TOUTES LES AUTRES GARANTIES, EXPLICITES OU IMPLICITES, INCLUANT TOUTE GARANTIE DE QUALITÉ MARCHANDE, D'APTITUDE À UN EMPLOI PARTICULIER OU APPLICATION.

# whenhal

# 11 Caractéristiques techniques

### **11.1 Caractéristiques techniques - Matériel Eclipse**

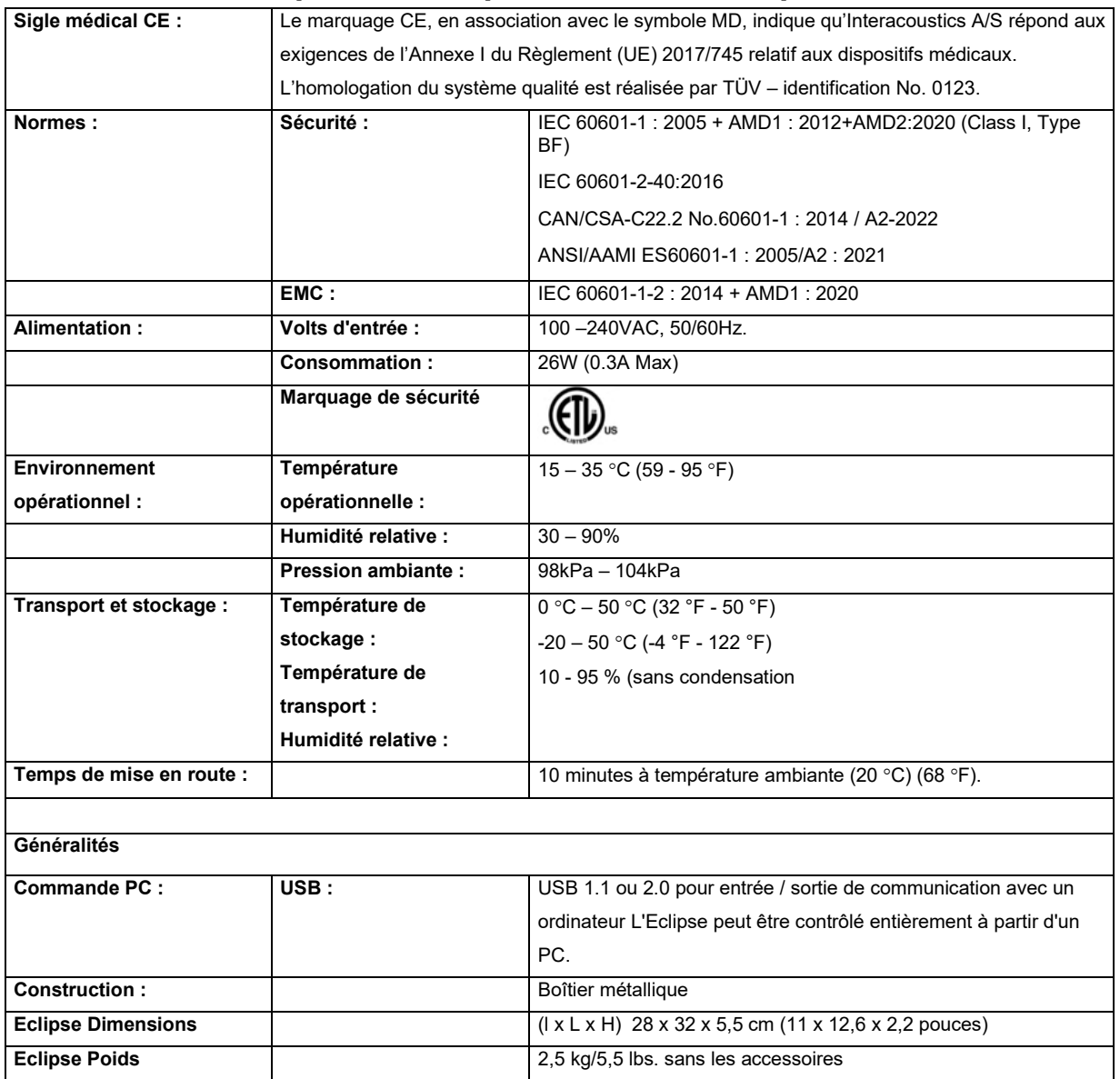

# ummun

### **11.2 Caractéristiques techniques EP15/EP25/VEMP**

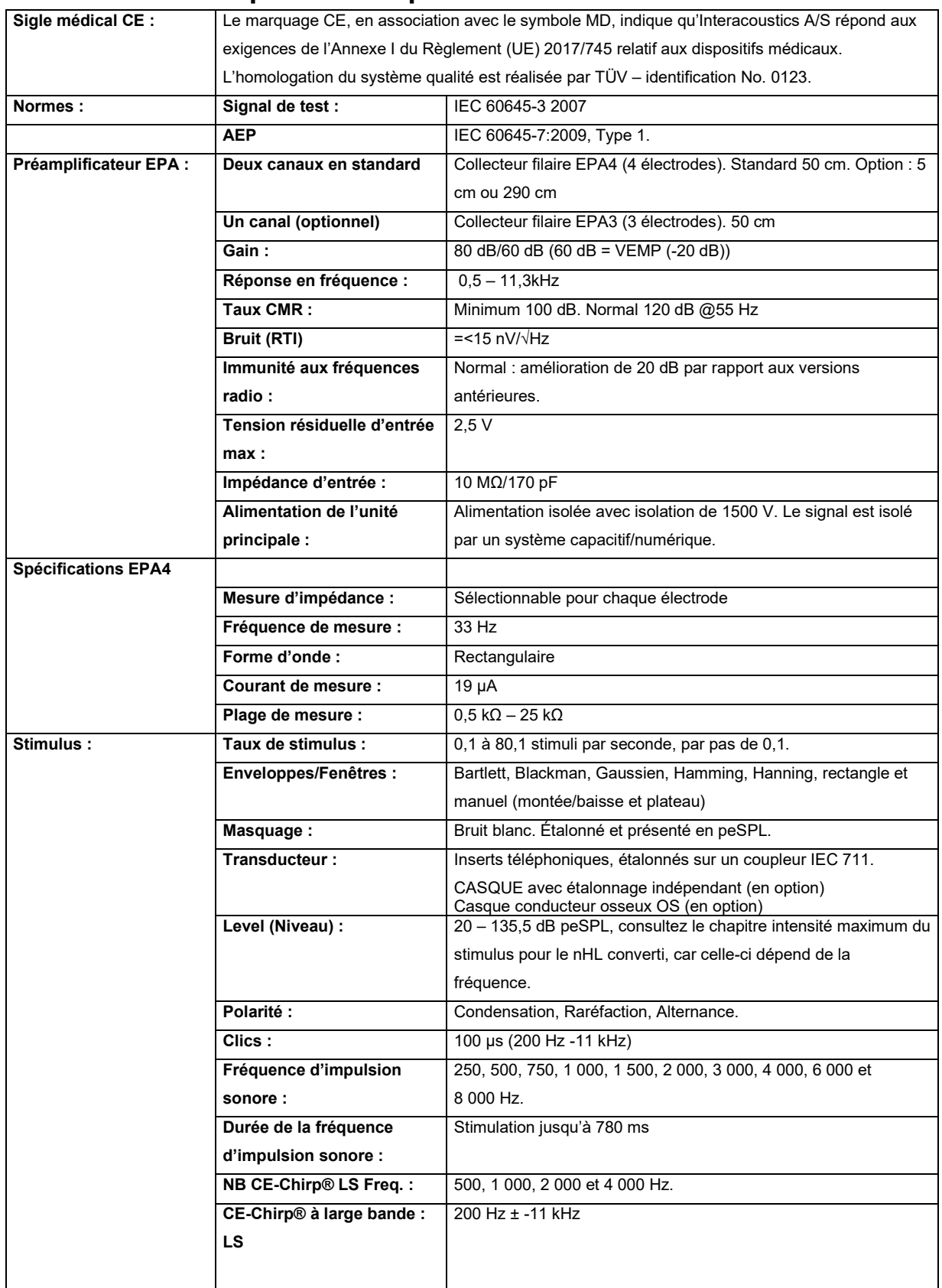

# ummun

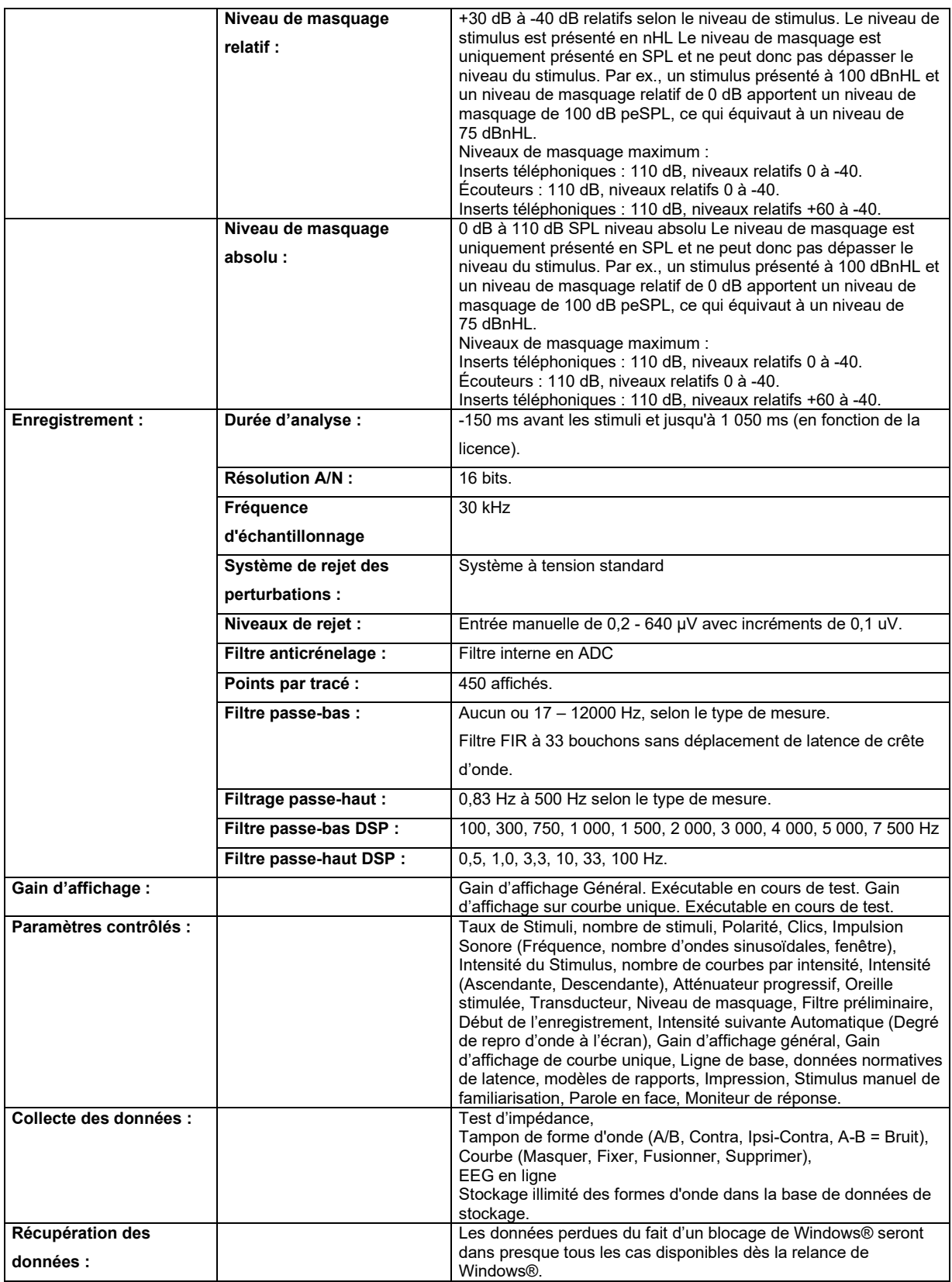

# unne

### **11.2.1 Valeurs de correction peSPL à nHL**

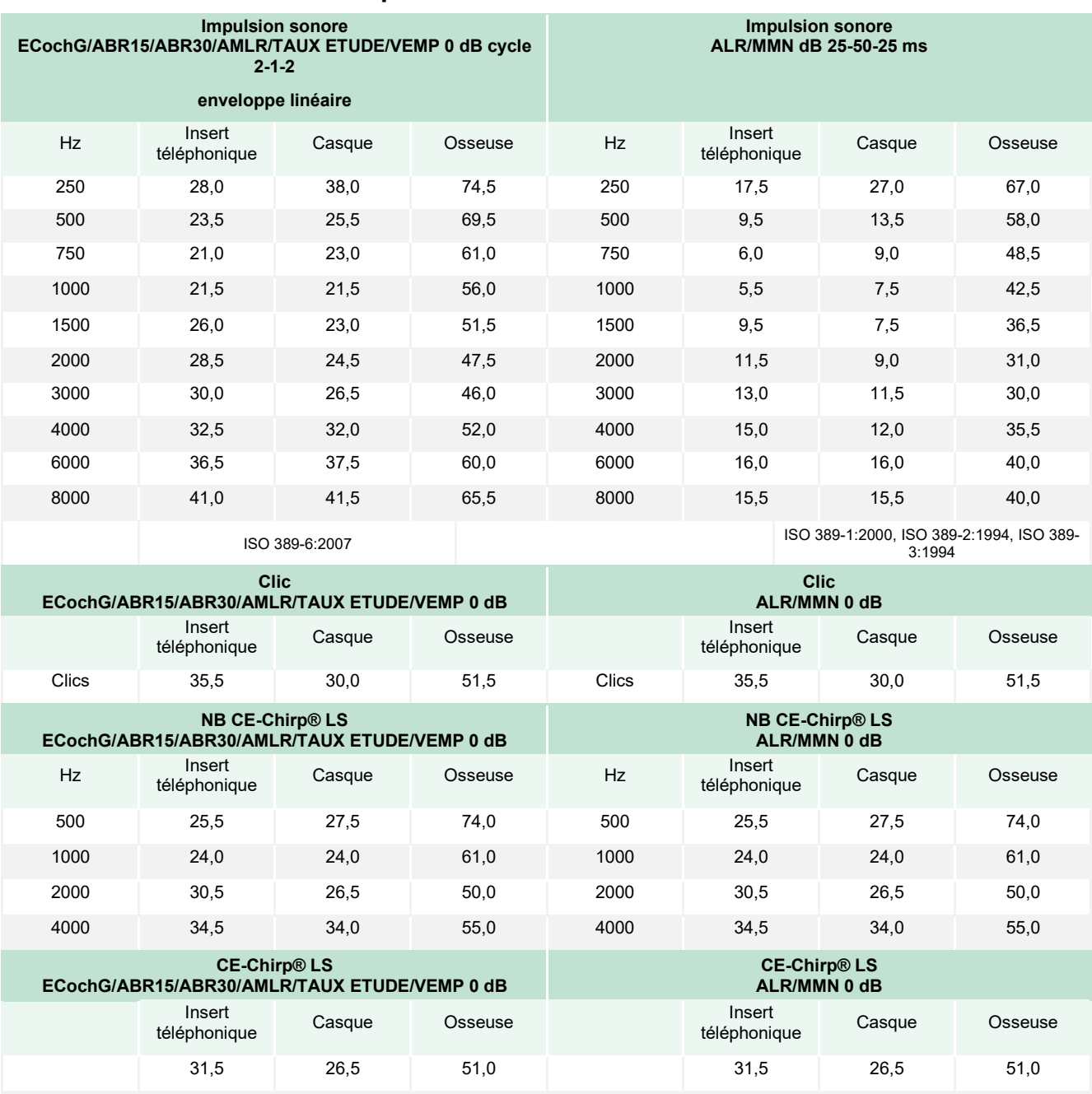

Seules les valeurs de correction des impulsions sonores changent pour les tests ALR et MMN. Pour les Clics et CE-Chirps® LS, la même correction est appliquée.

# whenhand

### **11.3 Caractéristiques techniques TEOAE**

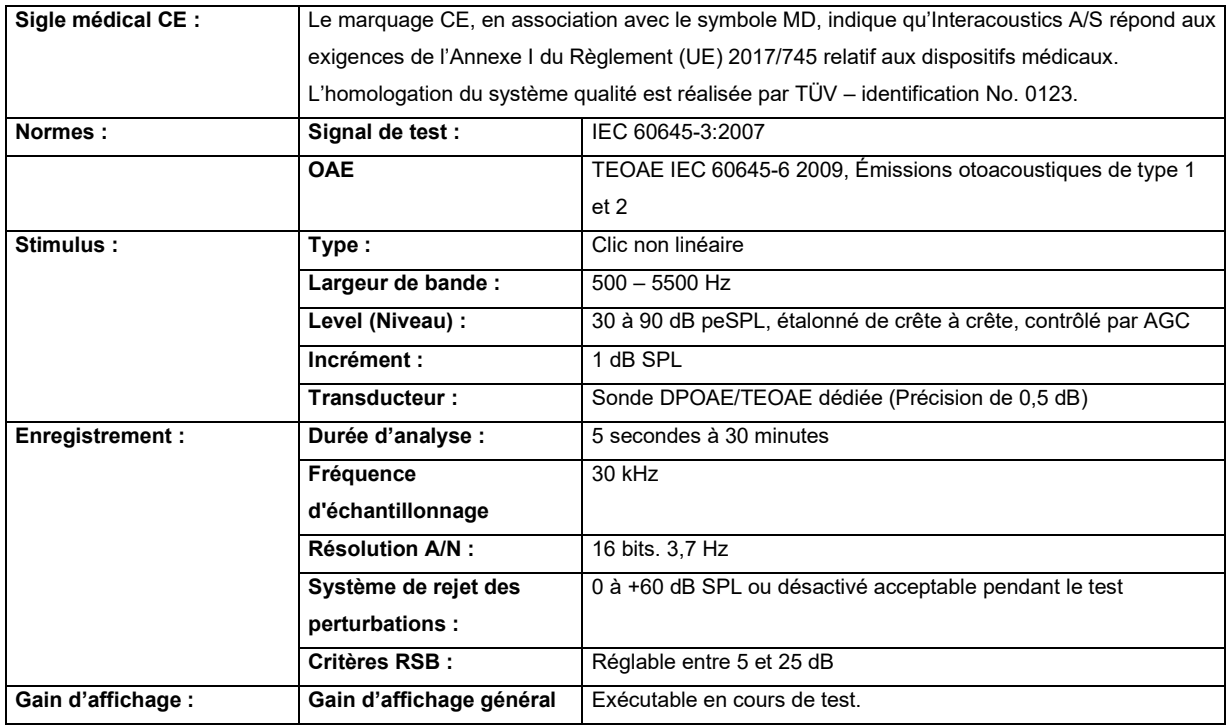

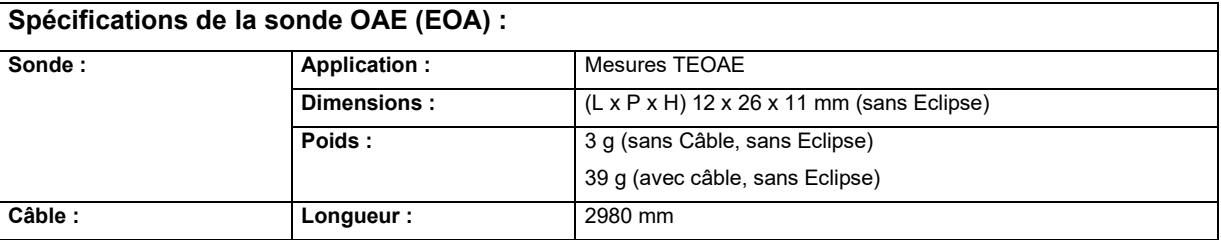

**Remarque** ! La sonde EOA est conçue pour un seul Eclipse ! L'étalonnage est conservé dans l'Eclipse. Le remplacement du transducteur EOA nécessite un nouvel étalonnage du transducteur connecté à l'Eclipse.

#### **TEOAE :**

Les stimuli de la sonde sont étalonnés aux valeurs peSPL à l'aide d'un coupleur simulateur d'oreille IEC 711 fabriqué selon la norme IEC 60318-4.

Le module DPOAE fait appel à une méthode améliorée de contrôle du niveau des stimuli afin de présenter plus précisément l'intensité spécifiée à tout un éventail de conduits auditifs allant des nourrissons aux adultes. Le champ d'application de la norme IEC 60645-6 se limite actuellement aux oreilles adultes. Ainsi, afin de mieux servir un marché avec un produit offrant des niveaux de stimulus plus précis sur une large gamme de volumes de conduits auditifs (en particulier les enfants), nous avons choisi de recourir à une procédure d'étalonnage plus complète pour les DPOAE. Celle-ci ne s'inscrit pas dans le champ d'application de la norme IEC 60645-6 pour les mêmes protocoles.

Cette méthode améliorée de contrôle du stimulus est activée lorsque la case « Utiliser la compensation du microphone » est cochée. Pour utiliser la méthode d'étalonnage IEC60645-6, décochez la case « Compensation du microphone » dans l'onglet « Avancé » de la configuration du protocole.

# ullumul

### **11.4 Caractéristiques techniques DPOAE**

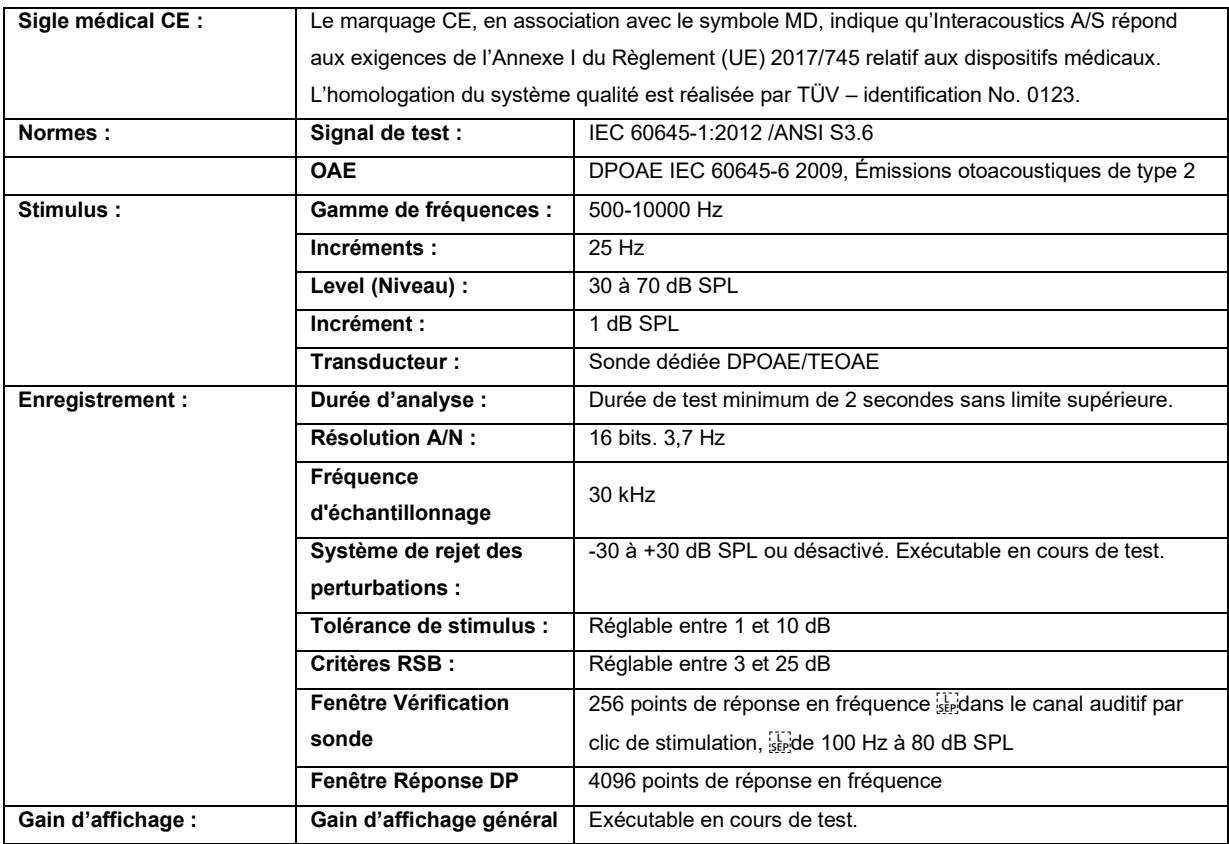

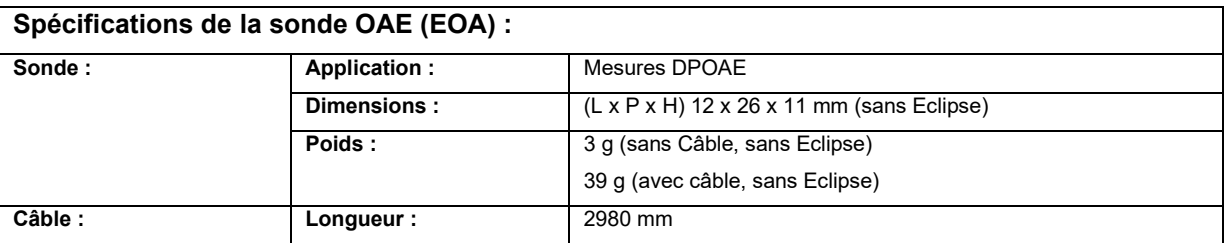

**Remarque** ! La sonde EOA est conçue pour un seul Eclipse ! L'étalonnage est conservé dans l'Eclipse. Le remplacement du transducteur EOA nécessite un nouvel étalonnage du transducteur connecté à l'Eclipse.

#### **Étalonnage DPOAE :**

Les stimuli L1 et L2 de la sonde sont étalonnés individuellement aux valeurs SPL à l'aide d'un coupleur simulateur d'oreille IEC 711 fabriqué selon la norme IEC 60318-4.

# ummun

### **11.5 Caractéristiques techniques ABRIS**

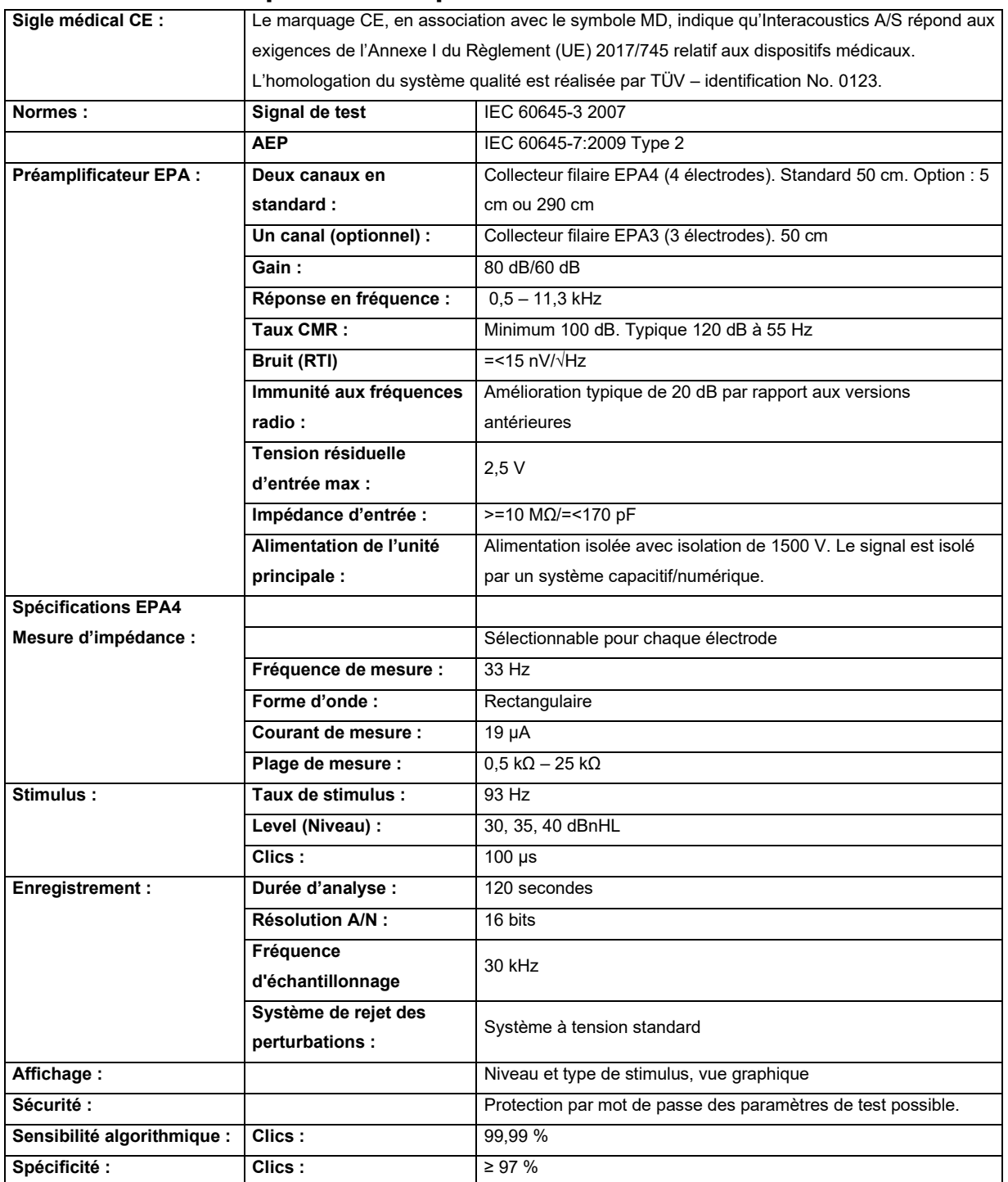
### unne

### **11.6 Caractéristiques techniques ASSR**

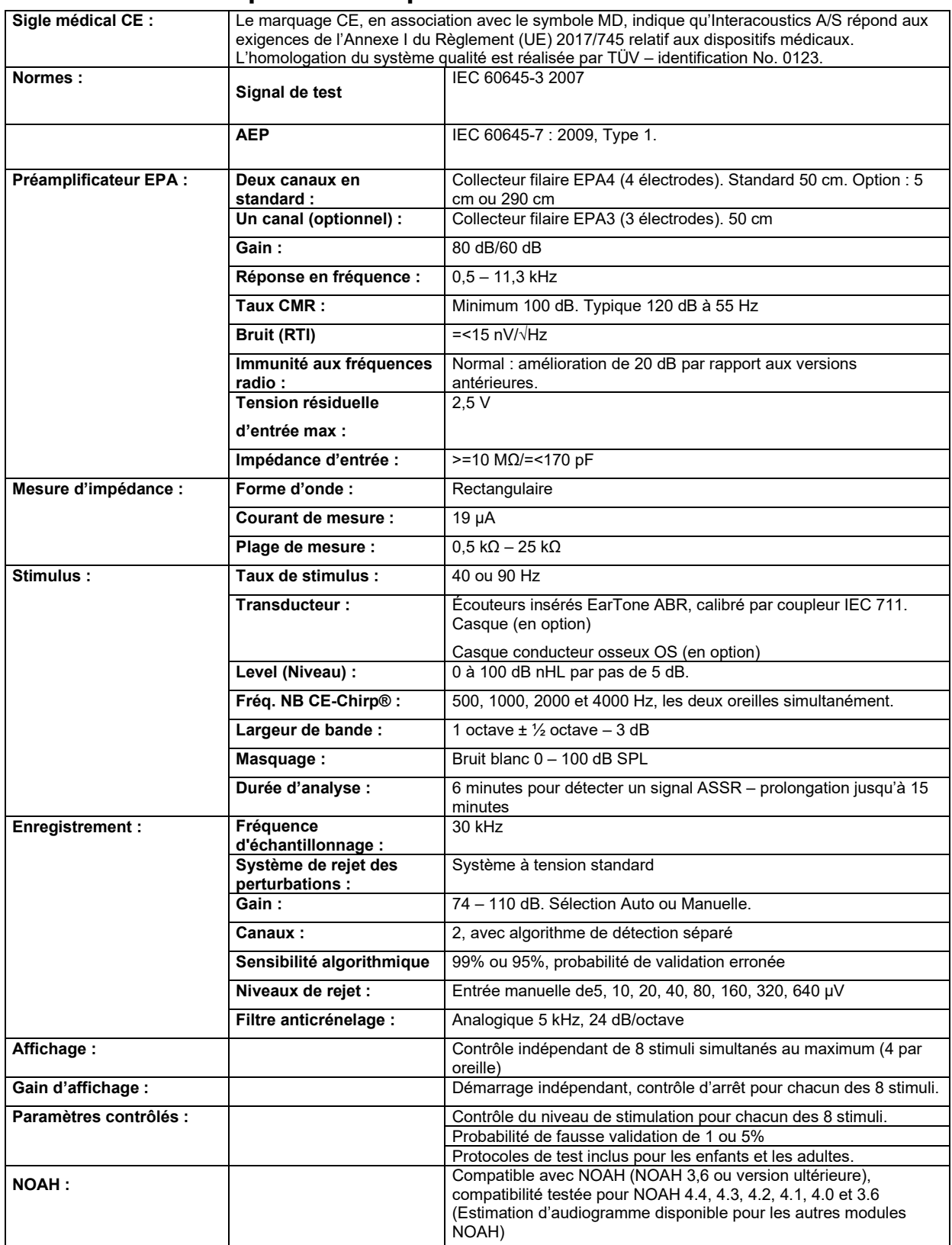

**Remarque** ! Le transducteur est conçu pour un seul Eclipse ! L'étalonnage est conservé dans l'Eclipse. Le remplacement du transducteur nécessite un nouvel étalonnage du transducteur connecté à l'Eclipse.

## Margaret

### **11.7 Compatibilité électromagnétique (EMC)**

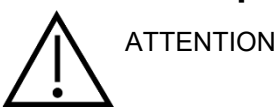

Cette section se rapporte au système Eclipse incluant toutes les variantes.

Cet équipement est adapté aux environnements hospitaliers et cliniques, mis à part à proximité des équipements chirurgicaux à haute fréquence et dans les salles protégées contre les radiofréquences pour les systèmes d'imagerie par résonance magnétique, où l'intensité des perturbations électromagnétiques est élevée.

AVIS : LA PERFORMANCE ESSENTIELLE pour cet équipement est définie par le fabricant comme :

Cet instrument n'a pas de PERFORMANCE ESSENTIELLE. L'absence ou la perte de PERFORMANCE ESSENTIELLE ne peut pas conduire à un risque inacceptable et immédiat.

Le diagnostic final doit toujours se baser sur le savoir clinique.

L'utilisation de cet équipement à proximité avec d'autres équipements doit être évitée, puisqu'elle pourrait provoquer un dysfonctionnement. Si une telle utilisation est inévitable, cet équipement et l'autre équipement doivent être surveillés pour vérifier leur bon fonctionnement.

L'utilisation d'accessoires, et câbles différents de ceux spécifiés ou fournis par le fabricant de cet équipement peut engendrer une augmentation des émissions électromagnétiques ou une réduction de l'immunité électromagnétique de cet équipement et provoquer un mauvais fonctionnement. La liste des accessoires et câbles se trouve dans cette annexe.

Les équipements de communication portables à radiofréquences (RF) (y compris les périphériques tels que les câbles d'antenne et les antennes extérieures) doivent être utilisés à une distance minimum de 30 cm (12 pouces) de cet équipement, y compris les câbles spécifiés par le fabricant. Dans le cas contraire, la dégradation de la performance de cet équipement pourrait provoquer un dysfonctionnement.

Cet équipement est conforme à la norme CEI60601-1-2:2014+AMD1:2020, classe d'émission B, groupe 1

AVIS : Il n'y a pas de déviation des normes collatérales et des utilisations d'indemnités.

AVIS : Toutes les instructions nécessaires au respect de la conformité CEM (EMC) sont disponibles dans la section maintenance générale de ces instructions. Aucune étape supplémentaire n'est nécessaire.

AVIS : Si un équipement électronique non médical (équipement informatique typique) est attaché, il incombe à l'opérateur de veiller à ce que cet équipement soit conforme aux normes applicables et que le système dans son ensemble soit conforme aux exigences CEM. Les normes couramment utilisées pour les équipements informatiques d'essai CEM et les équipements similaires<sup>[4](#page-145-0)</sup> sont :

| Test d'émissions    |                                                                                                    |
|---------------------|----------------------------------------------------------------------------------------------------|
| EN 55032 (CISPR 32) | Compatibilité électromagnétique des équipements multimédias - Exigences<br>en matière d'émissions                                                                                                    |
| EN 61000.3.2        | Compatibilité électromagnétique (CEM) – Limites pour les émissions de<br>courant harmonique                                                                                                    |
|                     | (Secteur CA uniquement, courant d'entrée de l'équipement inférieur ou<br>égal à 16 A par phase)                                                                                                    |
| EN 61000.3.3        | Compatibilité électromagnétique (CEM) – Limites – Limitation des<br>variations de tension, des fluctuations de tension et du scintillement dans<br>les systèmes publics d'alimentation basse tension (secteur CA |

<span id="page-145-0"></span><sup>4</sup> Les produits comprennent l'ordinateur personnel, le PC, la tablette, l'ordinateur portable, le bloc-notes, le dispositif mobile, le PDA, le concentrateur Ethernet, le routeur, le Wi-Fi, les périphériques informatiques, le clavier, la souris, l'imprimante, le traceur, le stockage USB, le stockage sur disque dur, le stockage à semi-conducteurs, etc.

### ulmonul

uniquement, courant d'entrée de l'équipement inférieur ou égal à 16 A par phase)

Test d'immunité

EN 55024 (CISPR 24) Matériel informatique – Caractéristiques d'immunité – Limites et méthodes de mesure

Afin de garantir la conformité avec les exigences CEM telles que stipulées dans la norme CEI 60601-1-2, il est essentiel de n'utiliser que les accessoires suivants, mentionnés dans la section, selon le cas :

Toute personne qui connecte un équipement complémentaire est tenue de s'assurer de la conformité du système avec la norme CEI 60601-1-2.

La conformité avec les exigences EMC telles que stipulées dans la norme CEI 60601-1-2 est garantie si les types de câbles et la longueur des câbles sont comme suit :

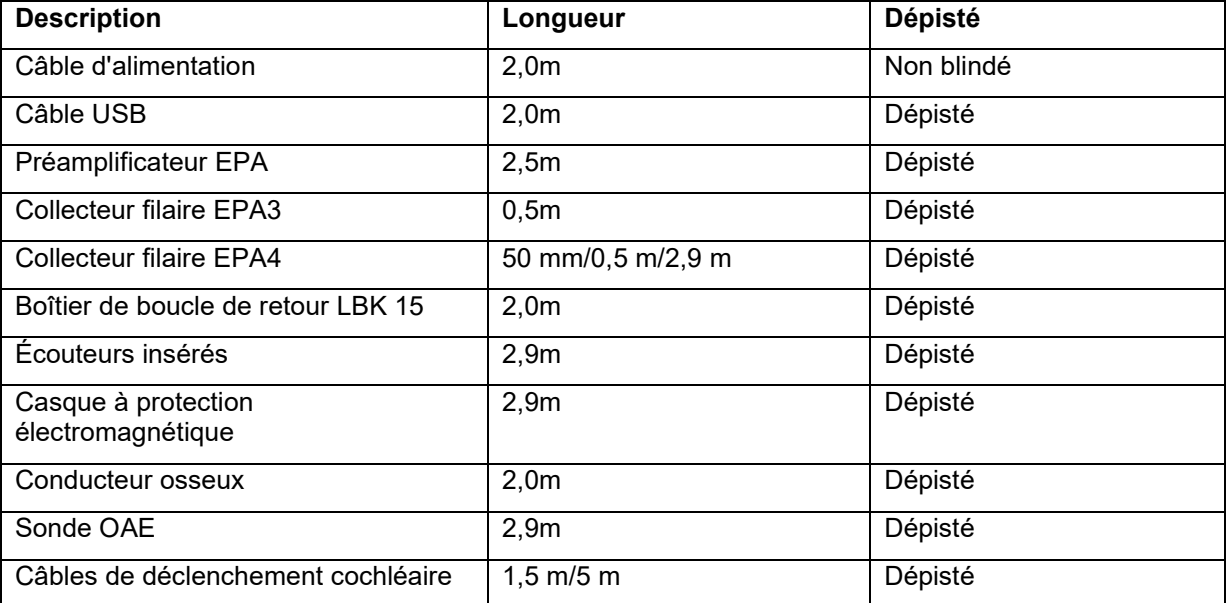

## ulfunne

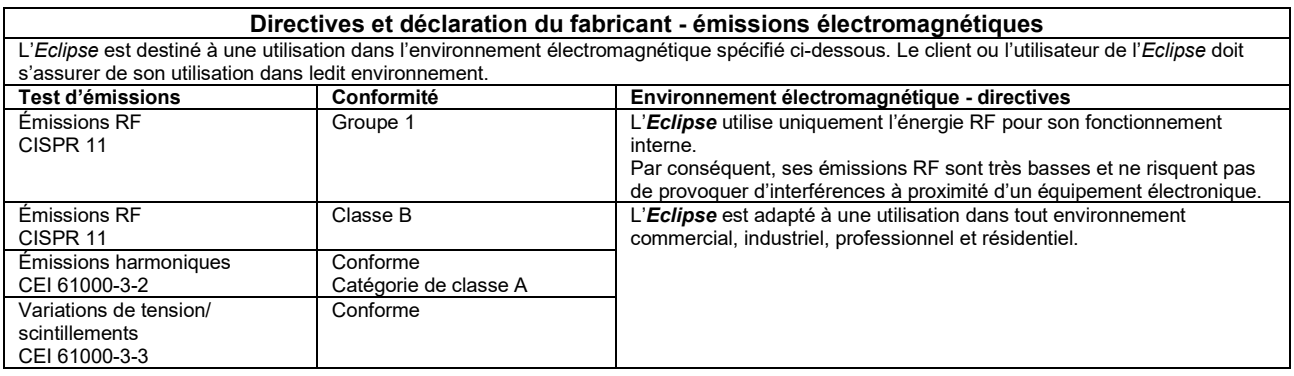

#### **Distances de séparation recommandées entre les équipements de communication portables et mobiles RF et l'***instrument***.** L'*Eclipse* est destiné à une utilisation dans un environnement électromagnétique au sein duquel les perturbations RF sont contrôlées. Le client ou l'utilisateur de l'*Eclipse* peut contribuer à éviter les interférences électromagnétiques en conservant une distance minimum entre les équipements de communication portables et mobiles RF (transmetteurs) et l'*Eclipse*, comme indiqué ci-dessous, en fonction de la puissance de sortie des équipements de communication. **Puissance de sortie maximale relevée du transmetteur [W] Distance de séparation en fonction de la fréquence du transmetteur [m] 150 kHz à 80 MHz**  $d = 1,17,77$ <br>0,12 **80 MHz à 800 MHz**  $d = 1,17\sqrt{P}$ <br>0,12 **800 MHz à 2,7 GHz**  $d = 2,23 \sqrt{P}$ <br>0,23 **0,01** 0,12 0,12 0,23 **0,1** 0,37 0,37 0,37 0,74 **1** 1,17 1,17 1,17 2,33 **10** 3,70 3,70 7,37 **100** 11,70 11,70 23,30 Concernant les transmetteurs dont la puissance de sortie maximum relevée n'est pas indiquée ci-dessus, la distance de séparation recommandée *d* en mètres (m) peut être estimée grâce à l'équation applicable à la fréquence du transmetteur, où *P* est la puissance de sortie maximum du transmetteur en watts (W) en fonction du fabricant du transmetteur. Remarque 1 À 80 MHz et 800 MHz, la plage de fréquence la plus élevée s'applique.

**Remarque 2** Ces directives peuvent ne pas s'appliquer à toutes les situations. La propagation électromagnétique est influencée par l'absorption et la réflexion des structures, objets et personnes.

# ulluvuul

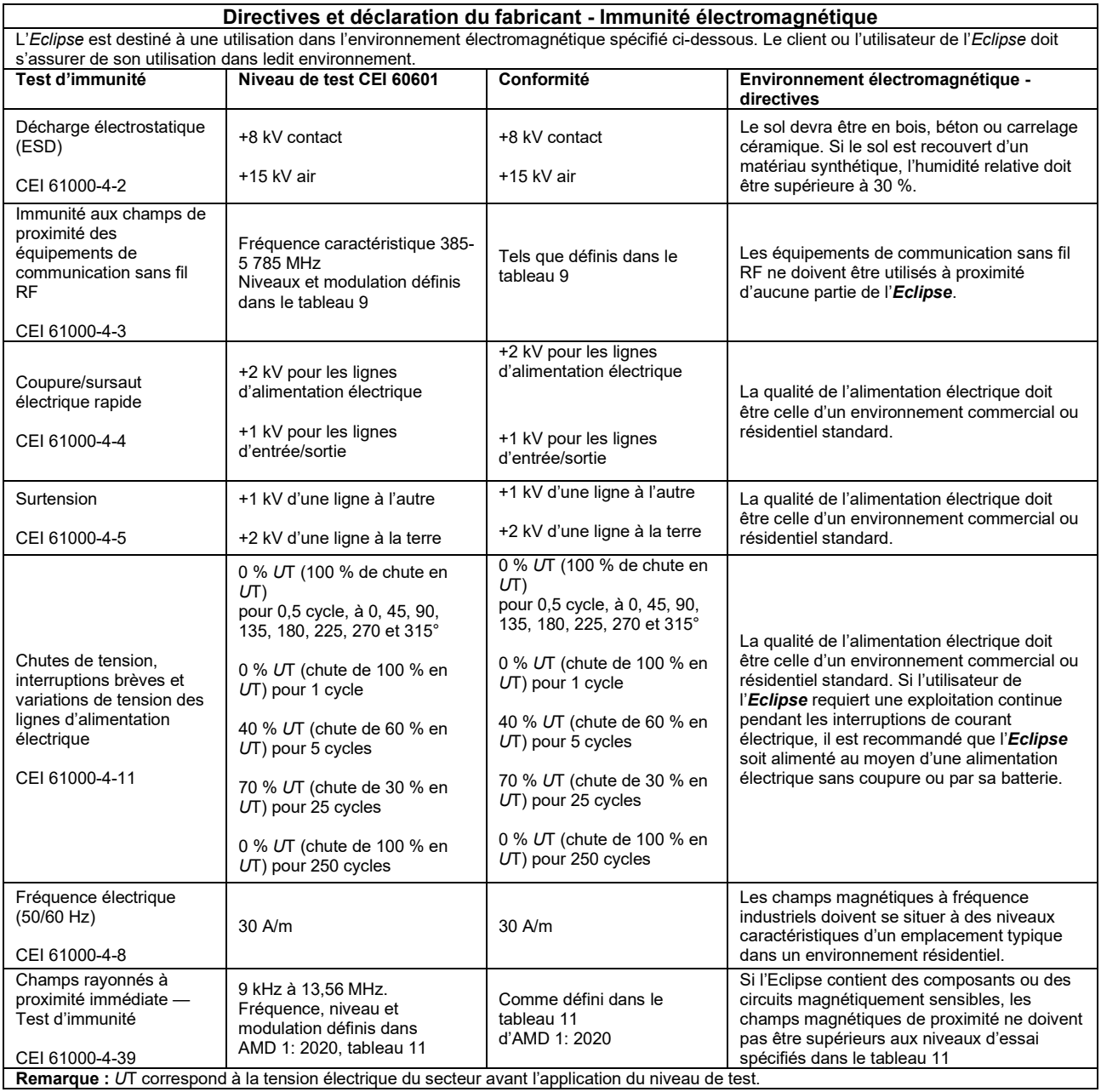

## whenhal

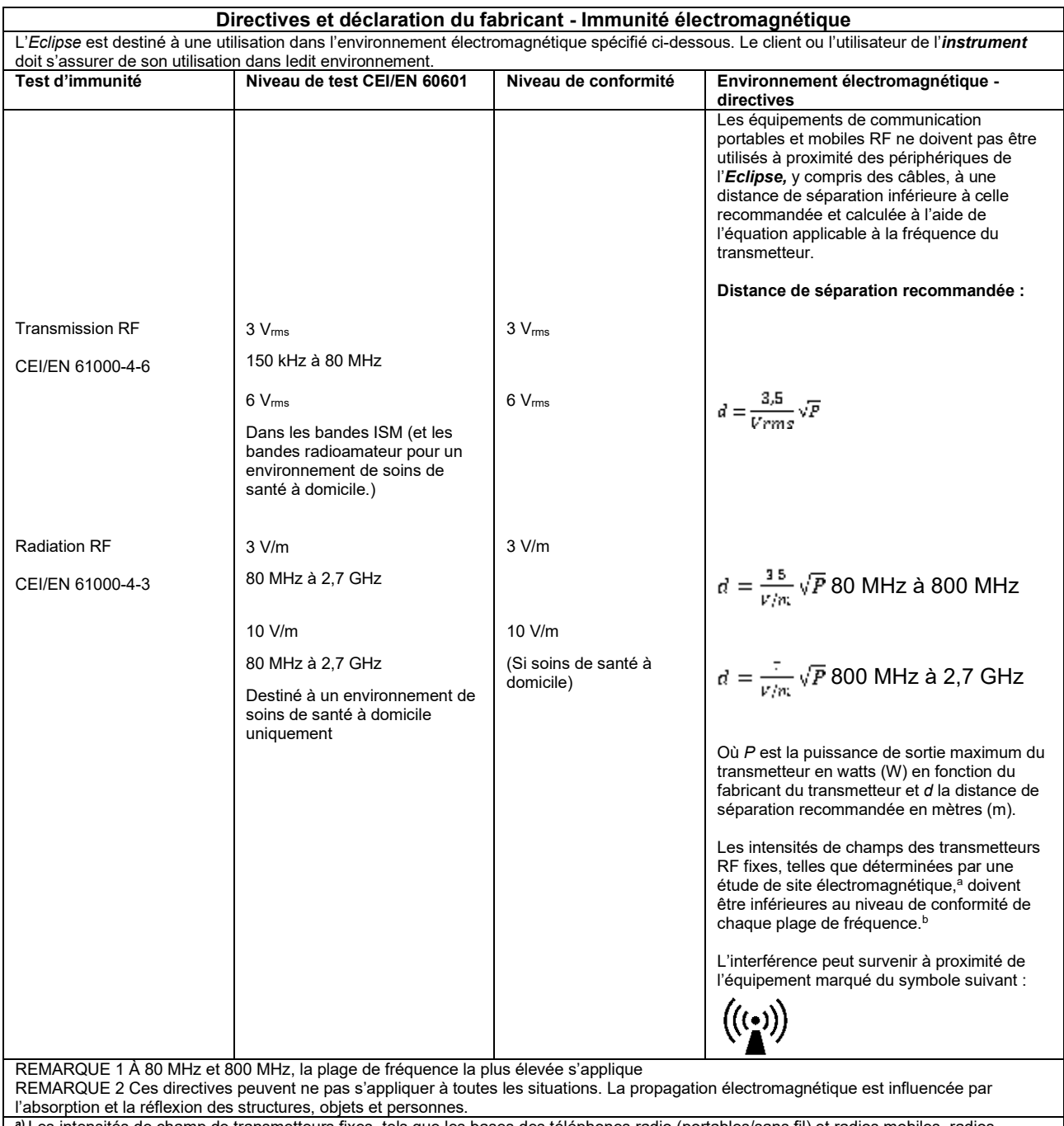

**a)** Les intensités de champ de transmetteurs fixes, tels que les bases des téléphones radio (portables/sans fil) et radios mobiles, radios amateurs, plages de radio AM et FM et chaînes de TV peuvent ne pas être prévues avec précision. Pour évaluer l'environnement électromagnétique généré par des transmetteurs RF fixes, une étude de site électromagnétique doit être envisagée. Si l'intensité de champ mesurée à l'endroit où l'*instrument* est utilisé dépasse le niveau de conformité RF applicable ci-dessus, l'*instrument* doit être examiné pour vérifier son fonctionnement normal. Si un fonctionnement anormal est observé, des mesures complémentaires peuvent être nécessaires, telles que la réorientation ou relocalisation de l'*instrument.*

**b)** Au-delà de la plage de fréquence 150 kHz à 80 MHz, les intensités de champ doivent être inférieures à 3 V/m.

## ulfunne

### **11.8 Vue d'ensemble du module logiciel Eclipse**

**11.8.1 Modules EP15/EP25/VEMP\*** 

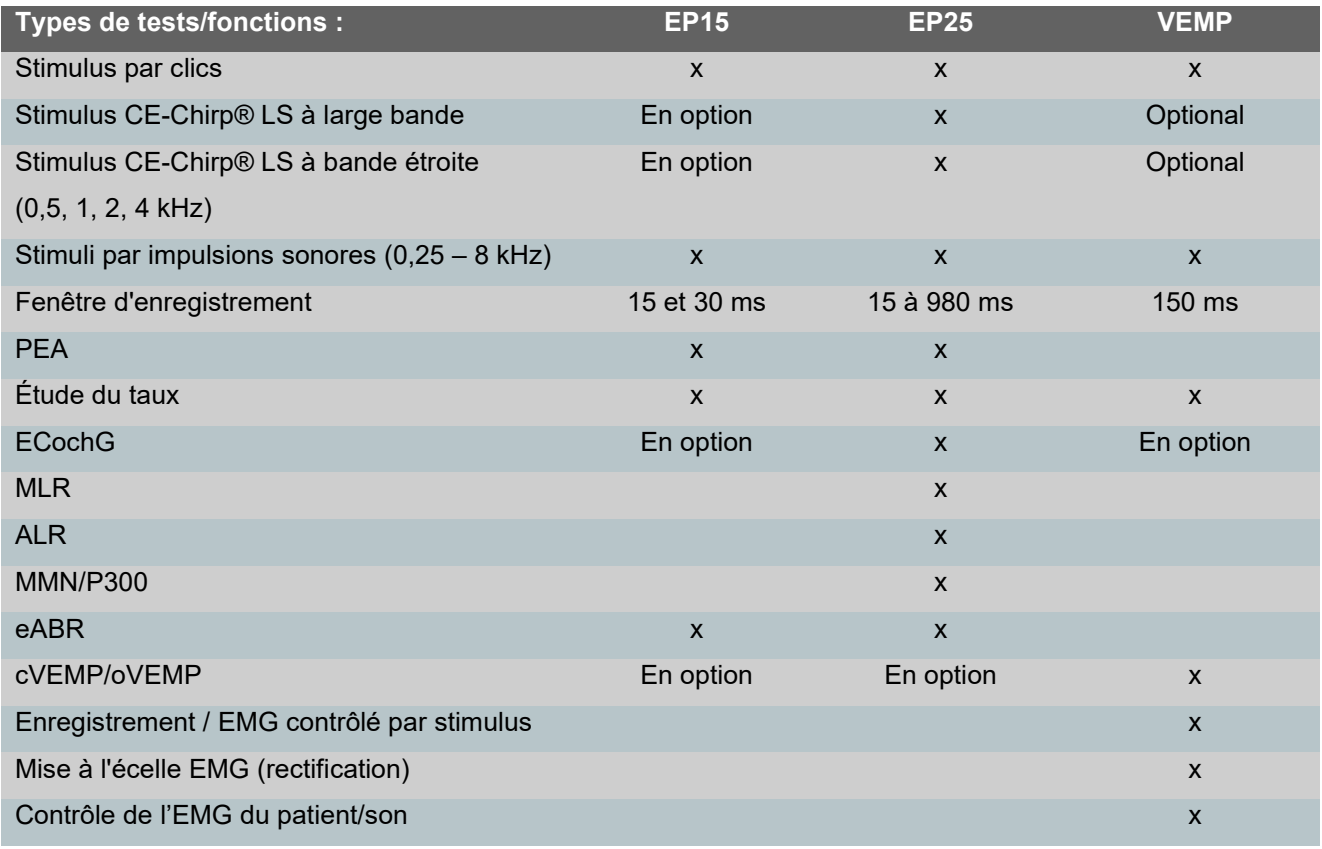

*\* Reportez-vous au chapitre sur l'intensité maximale du stimulus pour plus de détails.*

## ulfunne

#### **11.8.2 Intensité maximale du stimulus du module EP15/EP25/VEMP**

Depuis le logiciel 4.5, les valeurs maximales du stimulus augmentent pour tous les transducteurs

Les inserts et le casque peuvent donner des valeurs encore plus élevées.

Pour obtenir les maximas supérieurs pour le conducteur osseux. Prendre d'abord le B81 BC, puis vérifier que le vibrateur osseux correct est choisi dans la configuration de calibrage afin d'autoriser une sortie plus importante pour le vibrateur osseux.

S'il s'agit d'un transducteur neuf, toujours vérifier qu'il est calibré avant l'utilisation. Suivre la procédure décrite dans le manuel d'entretien.

Le tableau ci-dessous représente un aperçu des performances d'intensité minimales des différents transducteurs, depuis le logiciel 4.5.

Certains systèmes pourront donner une intensité encore supérieure car cette valeur dépend de la sensibilité individuelle du transducteur par fréquence.

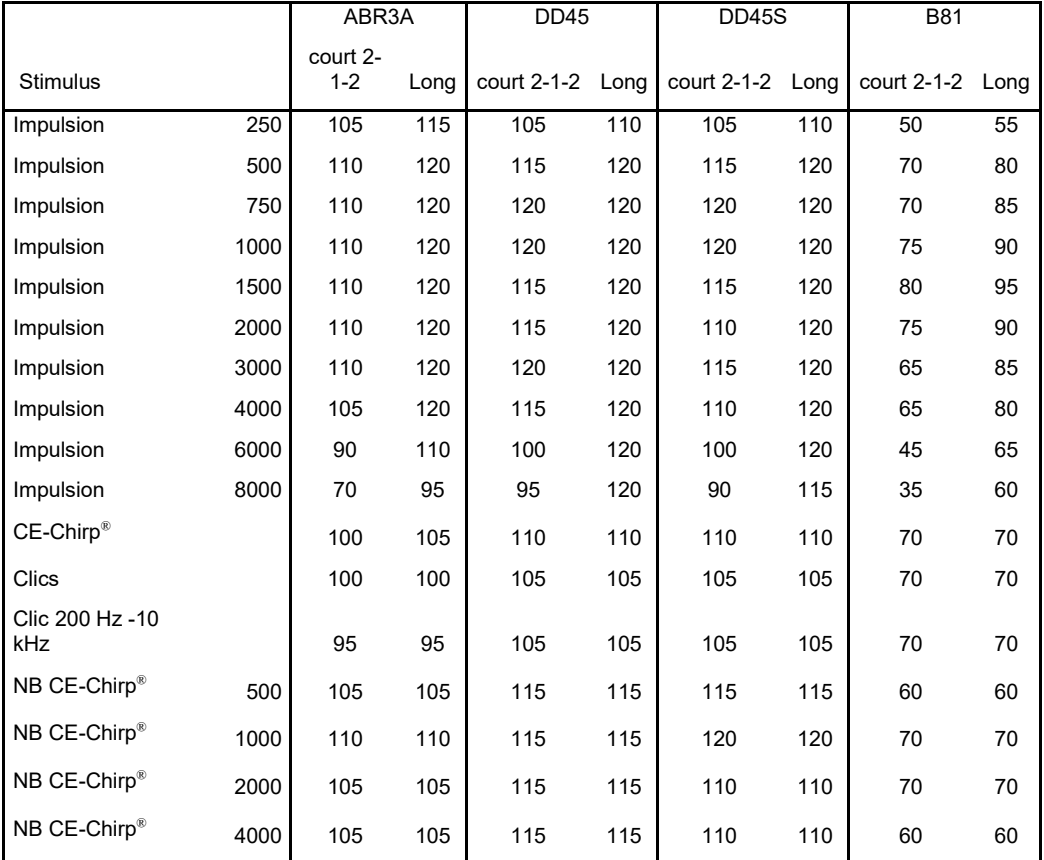

*Toutes les valeurs ci-dessus sont les niveaux de stimulus en nHL.*

# monde

### **11.8.3 Module TEOAE**

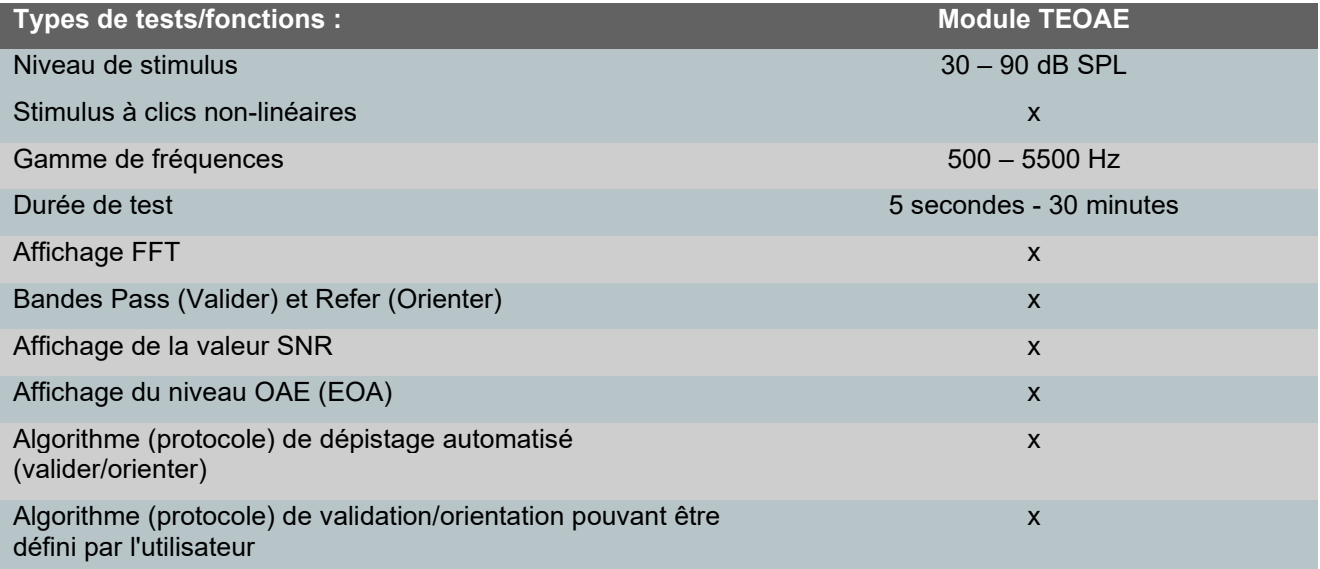

### **11.8.4 Module DPOAE**

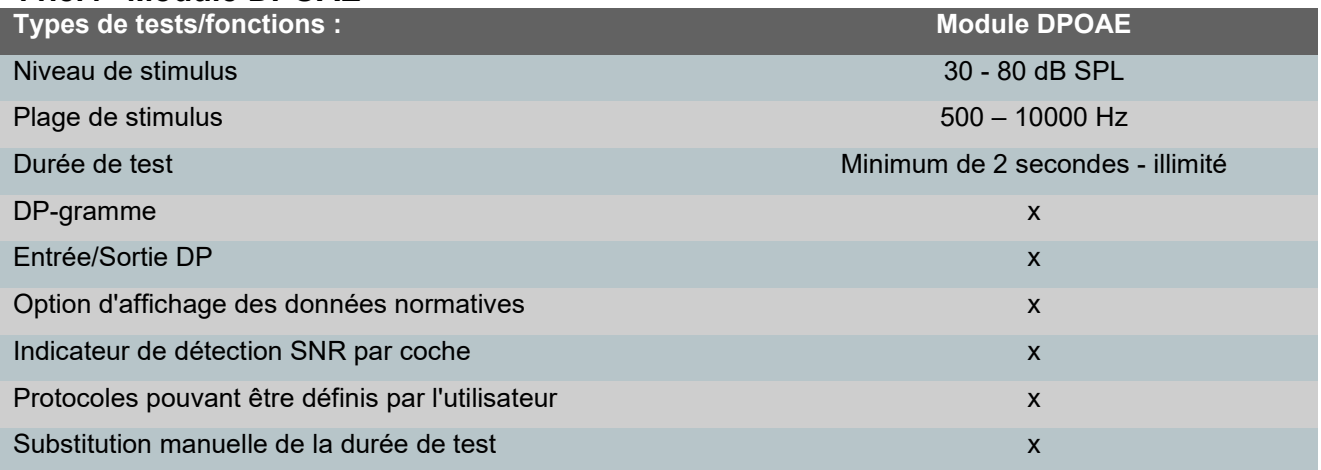

### **11.8.5 Module ABRIS**

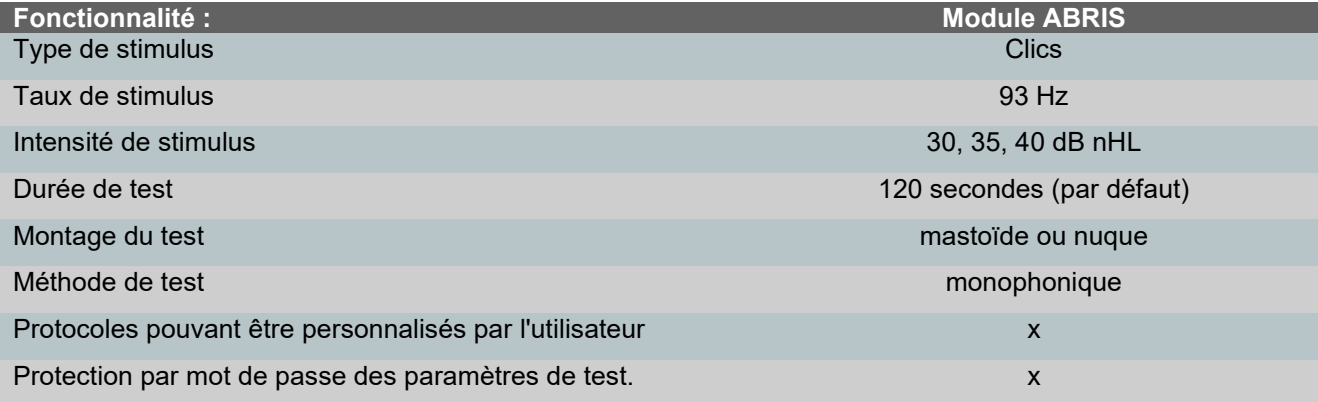

# monde

#### **11.8.6 Module ASSR**

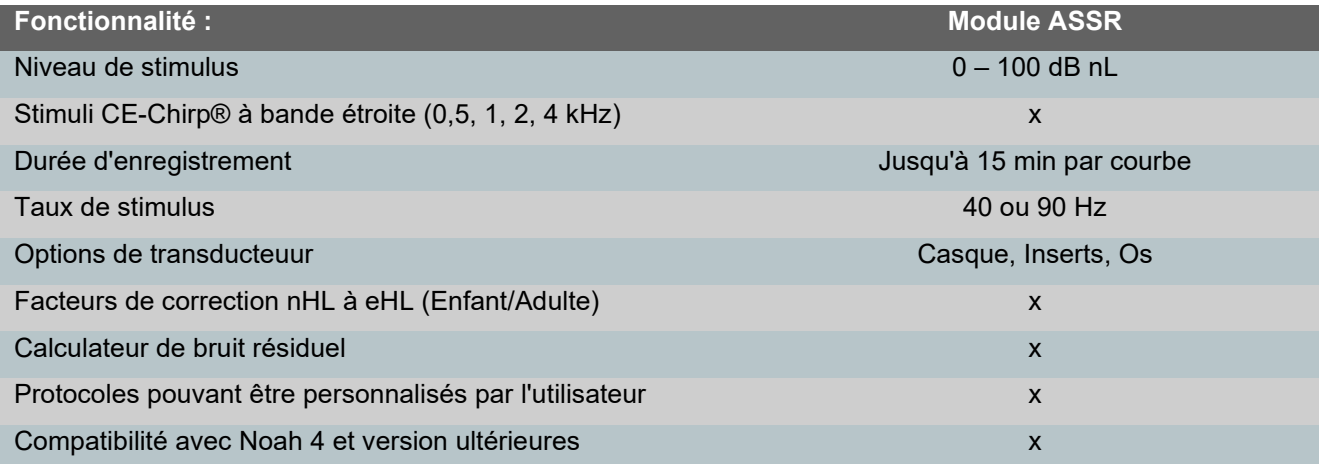

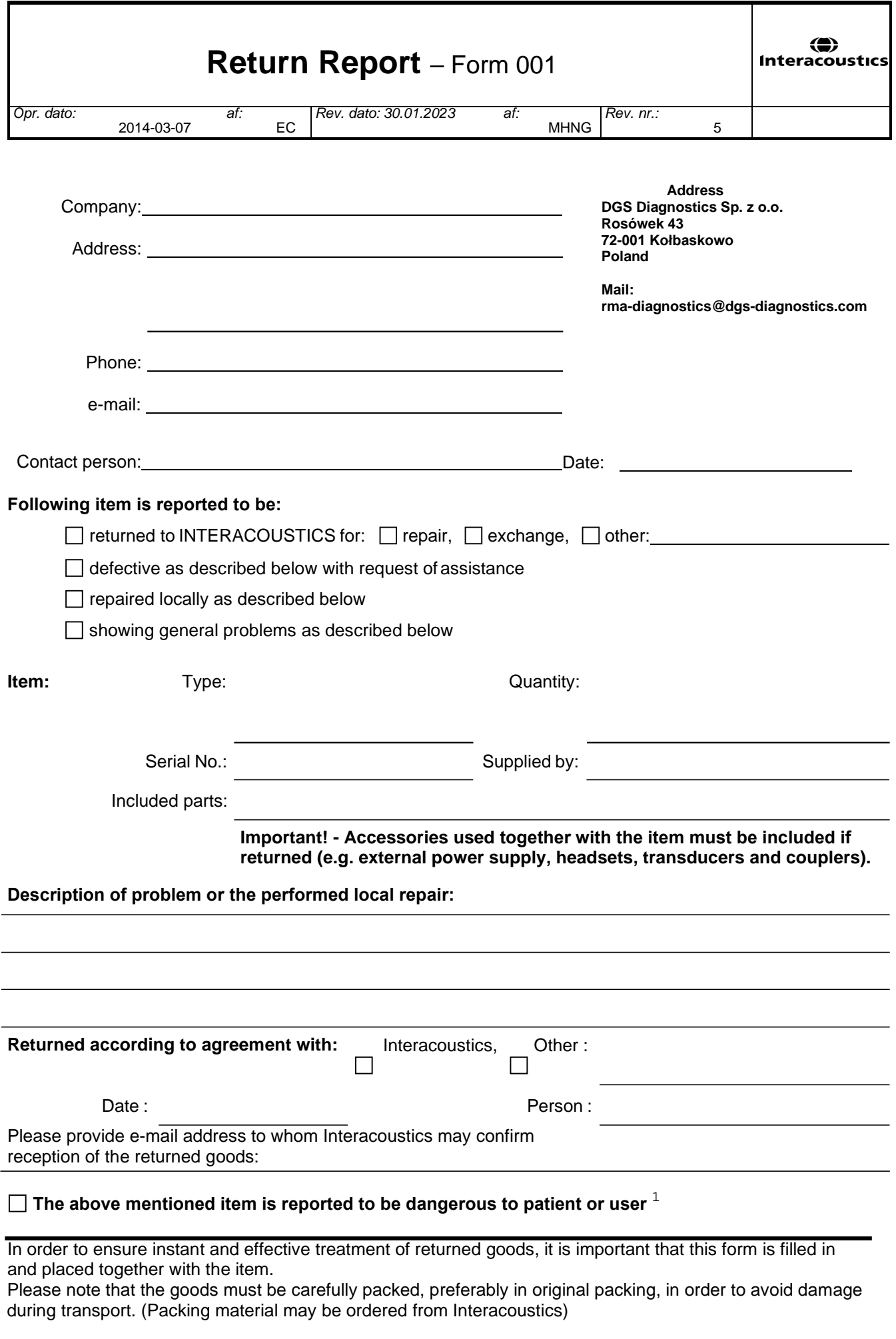

 $1$  EC Medical Device Directive rules require immediate report to be sent, if the device by malfunction deterioration of performance or characteristics and/or by inadequacy in labelling or instructions for use, has caused or could have caused death or serious deterioration of health to patient or user. Page 1 of 1